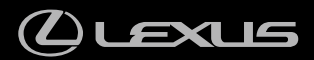

# **UX300e**

マルチメディア取扱説明書

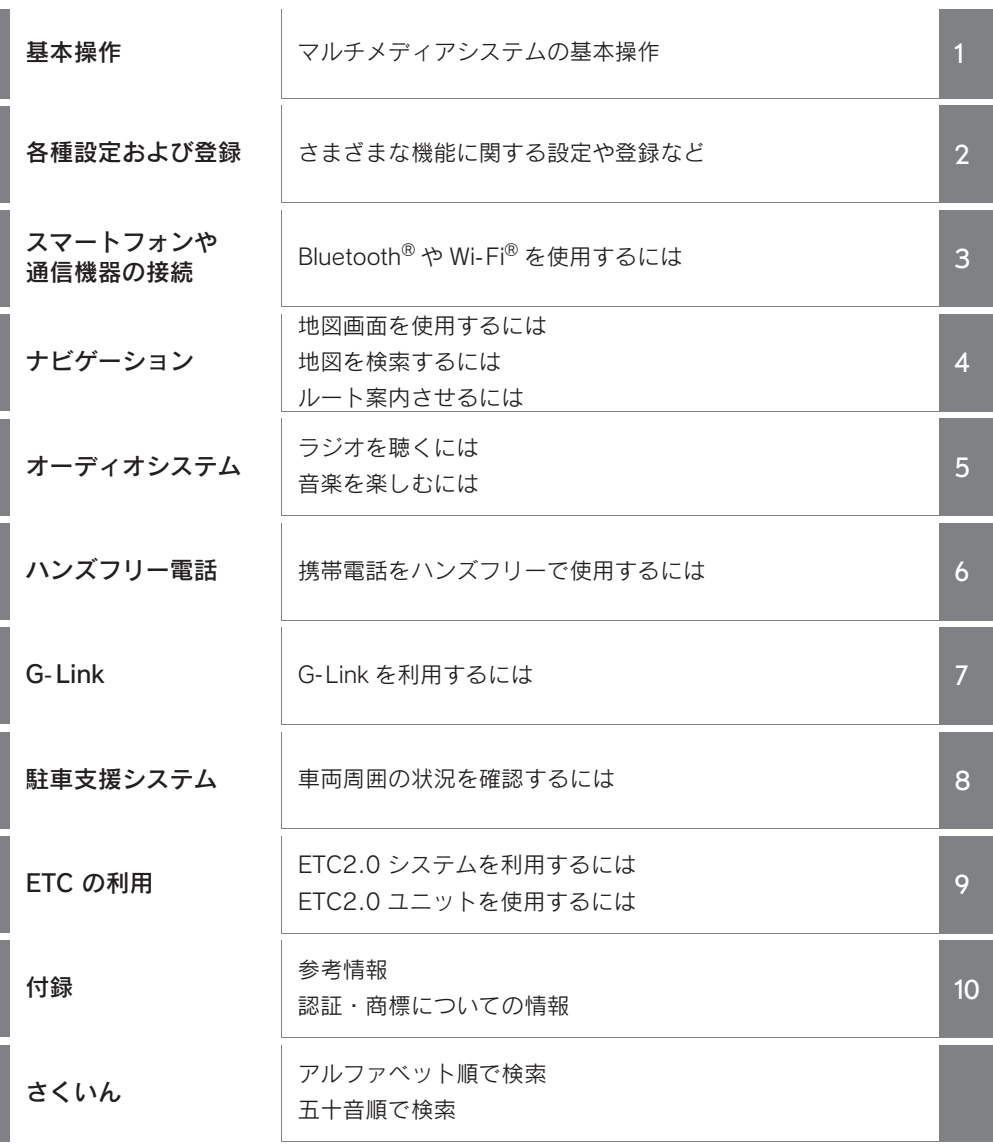

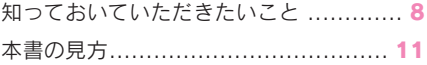

# 1 基本操作

#### 1-1. マルチメディアシステムの基本操 作

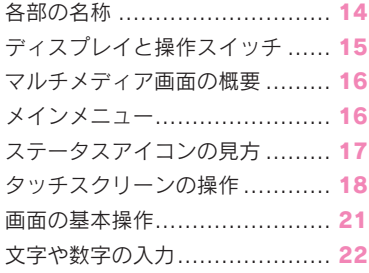

#### 1-2. ナビゲーション操作

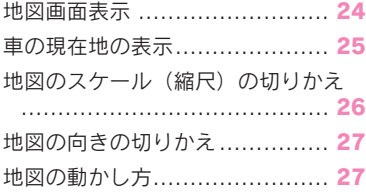

#### 1-3. オーディオの基本操作

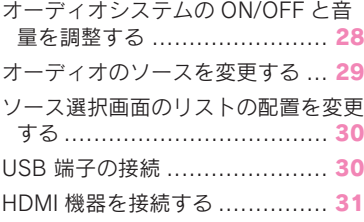

#### 1-4. エージェント(音声対話サービ ス)

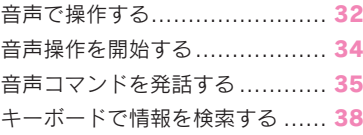

2 各種設定および登録

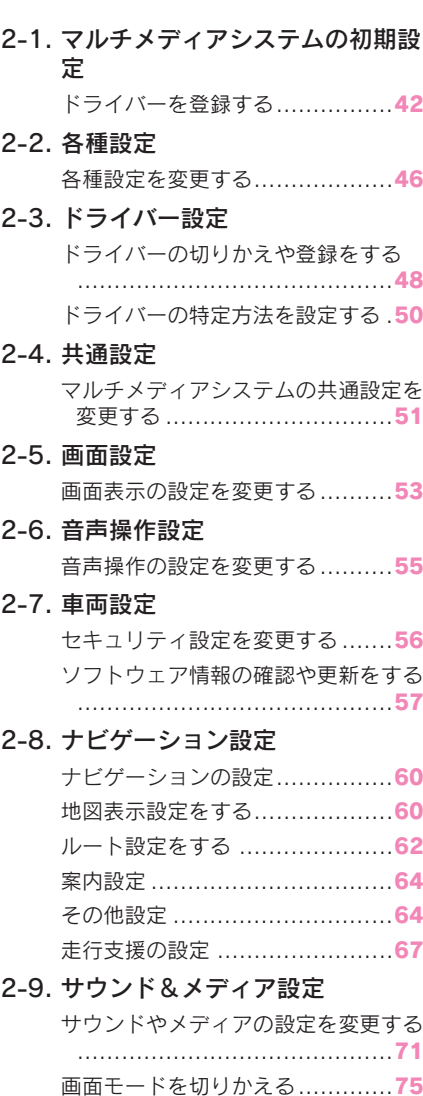

各ソースの音を調整する .............77

# 2-10.Wi-Fi<sup>®</sup>設定

Wi- Fi Hotspot を設定する...........78

画質を調整する ........................76

目次 3

# 2-11.Bluetooth® 設定

Bluetooth® 機器を設定する........ 79

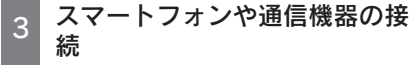

# 3-1. Bluetooth® 機能の使い方

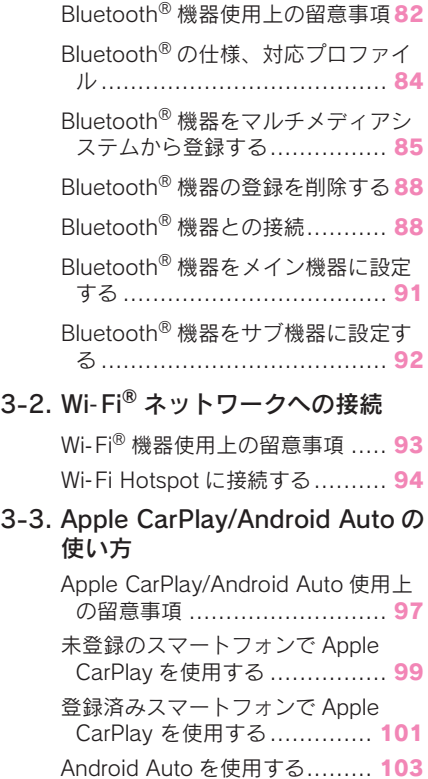

Apple CarPlay/Android Auto が したとお考えになる前に ........ 104

4 ナビゲーション

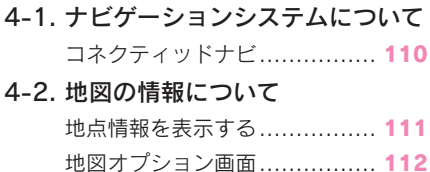

施設記号を表示する ................ 112

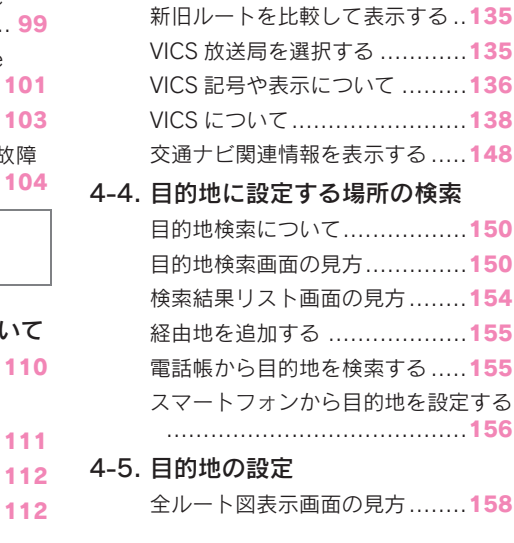

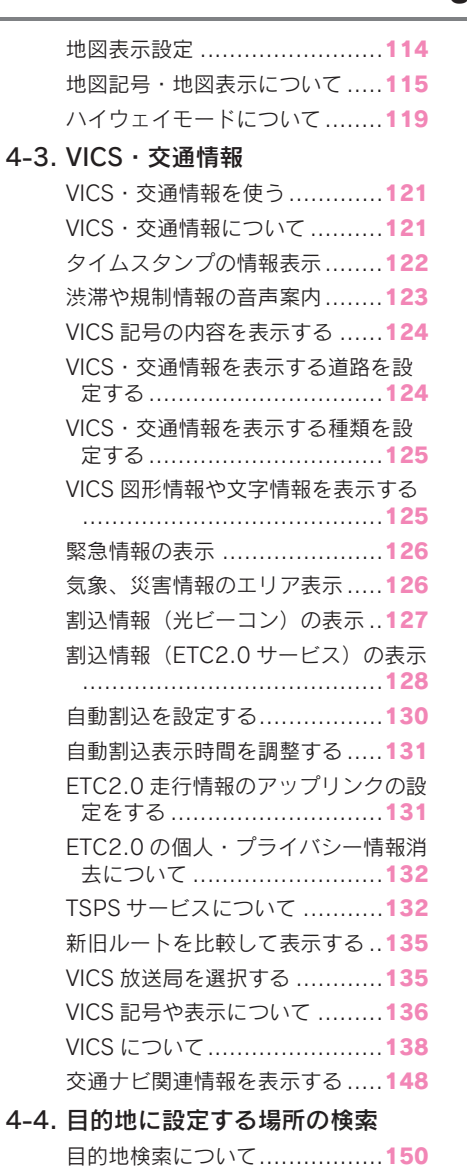

9

8

6

5

4

2

3

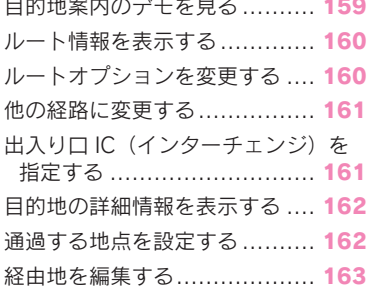

 $\mathbb{R}^2$ 

#### 4-6. ルート案内

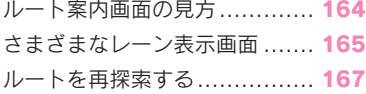

#### 4-7. 地図データの更新

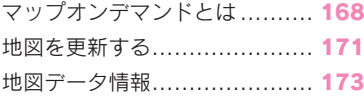

# 5 オーディオシステム

#### 5-1. ラジオの操作

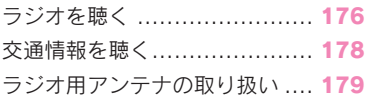

#### 5-2. 地上デジタルテレビの視聴

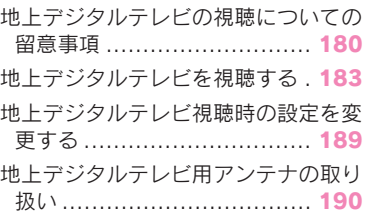

#### 5-3. USB メモリーの操作

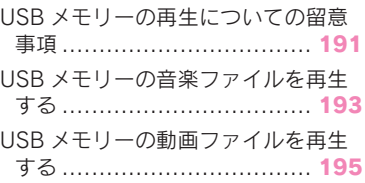

### 事項……………………………**.197** iPod/iPhone を再生する...........198 5-5. Apple CarPlay の操作 Apple CarPlay の再生についての留意 事項……………………………200 Apple CarPlay を再生する ........201 5-6. Android Auto の操作 Android Auto の再生についての留意 事項……………………………203 Android Auto を再生する .........204 5-7. Bluetooth® オーディオの操作 Bluetooth® オーディオの再生につい ての留意事項 .......................206

iPod/iPhone の再生についての留意

5-4. iPod/iPhone の操作

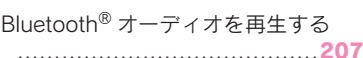

#### 5-8. HDMI の操作

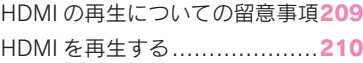

#### 5-9. Miracast® の操作

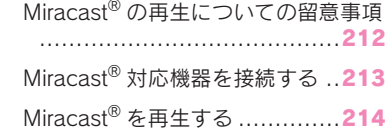

6 ハンズフリー電話

#### 6-1. ハンズフリー電話使用上の留意事 項

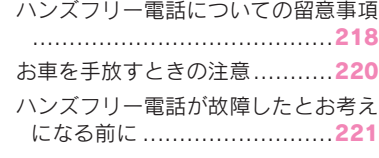

#### 6-2. ステアリングスイッチでのハンズ フリー電話の操作

ステアリングスイッチで操作する .........................................225

目次 5

6-3. 電話のかけ方

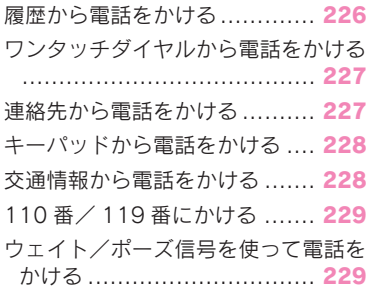

#### 6-4. 電話の受け方

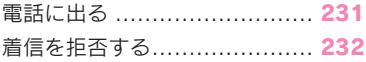

#### 6-5. 通話中の操作

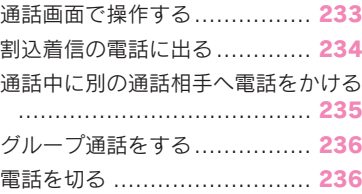

# 6-6. ハンズフリー電話の変更

ハンズフリー電話を切りかえる . 237

#### 6-7. 連絡先データの編集

連絡先データの転送 ................ 238 ワンタッチダイヤルを登録する . 241 連絡先に新規データを追加する. 242

## G-Link

#### 7-1. G-Link のサービス概要

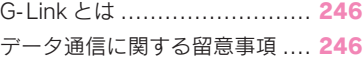

#### 7-2. G-Link の利用手続き

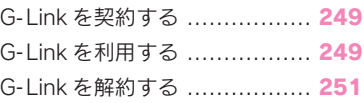

## 7-3. ヘルプネット(エアバッグ連動タ イプ)

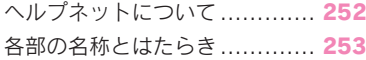

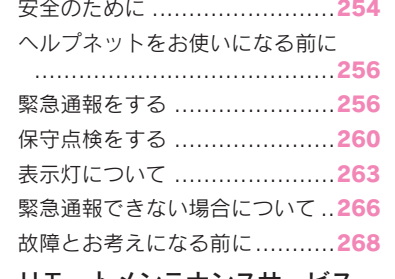

# 7-4. リモートメンテナンスサービス リモートメンテナンスサービス ..269

#### 7-5. Web ブラウザ機能(インター ネット) Web ブラウザ機能 (インターネット) について .............................270 Web ブラウザ画面を表示する ....270 Web ブラウザ画面を操作する ....271

### 8 駐車支援システム

#### 8-1. バックガイドモニター

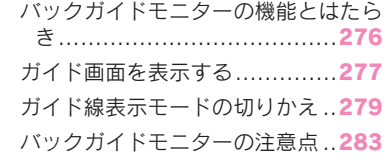

#### 8-2. パノラミックビューモニター

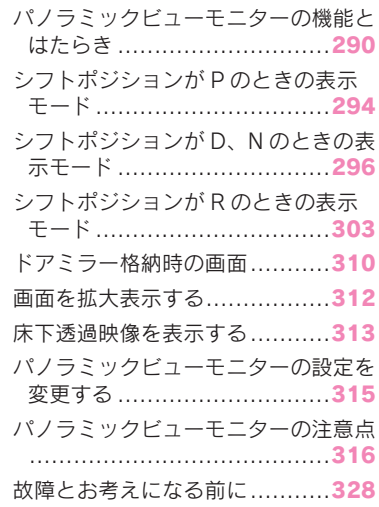

# 10

2

3

4

5

6

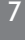

8

9

#### 6 目次

#### 9 ETCの利用

9-1. ETC のサービス概要

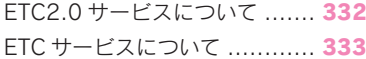

- 9-2. ETC の操作 ETC2.0 ユニットの使い方 ....... 336 クリーニングについて ............. 342
- 9-3. ETC の情報表示

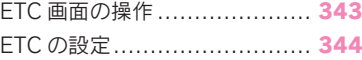

- 9-4. エラーコードについて 統一エラーコード一覧について . 345
- 9-5. 道路事業者からのお願い 道路事業者からのお願い .......... 348
- 9-6. お問合せ先一覧 お問合せ先一覧...................... 353

# 10 付録

#### 10-1.付録

オーディオシステムで使用できるメ ディア/データについての情報 356 認証・商標についての情報 ....... 364

#### さくいん

五十音順さくいん .................. 366 アルファベット順さくいん ...... 371

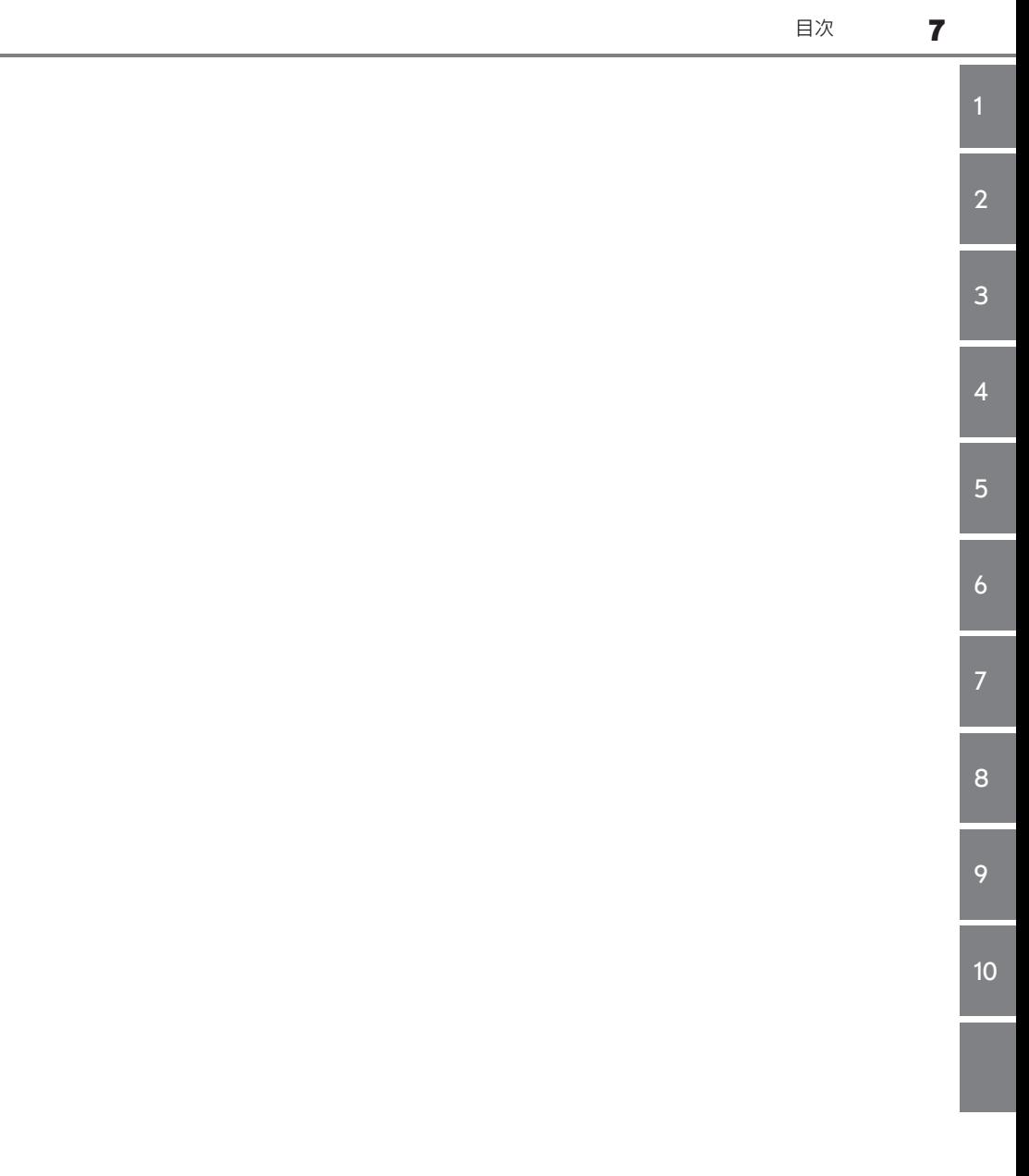

# 知っておいていただきたい こと

## マルチメディア取扱説明書

- 本書は、マルチメディアシステム の取り扱いを説明しています。車 両本体の「取扱説明書」と併せて お読みください。
- レクサス販売店で取り付けられた 装備(販売店装着オプション)の 取り扱いについては、その商品に 付属の取扱説明書をお読みくださ  $\mathcal{L}$
- 本書の内容は、什様変更やソフト ウェアの更新などによりお車と一 致しない場合があります。あらか じめご了承ください。
- 本書では、システムのソフトウェ アバージョン Ver.1504 までの情 報を記載しています。最新情報に ついては、下記 URL から確認す ることができます。ご使用前には 必ずソフトウェアバージョンに あった最新情報をお読みくださ い。本機のソフトウェアバージョ ンの確認方法は、「ソフトウェア 情報の確認や更新をする」 (→P.57) をご覧ください。
- $\cdot$  URL:

https://lexus.jp/total\_care/ maintenance/update/

 $\cdot$  OR コード :

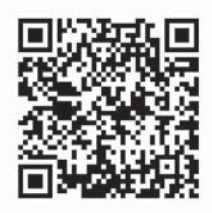

- 本書の画面と実際の画面は、装 備、契約の有無、地図データの作 成時期などによって異なります。
- 本書に記載されている会社名や商 品などは、各社の商標および登録 商標です。

#### データの補償に関する免責事項 について

マルチメディアシステムは各種デー タを内蔵メモリーに保存します。マ ルチメディアシステムの故障、修理、 誤作動、不具合などにより、メモ リーに保存されたデータなどが変化、 消失することがあります。

お客様がメモリーに保存されたデー タについて、正常に保存できなかっ た場合や損失した場合のデータの補 償、および直接または間接の損害に 対して、当社は一切の責任を負いま せん。あらかじめご了承ください。

# ダイアグレコーダーについて

お車の万一の故障発生に備えて、回 転数や冷却水温度などの故障診断に 有用な情報を GLink システム内に 常時記録します。

#### 12V バッテリーの取りはずし について

マルチメディアシステムはパワース イッチを OFF にするごとに、各種 データをマルチメディアシステムに 保存しています。各種データの保存 が終わる前に 12V バッテリーターミ ナルを取りはずすと、データが正常 に保存できないことがあります。

#### 動作確認済み携帯電話について

動作確認済み携帯電話については、 下記 URL をご確認ください。

 $\bullet$  URL:

https://lexus.jp/total\_care/connected/ smartphone/

 $\bullet$  OR コード :

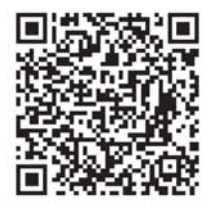

#### 知識

- ●動作確認は、一定の条件下で確認した ものであり、スマートフォン側の設定 条件などにより、同じ機種であっても 接続できないことがあるため、すべて の端末について結果を保証するもので はありません。予告なく情報が変更に なる場合がありますので、あらかじめ ご了承ください。
- ●本動作確認は一部のスマートフォンに 対して行ったものであり、掲載されて

いないスマートフォンなど(格安 SIM 含む)については動作確認を行ってお りません。本確認結果は特にマルチメ ディアシステムとスマートフォンの接 続に関するものであり、通話品質、 データの通信能力、アプリの動作など、 携帯電話すべての機能を評価保証する ものではありません。

#### 安全にお使いいただくために

安全のため、次の内容に従ってお使 いください。

ナビゲーションは、目的地に到着す るまでのサポートをするものです。 運転者には、安全運転をして乗員の 安全を守る全責任があります。

安全運転をさまたげるような使い方 はしないでください。運転中は常に 交通規則に従って安全運転を心がけ てください。

運転中は、音声案内に従い、安全な 状況でのみ少しのあいだだけ画面を 見るようにしてください。ただし、 音声案内にすべてを頼るのではなく、 あくまでも参考としてください。正 常に自車位置を特定できない場合、 音声案内が誤っていたり、遅れたり、 音声案内されないことがあります。

システム内のデータは不完全な場合 があります。運転規制(左折禁止や 通行止め)などの道路状況はひんぱ んに変更されます。そのため、指示 に従う前に、指示の内容が安全かつ 合法であるか確認してください。

# 警告

- ●安全のため、運転中は運転者がシス テムを操作しないでください。道路 や交通への注意が不十分な場合、事 故を引き起こす可能性があります。
- ●運転中は、必ず交通規制を遵守し道 路状況に注意してください。道路の 交通標識が変更された場合、一方通 行指示などの情報がルート案内に反 映されない場合があります。

# 本書の見方

#### 本書で使用している記号について 説明します。

# 本文の記号について

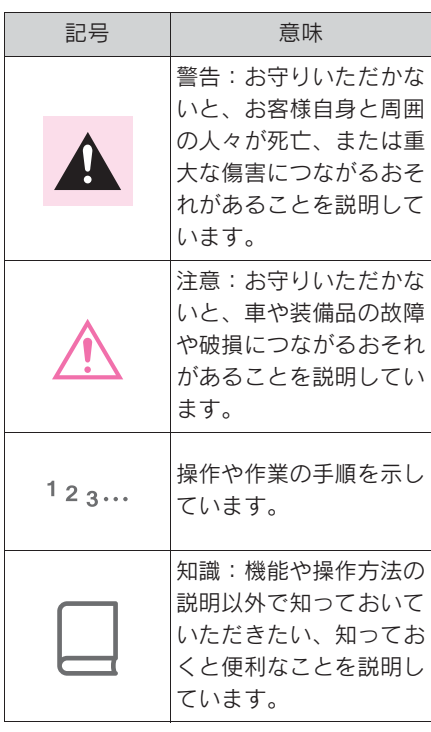

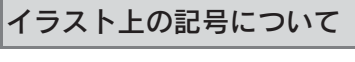

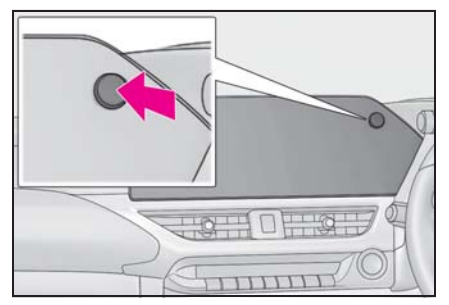

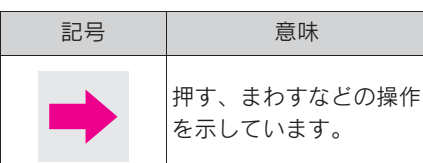

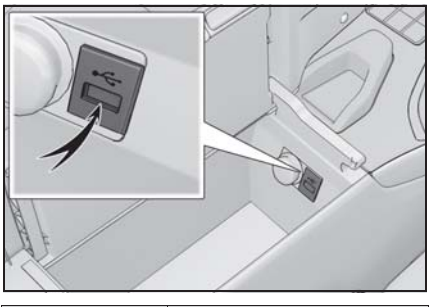

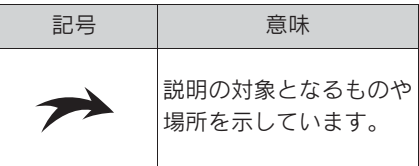

基本操作

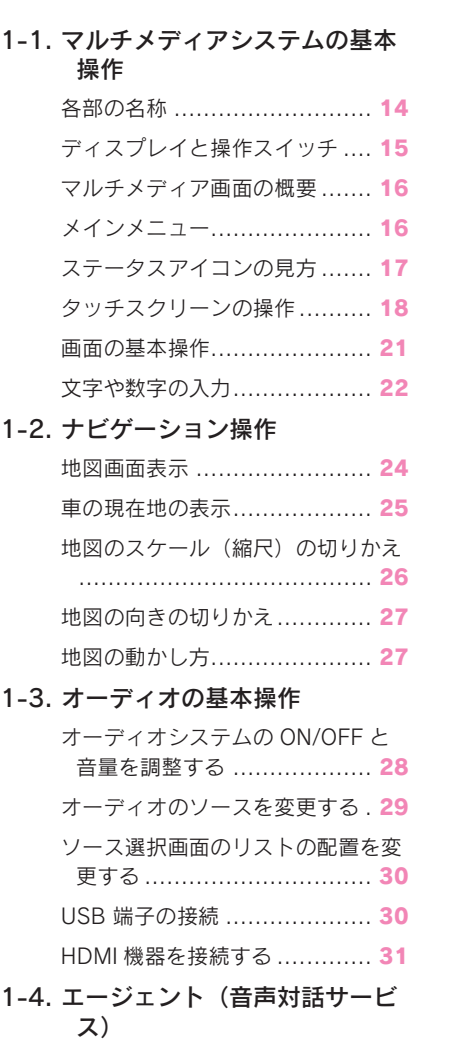

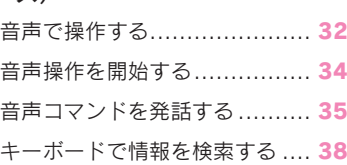

13

# 各部の名称

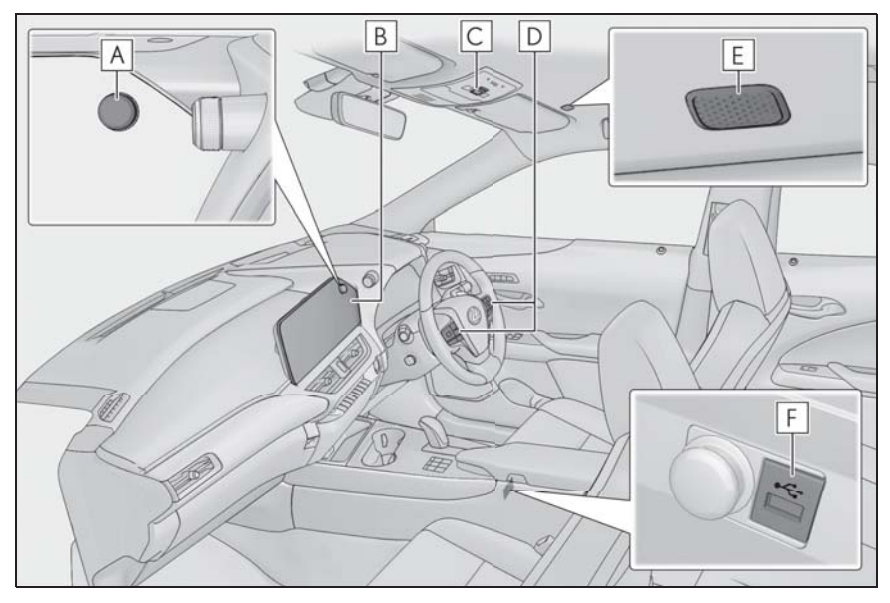

POWER/VOLUME ノブ(oP.28) **A**

<u>B</u>]ディスプレイ(→P.15)

<mark>C</mark>|ヘルブネットスイッチ(→P.253)

ステアリングスイッチ **D**

オーディオを操作する (→P.28) 音声操作システムを使用する (→P.34) 電話をかける (→P.225)

<u>E</u> マイク(→P.33)

USB 入力端子(oP.30) **F**

ディスプレイと操作スイッ チ

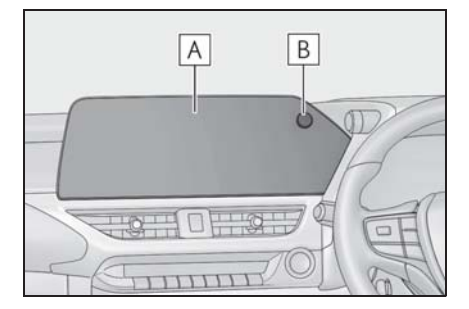

# ディスプレイ **A**

タッチスクリーンを指で直接ふれて操作 します。

POWER/VOLUME ノブ **B**

オーディオの ON/OFF や音量を調整でき ます。

#### 知識

- ●液晶画面は、周囲環境や見る方向によ り画面が白っぽく見えたり、黒っぽく 見えたりします。
- ●太陽の光などの外光が画面にあたると 画面が見にくくなります。
- ●偏光レンズを使用したサングラスなど を装着すると、画面が暗く見えたり、 見にくくなったりします。

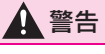

安全のため、運転者は走行中に極力操 作をせず、停車させてから操作をして ください。走行中の操作はハンドル操 作を誤るなど思わぬ事故につながるお それがあり危険です。なお、走行中に 画面を見るときは、必要最小限の時間 にしてください。

# 注意

EV システムが停止した状態で長時間使 用しないでください。12V バッテリー があがるおそれがあります。

# システムを再起動する

システムの応答が非常に遅い場合、 システムを再起動できます。

1 POWER/VOLUME ノブを 3 秒以 上押し続けます。

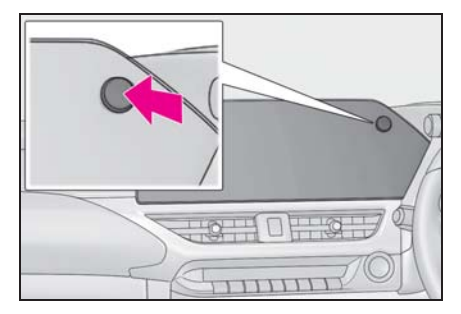

マルチメディア画面の概要

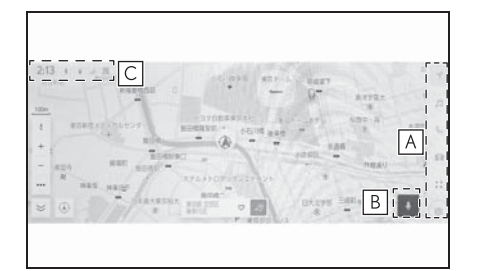

メインメニュー **A**

アイコンを選択して画面に表示する機能 を切りかえることができます。(→P.16)

マイクボタン **B**

音声操作画面が表示され、音声でナビ ゲーションやオーディオなどさまざまな 機能を操作できます。 $( \rightarrow P.34)$ 

ステータスアイコン **C**

時計や各種通信状況などの情報アイコン が表示されます。(→P.17)

知識

●本車両に「※]は表示されません。

# メインメニュー

アイコンを選択して画面に表示す る機能を切りかえることができま す。

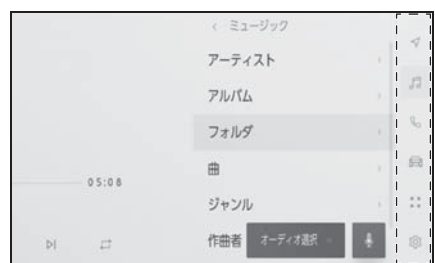

 $[\n\bullet]$ : Apple CarPlay®

Apple CarPlay 画面を表示します。  $(\rightarrow P.99, 101)$ 

 $\blacksquare$ ]: Android Auto ™

Android Auto 画面を表示します。  $(4P.103)$ 

[<//1: ナビゲーション

地図画面を表示します。目的地検索など ナビゲーションに関する操作を行うこと ができます。(→P.24, 111)

[ 月] : オーディオ

オーディオ操作画面を表示します。お好 みのオーディオソースを選択して再生で きます。(→P.29, 176)

[ ]:電話

電話画面を表示します。Bluetooth® 接続 した携帯電話を使用してハンズフリー通 話を行うことができます。(→P.218)

 $\sqrt{2}$ : 車両連携 ※

車両情報画面を表示します。充電スケ ジュールの設定や車両装備の設定を行う ことができます。(→P.343)

[ ]:コネクティッド

アプリケーション画面を表示します。

## [ ©3]:設定

設定画面を表示します。マルチメディア システムや車両の各種設定を変更できま  $\overline{\sigma}$ <sup>6</sup> ( $\rightarrow$ P.46)

※ 詳細は、別冊「取扱説明書」をご覧く ださい。

#### 知識

OApple CarPlay/Android Auto のアイコ ンは、対応機器を接続して機能を有効 にすると表示されます。  $[4.12]$ 

# ステータスアイコンの見方

#### 時計や各種通信状況などの情報ア イコンが表示されます。

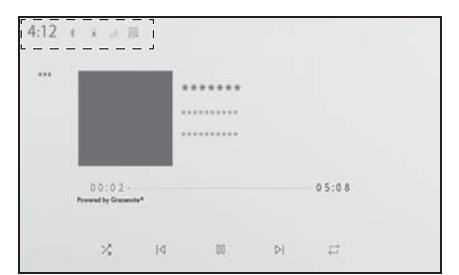

現在の時刻が表示されます。時計にタッ チすると、日付や時刻の設定画面を表示 できます。 $(→P.51)$ 

# | \*

Bluetooth® 接続されている携帯電話の接 続状態が表示されます。アイコンにタッ チすると、Bluetooth® 機器の設定画面を **表示できます。(→P.79)** 

# $\Box$

接続されている携帯電話の受信レベルが 表示されます。

# $\cap$

接続されている携帯電話の電池残量が表 示されます。

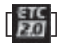

有効期限内の ETC カードが挿入されてい る場合に表示されます。

# [ ]

通信モジュール(DCM)の受信状態が表 示されます。

基本操作

# $((\cdots))$

Wi-Fi Hotspot の接続状況が表示されま す。

# $\lceil \mathcal{C} \rceil$

電話画面を表示していないときにハンズ フリー電話で通話をした場合に表示され ます。

# $\lceil$   $\Phi$   $\rceil$

ワイヤレス充電器の作動状況が表示され ます。★

★:グレード、オプションなどにより、 装備の有無があります。

#### 知識

- ●携帯電話の電池残量表示は携帯電話の 表示と一致しないことがあります。ま た、機種によっては、電池残量の表示 ができないことがあります。
- ●次のような場所や状態で携帯電話を使 用すると、Bluetooth® 接続ができない ことがあります。
- ・ 携帯電話がシートのうしろや下にある とき、グローブボックスやコンソール ボックスの中にあるとき
- ・ 携帯電話が金属製のものに接していた り、覆われていたりするとき
- ●携帯電話を省電力モードに設定してい ると、自動的に Bluetooth® 接続が切断 されてしまうことがあります。この場 合は、携帯電話の省電力モードを解除 してください。

# タッチスクリーンの操作

画面を指で直接ふれて操作しま す。

# タッチ

画面を指で軽くタッチします。画面 内の項目を選択できます。

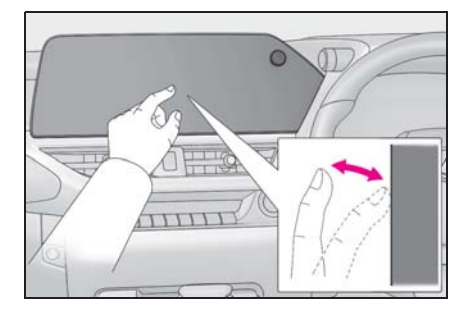

ドラッグ

画面にふれたまま指を動かします。 リスト画面や地図画面を指を動かし た分だけスクロールできます。

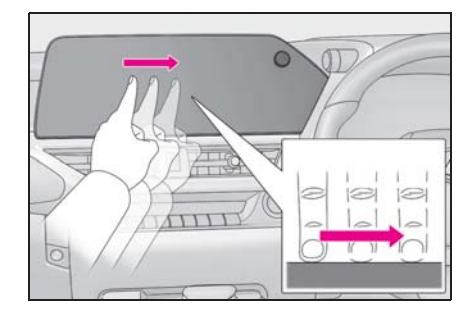

# フリック

画面にふれた指先を素早く払います。 リスト画面や地図画面を大きくスク ロールできます。

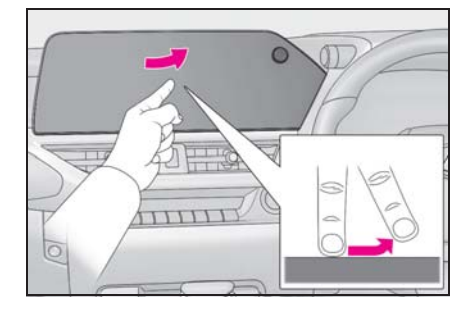

# ピンチイン/ピンチアウト

画面にふれた 2 本の指を広げたり近 づけたりします。地図の拡大や縮小 を行うことができます。

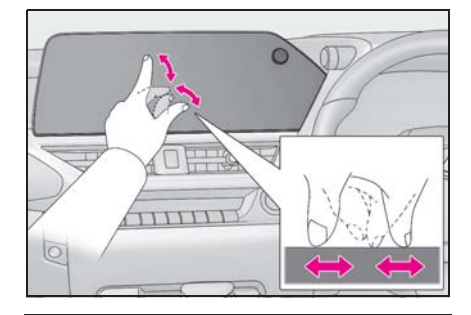

#### 知識

- ●一部の機能において、長押し(画面に タッチし続ける)やダブルタップ(画 面に素早く 2 回タッチする)が必要な 操作があります。
- ●画面をタッチするときの感度レベルを 変更できます。(→P.51)
- ●画面のボタンにタッチしたときの応答 音出力の有無を変更できます。  $(\rightarrow P.51)$
- ●フリック操作は、標高の高い場所では スムーズに操作できないことがありま す。
- ●走行中は操作が制限されます。

#### タッチスクリーン操作上の留意 事項

#### 知識

- ●タッチスクリーン操作の反応がないと きは、一度画面から手を離して再度操 作をしてください。
- ●次の場合、タッチスクリーン操作が反 応しなかったり、誤作動することがあ ります。
- ・ 手袋などを装着しているとき
- ・ 爪で操作したとき
- ・ 他の指や手のひらが画面にふれている とき
- ・ 画面に汚れや水分が付着しているとき
- ・ 画面にフィルムなどを貼ったり、塗装 などをしたとき
- ・ 近くにテレビ塔や発電所、ガソリンス タンド、放送局、大型ディスプレイ、 空港など、強い電波やノイズを発生す る場所があるとき
- ・ 無線機や携帯電話などの無線通信機器 を携帯しているとき、または車内で充 電しているとき
- ●画面に次のような金属製のものが接し ていたり、覆われていたりしている場 合、タッチスクリーン操作が反応しな かったり、誤作動することがあります。
- ・ アルミ箔などの金属の貼られたカード
- ・ アルミ箔を使用したタバコの箱
- ・ 財布やかばんの金属部品
- ・ 小銭
- ・ CD/DVD などのメディア、USB ケーブ ルなど
- ●画面に手がふれた状態でシステムを起 動すると、タッチスクリーン操作が反 応しないことがあります。画面から手 を離し再度操作をしてください。それ でも反応しない場合は、パワースイッ チを OFF にし、再度システムを起動し てください。

● Apple CarPlay のマップアプリはピンチ イン/ピンチアウト機能に対応してい ません。

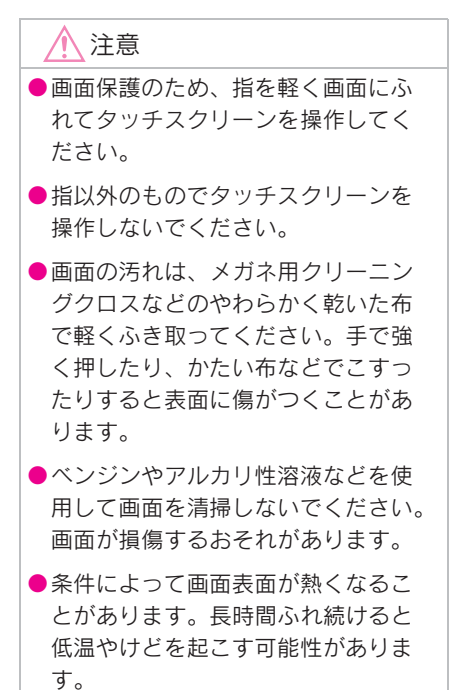

# 画面の基本操作

設定画面や楽曲検索など、複数の候補がある場合にリスト画面が表示され ます。リストをスクロールして希望の項目を選択します。

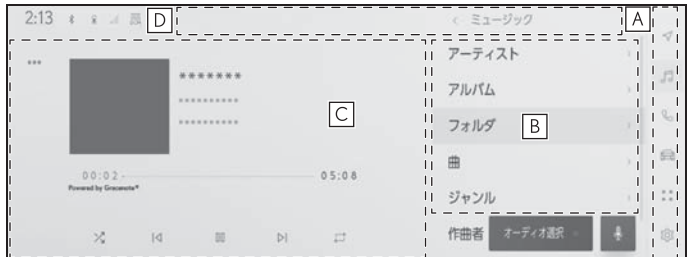

メインメニュー **A**

アイコンを選択して画面に表示する機能を切りかえることができます。(→P.16)

サブメニュー **B**

項目がリストで表示されます。ドラッグまたはフリック操作でリストをスクロールでき ます。

メインエリア **C**

サブメニューで選択した項目の詳細情報が表示されます。

戻るボタン/画面タイトル **D**

画面タイトルが階層表示されます。[ < ] にタッチすると前の画面に戻ることができま す。

知識

●走行中は操作が制限されます。

インデックスの文字にタッチすると、 リストの中から希望の項目を表示で きます。 リストの検索

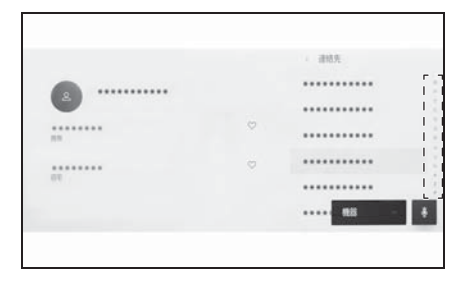

設定の ON/OFF 切りかえ

項目にタッチすると、設定の ON/

OFF が切りかわります。

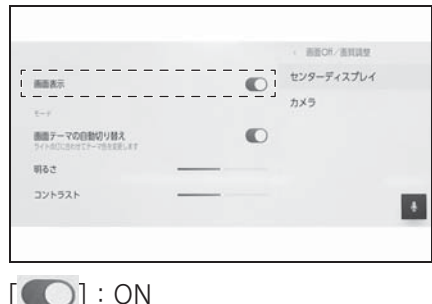

 $[$   $]$   $]$  : OFF

# 複数オプションの設定項目

「 ! ] が付いた項目にタッチすると、 複数のオプションから項目を選択で きます。

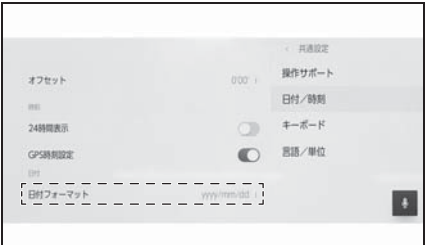

レベル調整

スライダーをドラッグして項目のレ ベルを調整できます。

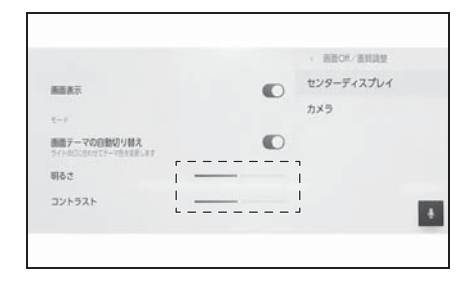

# 文字や数字の入力

キーボードを使用して、文字や数 字を入力できます。文字を入力す ると、あとに続く文字を予測して 変換候補が表示されます。

▶ 画面例 (日本語入力)

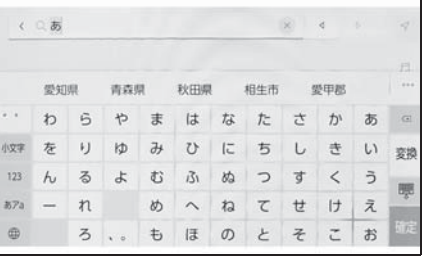

▶ 画面例 (英字入力)

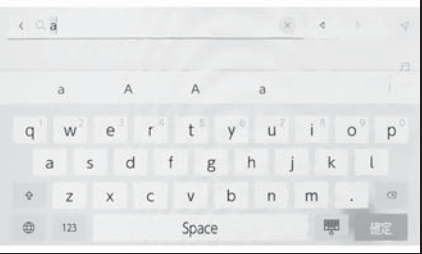

[<]/[  $\times$ ]: キーボードを終了し て前の画面にもどります。

「く] [ ▶ ]: カーソルを移動します。

[ •••]: 表示されている以外の予測変 換候補を表示します。

[図]:1つ前の文字を消去します。

[ ∰]: キーボードの種類を切りかえ ます。

[ 令 ]: 大文字と小文字を切りかえま す。

[ 検索 ]:入力した文字を確定して検

索を実行します。

[ ]:キーボードを閉じます。

[123]: 数字や記号の入力モードに切 りかえます。

[ABC]: アルファベットの入力モード に切りかえます。

#### 知識

- ●機能により、表示されるキーボードの 種類が異なります。
- ●[ 曲] を長押しすると、キーボードの種 類を直接選ぶことができます。
- ●[ 企 ] をダブルタップすると、入力する 文字を大文字に固定することができま す。

# 地図画面表示

地図画面上に表示される情報および役割を説明します。地図画面を表示す るには、メインメニューの [ √ ] にタッチします。

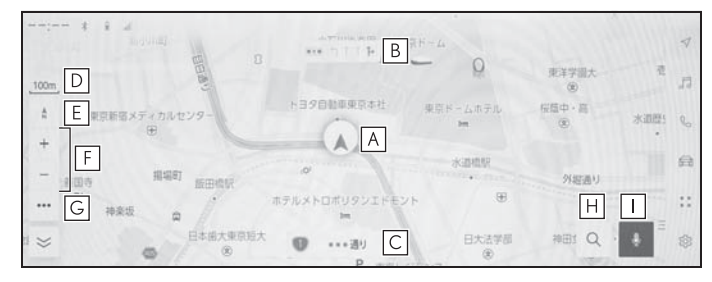

<u>A</u> 自車位置マーク(→P.25)

現在位置と車が向いている方角を表示します。

<u>B</u>] レーン(車線)表示

通過および分岐する交差点の車線を表示します。(地図データに情報のある交差点のみ) 目的地案内中は走行を推奨する車線がハイライト表示されます。

#### <u>C</u>] 名称表示

状況により次のものを表示します。(地図データに情報のある地点のみ)

・ 走行している道路の名称

スケール表示 **D**

表示させている地図の縮尺を表示します。

<u>E</u> 方位マーク(→P.27)

地図の方角を表示します。タッチすると地図の向きが切りかわります。 地図向きの切り替えについては、地図の向きの切り替えをご覧ください。

<u>F |</u> 拡大/縮小ボタン(→P.26)

地図の表示を拡大/縮小します。

<mark>G</mark> | 表示設定ボタン(→P.114)

表示変更画面を表示し、周辺施設の表示設定などを変更できます。

<u>H</u> 目的地ボタン(→P.150)

目的地の検索画面を表示します。

<u>Ⅰ</u> マイクボタン(→P.32)

音声操作画面を表示します。

#### 知識

<sup>●</sup>本書で使用している地図画面は、一部の説明を除き、VICS 非表示の画面を使用していま す。

# 車の現在地の表示

現在地は自車位置マーク [ ] で表 示されます。

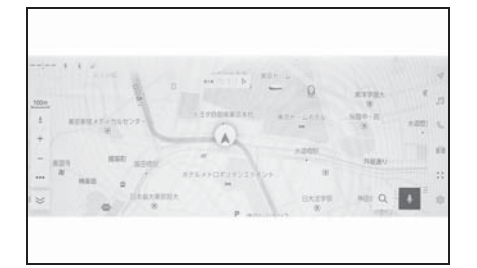

地図画面をスクロールしたときは [ 43]、またはメインメニューの 「イ]にタッチすると、現在地地点に 戻ります。

知識

● 走行中は表示される道路が制限されま す。(幅 5.5m 未満の道路などは表示さ れません。)ただし、幅 5.5m 未満の道 路を走行したときなどは、必要に応じ て表示されます。

● 新車時、および 12V バッテリーターミ ナルを脱着したあとは、実際の現在地 と異なる場所に自車位置マーク [ △ ] が表示されている(自車位置マーク [ ] がずれている)ことがあります。 ただし、地図の自車位置マーク [▲] がずれても、しばらく走行すると、 マップマッチングや GPS 情報が利用さ れて、現在地が自動的に修正されます。 (場合によっては、数分程度かかること があります。)GPS 情報が利用されず、 現在地が自動的に修正されないときは、 安全な場所にいったん停車して、現在 地の修正を行ってください。(→P.66)

●地図色によって自車位置マーク [ ▲ ]の

- 形状は変わります。
- ●地図データに情報がないときは、路線 名/路線番号は表示されません。

# 地図のスケール(縮尺)の 切りかえ

地図の拡大/縮小ができます。 地図画面上の [ + ] (拡大) また は [ 一] (縮小) にタッチします。

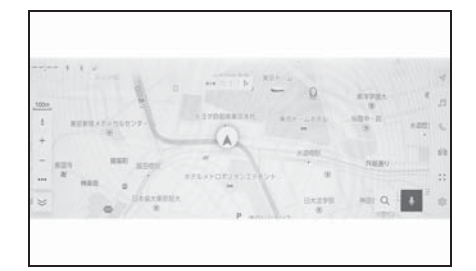

- 画面のピンチイン/ピンチアウト 操作や特殊なタッチ操作でも縮尺 を切りかえることができます。
- ダブルタップで拡大:画面に素早く 2 回タッチ
- タッチで縮小:画面に 2 本指を揃えて タッチ
- [+ ] / [- ] を長押しすると無段 階に縮尺が切りかわります。

#### 市街図の表示

地図を拡大したときに、市街図を表 示させることができます。

スケール表示が 50m のとき [+ ] に タッチします。

市街図表示を解除するときは、[-] にタッチ、または画面のピンチイン 操作をします。

知識

●地図データに情報がないときは、市街 図は表示されません。

●市街図がない地域に地図または現在地 を移動させると、市街図表示は自動的 に解除されます。

# 地図の向きの切りかえ

車の進行方向に合わせて地図の向 きを切りかえることができます。 お好みに合わせて変更してくださ い。

地図画面上の[ | ]にタッチするご とに、ノースアップ表示、ヘディン グアップ表示または 3D 表示に切り かわります。

● ノースアップ表示 [ ☆ ]

車の進行方向に関係なく、つねに北が上 になるように地図を表示します。

● ヘディングアップ表示 [ | ]

車の進行方向がつねに上向きになるよう に地図を表示します。

 $\bigcirc$  3D 表示 $\left[$   $\bigwedge$   $\bigcup$ 

地図を立体的に表示させることができま す。3D 表示に切りかえているときは、 車の進行方向がつねに上向きになるよう に地図を表示します。

#### 知識

- ●3D 表示の角度を調整することができま  $\overline{J}$  ( $\rightarrow$ P.61)
- ●ヘディングアップ表示と 3D 表示は、日 的地の設定で呼び出した地図や全ルー ト図表示画面などの現在地画面以外の 地図にするとノースアップ表示になり ますが、現在地画面にするとヘディン グアップ表示または 3D 表示に復帰し ます。

# 地図の動かし方

タッチした地点が画面の中心にな るように地図を動かすことができ ます。

- 1 地図上の地点にタッチします。
- タッチした地点が画面の中心にな るように移動します。

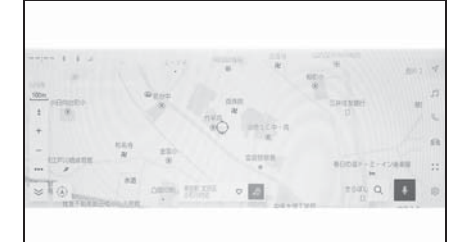

- タッチした地点に施設情報がある 場合は詳細が表示されます。  $($  $\rightarrow$ P.111)
- 地図をスクロールして任意の地点 で「40」にタッチすると、新規目 的地/経由地として設定すること ができます。
- 地図をスクロールして任意の地点 で [ ♡ ] にタッチすると、お気に 入りに登録することができます。
- $\bigcirc$   $\lceil \textcircled{a} \rceil$ または $\lceil \textcircled{7} \rceil$ にタッチすると、 現在地に戻ります。

知識

●画面のフリック操作やドラッグ操作で 地図を移動させることもできます。  $(\rightarrow P$ 18)

# オーディオシステムの ON/ OFF と音量を調整する

オーディオを使用しないときに OFF にしたり、適度な音量に調整 できます。

パワースイッチが ACC または ON のときに使用できます。

# 注意

- ●EV システムが作動していない状態 で、オーディオシステムを長時間使 用しないでください。12V バッテ リーがあがるおそれがあります。
- ●安全運転に支障がないように適度な 音量でお聞きください。

#### POWER/VOLUME ノブで操作 する

押すたびに ON/OFF が切りかわりま す。まわすと音量が切りかわります。

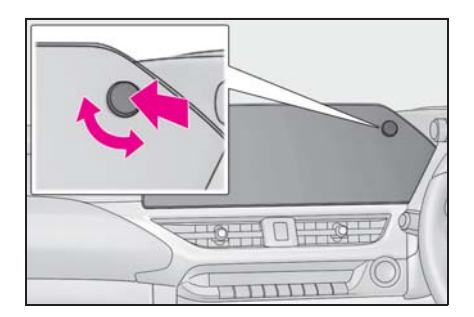

# ステアリングスイッチで操作す る

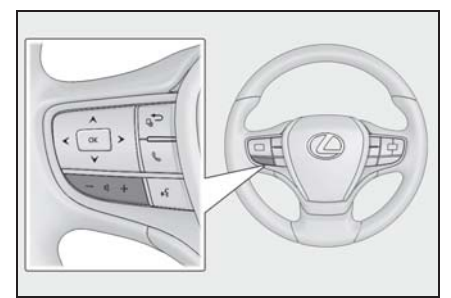

[+] スイッチ 音量を大きくします。 押し続けると、連続して調整できます。 [-] スイッチ 音量を小さくします。

押し続けると、連続して調整できます。

# オーディオのソースを変更 する

ラジオや USB などのソースを変

- 1 メインメニューの [ 同 ] にタッチ します。
- 2 「オーディオ選択]にタッチしま す。
- 3 希望のソースにタッチします。

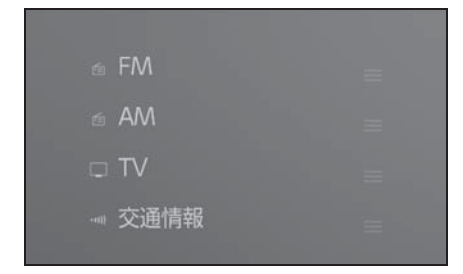

#### 知識

- ●次のときは、ボタンが操作できません。
- ・ USB 端子に機器が接続されていないと き(USB モード)
- ・ HDMI 端子に機器が接続されていない とき(販売店オプションの HDMI 入力 端子装着車)
- ●オーディオを聞いているときに、車内 または車の近くで携帯電話を使用する と、オーディオのスピーカーからノイ ズ(雑音)が聞こえることがあります。
- Apple CarPlay の接続方法によっては、 次の機能は利用できません。
- ・ iPod
- ・ USB オーディオまたは USB ビデオ
- ・ Bluetooth® オーディオ
- ・ Miracast®
- ・ Android Auto
- Android Auto 接続中は、次の機能を利 用できません。
- ・ iPod
- ・ USB オーディオまたは USB ビデオ
- ・ Apple CarPlay

## *っ*ンオや USB などのソースを変えない。 ステアリングスイッチでソース<br>更できます。 ステアリングスイッチでソース を変更する

ステアリングスイッチでソースの変 更ができます。

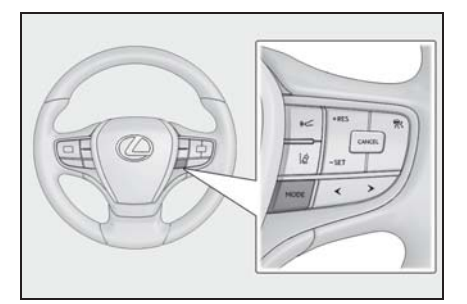

[MODE] スイッチ

ソースが順番に切りかわります。

押し続けると一時停止または消音します。 再度押し続けると解除します。

ソース選択画面のボタンの配置を変更す ると、切りかわる順番もかわります。

# ソース選択画面のリストの 配置を変更する

操作しやすいようにリストの配置 を変更できます。

- 1 メインメニューの [ 同 ] にタッチ します。
- 2 「オーディオ選択]にタッチしま す。
- 3 配置を変更したいソース右側の [ ■ ] をドラッグ操作してリスト を変更します。

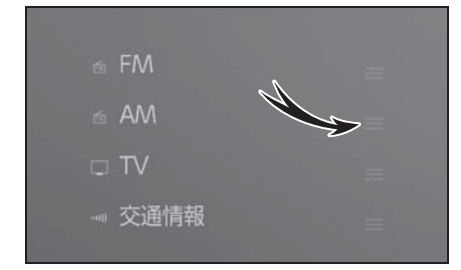

# USB 端子の接続

スマートフォンやポータブルプ レーヤーなどの機器を接続できま す。

1 コンソールボックスを開けて、 USB ケーブルを端子に接続しま す。

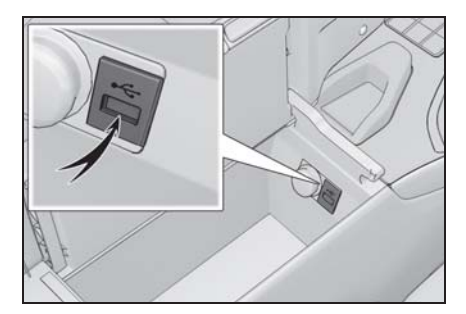

USB メモリーを接続するときは USB 端 子に直接接続してください。

知識

- ●お使いの機器によっては、視聴できな い場合があります。
- ●USB ハブを使用して複数の機器を接続 した場合、最初に認識された機器以外 は使用できません。
- ●USB ケーブルおよび接続する機器の取 扱説明書をご覧ください。
- ●接続する機器の電源は、機器に付属の バッテリーなどを使用してください。 車に装着されているアクセサリーソ ケットを使用すると、雑音が出ること があります。(アクセサリーソケットに ついては、別冊「取扱説明書」をご覧 ください)

八 注意

- ●接続する機器の形やサイズによって は、コンソールボックスが完全に閉 じない可能性があります。この場合、 無理矢理コンソールボックスを閉じ ないでください。機器や端子が破損 するおそれがあります。
- ●接続する機器の形状によっては、周 辺部品と干渉し、機器や端子が破損 するおそれがあります。
- ●接続中に機器を押さえたり、不必要 な圧力を加えたりしないでください。 機器や端子が破損するおそれがあり ます。
- ●端子に異物を入れないでください。 機器や端子が破損するおそれがあり ます。

# HDMI 機器を接続する

販売店オプションの HDMI 入力端 子を装着した場合、HDMI 出力に 対応した機器を接続できます。

1 HDMI ケーブルを HDMI 端子に 接続します。

知識

- ●お使いの機器によっては、視聴できな い場合があります。
- ●HDMI ケーブルおよび接続する機器の取 扱説明書をご覧ください。
- ●接続する機器の電源は、機器に付属の バッテリーなどを使用してください。 車に装着されているアクセサリーソ ケットを使用すると、雑音が出ること があります。(アクセサリーソケットに ついては、別冊「取扱説明書」をご覧 ください)

#### 注意

- ●接続中に外部機器を押さえたり、不 必要な圧力を加えたりしないでくだ さい。外部機器や端子が破損するお それがあります。
- ●端子に異物を入れないでください。 外部機器や端子が破損するおそれが あります。

# 音声で操作する

エージェント(音声対話サービス)を使用して、ナビゲーションやオー ディオ、ハンズフリー電話といったさまざまな機能を、音声で操作できま す。GLink をご利用の場合は、クラウド上のコンテンツを活用した情報検 索を行うこともできます。

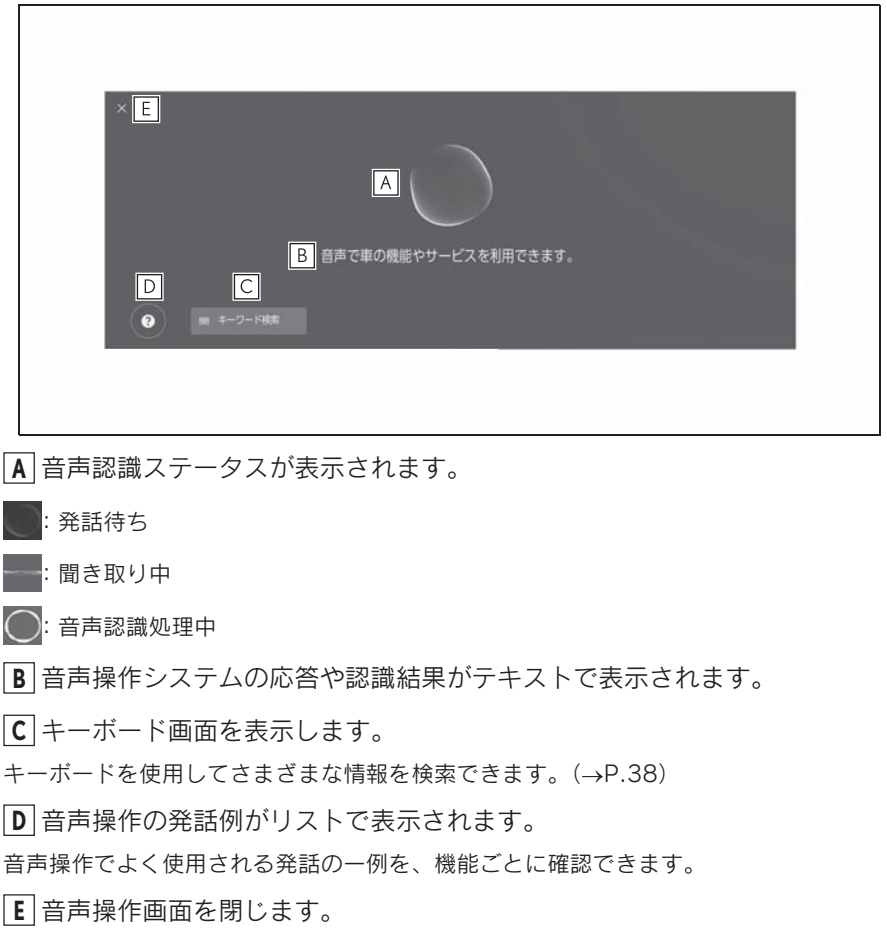

知識

●画面に G-Link の接続状況が表示されることがあります。

「オンラインサービスはご利用できません」: G-Link 契約がない、または G-Link が利用 できない言語を選択している。

「インターネットに接続していません」:インターネットに接続できない。

●運転中は、音声操作画面が画面下に表示されます。

# マイク位置

マイクは運転席側と助手席側にそれ ぞれ設置されています。

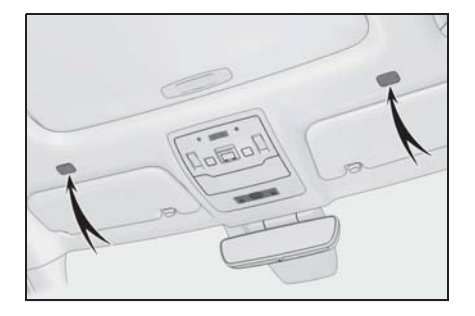

知識

- ●起動ワードでエージェント (音声対話 サービス)を起動することで、運転席 または助手席から音声操作を行うこと ができます。その際、エージェントを 起動させた席以外からの音声コマンド は認識されません。
- ●助手席からの音声操作は、一部の機能 を利用することができません。

# 対応言語

エージェント(音声対話サービス) の対応言語は日本語のみです。

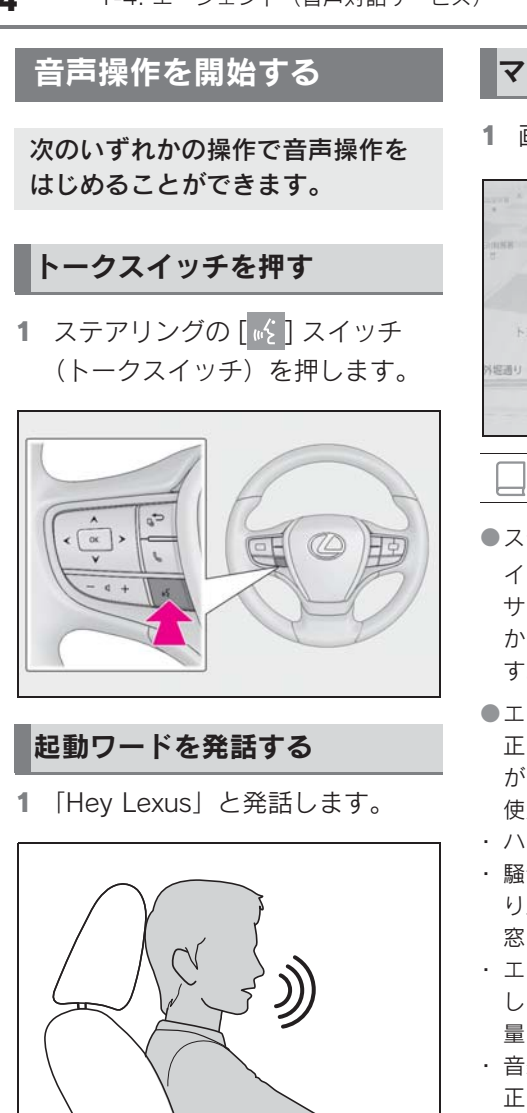

- 起動ワードは設定画面で変更でき  $\pm \tau$ 。(→P.55)
- 起動ワードと音声コマンドを続け て一度に発話できます。
- 例:「Hey Lexus(ヘイ レクサス)、近 くの喫茶店に行きたい」
- マイクボタンにタッチする
- 1 画面の [ ] にタッチします。

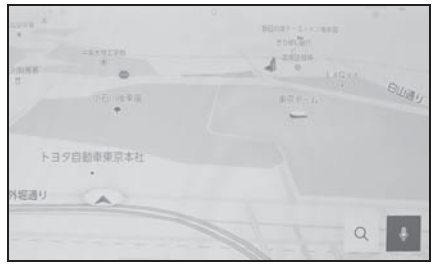

#### 知識

- ●ステアリングの [ | | 3 ) スイッチまたはマ イクボタンでエージェント(音声対話 サービス)を起動した場合は、運転席 からのみ音声操作を行うことができま す。
- ●エージェント(音声対話サービス)は、 正しく発話しないと認識されないこと があります。次の点にご留意の上、ご 使用ください。
- ・ ハッキリした声で発話してください。
- 騒音(風切り音や外部の音)などによ り正しく認識されないことがあるため、 窓を閉めてください。
- ・ エアコンの送風音が大きいときは、正 しく認識されないことがあるため、風 量を下げてください。
- ・ 音楽が大音量で再生されているときは、 正しく認識されないことがあるため、 音量を下げてください。
- ・ 複数人で同時に話すと認識されないこ とがあります。
- ●音声ガイドの途中でも音声コマンドを 発話できます。
- ●音声ガイドの ON/OFF は音声操作設定 画面で変更できます。(→P.55)
- ●エージェント (音声対話サービス)の 音声ガイドの音量は次の方法で調整で
きます。

- ・ 音声ガイド中にオーディオシステムの 音量を調整する。 $( \rightarrow P.28)$
- ・ [ 音声&オーディオ ] 設定画面の [ シス  $\nabla$ ム音量  $\overline{a}$ ] を調整する。 $(\rightarrow P.71)$

### 音声操作を終了する

- 1 次のいずれかの操作で音声操作を 終了します。
- ●「キャンセル」と発話します。
- $\bullet$ 音声操作画面の $[\overline{\mathsf{X}}]$ にタッチしま す。
- ステアリングの[ | | | スイッチを押 し続けます。 ファインスタックス アンスタンス しょうしょう

# 音声コマンドを発話する

音声操作画面が表示されたら音声 コマンドを発話してください。シ ステムは自然な発話を認識できま す。

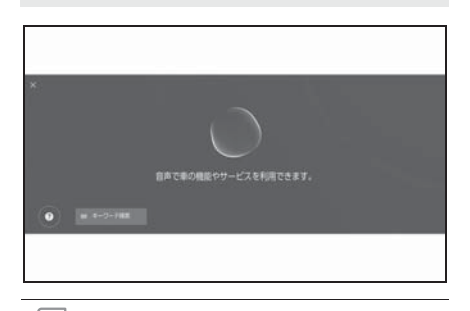

- ●方言や言い方の違いなどにより正しく 認識されないことがあります。
- ●地名や施設を検索するときに、エー ジェント(音声対話サービス)が通称 や略称を認識しない場合は、正式名称 でお話しください。
- ●何をどうしたいかがわかるように発話 すると、エージェント(音声対話サー ビス)が発話を認識しやすくなります。 たとえば目的地を名称で検索する場合、 名称のみを発話するのではなく、「近く の喫茶店に行きたい」のように名称と 動詞を含めて発話してください。

機能一覧

音声で操作ができる主な機能と発話 例の一覧です。

使用できる機能は、車両や搭載され るシステムによって異なる場合があ ります。

音声操作の発話例については、Web サイト (https://lexus.jp/total\_care/ connected/navigation/agent.html) もご覧ください。

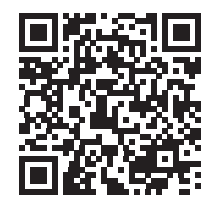

■ 共通コマンド

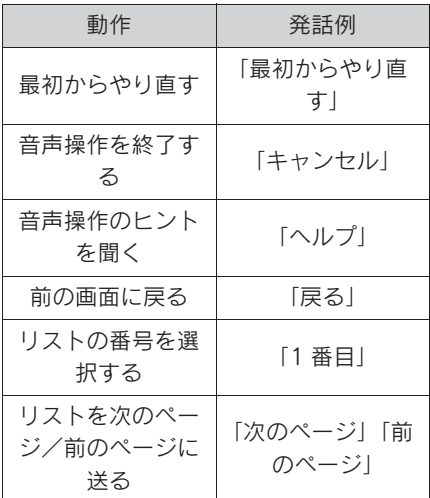

#### ■ 目的地検索

目的地を施設の名称やジャンル、住 所から設定することができます。

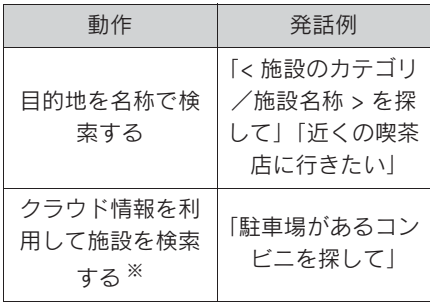

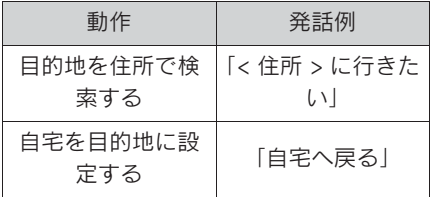

※ GLink 契約が必要です。

#### ■ ナビゲーション操作

地図の操作や目的地の削除などがで きます。

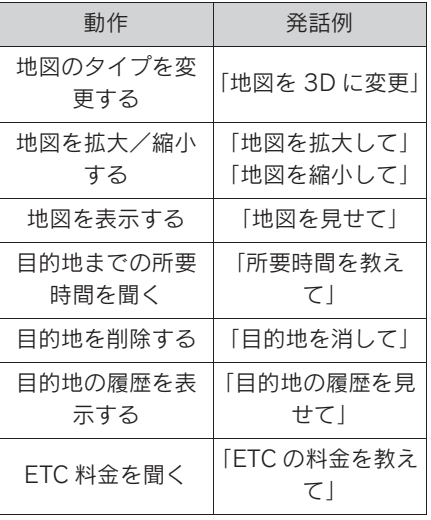

#### ■ オーディオ操作

ラジオ、USB メモリー、Bluetooth® オーディオなどの操作ができます。 メディアに登録されているアーティ スト名、アルバム名、曲名で指定で きます。

TV 局名やラジオ局名を指定すること もできます。

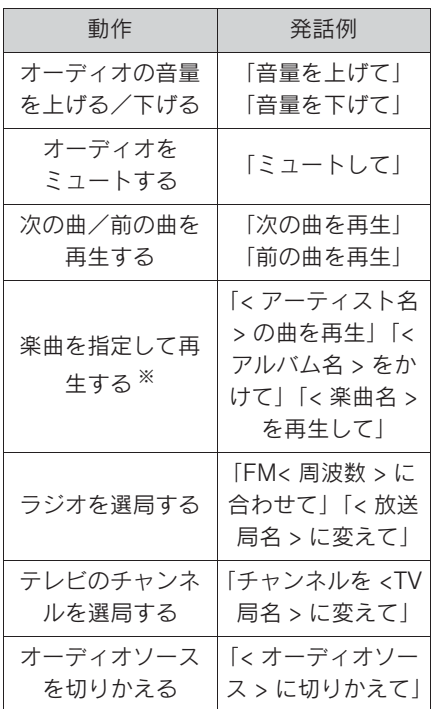

※ USB 接続した機器に登録されている楽 曲が再生できます。

 $\blacksquare$  ハンズフリー電話操作 ※

車両に接続されている Bluetooth® 携帯電話で電話をかけることができ ます。

連絡先に登録されている名前、電話 種別を指定できるほか、電話番号か らかけることもできます。

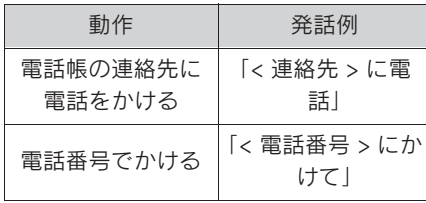

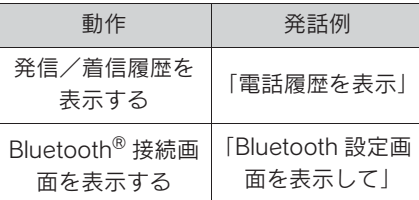

※ 助手席からの発話は認識されません。

### ■ 情報検索サービス ※

GLink のサービスを利用して情報を 検索することができます。

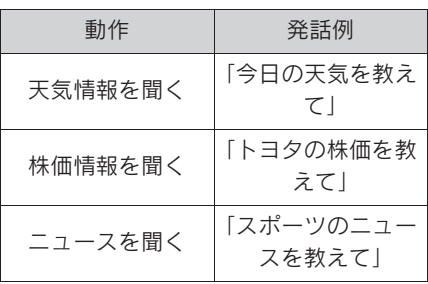

※ GLink 契約が必要です。

#### ■ エアコン操作

エアコンの温度や風量を操作できま す。

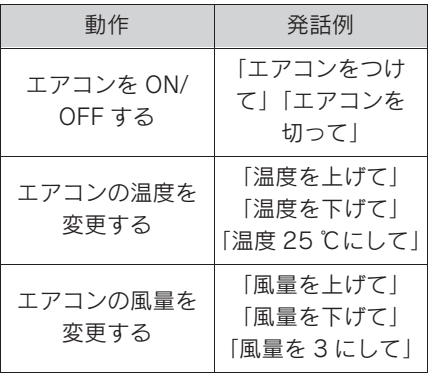

#### ■ 車両情報

燃費や航続可能距離などの情報を確 認することができます。

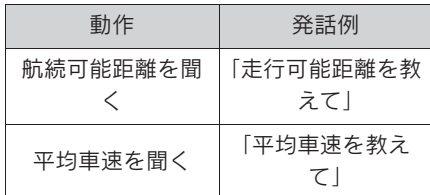

#### ■ 通知表示中の音声応答

電話着信の通知に対して、音声で応 答操作を行うことができます。音声 応答に関する設定は、音声設定画面 で変更できます。(→P.55)

# キーボードで情報を検索す る

キーボードを使ってさまざまな情 報を検索できます。GLink をご 利用の場合は、クラウド上のコン テンツを活用した目的地検索を行 うこともできます。

1 [ ] にタッチします。

- 
- 検索履歴がある場合には履歴画面 が表示され、履歴から選択できま す。
- 2 検索したいジャンルを選択しま す。

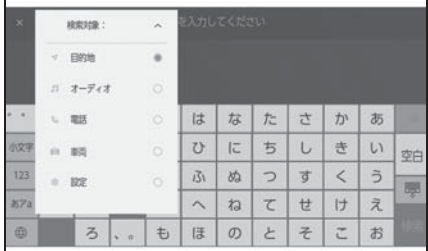

[ 目的地 ]:住所/施設名/電話番号/エ リア/通り名/交差点などを検索できま す。

[ オーディオ ]:アルバム/アーティスト /曲名/プレイリスト/ジャンル/放送 局名などを検索できます。

[ 電話 ]:電話帳に登録されている名称/ 電話番号などを検索できます。

[ 車両 ]※:車両情報を検索できます。

[ 設定 ]:オーディオ/電話/

Bluetooth® 機器などの設定項目を検索で きます。

- ※ グレードなどにより、表示されない場 合があります。
- 3 検索キーワードを入力し、[ 検索 ] にタッチします。

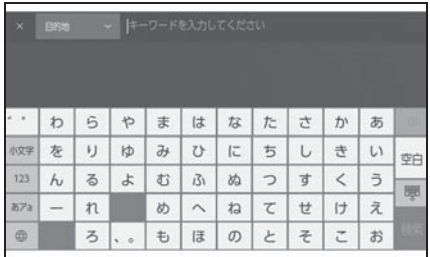

4 検索結果のリストが表示された ら、希望の項目にタッチします。

知識

- ●走行中は操作が制限されます。
- Apple CarPlay/Android Auto を接続し ているときは、検索を利用できません。

# 各種設定および登録

### 2-1. マルチメディアシステムの初期 設定

ドライバーを登録する ............. 42

#### 2-2. 各種設定

各種設定を変更する................ 46

#### 2-3. ドライバー設定

ドライバーの切りかえや登録をする ........................................ 48 ドライバーの特定方法を設定する ........................................ 50

#### 2-4. 共通設定

マルチメディアシステムの共通設定 を変更する ......................... 51

#### 2-5. 画面設定

画面表示の設定を変更する ....... 53

#### 2-6. 音声操作設定

音声操作の設定を変更する ....... 55

#### 2-7. 車両設定

セキュリティ設定を変更する .... 56 ソフトウェア情報の確認や更新をす る ..................................... 57

#### 2-8. ナビゲーション設定

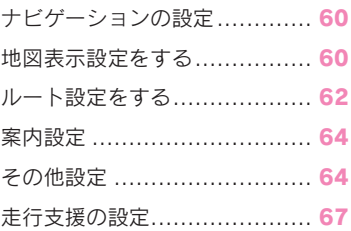

#### 2-9. サウンド&メディア設定

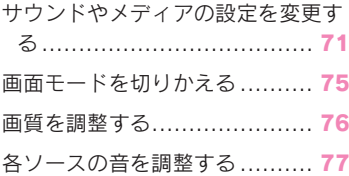

# 2

#### $2-10$  Wi-Fi® 設定

Wi-Fi Hotspot を設定する.........78

### 2-11.Bluetooth<sup>®</sup>設定

Bluetooth® 機器を設定する.......79

# ドライバーを登録する

マルチメディアシステムの初期設 定として、オーナードライバーの 登録を行い、ドライバー設定機能 を有効にします。

ドライバー設定機能を利用するこ とで、マルチメディアのさまざま な設定をドライバーごとのマイ セッティングとして保存できま す。家族や友人など複数のドライ バーで車両を利用する場合に、他 のドライバーの設定を変更するこ となく車両を利用することができ ます。

ドライバー設定を利用しない場合 は、ゲストドライバーモードで車 両を使用できます。

ご利用には G-Link 契約が必要で す。

### ドライバー設定について

マルチメディアのさまざまな設定を ドライバーごとのマイセッティング として保存し、乗車時に呼び出すこ とができます。

- オーナードライバーを含む計3名 までのマイセッティングを車両に 登録できます。
- マイセッティングには次のような 設定情報が保存されます。
- 一部のマルチメディア設定:音量、ナ ビゲーション、オーディオなど ( セン ターに情報が保存されます。)
- 設定を変更すると、現在の設定情 報が自動的に保存されます。
- マイセッティングを登録すること

により、検索履歴や個人設定など のプライバシー情報を守ることが できます。

- ドライバーを特定するためのス マートフォンを登録することで、 乗車の際、自動的にマイセッティ ングを呼び出すことができます。  $(\rightarrow P.50)$
- TOYOTA/LEXUSの共通 IDの連携
- ドライバー設定のご利用には有効 な TOYOTA/LEXUS の共通 ID が 必要です。
- スマートフォンアプリ「My LEXUS」を使用して TOYOTA/ LEXUS の共通 ID でログインする ことで、G-Link (コネクティッド ナビ)または G-Link (コネク ティッドナビ(車載ナビ有))を 契約している車両であれば、セン ターから同じマイセッティングを 呼び出すことができます。
- 登録したドライバー名は、スマー トフォンアプリ「My LEXUS」で 確認や変更ができます。
- オーナーとして登録されているド ライバーは、車両に登録されたす べてのマイセッティングを削除で きます。オーナー以外のドライ バーは、オーナーのマイセッティ ングを削除できません。
- 同じマイセッティングを別の車両 で同時に使用できません。
- 一部のマルチメディア設定を変更 すると、センターに保存されてい るマイセッティングが自動更新さ れ、更新を知らせる画面が表示さ れます。
- 一部のマルチメディア設定はセン

ターに保存され、ドライバーを削 除してもセンターに保存されたマ イセッティングは削除されませ ん。TOYOTA/LEXUS の共通 ID を削除した場合は、センターに保 存されたマイセッティングの情報 は削除されます。

# オーナードライバーを登録して ドライバー設定機能を有効にす る

ドライバー設定のご利用には有効な TOYOTA/LEXUS の共通 ID が必要で す。

1 パワースイッチを ACC または ON にしたときに、言語選択画面 が表示されたら希望の言語にタッ チします。

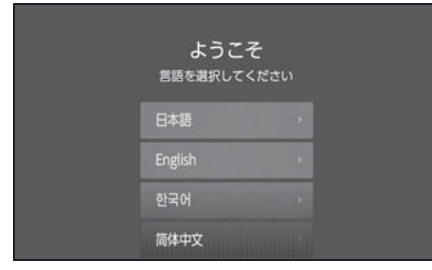

- ドライバー登録を行う際の表示言語を選 択します。ドライバー登録完了後、シス テム言語はデフォルト言語に戻ります。
- 2 スマートフォンアプリ「My LEXUS」を使ってドライバーを

登録する場合は、[ 登録する ] に タッチします。

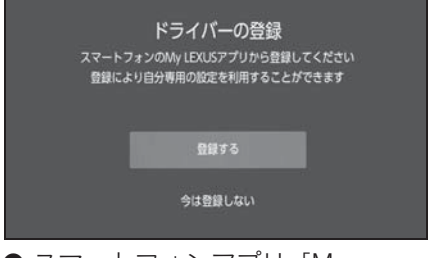

- スマートフォンアプリ「My LEXUS」を持っていない場合は、 [ アプリのダウンロード ] にタッ チして、画面の QR コードからア プリをダウンロードしてくださ い。
- ドライバーを登録しない場合は、 [今は登録しない]にタッチしま す。画面の [ 次回から登録画面を 表示しない] をタッチすると、次 回からドライバー登録画面が表示 されなくなります。
- 3 スマートフォンアプリ「My LEXUS」を起動し、説明に従っ て画面の QR コードをスキャン、 または認証コードを入力してドラ イバーを登録します。
- 4 [ 確認しました ] にタッチします。 登録が完了するとメッセージが表示され マイセッティングが保存されます。
- 5 ドライバー登録後、ドライバーを 認識するための機器登録を行いま す。設定を続ける場合は [ 続ける ] にタッチします。

機器の登録はあとから行うこともできま す。

6 ドライバー設定画面で機器を登録 します。ドライバーを特定するた めのスマートフォンを登録するこ

43

種設定および登録

とで、自動的にマイセッティング を呼び出すことができます。  $(\rightarrow P.50)$ 

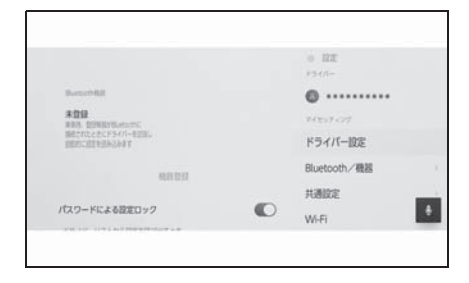

知識

●マイセッティングを登録しなかった場 合でも、ドライバーリスト画面で登録 を再開できます。(→P.48)

### マイセッティングを自動的に呼 び出す

ドライバーを認識するスマートフォ ンを携帯して乗車することで、マイ セッティングを自動的に呼び出すこ とができます。

- パワースイッチを ACC または ON にしたときに、車両はマイセッ ティングに登録された機器の検出 を開始します。登録された機器が 検出されると、機器に割り当てら れているマイセッティングが自動 的に呼び出されます。
- マイヤッティングが割り当てられ た機器が検出されない場合は、ゲ ストドライバーモードで車両の利 用を開始します。
- [設定] にタッチするとドライバー リスト画面が表示され、マイセッ ティングの切りかえなどを行うこ とができます。 $(\rightarrow$ P.48)

● ドライバーを特定する機器には、 スマートフォンが使用できます。  $(\rightarrow P.50)$ 

#### マイセッティングを切りかえる

車両に登録されているマイセッティ ングのリストから、利用するマイ セッティングを選択することができ ます。

- 1 メインメニューの [10] にタッチ します。
- 2 「ドライバーリスト」から切りか えるドライバーリスト名を選択し ます。

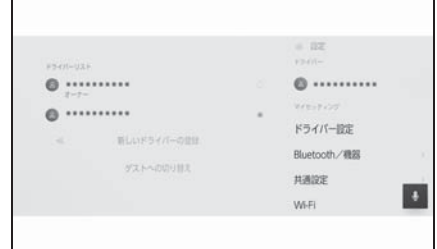

- 3 パスワードを入力します。
- ドライバー設定画面で 「 パスワー ドによる設定ロック ] を ON にし ている場合に、パスワードの入力 が必要になります。
- TOYOTA/LEXUS の共通 ID 作成時 にスマートフォンアプリ「My LEXUS」で設定したパスワードを 入力してください。
- マイセッティングの切りかえが完 了するとメッセージが表示されま す。

知識

●マルチメディアシステムが他のマイ セッティングに設定されている機器を

検知した場合、ポップアップが表示さ れます。「○〕にタッチするとマイセッ ティングを切りかえることができます。

## ドライバー設定を削除する

次のいずれかの操作で、車両に登録 されているドライバー設定を削除す ることができます。

### ドライバーリストからドライ バーの登録を削除する

- 1 メインメニューの [ 3] にタッチ します。
- 2 「ドライバーリスト]の [編集] をタッチして、削除するドライ バーを選択します。
- 3 [ 削除 ] にタッチします。
- 選択したドライバーの登録が車両 から削除されます。

#### マイセッティングからドライ バーの登録を削除する

- 1 メインメニューの [ 8 ] にタッチ します。
- 2 「マイセッティング1の「ドライ バー設定 ] にタッチします。
- 3 「ドライバー削除1にタッチしま す。
- 4 [ 削除 ] にタッチします。
- 現在利用しているドライバーの登 録が車両から削除されます。

#### 知識

●車両のオーナーとして登録されている ドライバーを削除すると、その他全て のドライバーの登録が削除されます。

●オーナーとして登録されているドライ バーは、車両に登録されたすべてのド ライバー設定を削除できます。オー ナー以外のドライバーは、オーナーの ドライバー設定を削除できません。

2

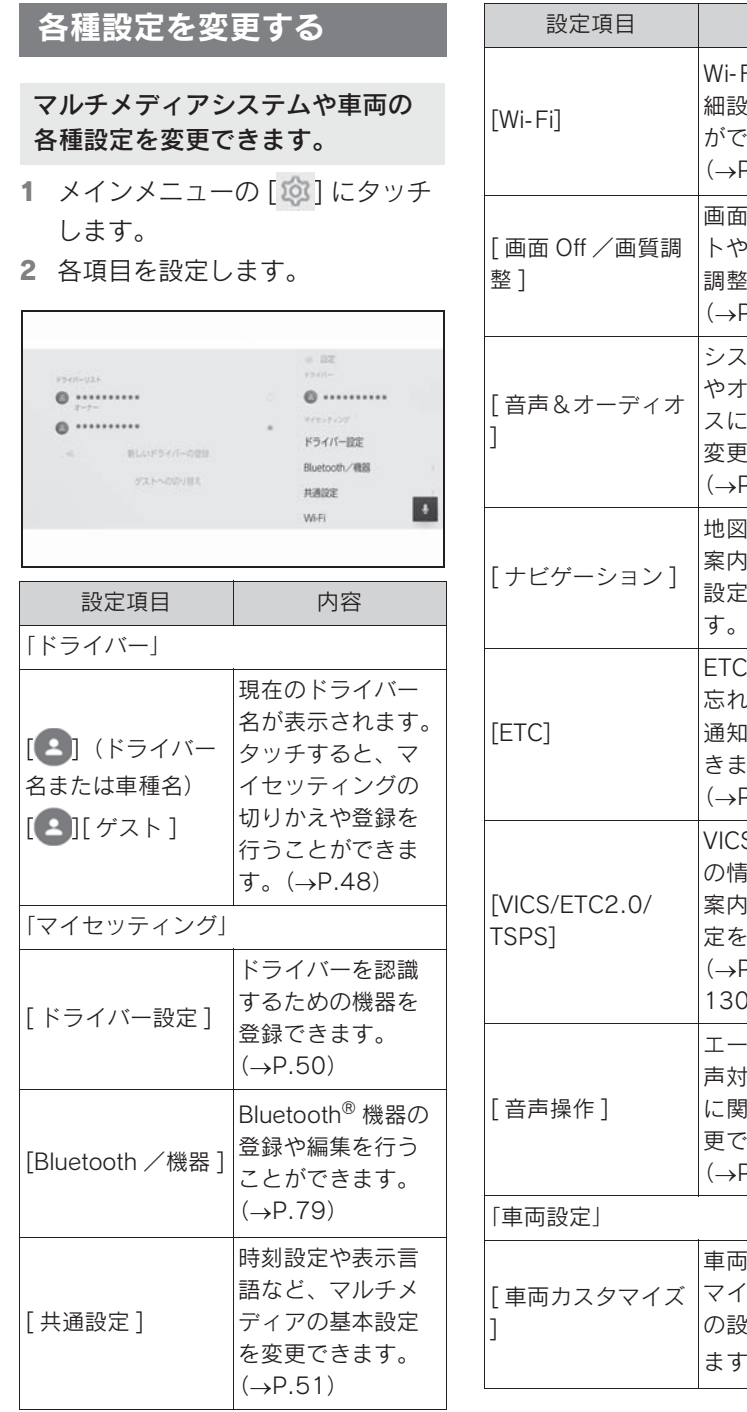

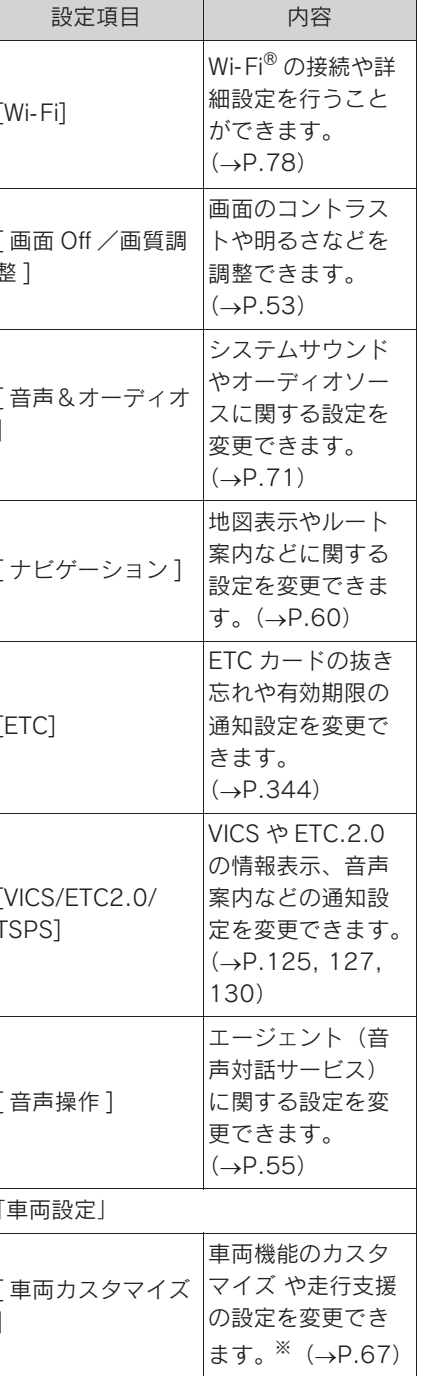

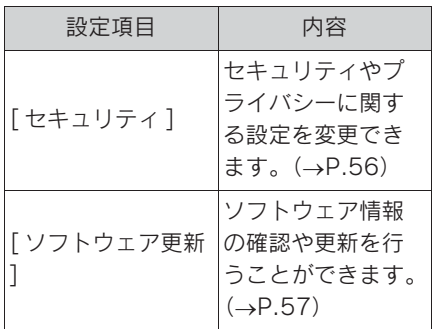

※ 詳細は、別冊「取扱説明書」をご覧く ださい。

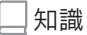

●走行中は安全のため、操作ができない 項目があります。

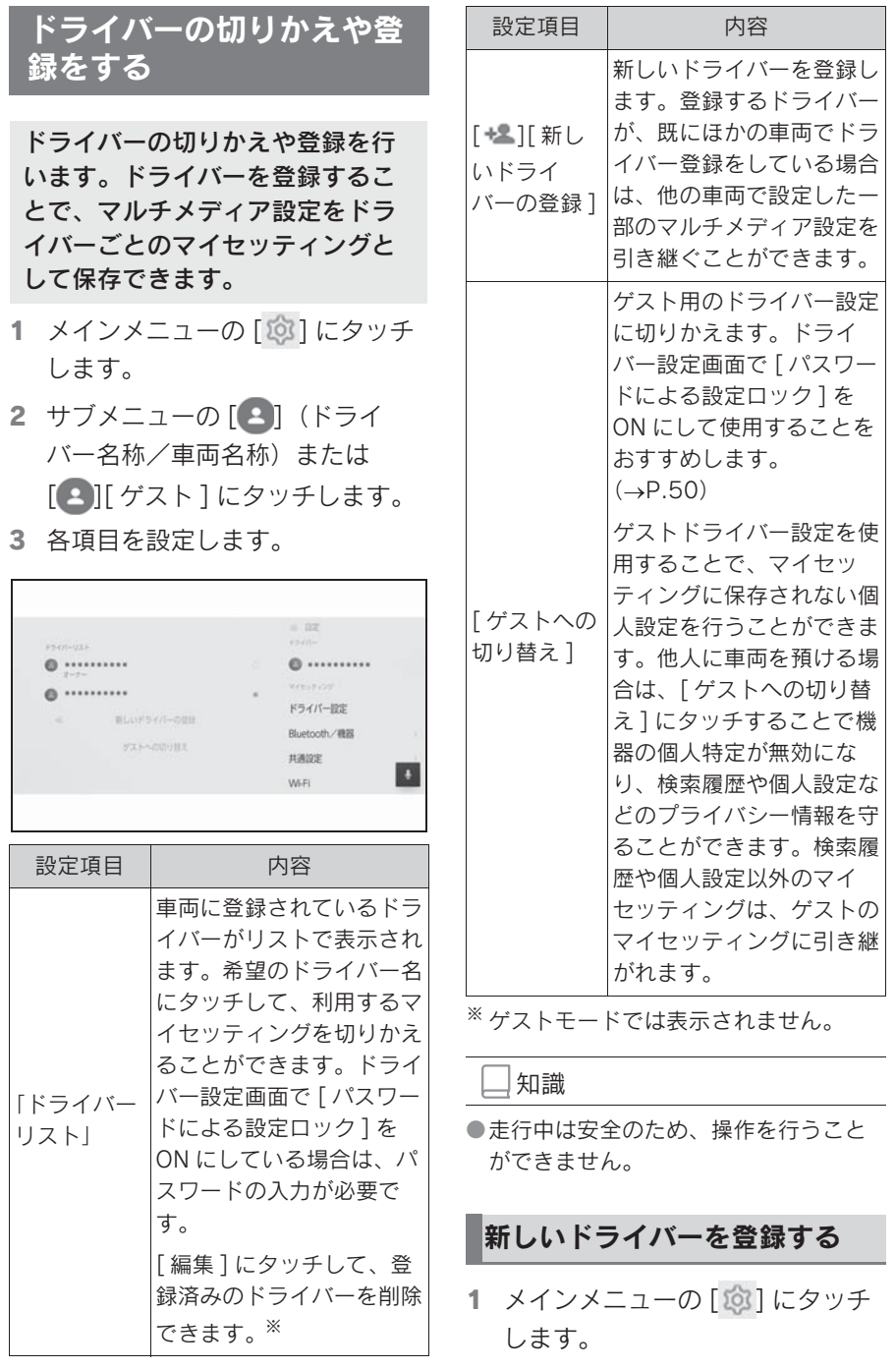

- 2 サブメニューの[2] (ドライ バー名称/車両名称)または  $\begin{bmatrix} 2 \end{bmatrix}$  $\begin{bmatrix} 7 \end{bmatrix}$  $\begin{bmatrix} 7 \end{bmatrix}$  $\begin{bmatrix} 7 \end{bmatrix}$  $\begin{bmatrix} 7 \end{bmatrix}$
- 3 スマートフォンアプリ「My LEXUS」を使ってドライバーを 登録する場合は、[ 新しいドライ バーの登録 ] にタッチします。
- 4 「登録する1にタッチします。
- スマートフォンアプリ「My LEXUS」を持っていない場合は、 [ アプリのダウンロード ] にタッ チして、画面の QR コードからア プリをダウンロードしてくださ い。
- ドライバーを登録しない場合は、 [今は登録しない]にタッチしま す。画面の [ 次回から登録画面を 表示しない1をタッチすると、次 回からドライバー登録画面が表示 されなくなります。
- 5 スマートフォンアプリ「My LEXUS」を起動し、説明に従っ て画面の QR コードをスキャン、 または認証コードを入力してドラ イバーを登録します。
- 6 「確認しました1にタッチします。 登録が完了するとメッセージが表示され マイセッティングが保存されます。
- 7 ドライバー登録後、ドライバーを 特定するための機器登録を行いま す。設定を続ける場合は [ 続ける ] にタッチします。

機器の登録はあとから行うこともできま す。

8 ドライバー設定画面で機器を登録 します。ドライバーを認識するた めのスマートフォンを登録するこ

とで、自動的にマイセッティング を呼び出すことができます。

# ドライバーの特定方法を設 定する

ドライバーを認識するための機器 の設定や、登録しているマイセッ ティングの削除などができます。 パワースイッチを ACC または ON にしたときに、登録したス マートフォンが検出されると、機 器に割り当てられているマイセッ ティングが自動的に呼び出されま す。

- 1 メインメニューの [ 3] にタッチ します。
- 2 サブメニューの 「 ドライバー設定 ] にタッチします。
- 3 各項目を設定します。

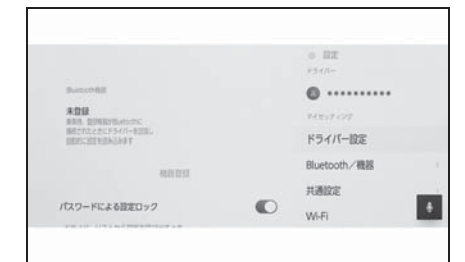

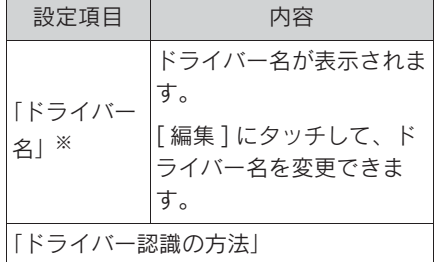

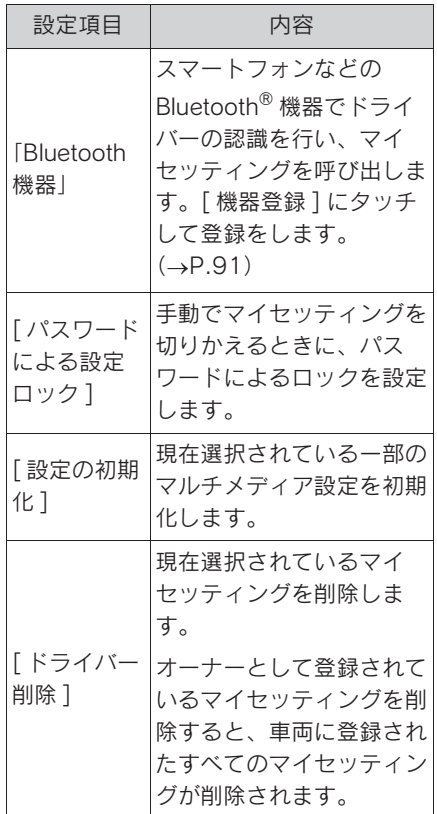

※ ゲストモードでは表示されません。

# マルチメディアシステムの 共通設定を変更する

時刻設定や表示言語など、マルチ メディアシステムの基本設定を変 更できます。

- 1 メインメニューの [ @ ] にタッチ します。
- 2 サブメニューの [ 共通設定 ] に タッチします。
- 3 各項目を設定します。

 $\mathbf{r}$ 

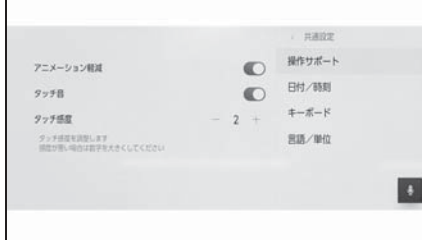

# ● [ 操作サポート ]

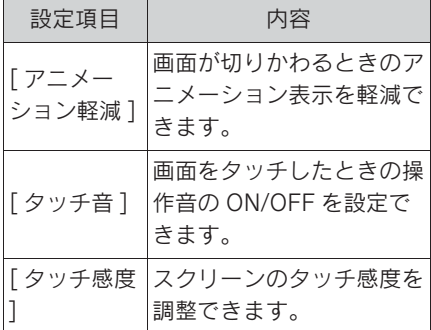

● [ 日付/時刻 ]

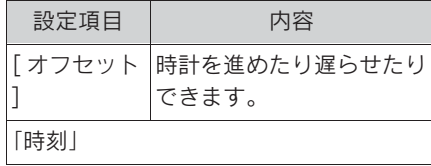

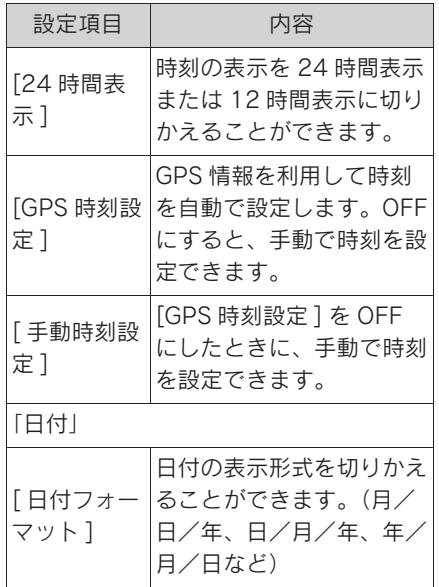

# $\bullet$  [キーボード]

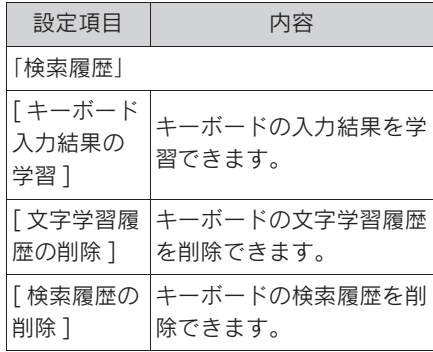

# ● [ 言語/単位 ]

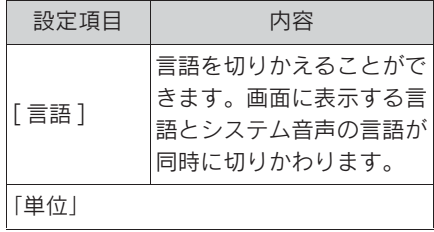

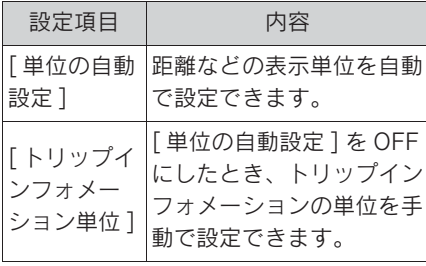

知識

- ●言語設定を変更した場合、すべての表 示および音声案内が選択した言語に変 更されるわけではありません。また、 変更することによって、いくつかの案 内が行われない場合があります。
- Apple CarPlay/Android Auto の言語は 接続している機器側で設定してくださ い。

# 2-5. 画面設定 画面表示の設定を変更する

#### 画面のコントラストや明るさなど を調整できます。

- 1 メインメニューの [ 3 ] にタッチ します。
- 2 サブメニューの 「画面 Off /画質 調整 ] にタッチします。
- 3 各項目を選択します。

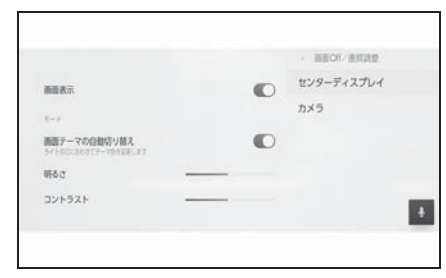

# ● [ センターディスプレイ ]

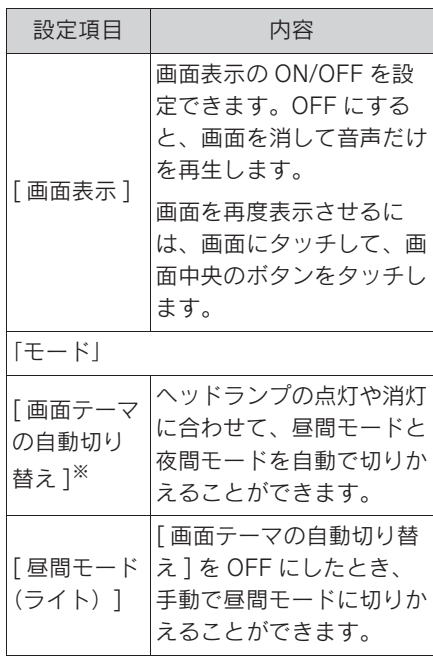

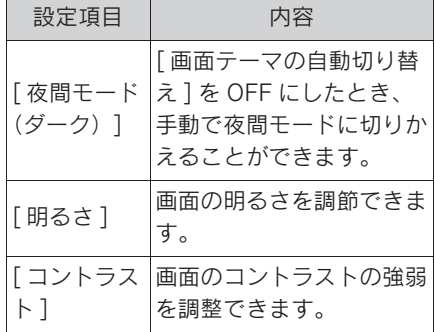

※ ヘッドランプの AUTO 機能利用時は外 光の強さによってランプの点灯/消灯 が切り替わるため、場所によっては昼 画モード / 夜画モードが自動で切りか わらないことがあります。

#### $\bullet$  [カメラ]

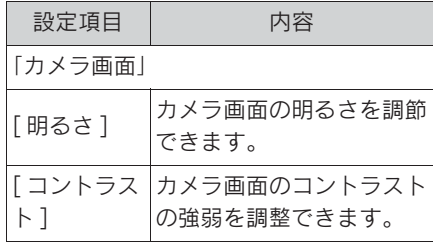

知識

- ●オーディオの画質調整方法は、「画質を 調整する」(→P.76)をご覧ください。
- ●画面を消しても、GPS による現在地測 位は継続されています。
- ●画面表示について
- ・ 画面 OFF 時に画面をタッチしたときは 解除ボタン表示の画面になりますが、3 秒間操作がないともとの画面 OFF に戻 ります。
- ・ 画面中央のボタン以外の箇所をタッチ したときは、再び画面 OFF に戻ること があります。
- ・ 画面 OFF のとき、ステアリングの [ | | る」 スイッチを押す、シフトポジショ ンを R にしてカメラ画面を表示させた

政

各種設定および登録

植設定および登録

ときなど、一時的に画面を表示するこ とがあります。その画面を閉じると再 び画面 OFF に戻ることがあります。

# 2-6. 音声操作設定 音声操作の設定を変更する

# エージェント(音声対話サービ ス)に関する設定を変更できま す。

- 1 メインメニューの [ @ ] にタッチ します。
- 2 サブメニューの [音声操作]に タッチします。
- 3 各項目を設定します。

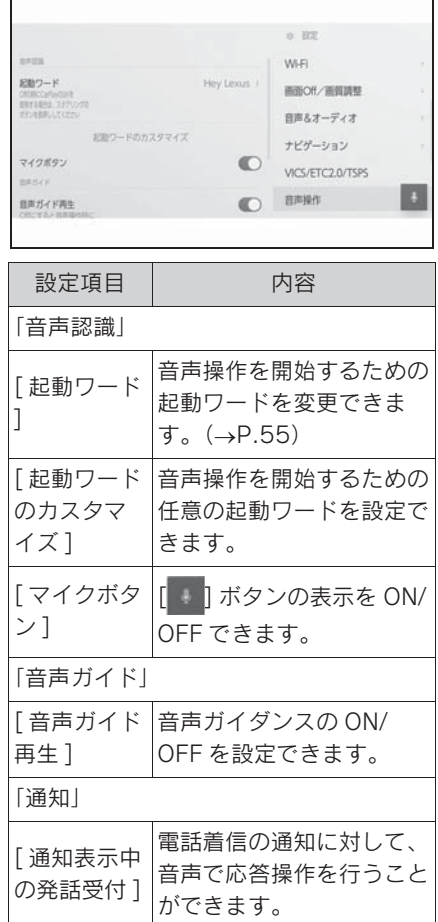

### 音声操作の起動ワードを変更す る

- 1 メインメニューの [ 8 ] にタッチ します。
- 2 サブメニューの 「音声操作 ] に タッチします。
- 3 「起動ワード1にタッチします。
- 4 リストから希望の起動ワードを選 択します。

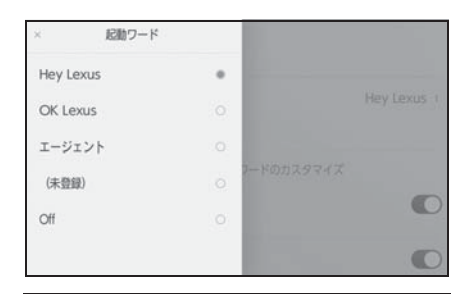

知識

- ●任意の起動ワードを選択したい場合は、 事前に 「 起動ワードのカスタマイズ ] に タッチして、キーボードで任意のワー ドを設定しておく必要があります。
- ●任意の起動ワードは短すぎるとエー ジェント (音声対話サービス)が認識 できません。3 音節以上のワードを設 定してください。

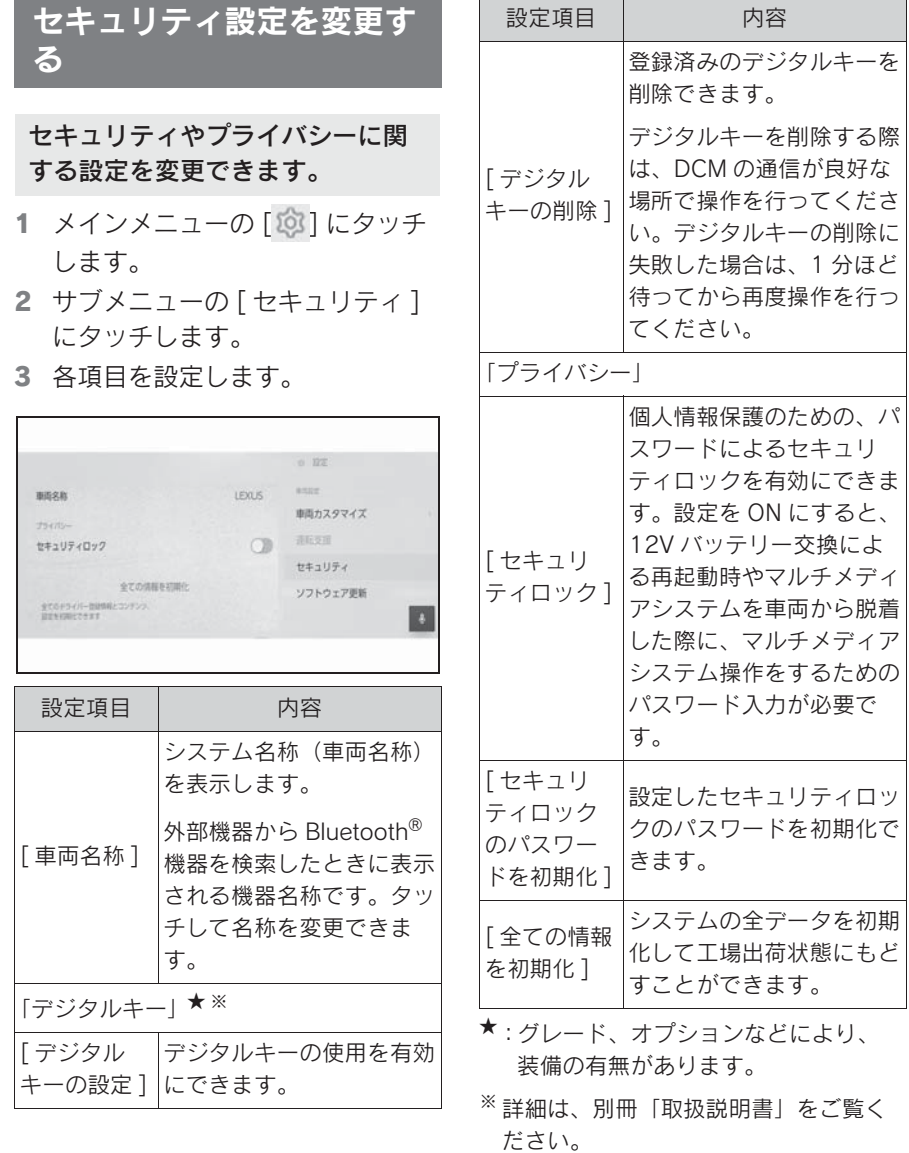

知識

●すべての情報を初期化したあとは、し ばらく通信できないことがあります。 通信できない場合には、システムの再 起動を実施してください。

●システムを初期化した場合、データを

初期化前の状態に戻すことはできませ  $h_{12}$ 

# セキュリティロックを設定する

- 1 メインメニューの [ 8 ] にタッチ します。
- 2 サブメニューの「セキュリティ] にタッチします。
- 3 「セキュリティロック】にタッチ します。
- 4 [OK] にタッチします。
- 5 4 ~ 15 文字の英数字で任意のパ スワードを設定します。
- 6 パスワードを再度入力します。

メッセージが表示されセキュリティロッ クが有効にかわります。

#### 知識

- ●パスワード設定後、12V バッテリー交 換による再起動時やマルチメディアシ ステムを車両から脱着した際に、マル チメディアシステムを操作するための パスワード入力が必要です。設定した パスワードを入力してください。  $(\rightarrow P.15)$
- ●パスワードを一定回数間違えて入力す ると、パスワード入力ができなくなり ます。その場合はレクサス販売店によ るロック解除を行ってください。
- ●セキュリティ確保のため、パスワード を設定する際は、同じパスワードを使 い回したり辞書に存在する言葉を使用 したりしないでください。

# ソフトウェア情報の確認や 更新をする

ソフトウェア情報の確認や更新を 行うことができます。より快適に ご利用いただくため、マルチメ ディアシステムの機能や操作性向 上を目的にソフトウェアの更新を します。

- 1 メインメニューの [10] にタッチ します。
- 2 サブメニューの「ソフトウェア更 新 ] にタッチします。

3 各項目を選択します。

 $-10<sup>o</sup>$ 97101788 ente. ソフトウェアは最新です 事面カスタマイズ mente suza USBメモリーに情報を保存 セキュリティ  $18$ ソフトウェア更新 ライセンス情報  $\left| \right|$ 

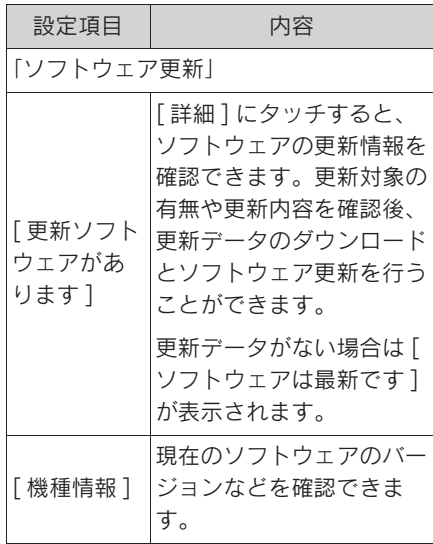

# 2

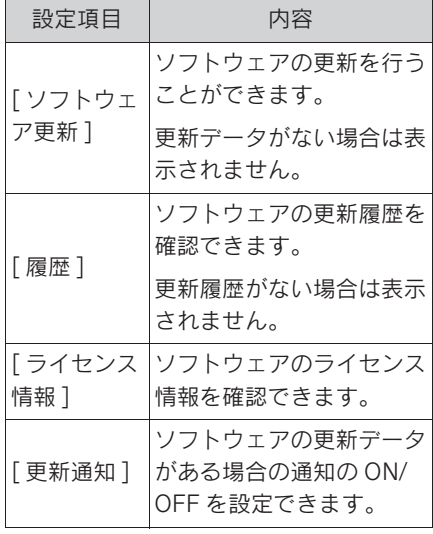

# ソフトウェアを更新する

ソフトウェア更新は、通信モジュー ル(DCM)を使って更新を行いま す。

#### 知識

- ●地図データは本サービスの更新対象で はありません。
- ●ソフトウェア更新中は一部の操作がで きないことがあります。
- ●ご不明点についてはレクサス販売店に お問い合わせください。

#### 注意

- ●ソフトウェア更新はお客様の責任に おいて実行してください。
- ●ソフトウェア更新を行うと、前の バージョンにもどすことはできませ  $h_{10}$
- ●ソフトウェア更新の内容によっては 一部の設定が初期化されることがあ ります。その場合はソフトウェア更 新後、再度設定を行ってください。
- ●ソフトウェア更新中もマルチメディ アシステムの操作は可能ですが、動 作の遅延が発生する可能性がありま す。できるだけ操作しないようにし てください。
- Oソフトウェア更新後、自動的に トヨタ自動車の配信サーバーに更新 が完了したことを通知します。なお、 トヨタ自動車は送信された情報をソ フトウェア更新以外の目的には使用 いたしません。また、お客様のご契 約形態によっては通信料が発生する 場合があります。

### 通信モジュール(DCM)を 使って更新する

マルチメディアシステムは定期的に 配信サーバーへアクセスし、更新ソ フトウェアの有無を確認します。

- 1 ソフトウェア更新通知内のボタン にタッチします。
- 2 画面に従って、更新内容や更新規 約を確認/同意します。
- 更新データのダウンロードが開始 されます。ダウンロード完了後、 インストールが開始されます。
- ダウンロードとインストールにか かる時間は、通信環境により長く なる場合があります。インストー ル中にパワースイッチを OFF に したときは、次回パワースイッチ を ACC または ON にしたときに インストールを再開します。
- 更新が完了するとメッセージが表 示されます。
- システムの再起動が必要な場合、 メッセージが表示されます。[ は い ] にタッチするとシステムが再

起動します。

- ソフトウェアの更新履歴を確認す るときは、ソフトウェア更新画面 で [ 履歴 ] にタッチします。
- 手動でソフトウェアの更新をする 場合
- 1 メインメニューの [ 1 にタッチ します。
- 2 サブメニューの [ ソフトウェア更 新 ] にタッチします。
- 3 「更新ソフトウェアがあります」 の [ 詳細 ] にタッチします。
- 4 画面に従って、更新内容や更新規 約を確認/同意します。
- 更新データのダウンロードが開始 されます。ダウンロード完了後、 インストールが開始されます。
- ダウンロードとインストールにか かる時間は、通信環境により長く なる場合があります。インストー ル中にパワースイッチを OFF に したときは、次回パワースイッチ を ACC または ON にしたときに インストールを再開します。
- 更新が完了するとメッセージが表 示されます。
- システムの再起動が必要な場合、 メッセージが表示されます。[ は い ] にタッチするとシステムが再 起動します。
- ソフトウェアの更新履歴を確認す るときは、ソフトウェア更新画面 で [ 履歴 ] にタッチします。

知識

●配信サーバーに重要な更新データがあ る場合、メッセージが表示されます。

[OK] にタッチして更新するデータをダ ウンロードすることができます。

●ソフトウェア更新の内容によっては、 通信モジュール(DCM)を使った更新 ができない場合があります。その場合 は、レクサス販売店にお問い合わせく ださい。

# 2-8. ナビゲーション設定 ナビゲーションの設定

ナビゲーションの設定では、地図 の色や文字サイズなど、ナビの各 種設定を変更することができま す。

- 1 メインメニューの [ 13] にタッチ します。
- 2 「ナビゲーション]にタッチしま す。
- 3 各項目を設定します。
- 地図表示設定  $(\rightarrow$ P.60)
- ルート設定 (→P.62)
- $\bullet$  案内設定 ( $\rightarrow$ P.64)
- $\bullet$  地図更新設定 ( $\rightarrow$ P.170)
- その他設定 (→P.64)

# 地図表示設定をする

- 1 メインメニューの [10] にタッチ します。
- 2 [ナビゲーション]にタッチしま す。
- 3 各項目を設定します。

< テビゲーション 地図表示 maxes  $\circ$ 地図表示カスタマイズ  $L - h$ isa 购 道路相別の表示 全国路 地区更新 nean ● その他 空き酒表示

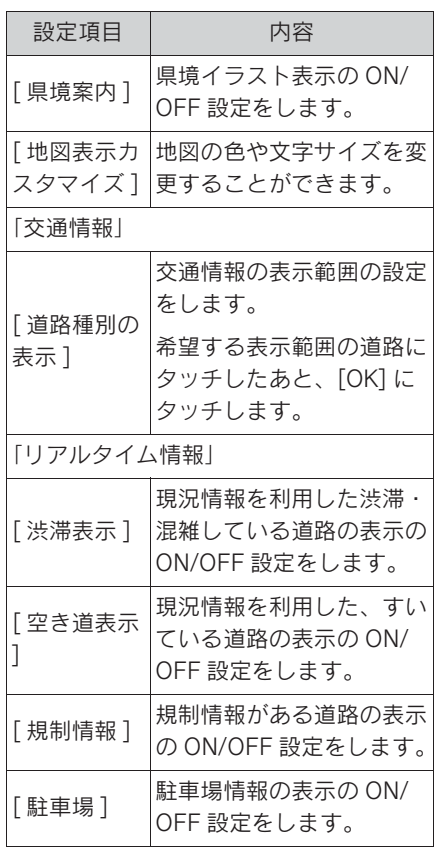

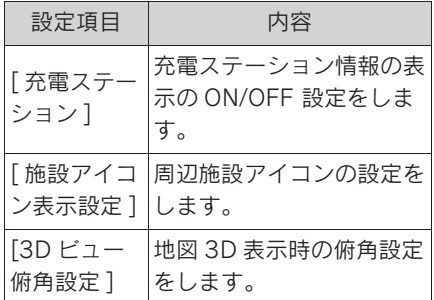

#### 県境案内を設定する

- 1 メインメニューの [10] にタッチ します。
- 2 [ナビゲーション]にタッチしま す。
- 3 [ 県境案内 ] にタッチします。

#### 知識

- ●同じ都道府県においても、進入経路に よって県境イラストが異なる可能性が あります。
- ●県境沿いを走行する場合は、実際の県 境より遅く通知されることがあります。

### 地図表示のカスタマイズ設定

地図の色や文字サイズを変更するこ とができます。

- 1 メインメニューの [10] にタッチ します。
- 2 「ナビゲーション]にタッチしま す。
- 3 [ 地図表示カスタマイズ ] にタッ チします。

4 各項目を設定します。

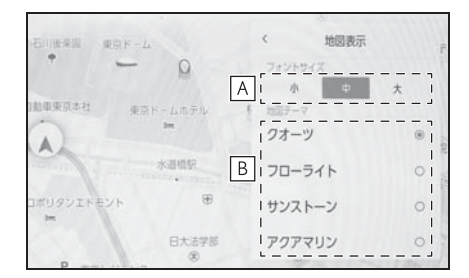

- 地図上に表示される文字サイズを **A** 変更します。
- <u>B</u> | 地図色を変更します。
- 5 [OK] にタッチします。

#### 俯角設定

地図を 3D 表示するときの角度設定 ができます。

- 1 メインメニューの [ 8 ] にタッチ します。
- 2 [ ナビゲーション ] にタッチしま す。
- 3 [3D ビュー俯角設定 ] にタッチし ます。
- 4 [ | | (角度を上げる) または [ | | (角度を下げる)にタッチ します。
- 5 [OK] にタッチします。

ルート設定をする

- 1 メインメニューの [ 8 ] にタッチ します。
- 2 サブメニューの「ナビゲーション ] にタッチします。
- 3 [ ルート ] にタッチします。
- 4 各項目を設定します。

 $\mathbf{r}$ 

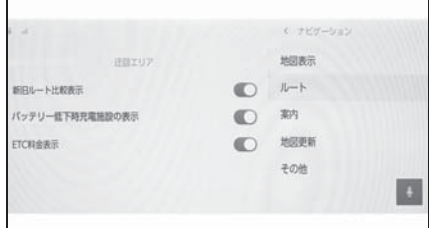

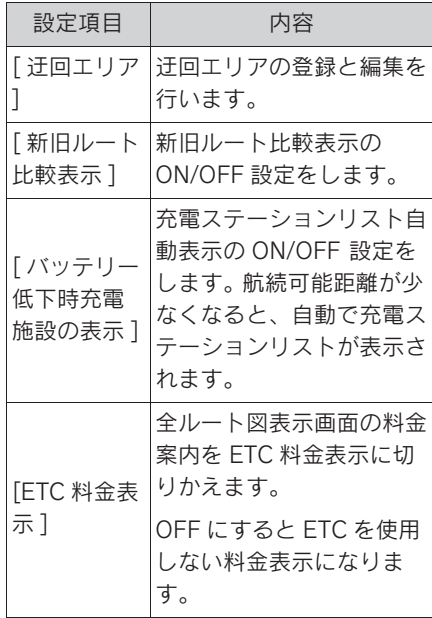

# 迂回エリアの設定

工事や通行止め、よく渋滞する場所 などが分かっているとき、迂回エリ アとして登録しておくと、そのエリ アを迂回するルートを探索します。

- 1 メインメニューの [ 8 ] にタッチ します。
- 2 「ナビゲーション]にタッチしま す。
- 3 [ ルート ] にタッチします。
- 4 「迂回エリア]にタッチします。
- 5 各項目を設定します。

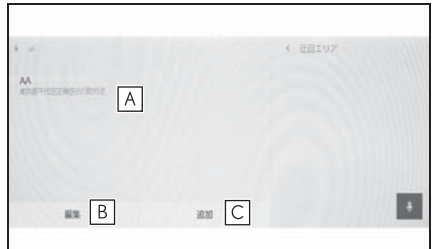

- 登録した迂回エリアのリストが表 **A** 示されます。タッチするとタッチ した迂回エリアを編集できます。
- <u>B</u> 登録した迂回エリアリストの削除 を行います。

迂回エリアを登録します。 **C**

迂回エリアを登録する

- 1 メインメニューの [10] にタッチ します。
- 2 「ナビゲーション]にタッチしま す。
- 3 [ ルート ] にタッチします。
- 4 「迂回エリア]にタッチします。
- 5 「追加]にタッチします。
- 6 迂回エリアを地図画面からスク ロールして検索します。
- 7 [ 完了 ] にタッチします。
- 8 迂回範囲を [ ] (広くする)、ま たは [ ](狭くする)にタッチ して設定し [ 完了 ] にタッチしま す。
- 9 編集画面で各項目を設定後、[ 完 了 ] にタッチします。

#### 知識

- ●迂回メモリ地点を通らないと目的地に 行けないようなときは、迂回メモリ地 点を通るルートが探索されることがあ ります。
- ●迂回範囲を最小にすると、[ | 1 (迂回 メモリ地点)に切り替えることができ ます。 高速道路(都市高速・有料道路を含む) およびフェリー航路は、迂回範囲内に 設定しても迂回させることができませ ん。迂回したいときは、迂回メモリ地 点を道路上に設定してください。

#### 迂回エリアを編集する

- 1 メインメニューの [ 8 ] にタッチ します。
- 2 「ナビゲーション]にタッチしま す。
- 3 [ ルート ] にタッチします。
- 4 「迂回エリア1にタッチします。
- 5 修正したい迂回エリアにタッチし ます。

6 設定したい項目にタッチします。

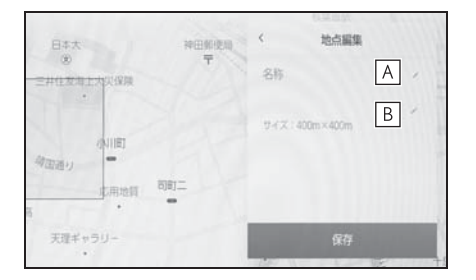

- <u>A</u> |迂回エリアの名称を変更します。
- <u>B</u> | 迂回エリアと迂回範囲を変更しま す。
- 7 [ 保存 ] にタッチします。

# 迂回エリアを削除する

- 1 メインメニューの [ 位 ] にタッチ します。
- 2 [ ナビゲーション ] にタッチしま す。
- 3 [ ルート ] にタッチします。
- 4 「迂回エリア]にタッチします。
- 5 [ 編集 ] にタッチします。
- 6 削除したい迂回エリアの $[$ 〇]に タッチします。
- [ 全削除 ] : すべての迂回エリアを 削除します。
- 「キャンセル]: 迂回エリアの削除 を中止します。
- 7 [ 完了 ] にタッチします。

植設定および登録

# 案内設定

'n

- 1 メインメニューの [ 3] にタッチ します。
- 2 サブメニューの [ ナビゲーション ] にタッチします。
- 3 [ 案内 ] にタッチします。
- 4 各項目を設定します。

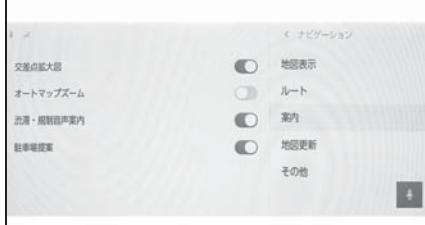

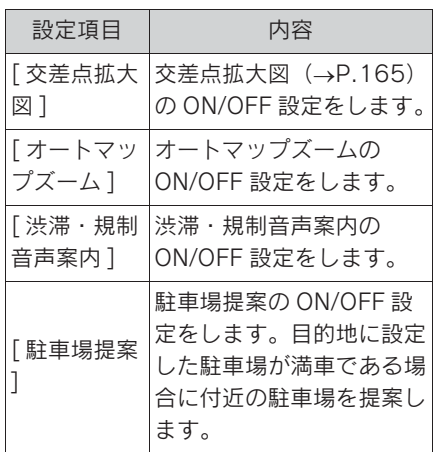

# その他設定

- 1 メインメニューの [ 3] にタッチ します。
- 2 「ナビゲーション]にタッチしま す。
- 3 [ その他 ] にタッチします。
- 4 各項目を設定します。

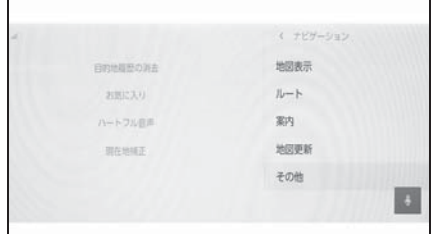

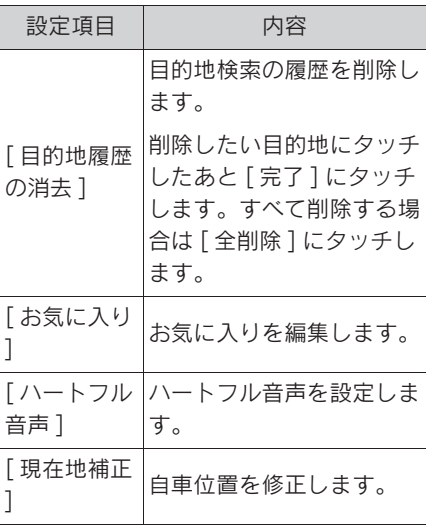

# お気に入り設定

- 1 メインメニューの [ 3] にタッチ します。
- 2 [ナビゲーション]にタッチしま す。
- 3 「その他1にタッチします。
- 4 「お気に入り]にタッチします。
- 5 各項目を設定します。

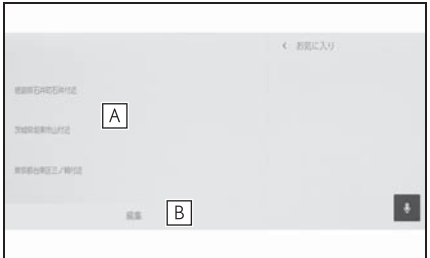

- 登録したお気に入りのリストが表 **A** 示されます。タッチしてお気に入 りの情報を編集できます。
- 登録したお気に入りの削除を行い **B** ます。

# お気に入りリストの登録

地図スクロール時や地点情報画面で [♡] をタッチすると、表示地点をお 気に入りに登録できます。  $(\rightarrow P.111, 158)$ 

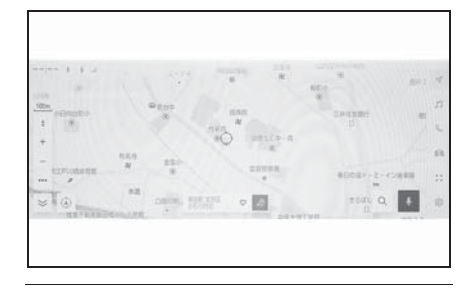

知識

お気に入りの保存件数は最大 400 件で す。

# お気に入りリストの編集

1 メインメニューの [ 3 ] にタッチ します。

- 65
- 2 「ナビゲーション]にタッチしま す。
- 3 [ その他 ] にタッチします。
- 4 「お気に入り1にタッチします。
- 5 編集したいお気に入りにタッチし ます。
- 6 各項目を設定します。

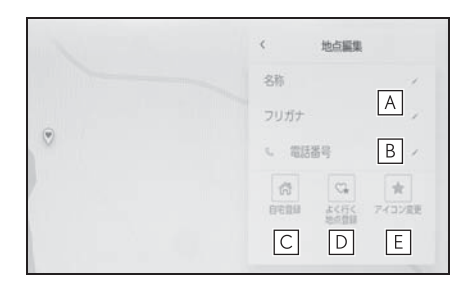

- <u>A</u> お気に入りの名称を編集します。
- 電話番号を編集します。 **B**
- この地点を自宅として登録しま **C** す。
- $\underline{\mathsf{D}}$  この地点をよく行く地点として登 録します。
- 地図上に表示するアイコンを変更 **E**します。
- 7 [ 保存 ] にタッチします。

知識

●よく行く地点に登録すると、目的地設 定の際に登録地点がお気に入りリスト の上部に表示されます。

# お気に入りリストの削除

- 1 メインメニューの [10] にタッチ します。
- 2 「ナビゲーション]にタッチしま す。
- 3 「その他1にタッチします。
- 4 「お気に入り1にタッチします。
- 5 [ 編集 ] にタッチします。
- $6$  削除したいお気に入りの $[$ タッチします。
- [ 全削除 ] : すべてのお気に入りを 削除します。
- [キャンセル]:お気に入りの削除 を中止します。
- 7 [ 完了 ] にタッチします。

#### 現在地を修正する

運転中、自車位置マークは GPS 信 号によって自動的に修正されます。 GPS の受信状態が悪く、自車位置 マークが自動的に修正されない場合 は、手動で調整できます。

- 1 メインメニューの [10] にタッチ します。
- 2 「ナビゲーション]にタッチしま す。
- 3 「その他 ] にタッチします。
- 4 「現在地補正1にタッチします。
- 5 地図を目的の場所まで移動して、 [OK] にタッチします。
- 6 矢印にタッチし、自車位置マーク の方向を調整して [OK] にタッチ します。

ハートフル音声を設定する

自宅到着時の「お疲れ様でした」や 日付・曜日の案内などの音声を出力 させることができます。

1 メインメニューの [ 3] にタッチ します。

- 2 「ナビゲーション]にタッチしま す。
- 3 [ その他 ] にタッチします。
- 4 [ ハートフル音声 ] にタッチしま す。
- 5 各項目を設定します。

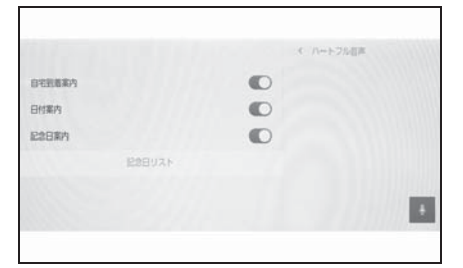

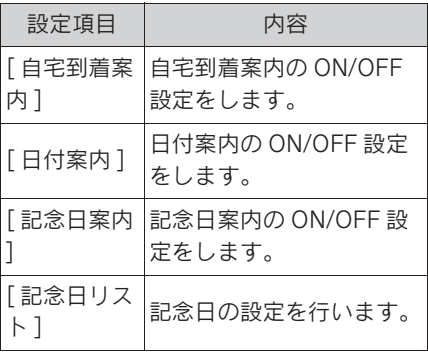

#### 知識

- O言語設定が日本語以外のときは、ハー トフル音声設定はできません。
- ●他のナビ音声案内などと重なったとき は、出力されないことがあります。

#### 記念日を追加する

- 1 [ 記念日リスト ] にタッチします。
- 2 「追加1にタッチします。
- 3 各項目を設定します。
- 4 [OK] にタッチします。

知識

- ●記念日は1日1回のみ、最初にマルチメ ディアシステムを立ち上げたときに発 話されます。
- ●記念日は当日に設定しても発話されな いことがあります。

#### 記念日を編集する

- 1 [ 記念日リスト ] にタッチします。
- 2 編集したい記念日にタッチしま す。
- 3 各項目を設定します。
- 4 [OK] にタッチします。

### 記念日を削除する

- 1 「記念日リスト1にタッチします。
- 2 [ 編集 ] にタッチします。
- 3 削除したい記念日の [〇] タッチ します。
- 4 [OK] にタッチします。

# 走行支援の設定

走行支援の設定では、運転中に注 意する地点の案内について設定す ることができます。

# 警告

●走行支援設定の案内は、あくまでも 補助機能です。案内を過信せず、常 に道路標識/標示や道路状況に注意 し、安全運転に心がけてください。

一時停止案内を設定する

一時停止交差点に近づいたときに、 案内マーク( ) と音声で案内しま す。

- 1 メインメニューの [ 8 ] にタッチ します。
- 2 「車両カスタマイズ]にタッチし ます。
- 3 「走行支援の設定]にタッチしま す。
- 4 [ 一時停止案内 ] を設定します。

知識

- ●一時停止案内は東京 23 区、政令指定都 市、中核市における片側 2 車線以上の 道路に進入する一時停止交差点が対象 です。
- ●以下のようなときは、一時停止案内が 行われない場合があります。
- ・ 地図データに情報のない地点
- ・ 自車位置が正確に特定できないとき
- ・ 進入した道路の一時停止交差点までの 距離が短いとき
- ●以下のようなときは、音声案内が行わ れない場合があります。
- ・ 一時停止交差点が連続するとき
- ・ 他のナビ音声案内などと重なるとき
- ●以下のようなときは、誤って一時停止 案内を行う場合があります。
- ・ 自車位置が正確に特定できないとき
- ・ 信号機付き交差点に変わったなど、地 図データと実際の道路状態が変わった とき

#### 逆走注意案内を設定する

サービス対象道路にて、逆走状態を 検知し、画面表示と音声で「ポーン、 逆走のおそれがあります。進行方向 をご確認ください」と案内します。

サービス対象道路は、都市間高速道 路/都市高速道路/一部の有料道路 の本線および IC/JCT/SA/PA 施設で す。

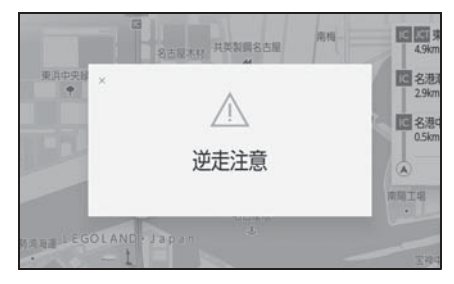

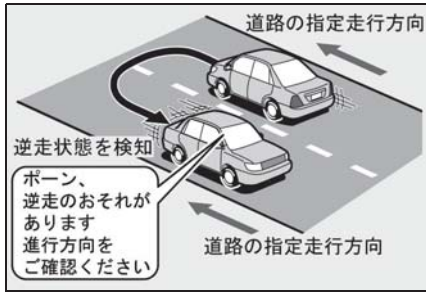

- 1 メインメニューの [ 8 ] にタッチ します。
- 2 [ 車両カスタマイズ ] にタッチし ます。
- 3 「走行支援の設定 ] にタッチしま す。
- 4 [ 逆走注意案内 ] を設定します。

知識

- ●以下のようなときは、逆走注意案内が 行なわれない場合があります。
- ・ サービス対象道路以外を走行している 場合
- ・ 一般道から高速道出口へ進入し逆走す る場合など、「本線、または本線につな がる区間での U ターン、SA/PA 進入路 からの逆走」以外の方法で逆走する場 合
- ・ ナビゲーション、またはナビゲーショ ンの各種センサーが故障している場合
- ・ ナビゲーションが、サービス対象道路 を走行中であることを特定できていな い場合
- ・ 地図データに情報のない道路を走行し ている場合
- ・ 急激な回転をした場合
- ・ 自車位置補正、方位補正が行われた直 後
- ・ 地図更新が行われた直後
- ・ 料金所付近を走行している場合
- ・ 本線への合流区間が短い場合
- ・ スマート IC 付き SA/PA、その他特定の SA/PA である場合
- ●以下のようなときは、誤って逆走注意 案内が行なわれる場合があります。
- ・ 自車位置を逆走対象道路上と誤認識し、 U ターン動作をした場合
- 自車位置マーク [ ) ] の位置が正しく ない場合
- ・ 料金所手前などの U ターンが禁止され ている場所で、逆走とはならない U ターンを行った場合
- ・ SA/PA 内での一方通行違反など、交通 規制に従わない走行を行った場合
- ・ 重大事故発生時など警察および道路管 理会社の誘導により U ターンを行った

#### 場合

# 道路形状案内を設定する

注意する地点の案内がある場所に近 づくと、案内マークと音声でお知ら せします。

#### 知識

- ●地図データに情報のない地点では、道 路形状案内は行われません。
- ●以下のようなときは、道路形状案内が 行われない場合があります。
- ・ 目的地案内開始直後
- ・ 再探索直後
- ・ 目的地周辺
- ●現在地から道路形状案内地点までの距 離が短い、道路形状案内地点近くで分 岐が連続するなど、周辺の道路状況に よっても、案内が行われない場合があ ります。
- ●道路形状案内は、遅れたり早くなるこ とがあります。
- ●次の道路形状案内マークが表示されて いる地点が短いときは、続けて道路形 状案内が行われます。

#### 踏切案内を設定する

踏切に近づくと、案内マーク

([ ●)]) と音声で案内します。

- 1 メインメニューの [ 3 ] にタッチ します。
- 2 「車両カスタマイズ]にタッチし ます。
- 3 「走行支援の設定 ]にタッチしま す。
- 4 [ 踏切案内 ] を設定します。

### 合流案内を設定する

合流道路に近づくと、案内マーク ([ ]、[ ])と音声で案内しま す。

- 1 メインメニューの [ 8 ] にタッチ します。
- 2 「車両カスタマイズ]にタッチし ます。
- 3 「走行支援の設定1にタッチしま す。
- 4 [ 合流案内 ] を設定します。

#### レーン案内を設定する

都市高速道路走行中、レーン数減少 地点に近づくと、案内マーク(1)、 )と音声で案内します。

▶ 右折/左折専用レーン案内の例

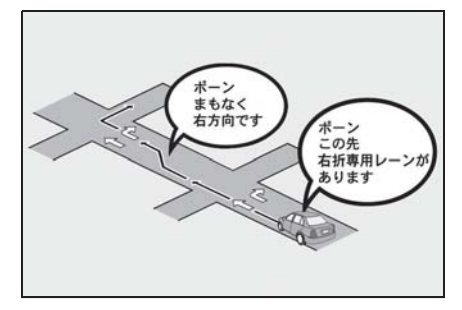

直進する交差点に右折(左折)専用 レーンがある場合、その交差点に近 づくと「この先 右折(左折)専用 レーンがあります」と音声案内され ます。目的地案内中で、右折(左折) する交差点では右折/左折専用レー ン案内はされません。この場合は 「ポーン まもなく右方向(左方向) です」と音声案内されます。

- 1 メインメニューの [ @ ] にタッチ します。
- 2 「車両カスタマイズ]にタッチし ます。
- 3 「走行支援の設定 ] にタッチしま す。
- 4 [ レーン案内 ] を設定します。

知識

●右折/左折専用レーンでは、案内マー クは表示されません。

# 事故多発地点案内を設定する

交通事故が多発している地点を案内 します。

- 1 メインメニューの [ 8 ] にタッチ します。
- 2 「車両カスタマイズ]にタッチし ます。
- 3 「走行支援の設定]にタッチしま す。
- 4 [ 事故多発地点案内 ] を設定しま す。

知識

●高速道路上では、交通事故が多発して いる地点に近づくと、案内マーク ([ ]:黄色)が表示され、音声で案 内します。
## 2-9. サウンド&メディア設定 サウンドやメディアの設定を変更する

- 1 メインメニューの [ 3] にタッチします。
- 2 「音声&オーディオ]にタッチします。
- 3 各項目を設定します。

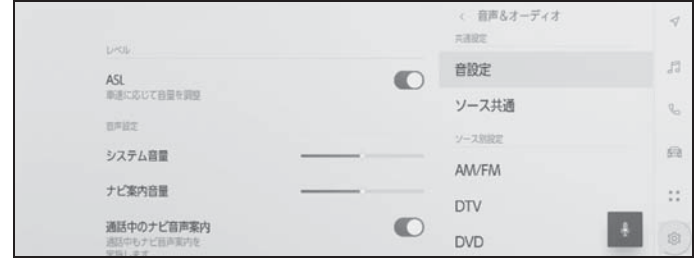

● [ 音設定 ] > [ レベル]

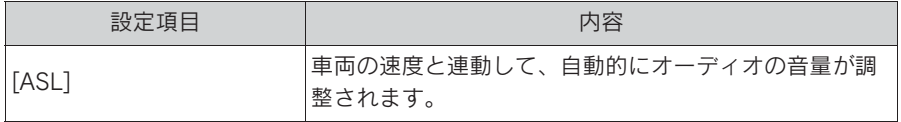

● [ 音設定 ] > [ 音声設定 ]

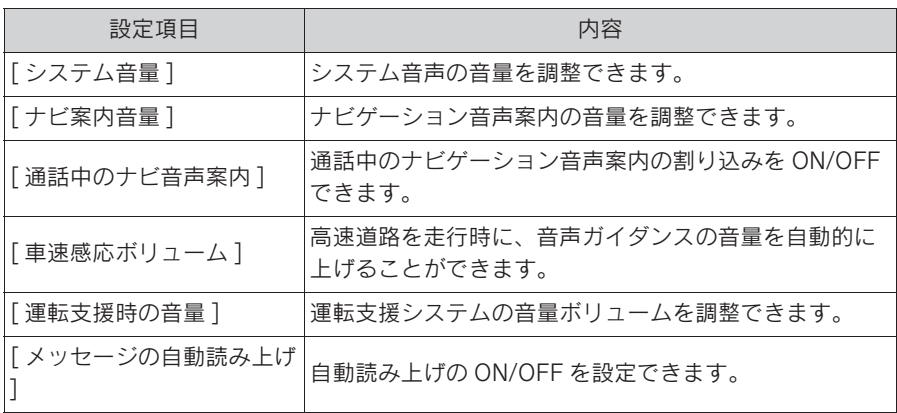

### ● [音設定] > [起動時のサウンドの種類]

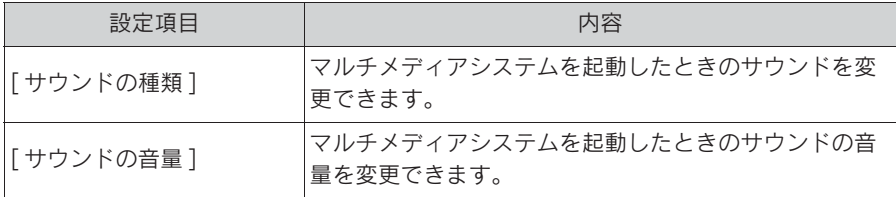

71

● [ 音設定 ] > [ 音響設定 ]

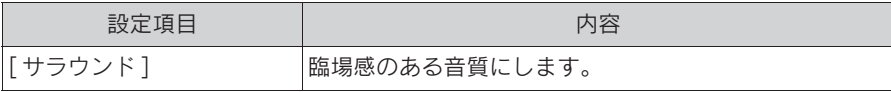

### **● [ ソース共通] > [共通設定]**

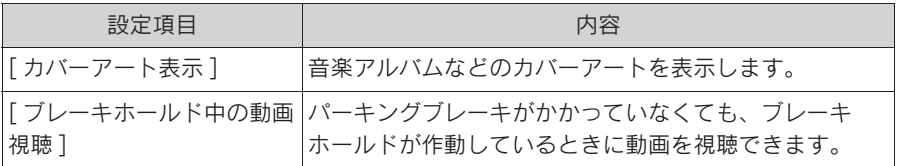

### $\bullet$  [AM/FM] > [AM/FM]

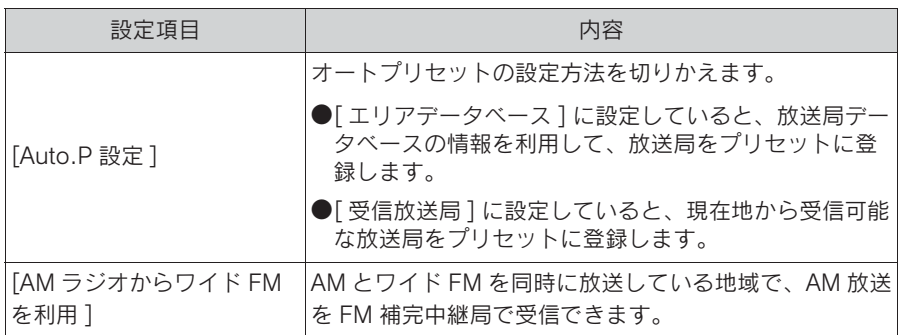

### ● [DTV] > [設定]

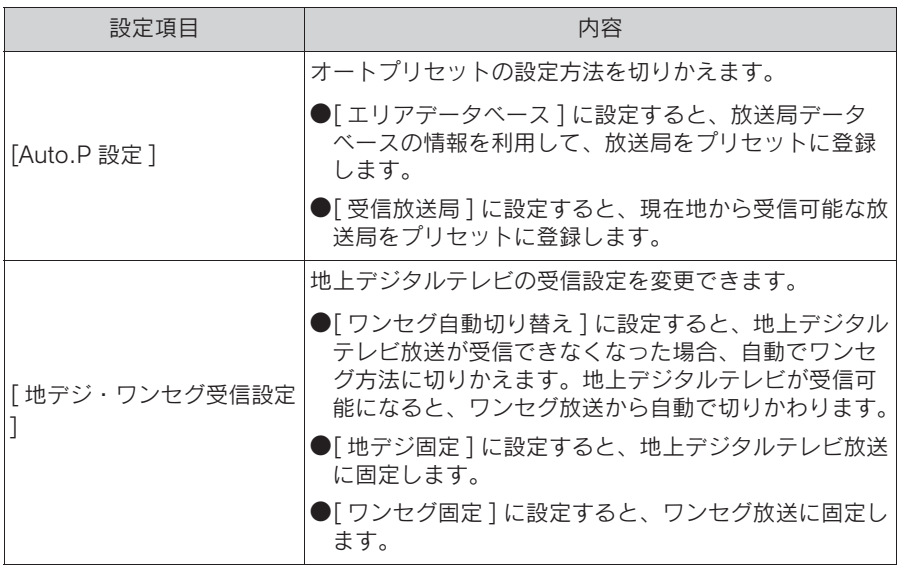

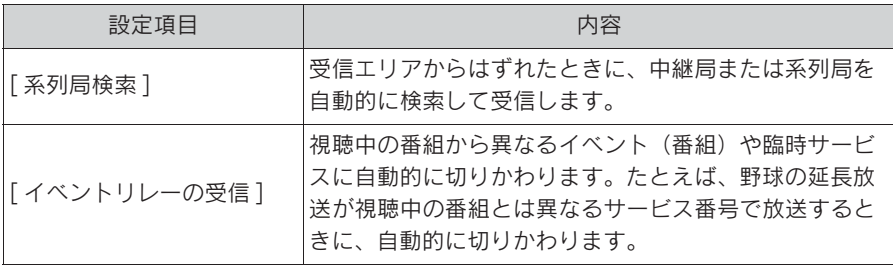

### ● [DTV] > [ 居住地域設定 ]

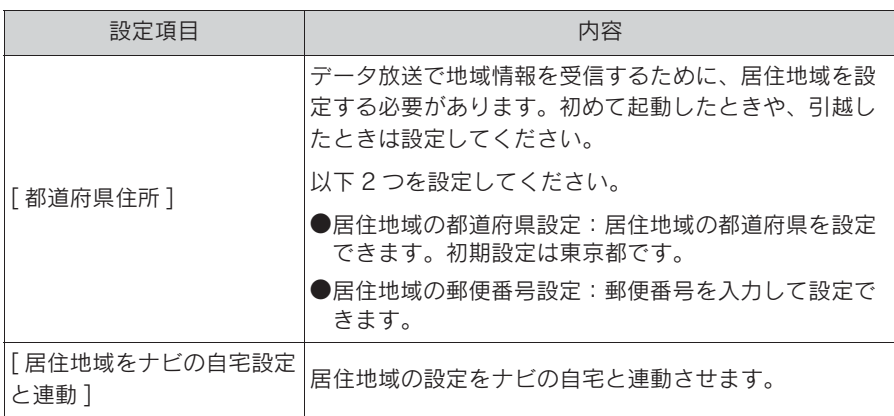

#### ● [DTV] > [TV 局データの自動更新]

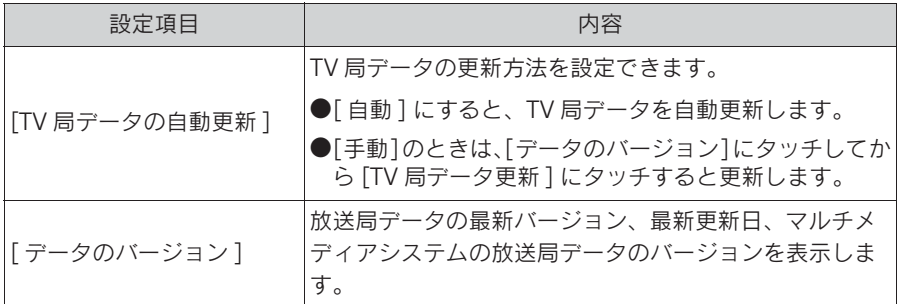

### ● [DTV] > [機器 ID 表示]

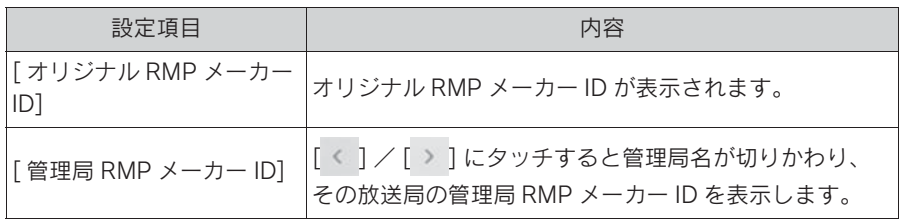

#### 知識

- ●システム音声案内中に POWER/VOLUME ノブをまわすと、音声案内の音量を調整で きます。
- ●地デジ、ワンセグの受信に関する留意事項
- ・ 放送が切りかわるとき、一時的に画像が静止したり音声が途切れる場合があります。
- ・ 自動で切りかわった番組の映像や音声が、視聴していた番組と異なることがありま す。
- ・ ワンセグ放送を実施していない放送局を視聴している場合、[ ワンセグ自動切り替え ] にしていても、ワンセグ放送に切りかわりません。
- ・ 同じ中継局/系列局を探し出し、受信するまでの約 10 秒間は受信できません。
- ●イベントリレーの受信に関する留意事項
- ・ 地域によっては、同じ番組を放送している放送局に切りかわらない場合があります。
- ・ 受信電波の弱い地域では放送局が切りかわらない場合があります。
- ・ 山を境に放送区域がかわるところでは、トンネルを出ても放送局が切りかわらない場 合があります。
- ・ 視聴している放送局と移動先の放送局の受信状態が同じようなときは、ひんぱんに切 りかわることがあります。

## 画面モードを切りかえる

映像を表示できるソースの場合は、通常の映像とワイド映像を切りかえる ことができます。

- 1 メインメニューの [』]にタッチします。
- 2 「オーディオ選択]にタッチします。
- 3 画面モードを切りかえたいソースにタッチします。
- 4 […]にタッチします。
- 5 「画面設定1にタッチします。
- 映像モードのときに、ボタンが表示されます。
- 6 「ワイド設定1にタッチします。
- 7 希望のモードを選択します。

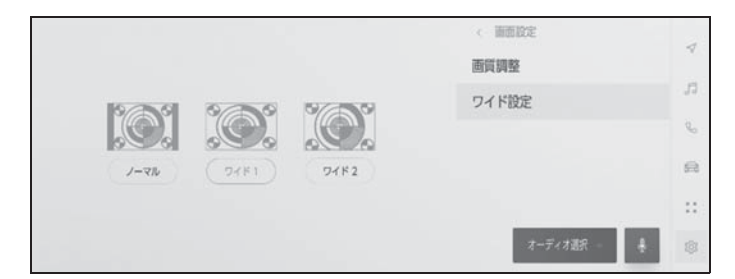

[ ノーマル ]:入力映像をよこ 4:たて 3 の割合で表示します。

[ ワイド 1]:入力映像を画面に合わせて拡大して表示します。

[ ワイド 2]:入力映像を上下左右方向に均等に拡大して表示します。

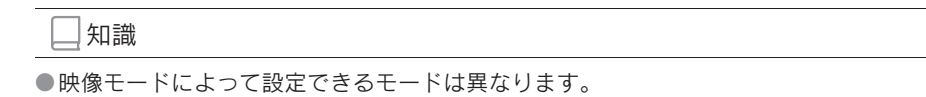

- ●お客様が個人的に視聴するかぎりにおいては問題ありませんが、営利目的または公衆 に視聴させることを目的として画面の圧縮や引き伸ばしなどを行うと、著作権法上で 保護されている著作者の権利を侵害するおそれがありますので、ご注意ください。
- ●動画の見え方に違和感が生じないよう黒帯をつけて動画表示領域を制限する場合があ ります。

2

75

### 画質を調整する

映像のコントラストと明るさを調整できます。

1 メインメニューの [ 』] にタッチします。

- 2 「オーディオ選択]にタッチします。
- 3 画質を調整したいソースにタッチします。
- 4 […]にタッチします。
- 5 「画面設定 ] にタッチします。

映像モードのときに、ボタンが表示されます。

- 6 [ 画質調整 ] にタッチします。
- 7 各項目を設定します。

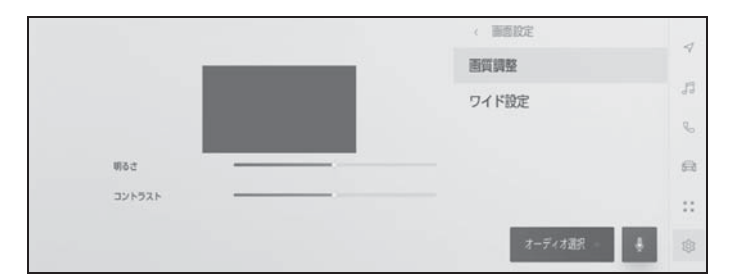

「明るさ」:明るさを調整できます。

「コントラスト」:コントラストを調整できます。

## 各ソースの音を調整する

#### 各ソースの音質や音量バランスを調整できます。

- 1 メインメニューの [ 』] にタッチします。
- 2 「オーディオ選択]にタッチします。
- 3 音を調整したいソースにタッチします。
- 4 […]にタッチします。

ソースによっては手順 6 に進みます。

- 5 [ 音設定 ] にタッチします。
- 6 各項目を設定します。

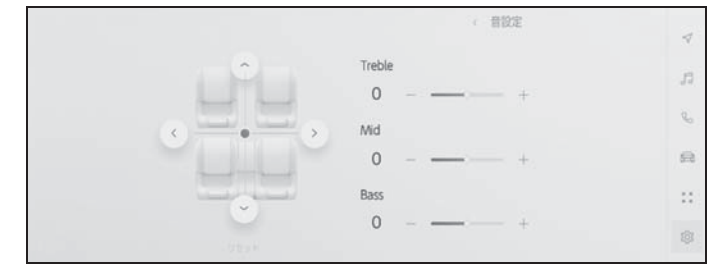

「Treble」:高音の強さを調整できます。

「Mid」:中音の強さを調整できます。

「Bass」:低音の強さを調整できます。

フェーダーとバランス:[ ] を移動するとフェーダーやバランスを調整できます。 [ リセット ] にタッチすると中心にもどします。

#### 知識

●Treble/Mid/Bassの設定は、各ソースごとに独立して調整できます。

77

## **Wi-Fi Hotspot を設定する**

Wi-Fi Hotspot 機能によりアクセ スポイントの設定を変更できま す。

この機能を使用するには、G-Link の契約と車内 Wi-Fi オプションの 契約が必要です。(→P.246)

#### 知識

- ●他の機能で Wi-Fi® 接続している場合、 Wi-Fi Hotspot は同時に使用できませ  $h_{\alpha}$
- ●接続可能な Wi-Fi® 機器は最大で 5 台で す。
- 1 メインメニューの [ 23] にタッチ します。
- 2 サブメニューの [Wi-Fi] にタッチ します。
- 3 各項目を設定します。

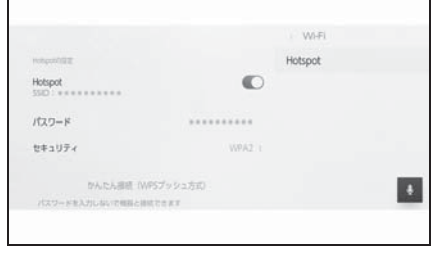

#### ●「Hotspot の設定」

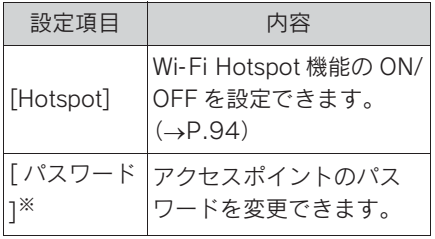

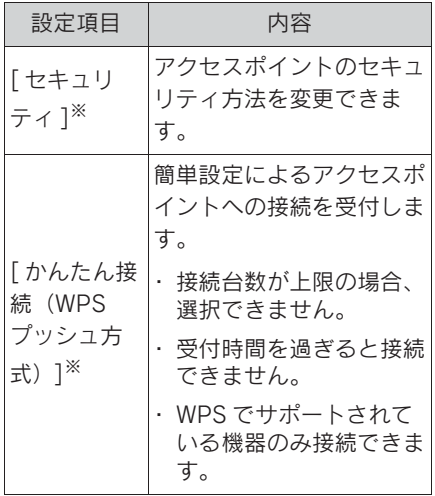

- ※ [Hotspot] が ON のときに表示されま す。
- マルチメディアシステムの設定に よってはメッセージが表示されま す。画面の案内に従って操作して ください。

知識

●設定変更時には、Wi-Fi Hotspot 機能を 再起動する必要があるため、WiFi® 接 続されている機器はすべて切断されま す。

## Bluetooth® 機器を設定す る

#### 登録した Bluetooth® 機器をマル チメディアでどのように使用する か設定できます。

#### 知識

- ●設定内容は個別の Bluetooth<sup>®</sup> 機器ごと の設定になります。
- Bluetooth® オーディオ再生中にハンズ フリー電話を選択した場合、音声が途 切れることがあります。
- ●Bluetooth<sup>®</sup> 機器の機種によっては、 Bluetooth® 機器の操作が必要になりま す。
- ●緊急通報中は、Bluetooth<sup>®</sup> 機器を選択 できません。
- ●運転中は設定を選択できません。
- ●Bluetooth® 機器の状態によっては設定 を選択できません。
- 1 メインメニューの [ 103] にタッチ します。
- 2 [Bluetooth /機器 ] にタッチし ます。
- 3 サブメニューから、設定する Bluetooth® 機器にタッチします。
- Bluetooth<sup>®</sup>機器が1台以上登録さ れていないと表示されません。

4 各項目を設定します。

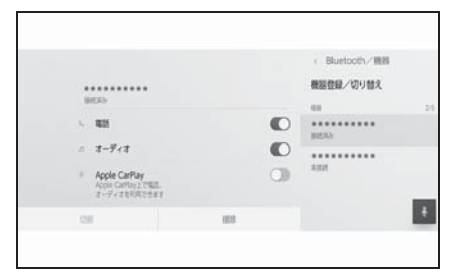

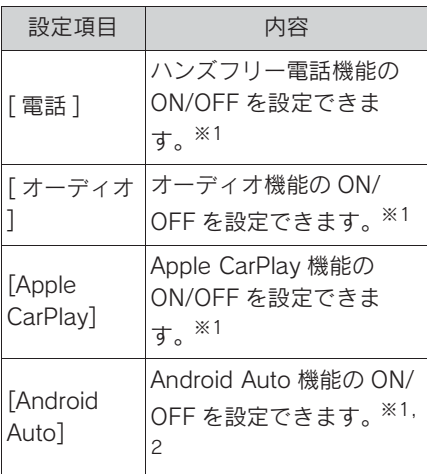

- ※1Bluetooth® 機器がこの機能を実行で きる場合にのみ表示されます。該当の 機能を ON/OFF すると、関連した機 能が表示/非表示または ON/OFF さ れます。Apple CarPlay または Android Auto が ON の場合、電話ま たはオーディオに使用することはでき ません。その逆も同様です。切りかえ によって接続がすぐに開始されるわけ ではありません。接続を開始するに は、[ 接続 ] にタッチしてください。
- ※2Android Auto を使用中に [Android Auto] 設定を OFF にすると、[ 電話 ] 設定が ON になります。

O「音量」

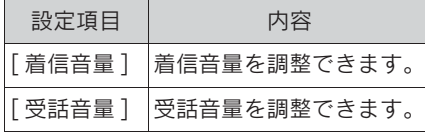

●「共通設定」

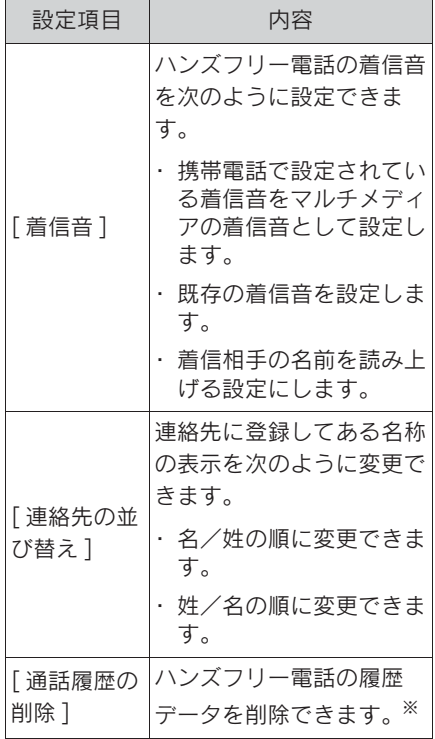

※ [ 自動転送 ] 設定が OFF の携帯電話を 接続している場合に表示されます。

O「連絡先」

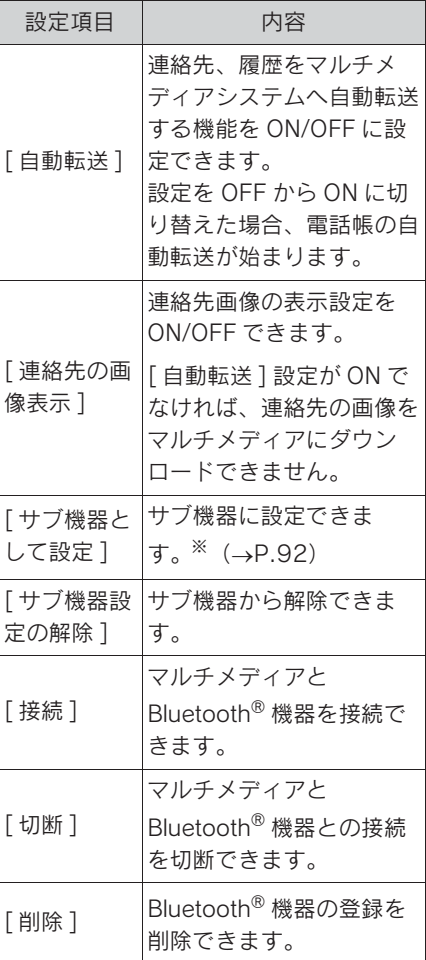

※ ドライバーが特定されている状態で、 携帯電話がメイン機器に設定されてい ないときに設定できます。サブ機器に 設定するには、[ サブ機器として設定 ] にタッチします。Bluetooth® 機器の接 続の優先順位がメイン機器、サブ機器、 接続履歴の新しい順に接続します。

スマートフォンや通信機器 の接続 3

#### 3-1. Bluetooth ® 機能の使い方

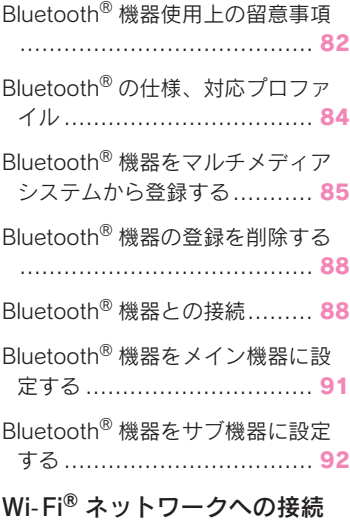

#### $3 - 2$ . - Fi

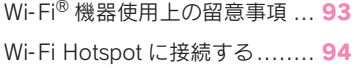

#### 3-3. Apple CarPlay/Android Auto の使い方

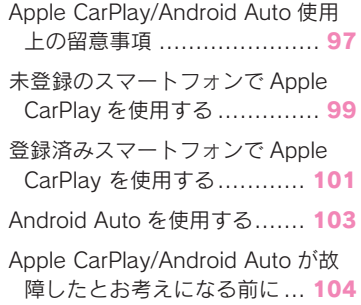

## **Bluetooth<sup>®</sup> 機器使用上の** 留意事項

Bluetooth® 機器をマルチメディ アシステムで使用するときに、特 に気を付けていただきたいことが あります。

#### 知識

- ●Bluetooth<sup>®</sup> は 2.4GHz 帯周波数を用い た無線通信を行うベストエフォート型 機能です。
- ●Bluetooth<sup>®</sup> と同じ 2.4GHz 帯無線通信 を使用する WiFi® と同時使用する場合 には、相互に影響を与える可能性があ ります。
- ●Bluetooth® と Wi-Fi® が相互に干渉する ことで、互いに画像の乱れや音飛び、 通信速度の低下などの現象が発生する ことがあります。

Bluetooth® 機器を接続した状態であれ ば干渉による影響が軽減されるため、 Bluetooth® 機器を登録している場合 は、登録機器と接続すると問題が改善 する可能性があります。(Bluetooth® 機器が接続されているかどうかは、マ ルチメディアシステム画面のステータ スアイコンで確認できます) (→P.17)

- Apple CarPlay をワイヤレス接続して いるときは、マルチメディアシステム で Bluetooth® 機能が使用できません。
- ●Bluetooth® 携帯電話と他の無線機器を 同時に使用すると、それぞれの通信に 悪影響をおよぼすことがあります。
- ●同じ2.4GHz帯の無線通信を行うWi-Fi® 機能 (Wi-Fi Hotspot、Miracast®) と Bluetooth® 機器を同時に使用すると、

それぞれの通信に悪影響をおよぼすこ とがあります。この場合は、WiFi® 機 能を OFF に設定にすると快適に利用で きます。

- ●Bluetooth<sup>®</sup> 機器は、Bluetooth<sup>®</sup> 接続に より電池が早く消耗します。
- ●この機器の使用周波数帯では、電子レ ンジ等の産業/科学/医療用機器のほ か、工場の製造ライン等で使用されて いる移動体識別用の構内無線局(免許 を要する無線局)及び特定小電力無線 局(免許を要しない無線局)並びにア マチュア無線局(免許を要する無線局) が運用されています。(上記 3 種の無線 局を以下「他の無線局」と略します) この機器を使用する前に、近くで「他 の無線局」が運用されていないことを 確認してください。万一、この機器か ら「他の無線局」に対して有害な電波 干渉事例が発生した場合には、速やか に使用場所を変更して電波干渉を回避 してください。
- ●この機器の使用周波数帯は2.4GHz帯で す。変調方式として FH-SS 変調方式を 採用しています。想定与干渉距離は 10m 以下です。この機器は全帯域を使 用し、かつ移動体識別装置の帯域を回 避可能です。
- ●本製品は、電波法および電気通信事業 法の基準に適合しています。製品に貼 り付けてあるシールはその証明です。 シールをはがさないでください。
- ●本製品を分解・改造すると、法律によ り罰せられることがあります。
- ●接続する携帯電話により、動作や音量 が異なることがあります。
- ●Bluetooth<sup>®</sup> 接続している携帯電話で Miracast® を使用している場合は、 Bluetooth® オーディオの音が出ないこ とがあります。Miracast® を切断する

と Bluetooth® オーディオの音が出るよ うになることがあります。

● 緊急通報中は、Bluetooth<sup>®</sup> 接続が切断 されます。緊急通報終了後に切断され た Bluetooth® 機器が再接続されます。

## 警告

- ●携帯電話をハンズフリー電話で使用 する場合、安全のため、運転者は運 転中に携帯電話本体を操作しないで ください。
- ●安全な場所に停車して電話をかけて ください。運転中に電話がかかって きたときは、安全運転に留意し、通 話は手短にしてください。

## 注意

- ●Bluetooth<sup>®</sup> 機器をマルチメディアシ ステムに近づけて使用しないでくだ さい。近づけすぎると、音質が劣化 したり、接続状態が悪化することが あります。
- ●携帯電話は車室内に放置しないでく ださい。車室内が高温のときに携帯 電話が故障するおそれがあります。

#### ペースメーカーやその他の医療 用電気機器をお使いの方は

Bluetooth® 通信時の電波について、 次の点にご注意ください。

#### 警告

●Bluetooth<sup>®</sup> 通信用の車両側アンテナ はマルチメディアシステム内に内蔵 されています。 植込み型心臓ペースメーカー、植込 み型両心室ペーシングパルスジェネ レータおよび植込み型除細動器以外 の医療用電気機器を使用される場合 は、電波による影響について医師や 医療用電気機器製造業者などに事前 に確認してください。電波により医 療用電気機器の動作に影響を与える おそれがあります。

### Bluetooth® オーディオと同時 に使用するとき

- Bluetooth<sup>®</sup> オーディオとハンズフ リー電話とで異なる Bluetooth® 対応機器(携帯電話)を同時に使 用するときは、次のような場合が あります。
- 携帯電話の Bluetooth® 接続が切断さ れることがあります。
- ハンズフリー電話の音声にノイズが発 生することがあります。
- ハンズフリー電話の動作が遅くなるこ とがあります。
- Bluetooth<sup>®</sup> オーディオを再生中に ハンズフリー電話で使用する通信 機器の選択を変更した場合、再生 される音声が途切れることがあり ます。
- 連絡先データ転送中は、ポータブ ル機の接続が切断されることがあ ります。この場合、転送が終了す ると再接続されます。(機種に よっては、再接続できないことが あります)
- ハンズフリー接続とオーディオ接 続の両方に対応している携帯電話 でも、ハンズフリー接続とオー ディオ接続を同時に接続できない 場合があります。
- 携帯電話を利用する際には、必ず 動作確認済携帯電話をレクサス販 売店または Web サイト (https:// lexus.jp/total\_care/connected/ smartphone/) のハンズフリー通 話の動作確認済み携帯電話でご確 認ください。

## Bluetooth® の仕様、対応 プロファイル

マルチメディアシステムは次の仕 様、対応プロファイルをサポート しています。すべての Bluetooth® 端末において動作を 保証しているわけではありませ ん。

#### 対応 Bluetooth® 仕様

Bluetooth® Core Specification Ver. 5.0

#### 対応プロファイル

- HFP (Hands Free Profile) サ ポートしているバージョン:Ver. 1.7.1
- ハンズフリーを行うためのプロファイ ル
- **O PBAP** (Phone Book Access) Profile)サポートしているバー ジョン:Ver. 1.2.1
- 連絡先データおよび通話履歴などの同 期を行うためのプロファイル
- OPP (Object Push Profile) サ ポートしているバージョン:Ver. 1.2.1
- 連絡先データの転送を行うためのプロ ファイル
- SPP (Serial Port Profile) サポー トしているバージョン:Ver. 1.2
- Bluetooth<sup>®</sup> 搭載機器を仮想シリアル ポート化するためのプロファイル
- スマートフォン連携を行うためのプロ ファイル
- O A2DP(Advanced Audio Distribution Profile)サポートし ているバージョン:Ver. 1.3.1
- オーディオを転送するためのプロファ イル
- **O AVRCP** (Audio/Video Remote) Control Profile)サポートしてい るバージョン:Ver. 1.6.1
- オーディオをリモートコントロールす るためのプロファイル

Bluetooth® 機器をマルチ メディアシステムから登録 する

ハンズフリー電話や Bluetooth® オーディオを使用するためには、 携帯電話/ポータブル機をマルチ メディアシステムに登録する必要 があります。登録完了後は、マル チメディアシステムを起動するた びに自動で Bluetooth® 接続され ます。

Apple CarPlay/Android Auto を USB 接続したときは、自動的に機 器登録されます。

Bluetooth® 機器が 1 台も接続さ れていない場合、ステアリングの 「ぶ」スイッチを押し続けること でも登録画面を表示できます。

知識

- ●携帯電話を、ハンズフリー電話と Bluetooth® オーディオとして登録でき ます。
- ●Bluetooth<sup>®</sup> 機器は、5台まで登録でき ますが、ハンズフリー電話として使用 できるのは最大 2 台までです。(ハンズ フリー電話を 2 台接続するには、ドラ イバーの設定が必要です。)
- ●Bluetooth<sup>®</sup> 機器側の操作は、 Bluetooth® 機器に添付の取扱説明書を ご覧ください。
- ●複数の Bluetooth® 機器を使用する場合 は、Bluetooth<sup>®</sup> 機器の数だけ登録を繰 り返してください。

●PIN コードとは、Bluetooth<sup>®</sup> 機器をマ

ルチメディアシステムに登録するため に使用される確認コードです。

- ●携帯電話の設定によっては、接続後に ダイヤルロックがかかることがありま す。携帯電話のオートロック機能を解 除して使用してください。
- ●携帯電話やポータブル機を接続してい るときに、他の機器を登録する場合、 オーディオ再生しているポータブル機、 または携帯電話の接続が切断されます。
- ●Miracast<sup>®</sup>を利用中にBluetooth<sup>®</sup>機器を 登録をすると、Miracast® の音が途切 れることがあります。
- ●走行中は安全のため、機器を登録でき ません。
- ●Bluetooth® 機器の登録がうまくいかな い場合、Bluetooth® を再起動してくだ さい。
- 1 メインメニューの [ 23] にタッチ します。
- 2 [Bluetooth /機器 ] にタッチし ます。
- 1 台も機器登録をしていない場合 は、手順 4 へ進んでください。
- 3 「機器の新規登録1にタッチしま す。
- 機器がマルチメディアシステムに 接続中のとき、機器を切断するた めの確認画面が表示される場合が あります。登録をするためには、 接続を切断して下さい。

4 「見つからなかった場合 ]にタッ チします。

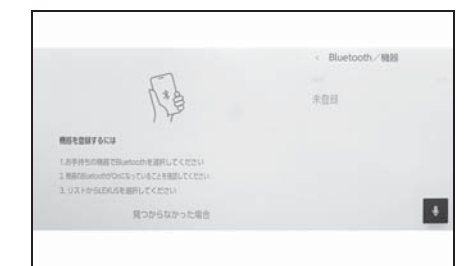

- 5 メインエリアから登録する機器に タッチします。
- 機器名ではなく、Bluetooth<sup>®</sup> アド レスで表示される場合がありま す。
- メインエリアに登録したい機器が 表示されない場合は、Bluetooth® 機器からの登録を試してくださ い。
- Bluetooth<sup>®</sup> 機器の機種により、特 定の画面を Bluetooth® 機器で表 示させないと、追加機器のリスト に表示されない場合があります。 詳しくは Bluetooth® 機器に添付 の取扱説明書をご覧ください。
- 6 表示されている PIN コードが、 Bluetooth® 機器に表示される PIN コードと同じことを確認し、 [OK] にタッチします。
- 登録する機種によっては Bluetooth® 機器での操作が必要 な場合があります。
- Apple CarPlay 設定が表示される ことがあります。使用する設定に した場合、Apple CarPlay 画面が 表示されます。
- メイン機器設定が表示されること

があります。画面の案内に従って 操作してください。

- 接続完了のメッセージが表示さ れ、サブメニューに登録した Bluetooth® 機器の名称が表示さ れます。
- 失敗画面が表示されたときは、画 面の案内に従い、操作してくださ い。

### Bluetooth® 機器から登録する

マルチメディアシステムで Bluetooth® 機器を検索しても見つか らない場合に、Bluetooth® 機器から マルチメディアシステムを検索して 登録します。

- 1 メインメニューの [ 103] にタッチ します。
- 2 [Bluetooth /機器 ] にタッチし ます。
- 1 台も機器登録をしていない場合 は、手順 4 へ進んでください。
- 3 「機器の新規登録1にタッチしま す。
- 機器がマルチメディアシステムに 接続中のとき、機器を切断するた めの確認画面が表示される場合が あります。登録をするためには、 接続を切断して下さい。

4 使用する Bluetooth® 機器からマ ルチメディアシステムを登録しま す。

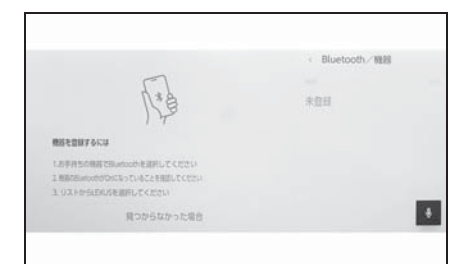

- Bluetooth<sup>®</sup> 機器の操作手順に従っ てください。
- Bluetooth<sup>®</sup> 機器からの登録操作 は、必ずこの Bluetooth® 接続画 面を表示させて行ってください。
- 5 表示されている PIN コードが、 Bluetooth® 機器に表示される PIN コードと同じことを確認し、 [OK] にタッチします。
- 登録する機種によっては Bluetooth® 機器での操作が必要 な場合があります。
- メイン機器設定が表示されること があります。画面の案内に従って 操作してください。
- Apple CarPlay 設定が表示される ことがあります。使用する設定に した場合、Apple CarPlay 画面が 表示されます。
- 接続完了のメッセージが表示さ れ、サブメニューに登録した Bluetooth® 機器の名称が表示さ れます。
- 失敗画面が表示されたときは、画 面の案内に従って操作してくださ  $\mathbf{L}$

Bluetooth® 機器の登録を 削除する

登録した Bluetooth® 機器を削除 できます。

- 1 メインメニューの [ 2 ] にタッチ します。
- 2 「Bluetooth /機器 ] にタッチし ます。
- 3 サブメニューから削除する Bluetooth® 機器にタッチします。
- 4 「削除1にタッチします。

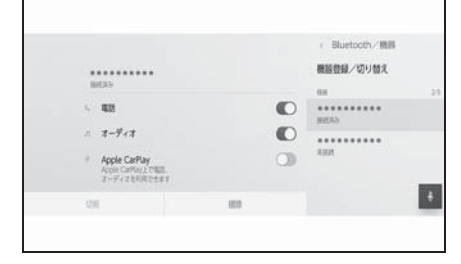

- 他のユーザーがメイン機器に設定 している機器の場合、削除できま せん。
- 5 [ 削除 ] にタッチします。

#### 知識

- ●緊急通報中は、携帯電話の登録を削除 できません。
- ●Bluetooth<sup>®</sup> 機器の状態によっては削除 できない場合があります。

## Bluetooth® 機器との接続

Bluetooth® 機器との接続は、マ ルチメディアシステムのさまざま な機能を利用する上で必要になり ます。接続方法は、自動と手動の 2 通りの方法があります。

知識

- ●Bluetooth® 機器側の操作については、 Bluetooth® 機器に添付の取扱説明書を ご覧ください。
- ●携帯電話接続時の動作が不安定な場合 は、一度通話を切り、再度接続してく ださい。
- ●Bluetooth<sup>®</sup>機器の Bluetooth<sup>®</sup>接続機能 が ON になっていないと接続できませ  $h_{10}$
- ●Bluetooth<sup>®</sup> 機器の接続が完了すると、 接続完了のメッセージが画面上部に表 示されます。
- Bluetooth<sup>®</sup> 機器接続中は、Bluetooth<sup>®</sup> 接続中のステータスアイコンが表示さ  $h.\pm\tau$ 。(→P.17)
- ●携帯電話の機種によってはパワース イッチが ON のときに表示部の照明が ついたままになることがあります。こ の場合、携帯電話本体で照明を OFF に 設定してください。(設定については、 携帯電話の取扱説明書をご覧ください)
- Apple CarPlay で接続中の機器は、 Bluetooth® 機能が使用できません。
- Android Auto で接続中の機器は、ハン ズフリー電話以外の Bluetooth® 機能が 使用できません。
- ●Miracast<sup>®</sup>利用中にBluetooth<sup>®</sup>機器を接 続すると、Miracast® の音が途切れる

ことがあります。

#### Bluetooth® 接続の再接続につ いて

パワースイッチが ON のときに、一 度接続が成立した Bluetooth® 接続 が切断された場合は、接続処理を自 動的に行います。

#### Bluetooth® 機器の接続数につ いて

- ドライバーが設定されているとき
- 最大で 2 台のハンズフリー電話と 1 台 のオーディオ機器を自動で接続します。 (ハンズフリー電話とオーディオ機器は 同一機器を設定することもできます)
- ドライバーが設定されていないと き
- 最大で 1 台のハンズフリー電話と 1 台 のオーディオ機器を自動で接続します。 (ハンズフリー電話とオーディオ機器は 同一機器を設定することもできます)

#### 知識

- ●再接続できなかった場合は、手動で接 続操作を行ってください。(→P.89)
- Apple CarPlay が接続されている場合 は、Bluetooth® 接続の再接続ができな い場合があります。

#### Bluetooth® 機器を自動で接続 する

パワースイッチを OFF から ON にす るたびに、マルチメディアシステム は決められた優先順位で Bluetooth® 機器に自動で接続します。

● ドライバーが設定されているとき

- メイン機器、サブ機器、接続履歴の新  $U$ い順に自動で接続します。 $(\rightarrow$ P.91, 92)
- 最大で 2 台のハンズフリー電話と 1 台 のオーディオ機器を自動で接続します。 (ハンズフリー電話とオーディオ機器は 同一機器を設定することもできます)
- ドライバーが設定されていないと き
- 接続履歴の新しい順に自動で接続しま す。
- 最大で 1 台のハンズフリー電話と 1 台 のオーディオ機器を自動で接続します。 (ハンズフリー電話とオーディオ機器は 同一機器を設定することもできます)

接続できなかった場合は、手動で接続操 作を行ってください。(→P.89)

知識

●Bluetooth® 機器の機種により Bluetooth® 機器の操作が必要な場合が あります。

#### Bluetooth® 機器を手動で接続 する

自動接続ができなかったときや別の Bluetooth® 機器に接続したいとき に、登録済みの Bluetooth® 機器と 接続できます。

- 1 メインメニューの [ 8 ] にタッチ します。
- 2 サブメニューの [Bluetooth /機 器 ] にタッチします。
- 登録済みのBluetooth<sup>®</sup>機器がない 場合、メインエリアに機器検索画 面が表示されます。Bluetooth® 機器を登録してください。
- 3 サブメニューから接続する Bluetooth® 機器にタッチします。
- サブメニューに接続する Bluetooth® 機器が見当たらない 場合は、Bluetooth® 機器を登録 してください。
- 4 メインエリアの [ 接続 ] にタッチ します。

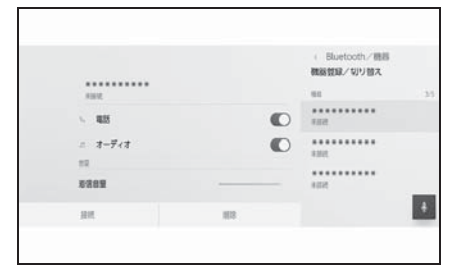

● 他の機器が接続中の場合、確認画 面が表示されることがあります。

#### 知識

●Bluetooth<sup>®</sup> 機器の状態によっては. ー 度で接続できない場合があります。そ の場合、しばらくしてから再度接続操 作を行ってください。

### Bluetooth® 機器を切断する

すでに接続している Bluetooth® 機 器をマルチメディアシステムから切 断できます。

- 1 メインメニューの [ 6 ] にタッチ します。
- 2 サブメニューの 「Bluetooth /機 器 ] にタッチします。
- 3 サブメニューから切断する Bluetooth® 機器にタッチします。

4 メインエリアの [切断] にタッチ します。

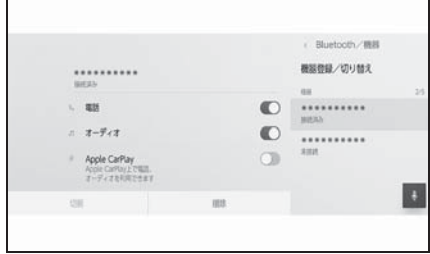

## Bluetooth<sup>®</sup> 機器をメイン 機器に設定する

Bluetooth® 機器をメイン機器に 設定することで、自動接続のとき に最優先で接続できます。  $(\rightarrow P.89)$ 

HFP に対応した Bluetooth® 機器 を、マルチメディアシステムに接 続しておく必要があります。

メイン機器を設定するには、ドラ イバーの登録が必要です。  $(\rightarrow P.48)$ 

知識

- ●他のドライバーにメイン機器として設 定されている Bluetooth® 機器をメイン 機器にすることはできません。
- 1 メインメニューの [88] にタッチ します。
- 2 「ドライバー設定]にタッチしま す。
- 3 メインエリアの 「機器登録 ] また は [ 機器変更 ] にタッチします。

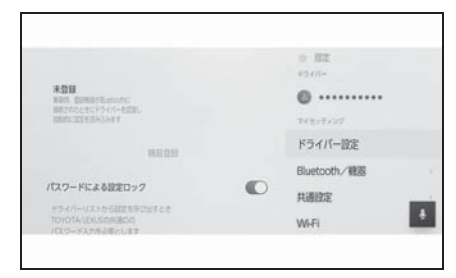

● メイン機器に設定可能な

Bluetooth® 機器が接続されてい ない場合は、機器検索画面が表示 されます。Bluetooth® 機器を検 索し、マルチメディアシステムに

新規登録してください。新規登録 したときに、メイン機器に設定で きます。

- 4 メイン機器にする Bluetooth<sup>®</sup> 機 器を選択します。
- 現在接続しているBluetooth<sup>®</sup>機器 を切断し、メイン機器とサブ機器 に接続します。

3

## Bluetooth® 機器をサブ機 器に設定する

Bluetooth® 機器をサブ機器に設 定することで、接続したときにサ ブ機器として認識されます。

ドライバーのメイン機器とサブ機 器を、同じ Bluetooth® 機器にす ることはできません。

HFP に対応した Bluetooth® 機器 をマルチメディアシステムに接続 しておく必要があります。

サブ機器を設定するには、ドライ バーの登録が必要です。 $( \rightarrow P.48)$ 

- 1 メインメニューの [ 23] にタッチ します。
- 2 サブメニューの [Bluetooth /機 器 ] にタッチします。
- 登録済みのBluetooth<sup>®</sup>機器がない 場合、機器検索画面が表示されま す。Bluetooth® 機器の登録を 行ってください。(→P.85)
- 3 サブ機器に設定する Bluetooth<sup>®</sup> 機器にタッチします。
- 設定するBluetooth<sup>®</sup>機器が見当た らない場合は、Bluetooth® 機器 の登録を行ってください。  $( \rightarrow P.85)$

4 メインエリアから 「サブ機器とし て設定 ] にタッチします。

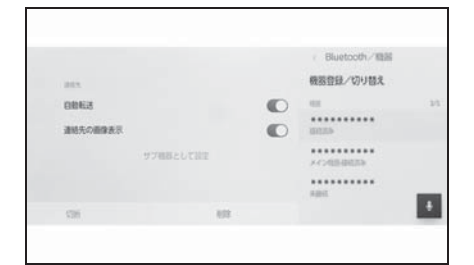

■ サブ機器としてすでに設定されて いる場合、[ サブ機器設定の解除 ] にかわります。

### Wi-Fi® 機器使用上の留意 事項

マルチメディアシステムの Wi-Fi® を利用するとき、特に気 を付けていただきたいことがあり ます。

● この機器の使用周波数帯では、雷 子レンジ等の産業・科学・医療用 機器のほか、工場の製造ライン等 で使用されている移動体識別用の 構内無線局(免許を要する無線 局)及び特定小電力無線局(免許 を要しない無線局)並びにアマ チュア無線局(免許を要する無線 局)が運用されています。(上記 3 種の無線局を以下「他の無線 局」と略します)この機器を使用 する前に、近くで「他の無線局」 が運用されていないことを確認し てください。万一、この機器から 「他の無線局」に対して有害な電 波干渉事例が発生した場合には、 速やかに使用場所を変更して電波 干渉を回避してください。

● この機器の使用周波数帯は 2.4GHz 帯です。変調方式として DS-SS 変調方式、OFDM 変調方 式を採用しています。想定与干渉 距離は 40m 以下です。この機器 は全帯域を使用し、かつ移動体識 別装置の帯域を回避可能です。

#### ペースメーカーやその他の医療 用電気機器をお使いの方は

Wi-Fi® 通信時の雷波について、次の 点にご注意ください。

#### 警告

●Wi-Fi® 通信用の車両側アンテナはマ ルチメディアシステム内に内蔵され ています。 植込み型心臓ペースメーカー、植込

み型両心室ペーシングパルスジェネ レータおよび植込み型除細動器以外 の医療用電気機器を使用される場合 は、電波による影響について医師や 医療用電気機器製造業者などに事前 に確認してください。電波により医 療用電気機器の動作に影響を与える おそれがあります。

### Wi-Fi®と Bluetooth<sup>®</sup> を同時 に使用するとき

WiFi® は 2.4GHz 帯周波数を用いた 無線通信を行うベストエフォート型 機能です。WiFi® と同じ 2.4GHz 帯 無線通信を使用する Bluetooth® と 同時使用する場合には、相互に影響 を与える可能性があります。

## Wi-Fi® について知っておいて いただきたいこと

知識

- Wi-Fi® は Wi-Fi Alliance® の登録商標で す。
- OWiFi Protected Setup ™、WPA2 ™、 WPA3 ™は、Wi-Fi Alliance® の商標で す。
- ●本機能はベストエフォート型の機能で す。
- ●本機能は持ち込み機器との接続にてご 利用ください。持ち込み機器以外の接 続を行っている場合、環境によって切

断される可能性があります。

- ●DCM が通信圏外となった場合は、Wi-Fi Hotspot 機能による通信は切断されま す。
- ●接続されている機器が Wi-Fi® 圏外に なった場合、接続は切断されます。
- ●Wi-Fi Hotspot に接続した状態で Bluetooth® 機器を使用すると、通信速 度が低下する場合があります。
- ●Wi-Fi Hotspot を利用する環境によっ て、通信速度が遅くなったり通信不可 になる場合があります。
- ●車両がラジオアンテナ、ラジオ局、ま たはその他の強い電波や電気ノイズの 発生源の近くにある場合、通信速度が 遅くなったり通信不可になる場合があ ります。
- ●お客さまのご利用環境(無線アンテナ の設置場所、近隣での各種無線機器利 用など)により、通信速度が低下した り本サービスをご利用いただけないこ とがあります。
- ●マルチメディアシステムは、電波法に 基づく特定無線設備の工事設計の認証 を取得しています。
- ●本製品は、雷波法および雷気通信事業 法の基準に適合しています。製品に貼 り付けてあるシールはその証明です。 シールをはがさないでください。
- ●本製品を分解または改造すると、法律 により罰せられることがあります。

■ 対応 Wi-Fi® 通信方式

IEEE 802.11b/g/n(2.4GHz)

- 対応セキュリティ方式
- $\bullet$  WPA<sub>2</sub> ™
- $^{\bullet}$  WPA3 ™

## Wi-Fi Hotspot に接続する

**Wi-Fi Hotspot 機能を使って** Wi-Fi® のアクセスポイントを設 定し、WiFi® 機器で接続できま す。

この機能を使用するには、G-Link の契約と車内 Wi-Fi オプションの 契約が必要です。(→P.246)

詳細についてはレクサス販売店に お問い合わせください。

知識

- ●他の機能で Wi-Fi® 接続している場合、 Wi-Fi Hotspot は同時に使用できませ  $h_{10}$
- ●接続可能な Wi-Fi® 機器は最大で5台で す。
- 1 Wi-Fi® 機器の Wi-Fi® 機能を ON にします。
- 2 メインメニューの [ 8 ] にタッチ します。
- 3 サブメニューの [Wi-Fi] にタッチ します。
- 4 メインエリアの [Hotspot] を ON にします。

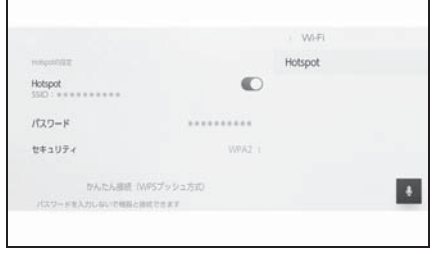

● マルチメディアシステムの設定に よってはメッセージが表示されま す。画面の案内に従って操作して ください。

- 5 Wi-Fi® 機器からマルチメディア システムの Wi-Fi Hotspot に接続 します。
- Wi-Fi® 機器からの接続は、Wi-Fi® 機器に添付の取扱説明書を参照し てください。
- ネットワーク名はメインエリアの Hotspot 下部に表示されます。
- ネットワークのパスワードはメイ ンエリアに表示されます。パス ワードが長い場合、省略されて表 示される場合があります。画面に タッチしてパスワード編集画面で 確認してください。

#### 知識

- ●第3者による不正利用を防ぐため、次の ようなパスワードを設定することを推 奨します。
- ・ 13 文字以上とする
- ・ アルファベット、数字を混在させる
- ・ 定期的に変更する
- ・ パスワードを書いた紙を人目の付くと ころに保管しない
- ・ 他のパスワードの使いまわし、似たパ スワードを使わない
- ・ 車両名やナンバー、辞書などに存在す る言葉を使用しない
- ・ 辞書にある言葉を他の文字に置きかえ た場合に、推測できるものは使用しな い $(\frac{\pi}{6} : \text{cat} \rightarrow \text{cell})$
- 直近3日間(当日は含みません)で 6GB 以上の通信をした場合終日速度制 限がかかることがあります。

# 接続する

Wi-Fi<sup>®</sup> 機器が Wi-Fi Protected

Setup ™と互換性がある場合、より簡 単に接続できます。

- 1 メインメニューの [ 3 ] にタッチ します。
- 2 サブメニューの [Wi-Fi] にタッチ します。
- 3 メインエリアの [Hotspot] を ON にします。

#### Hotspot Hotspot C  $122 - 8$  $043319$ MAINABIE IMPOTH USA  $\left| \cdot \right|$

- マルチメディアシステムの設定に よってはメッセージが表示されま す。画面の案内に従って操作して ください。
- 4 メインエリアの [ かんたん接続 (WPS プッシュ方式)] にタッチ します。
- マルチメディアシステムが簡単設 定による受付を開始します。
- 運転中は選択できません。
- 接続台数が上限の場合、選択でき ません。
- 5 Wi-Fi<sup>®</sup> 機器を操作して接続しま す。
- Wi-Fi® 機器の簡単設定による接続 は、Wi-Fi® 機器に添付の取扱説明 書をご覧ください。
- 受付時間を過ぎると、接続失敗の Wi-Fi Hotspot に簡単設定で ■ ■ ヌ<sup>11時間を過さると、接続头<br>サキキャッセージが表示されます。</sup>

3

### Wi- Fi Hotspot を切断する

Wi-Fi Hotspot 機能を OFF にするこ とで、WiFi Hotspot を切断できま す。

- 1 メインメニューの [ 1 にタッチ します。
- 2 サブメニューの [Wi-Fi] にタッチ します。
- 3 メインエリアの [Hotspot] を OFF にします。

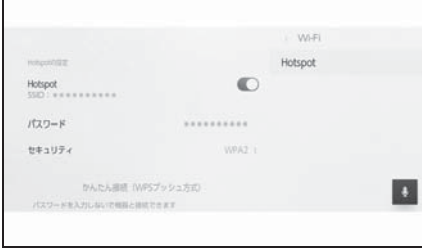

## Apple CarPlay/Android Auto 使用上の留意事項

Apple CarPlay/Android Auto で は、地図、電話、音楽などの一部 のアプリケーションをマルチメ ディアシステムで使用できます。 Apple CarPlay/Android Auto 接 続中は、対応アプリケーションが 表示されます。Apple CarPlay/ Android Auto を使用するとき、 特に気を付けていただきたいこと があります。

車内で Android Auto を使用する には、Google Play ストア™から Android Auto をインストールし てください。

O 対応機器

Apple CarPlay をサポートする Apple iPhone。(iOS Ver.13.3 以 降)

対応機器については、https:// www.apple.com/jp/ios/carplay/ でご確認ください。※

Android Auto をサポートする Android ™ 機器。

対応機器については、https:// www.android.com/auto/ でご確 認ください。※

※ 動作を保証しているわけではありま せん。

#### 警告

●安全のため、運転者は運転中にス マートフォン本体を操作しないでく ださい。

#### 注意

- ●スマートフォンを車室内に放置しな いでください。車室内が高温のとき にスマートフォンが故障するおそれ があります。
- ●スマートフォンが接続されていると きには、スマートフォンを押さえた り、不必要な圧力を加えたりしない でください。スマートフォンまたは 端子が損傷する可能性があります。
- ●USB 端子に異物を入れないでくださ い。スマートフォンや端子が破損す るおそれがあります。

知識

- ●USB 接続の場合は、電話メーカーが提 供するデータ通信用の USB ケーブルを 使用してください。
- Apple CarPlay/Android Auto 接続中は、 システムの一部のボタン機能がかわり ます。
- Apple CarPlay/Android Auto 接続中の 機器は、以下の機能が Apple CarPlay/ Android Auto 側の同様の機能に置きか えられるか、利用できなくなります。
- ・ Bluetooth® 電話
- ・ Bluetooth® オーディオ
- Apple CarPlay をワイヤレス接続して いるときは、マルチメディアシステム で Bluetooth® 機能が使用できません。
- Miracast<sup>®</sup> 使用中に Apple CarPlav/ Android Auto を開始すると Miracast® が終了することがあります。
- ●音声設定画面で案内音量を変更できま す。POWER/VOLUME ノブでも変更で きます。(→P.71)
- Apple CarPlay/Android Auto を接続中 に、もう一台の Apple CarPlay/

Android Auto を使用することはできま せん。

- ●iPhone の商標は、アイホン株式会社の ライセンスにもとづき使用されていま す。
- Apple CarPlay/Android Auto は、 Apple 社 /Google 社によって開発され たアプリケーションです。接続されて いる機器のオペレーティングシステム、 ハードウェアおよびソフトウェア、ま たは Apple CarPlay/Android Auto の仕 様の変更により、その機能およびサー ビスは予告なしに終了または変更され ることがあります。
- OApple CarPlayまたはAndroid Autoでサ ポートされているアプリケーションに ついては、それぞれの Web サイトをご 覧ください。
- Apple CarPlay/Android Auto を使用し ているあいだ、場所や車速などの車両 およびユーザー情報は、それぞれのア プリケーション発行元および携帯電話 サービスプロバイダと共有されます。
- Oアプリケーションをダウンロードして 使用することにより、それらの利用規 約に同意したことになります。
- ●データはインターネットを介して送信 され、料金が発生する可能性がありま す。データ通信料金については、携帯 電話サービスプロバイダにお問い合わ せください。
- ●アプリケーションによっては、音楽の 再生など一部の機能が制限される場合 があります。
- ●各機能は他社が提供するアプリケー ションであり、予告なく変更または中 止することがあります。詳しくは、各 機能の Web サイトをご覧ください。
- ●車両のナビゲーションシステムでルー ト案内中に、Apple CarPlay/Android Auto 地図アプリを使用して新たにルー

ト案内を開始した場合、車両のナビ ゲーションシステムのルート案内は終 了します。Apple CarPlay/Android Auto 地図アプリでルート案内中に、車 両のナビゲーションシステムを使用し て新たにルート案内を開始した場合、 Apple CarPlay/Android Auto 地図アプ リのルート案内は終了します。

- Apple CarPlay で接続中の機器は、 Bluetooth® 機能が使用できません。
- Android Auto で接続中の機器は、ハン ズフリー電話以外の Bluetooth® 機能が 使用できません。
- ●USB 接続の場合は、USB ケーブルを抜 くと、Apple CarPlay/Android Auto の 動作が終了します。このとき音声出力 は停止し、マルチメディアシステムの 画面にかわります。
- OAndroid Auto を切断しても、電話接続 は継続するため、ハンズフリー電話を 使用することができます。

## 未登録のスマートフォンで Apple CarPlay を使用する

未登録のスマートフォンをマルチ メディアシステムと接続して、 Apple CarPlay を使用できます。 登録済みスマートフォンの場合 は、手順が異なります。  $(\rightarrow P.101)$ 

#### Apple CarPlay を USB 接続で 使用する

マルチメディアシステムとスマート フォンをデータ通信用の USB ケー ブルで接続することで、Apple CarPlay を使用できます。

- 1 スマートフォンの設定メニューか ら Siri を有効にします。
- 2 スマートフォンを USB 端子に接 続します。(→P.30)
- Apple CarPlay のホーム画面が表 示されます。
- 接続するスマートフォンによって は、もとの画面に戻るまでに約 3 ~ 6 秒かかることがあります。
- スマートフォンの画面に案内が表 示された場合は、スマートフォン の案内に従って操作してくださ  $\mathcal{L}$

3 Apple CarPlay を操作します。

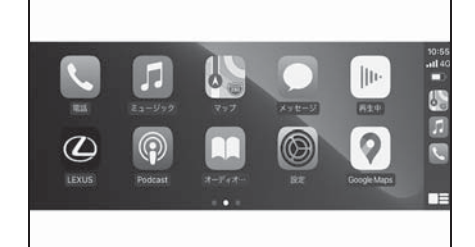

● アプリケーションにタッチするこ とで、Apple CarPlay でサポート されている iPhone アプリケー ションを使用できます。

### $\overline{2}$

マルチメディアシステムの画面を表示し ます。

再度、Apple CarPlay のホーム画面を表 示する場合は、メインメニューの [ ▶ ] にタッチします。

### $[$   $]$   $\mathbb{E}$   $1$   $\mathbb{I}$   $[$   $]$   $[$   $]$   $[$   $]$   $[$   $]$   $[$   $]$   $[$   $]$   $[$   $]$   $[$   $]$   $[$   $]$   $[$   $]$   $[$   $]$   $[$   $]$   $[$   $]$   $[$   $]$   $[$   $]$   $[$   $]$   $[$   $]$   $[$   $]$   $[$   $]$   $[$   $]$   $[$   $]$   $[$   $]$   $[$   $]$   $[$   $]$

画面表示を切りかえます。 タッチし続けると Siri が起動します。

#### 知識

- Apple CarPlay が接続されているとき は、ステアリングの[ | | ) スイッチを 押し続けると Siri を開始します。中止 するには、ステアリングの [ <mark>u', ]</mark> ス イッチを短く押します。
- ●USB 接続で登録した時に、スマート フォン側でワイヤレス接続を使用する 設定にした場合、次回からワイヤレス 接続できるようになります。

スマートフォンや通信機器の接続

スマートフォンや通信機器の接続

#### Apple CarPlay をワイヤレス 接続で使用する

Apple CarPlay は、車両のワイヤレ ス接続機能を使用して、マルチメ ディアシステムにワイヤレスで接続 できます。

- 1 スマートフォンの設定メニューか ら Siri を有効にします。
- 2 メインメニューの [ 8 ] にタッチ します。
- 3 [Bluetooth /機器 ] にタッチし ます。
- マルチメディアシステムに登録済 みのスマートフォンがない場合、 機器検索画面が表示されます。手 順 5 へ進んでください。
- 4 「機器の新規登録1にタッチしま す。
- 5 [ 見つからなかった場合 ] にタッ チします。
- 6 登録するスマートフォンを選択し ます。
- 7 表示されている PIN コードが、 スマートフォンに表示される PIN コードと同じことを確認し、 [OK] にタッチします。
- 画面の案内に従って操作してくだ さい。
- 8 Apple CarPlay 設定が表示された ら、[ はい ] にタッチしてくださ い。
- Apple CarPlay のホーム画面が表 示されます。
- 接続するスマートフォンによって は、もとの画面に戻るまでに約 3 ~ 6 秒かかることがあります。
- 失敗画面が表示されたときは、画

面の案内に従って操作してくださ い。

- スマートフォンの画面に案内が表 示された場合は、スマートフォン の案内に従って操作してくださ  $\mathfrak{b}$
- 9 Apple CarPlay を操作します。

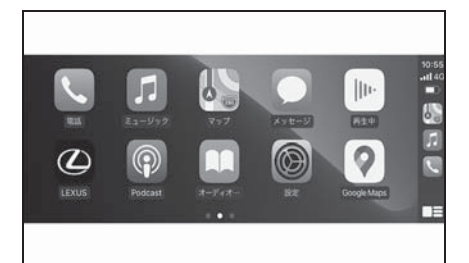

● アプリケーションにタッチするこ とで、Apple CarPlay でサポート されている iPhone アプリケー ションを使用できます。

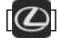

マルチメディアシステムの画面を表示し ます。

再度、Apple CarPlay のホーム画面を表 示する場合は、メインメニューの [ | ] にタッチします。

 $[$   $\blacksquare$   $\blacksquare$   $\blacksquare$   $\blacksquare$   $\blacksquare$   $\blacksquare$   $\blacksquare$ 

画面表示を切りかえます。

タッチし続けると Siri が起動します。

知識

● Apple CarPlay が接続されているとき は、ステアリングの[ | | ) スイッチを 押し続けると Siri を開始します。中止 するには、ステアリングの [ 吟 ] ス イッチを短く押します。

## 登録済みスマートフォンで Apple CarPlay を使用す る

登録済みスマートフォンをマルチ メディアシステムと接続して、 Apple CarPlay を使用できます。 登録していないスマートフォンの 場合は、手順が異なります。  $(\rightarrow P.99)$ 

#### Apple CarPlay を USB 接続 で使用する

マルチメディアシステムとスマート フォンをデータ通信用の USB ケー ブルで接続することで、Apple CarPlay を使用できます。

- スマートフォンがマルチメディア システムに登録されているかご確 認ください。
- 1 スマートフォンの設定メニューか ら Siri を有効にします。
- 2 スマートフォンを USB 端子に接 続します。 $(→P.30)$
- Apple CarPlay のホーム画面が表 示されます。
- 接続するスマートフォンによって は、もとの画面に戻るまでに約 3 ~ 6 秒かかることがあります。
- 失敗画面が表示されたときは、画 面の案内に従って操作してくださ い。
- スマートフォンの画面に案内が表 示された場合は、スマートフォン の案内に従って操作してくださ い。
- Apple CarPlav のホーム画面が表

示されなかった場合は、以下をご 確認ください。

- メインメニューの [ 2 をタッチして ください。
- メインメニューに [ ] が表示されて いない場合は、Apple CarPlay を使用 するスマートフォンを選択し、[Apple CarPlay] を ON にします。 $(\rightarrow P.79)$
- 上記確認後、Bluetooth® 設定で [ 接続 ] にタッチし、スマートフォンを接続  $L$ てください。(→P.79)
- 3 Apple CarPlay を操作します。

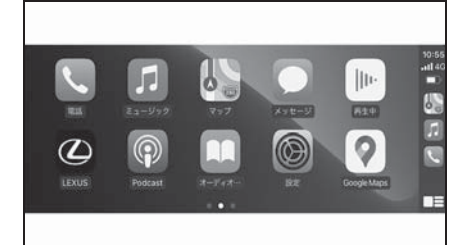

● アプリケーションにタッチするこ とで、Apple CarPlay でサポート されている iPhone アプリケー ションを使用できます。

## $\odot$

マルチメディアシステムの画面を表示し ます。

再度、Apple CarPlay のホーム画面を表 示する場合は、メインメニューの [ ▶ ] にタッチします。

## $[$   $|$   $\equiv$   $]$   $\neq$   $[$   $]$   $]$   $\parallel$

画面表示を切りかえます。

タッチし続けると Siri が起動します。

知識

● Apple CarPlay が接続されているとき は、ステアリングの [ 必 ] スイッチを

押し続けると Siri を開始します。中止 するには、ステアリングの [ | | 3] ス イッチを短く押します。

#### Apple CarPlay をワイヤレス 接続で使用する

Apple CarPlay は、車両のワイヤレ ス接続機能を使用して、マルチメ ディアシステムにワイヤレスで接続 できます。

- スマートフォンがマルチメディア システムに登録されているかご確 認ください。
- 1 スマートフォンの設定メニューか ら Siri を有効にします。
- 2 メインメニューの [ 103] にタッチ します。
- 3 [Bluetooth /機器 ] にタッチし ます。
- 4 Apple CarPlay を使用するスマー トフォンを選択し、[Apple CarPlay] を ON にします。
- 5 スマートフォンを接続していない 場合は、[ 接続 ] にタッチしてス マートフォンを接続します。
- Apple CarPlay のホーム画面が表 示されます。
- 接続するスマートフォンによって は、もとの画面に戻るまでに約 3 ~ 6 秒かかることがあります。
- 失敗画面が表示されたときは、画 面の案内に従って操作してくださ  $\mathsf{L}\setminus\mathsf{L}$
- スマートフォンの画面に案内が表 示された場合は、スマートフォン の案内に従って操作してくださ い。
- Apple CarPlay のホーム画面が表 示されなかった場合は、メインメ ニューの [ | ] をタッチしてくだ さい。
- 6 Apple CarPlay を操作します。

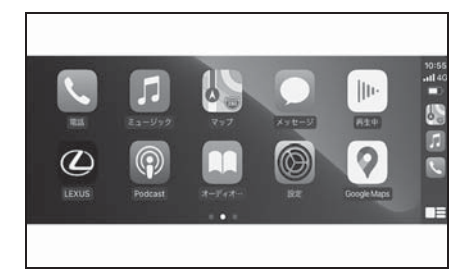

● アプリケーションにタッチするこ とで、Apple CarPlay でサポート されている iPhone アプリケー ションを使用できます。

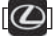

マルチメディアシステムの画面を表示し ます。

再度、Apple CarPlay のホーム画面を表 示する場合は、メインメニューの [1] にタッチします。

## $[$   $\blacksquare$   $\blacksquare$   $\blacksquare$   $\blacksquare$   $\blacksquare$   $\blacksquare$   $\blacksquare$

画面表示を切りかえます。 タッチし続けると Siri が起動します。

知識

● Apple CarPlay が接続されているとき は、ステアリングの [ | | スイッチを 押し続けると Siri を開始します。中止 するには、ステアリングの [ 吟 ] ス イッチを短く押します。

## Android Auto を使用する

マルチメディアシステムとスマー トフォンをデータ通信用の USB ケーブルで接続することで、 Android Auto を使用できます。

- 1 接続するスマートフォンに Android Auto アプリケーション がインストールされていることを 確認します。
- 2 スマートフォンを USB 端子に接 続します。(→P.30)
- Android Auto のホーム画面が表示 されます。
- 接続するスマートフォンによって は、もとの画面に戻るまでに約 3 ~ 6 秒かかることがあります。
- 失敗画面が表示されたときは、画 面の案内に従って操作してくださ  $\mathcal{L}$
- スマートフォンの画面に案内が表 示された場合は、スマートフォン の案内に従って操作してくださ  $\left\langle \cdot \right\rangle_{\alpha}$
- Android Auto のホーム画面が表示 されなかった場合は、以下をご確 認ください。
- メインメニューの [△] をタッチして ください。
- メインメニューに [△] が表示されて いない場合は、Android Auto を使用す るスマートフォンを選択し、[Android Autol を ON にします。 $(\rightarrow P.79)$
- 上記確認後、Bluetooth® 設定で [ 接続 ] にタッチし、スマートフォンを接続 してください。(→P.79)

3 Android Auto を操作します。

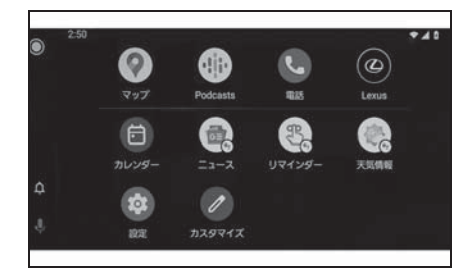

● アプリケーションにタッチするこ とで、Android Auto でサポート されているアプリケーションを使 用できます。

#### $\circledcirc$

マルチメディアシステムの画面を表示し ます。

再度、Android Auto のホーム画面を表示 する場合は、メインメニューの [ 人] に タッチします。

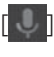

Google Assistant ™を起動します。

知識

● Android Auto が接続されているときは、 ステアリングの [ | 42 | ] スイッチを押し 続けると Google Assistant ™を開始し ます。中止するには、ステアリングの 「ぶ]スイッチを短く押します。

## Apple CarPlay/Android Auto が故障したとお考えになる 前に

Apple CarPlay/Android Auto でお困りの際は、まず次の表を確認してくださ い。

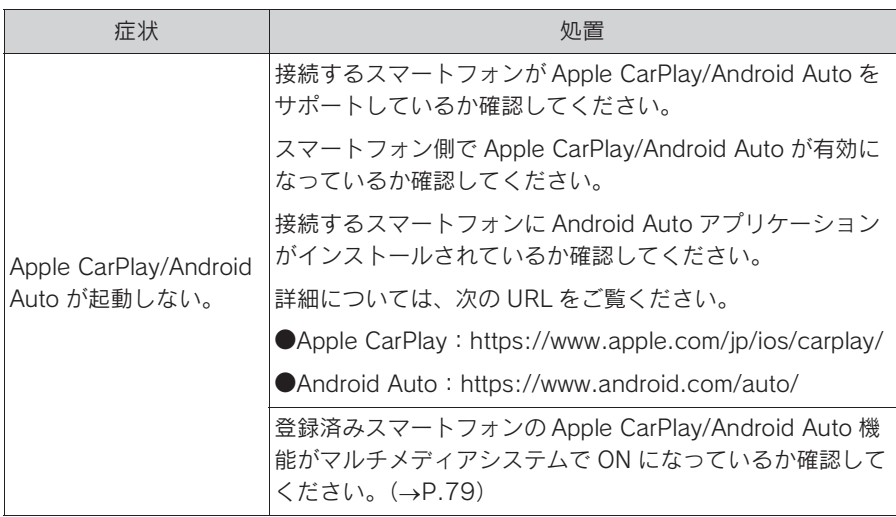

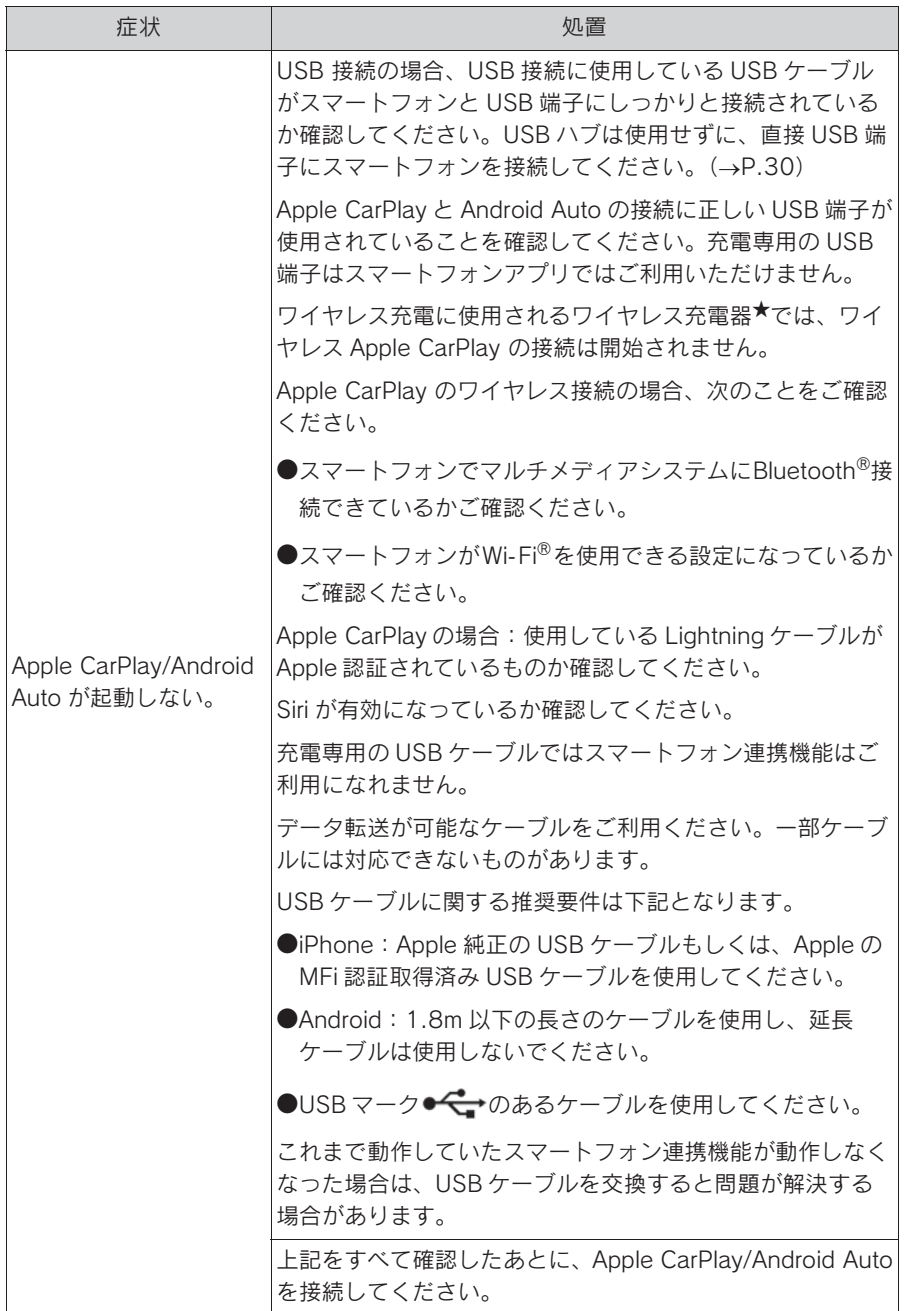

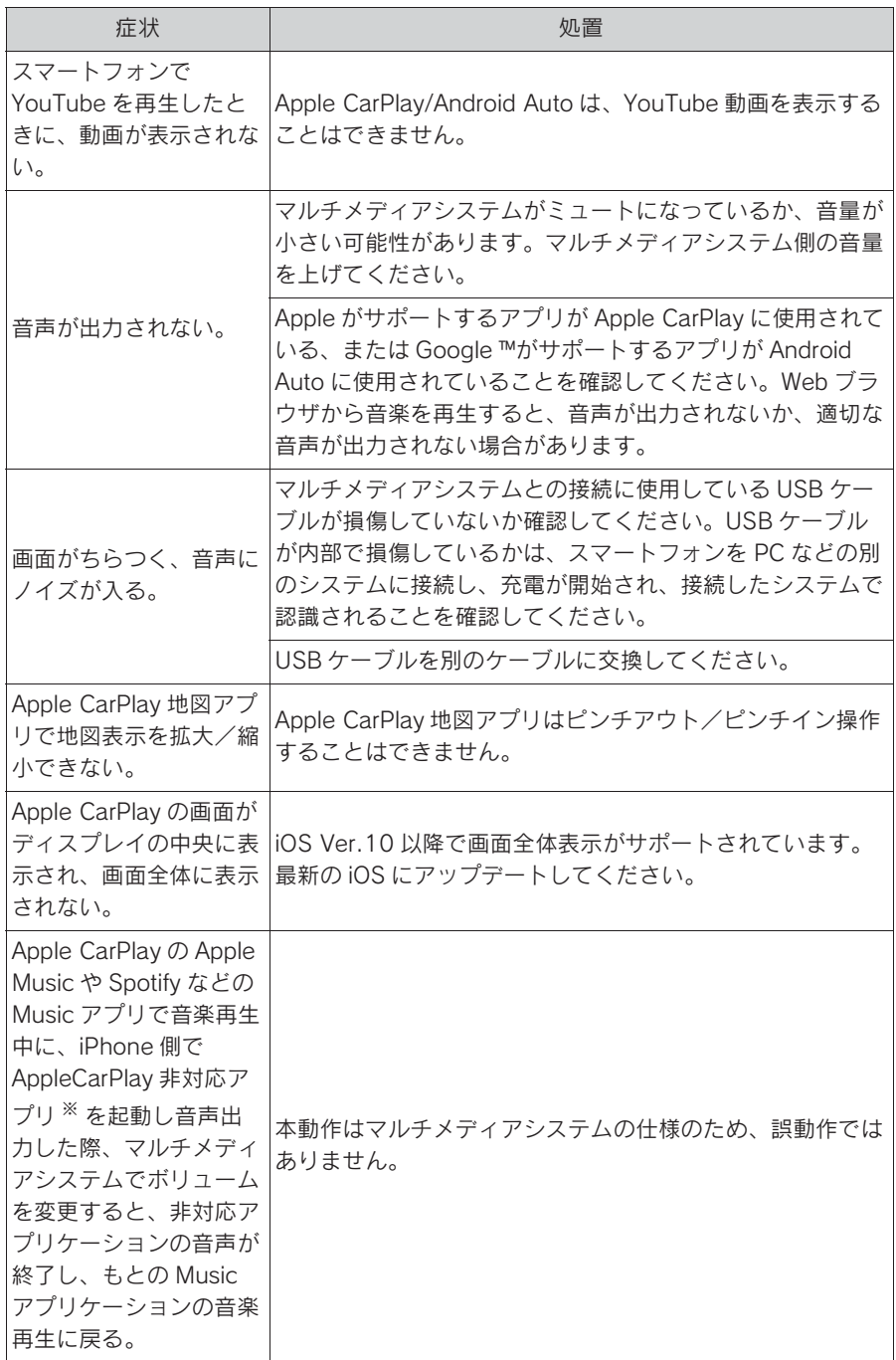
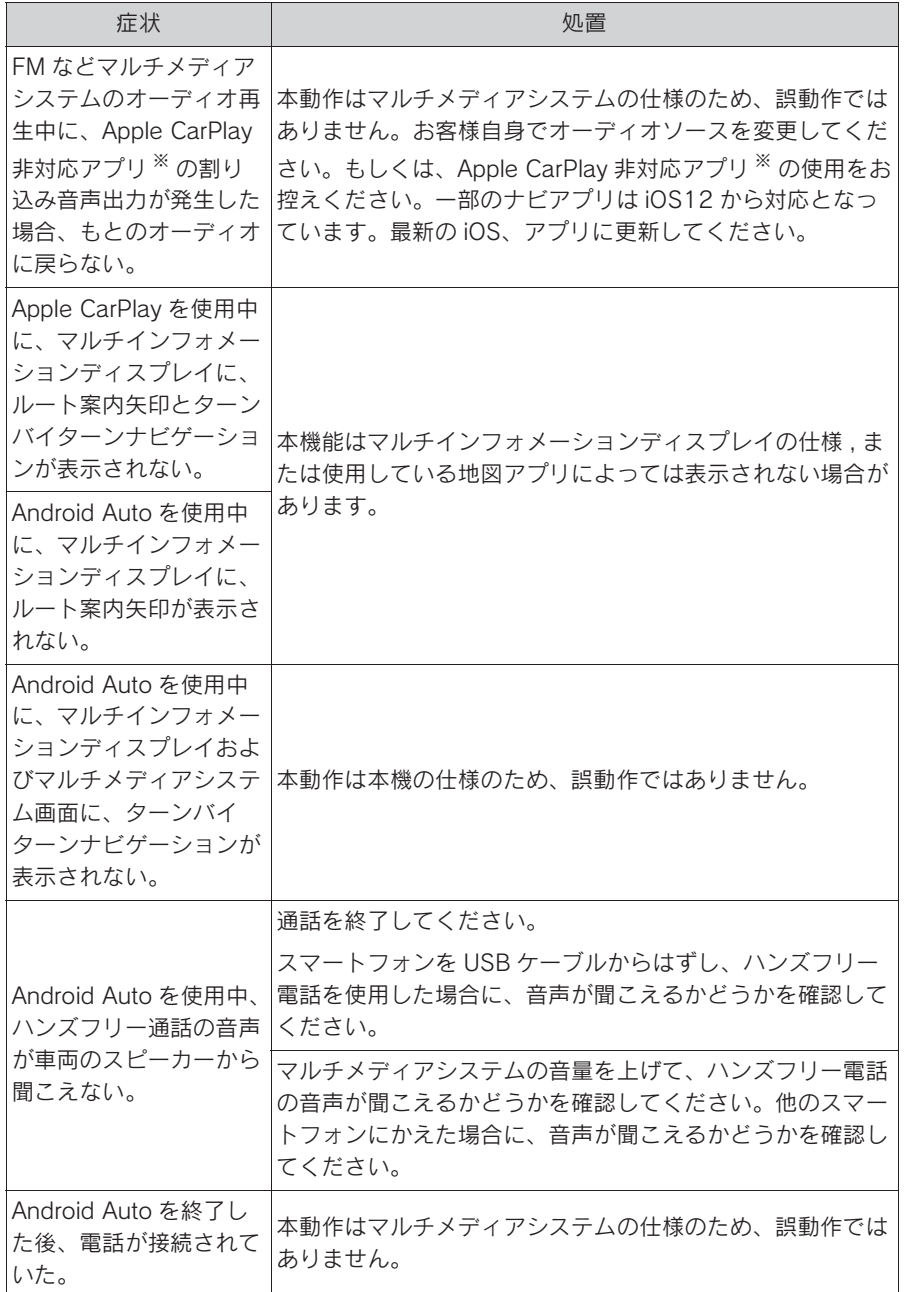

★:グレード、オプションなどにより、装備の有無があります。

※ Apple CarPlay 非対応アプリとは、Apple CarPlay 画面のアプリ一覧に表示されない が iPhone 上にインストールされたアプリのこと。

109

コネクティッドナビ.............. 110

### 4-2. 地図の情報について

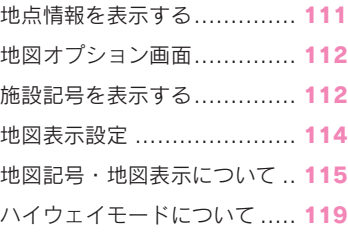

# 4-3. VICS・交通情報

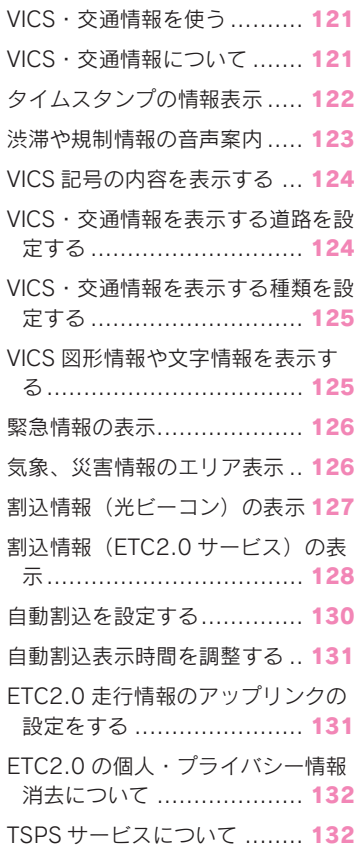

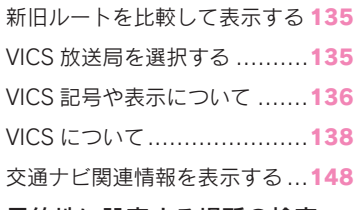

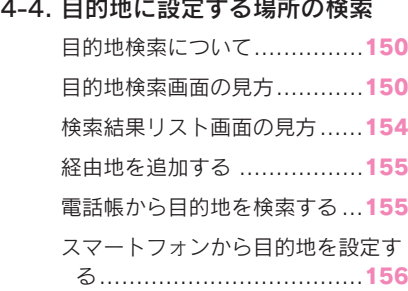

### 4-5. 目的地の設定

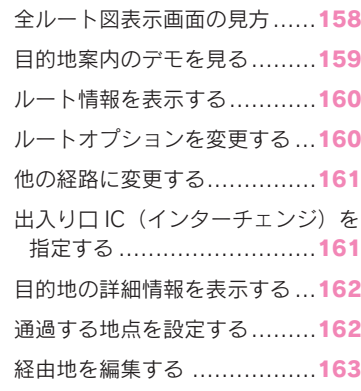

4-6. ルート案内

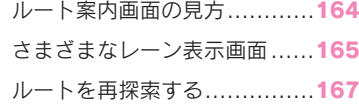

# 4-7. 地図データの更新

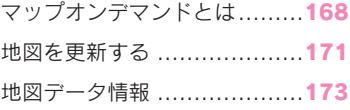

# コネクティッドナビ

G-Link センターから最新の地図 データと目的地情報を取得してナ ビゲーションを行うセンター通信 型のナビゲーションサービスで す。ご利用には G-Link 契約が必 要です。

- 現在地周辺の最新地図をG-Link センターから取得して表示しま す。ルート案内時にはルート沿 いの最新地図も取得します。
- G-Linkセンターからプローブコ ミュニケーション交通情報に基 づく「現在地周辺の交通情報」 および「高速道路・一般道路の 渋滞予測情報」を考慮した最適 なルートを配信します。
- ルート案内中もG-Linkセンター で定期的なタイミングで最適 ルート探索を行い、より短時間 で目的地に到着できるルートが あれば、新しいルートを提案し ます。

# コネクティッドナビ(車載ナビ 有)

車載機にナビ地図を持っているため、 GLink センターと通信できないエリ アでは車載ナビの地図表示、ルート 探索を行います。通信環境の良いエ リアに入ると、自動的に GLink セ ンターと通信を開始してコネク ティッドナビによる地図表示、ルー ト探索を行います。

GLink センターでルート探索を行いま す。GLink センターから配信される ルートには [ ● ] が表示されます。

- ●G-Link 未契約の場合も、車載ナビによ る地図表示、ルート案内を利用できま す。
- ●車載ナビの地図は初度登録から3年間は 自動で更新されます。4 年目以降は G-Link 契約をすることで、最新の地図 をご利用いただけます。詳細は「マッ プオンデマンドとは」(→P.168)をご 覧ください。

知識

●目的地をセットすると、自動的に

# 地点情報を表示する

### 地図画面上の地点や施設の情報を 確認することができます。

1 施設にタッチ、または希望の地点 を長押しします。

希望の地点を短押ししたときは、タッチ した地点の住所が表示されます。[♡] にタッチすると、その地点をお気に入り に登録できます。

2 希望の項目にタッチします。

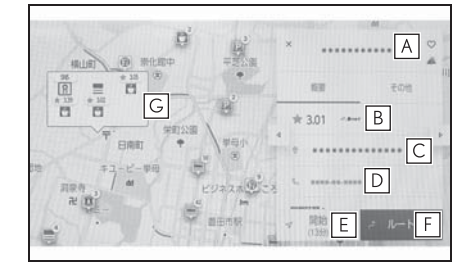

- お気に入りに登録するためにタッ **A** チします。
- インターネットから取得した評価 **B** などの情報が表示されます。
- タッチした地点の住所や営業時間 **C** などの詳細な情報が表示されま す。
- 施設に登録された電話番号に電話 **D** をかけるためにタッチします。
- 地点を目的地としてルート案内を **E** 開始します。
- 地点を目的地として全ルート図表 **F** 示画面が表示されます。すでに目 的地を設定している場合、経由地 として追加することもできます。
- 同じ地点に複数の施設が重なって **G**

いる場合に施設の一覧が表示され ます。

タッチすると、その施設の情報表示に切 りかわります。情報表示の [ △ ][ ▷ ] で 切りかえることもできます。

# 地図オプション画面

施設記号や交通情報など地図画面 上の表示を設定することができま す。

1 地図画面上の […] にタッチしま す。

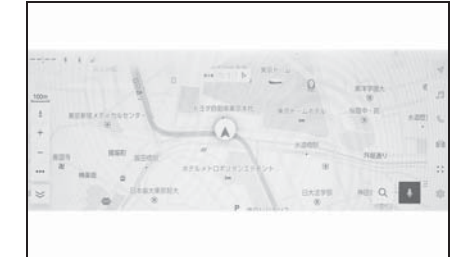

2 [ 周辺施設表示 ] または [ 地図表 示 ] にタッチします。

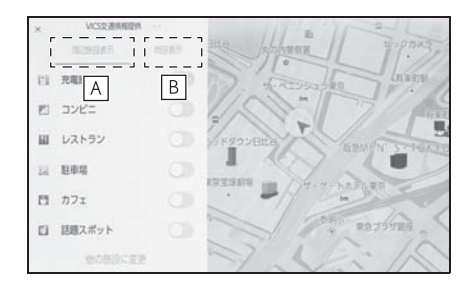

- 地図上に表示する施設記号を設定 **A** することができます。  $($  $\rightarrow$ P.112)
- 地図上に表示する情報を設定する **B** ことができます。(→P.114)

# 施設記号を表示する

### レストランなどの施設記号を地図 上に表示することができます。

- 1 地図画面上の […] にタッチしま す。
- 2 「周辺施設表示]にタッチします。
- 3 地図上に表示させたい施設にタッ チします。

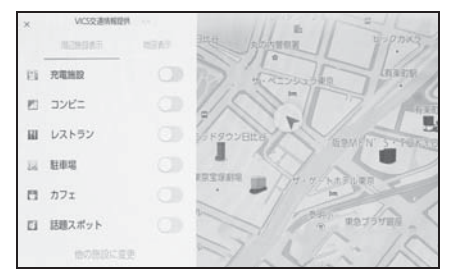

表示されている以外のジャンルを設定す るときは [ 他の施設に変更 ] にタッチし ます。

知識

- ●地図データに情報のない施設は、表示 されません。
- ●800m スケールより広域の地図には表 示されません。
- ●表示することができる施設は、自車位 置マーク [ △ ] または [ ○ ] から半径 約 10km 以内にある施設のみです。(最 大 200 件まで)
- ●800m スケールより詳細の地図には、 表示施設が密集していると設定した ジャンル単位で集約されます。(道路を 見やすくするため)アイコンの右上に 集約された件数 [ ] が表示され、 タッチすることで集約された表示施設 の確認を行うことができます。
- ●ナビゲーション設定からも表示施設の

設定を行うことができます。(→P.60)

- ●駐車場の施設記号の上部には料金が表 示されます。※
- ・ 駐車時間を設定することで現在の時刻 からの駐車時間を考慮した料金が表示 されます。
- ・ 駐車時間の設定は 1 時間~ 24 時間まで 1 時間単位で設定できます。
- ・ 駐車料金情報がない場合は表示されま せん。
- ・ 駐車料金は予告なく変更となる場合が あります。現地看板などをご確認のう えご利用ください。
- ・ 駐車料金が 1 万円以上の場合、「1 万円 ~」と表示されます。
- ●充電ステーションを表示する場合、「急 速のみ ] などの中から絞り込んで表示 することができます。ただし、地図 データによって、情報取得ができず、 絞り込みができない場合があります。( デフォルトは「急速のみ]に設定されて います。)

#### ※ GLink 契約が必要です。

#### 注意

●一部の駐車場では、利用する際に事 前に専用サイトにて予約が必要にな ります。

#### 施設記号表示の設定について

- 1 地図画面上の [ ••• ] にタッチしま す。
- 2 「周辺施設表示1にタッチします。
- 3 「他の施設に変更1にタッチしま す。
- 4 入れかえたい登録済みの施設に タッチします。
- 5 新しく登録する施設にタッチしま す。

# 話題スポット

周辺施設表示で [ 話題スポット ] の 表示を ON にすると、地図上に新し くオープンした施設などを表示する ことができます。

地図画面上のアイコンにタッチする と詳細が表示されます。営業時間な どを確認できます。※

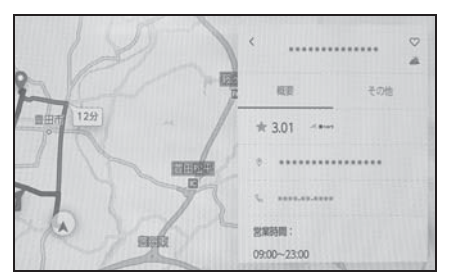

※ GLink 契約が必要です。

# 地図表示設定

### 交通情報などの地図上に表示する 情報を設定することができます。

- 1 地図画面上の […] にタッチしま す。
- 2 [ 地図表示 ] にタッチします。
- 3 各項目を設定します。

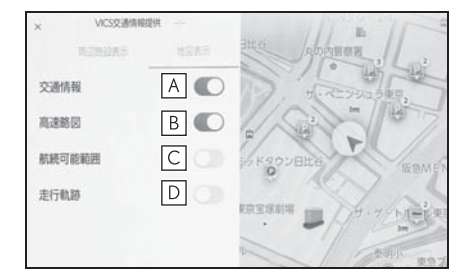

- 交通情報の表示/非表示を切りか **A** えることができます。
- 高速略図の表示/非表示を切りか **B** えることができます。
- 航続可能範囲の表示/非表示を切 **C** りかえることができます。 メータに表示されている航続可能 距離を地図上に同心円で表示しま す。同心円内でも道路形状や混雑 などの使用状況によっては到達で きない可能性があります。
- 走行した経路(軌跡)の表示/非 **D** 表示を切りかえることができま す。

非表示に切りかえるときは、蓄積情報を 消去するか確認のポップアップが表示さ れます。

## 走行した経路を表示する(走行 軌跡)

走行した道路を約 1000km 分保存 し、軌跡を表示することができます。

- 1 地図画面上の […] にタッチしま す。
- 2 [ 地図表示 ] にタッチします。
- 3 「走行軌跡1にタッチします。

#### 知識

- ●保存できる距離を超えて走行したとき は、古い軌跡を消去して、新しい軌跡 を保存しなおします。
- ●1/2500 図~1/512 万図で表示するこ とができます。

# 地図記号・地図表示について

- 選択した地図色(→P.61)によって、道路の表示色および記号のデザイン が異なります。
- VICS·交通情報を表示する設定になっているときは、道路の表示色が異な ります。

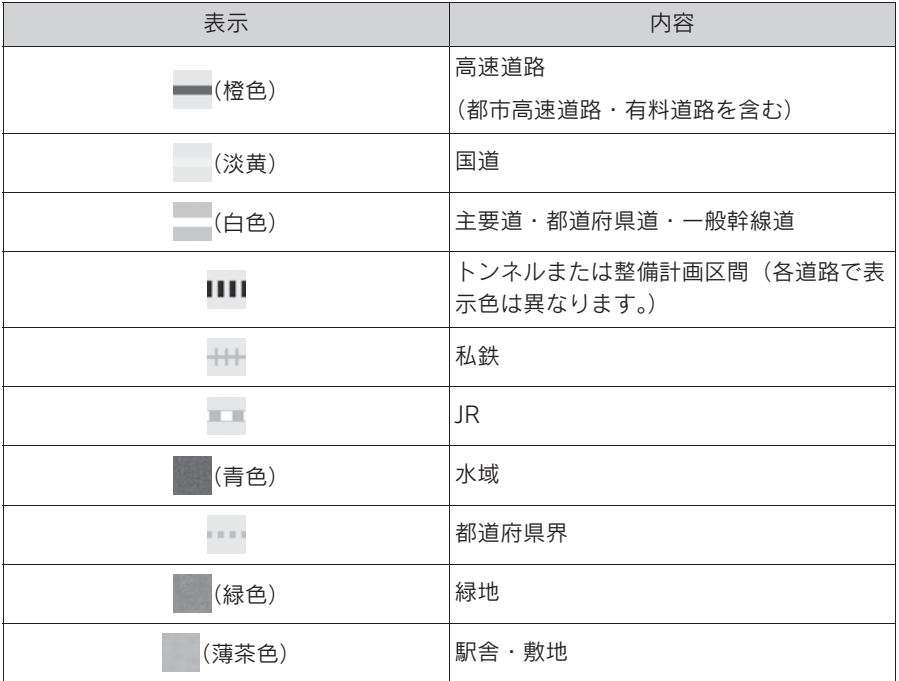

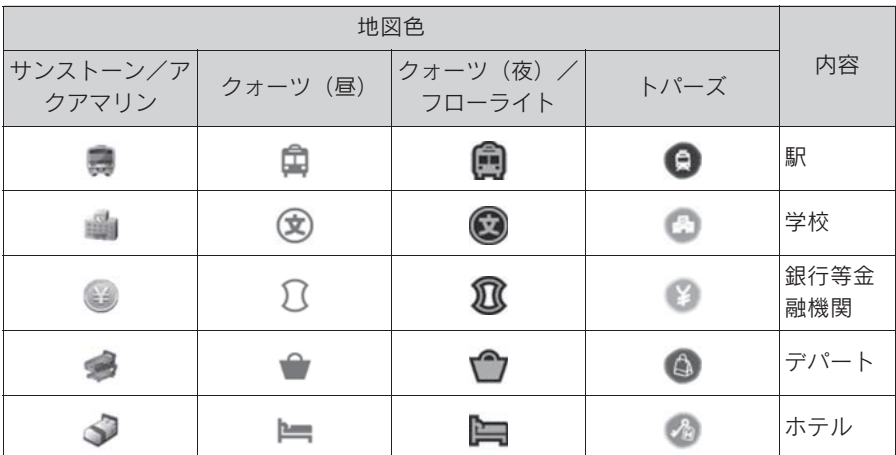

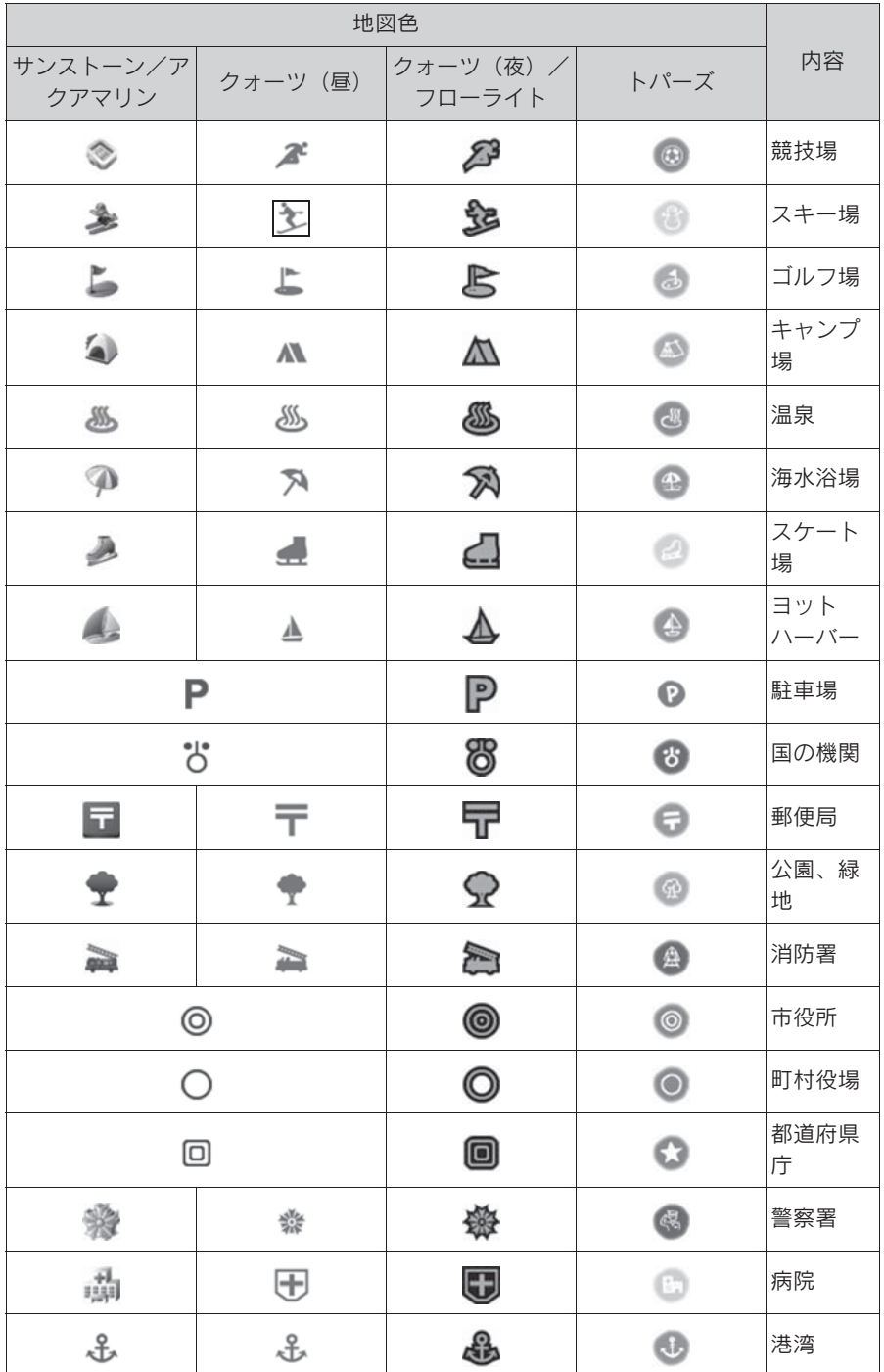

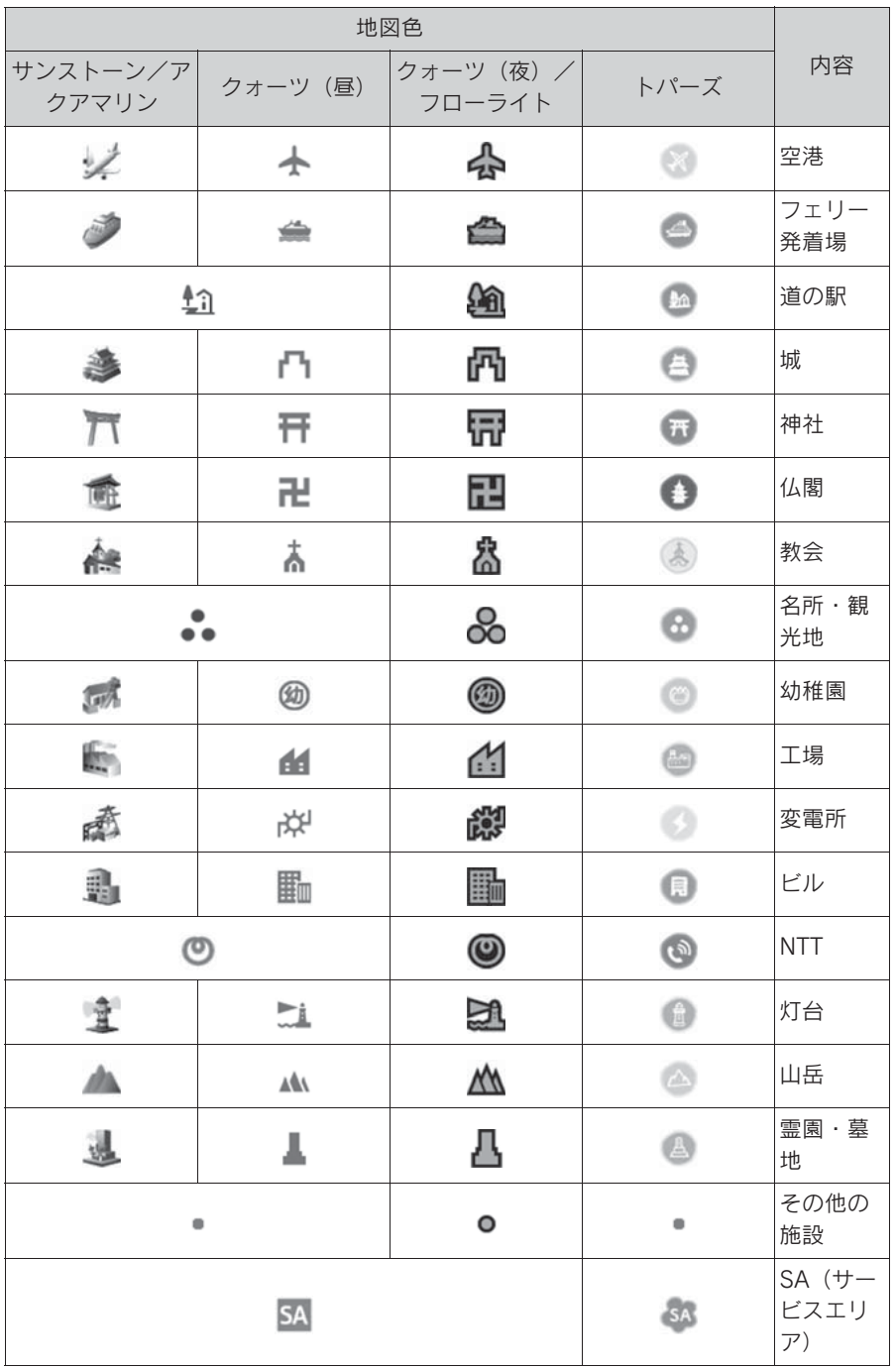

ナビゲーション ナビゲーション

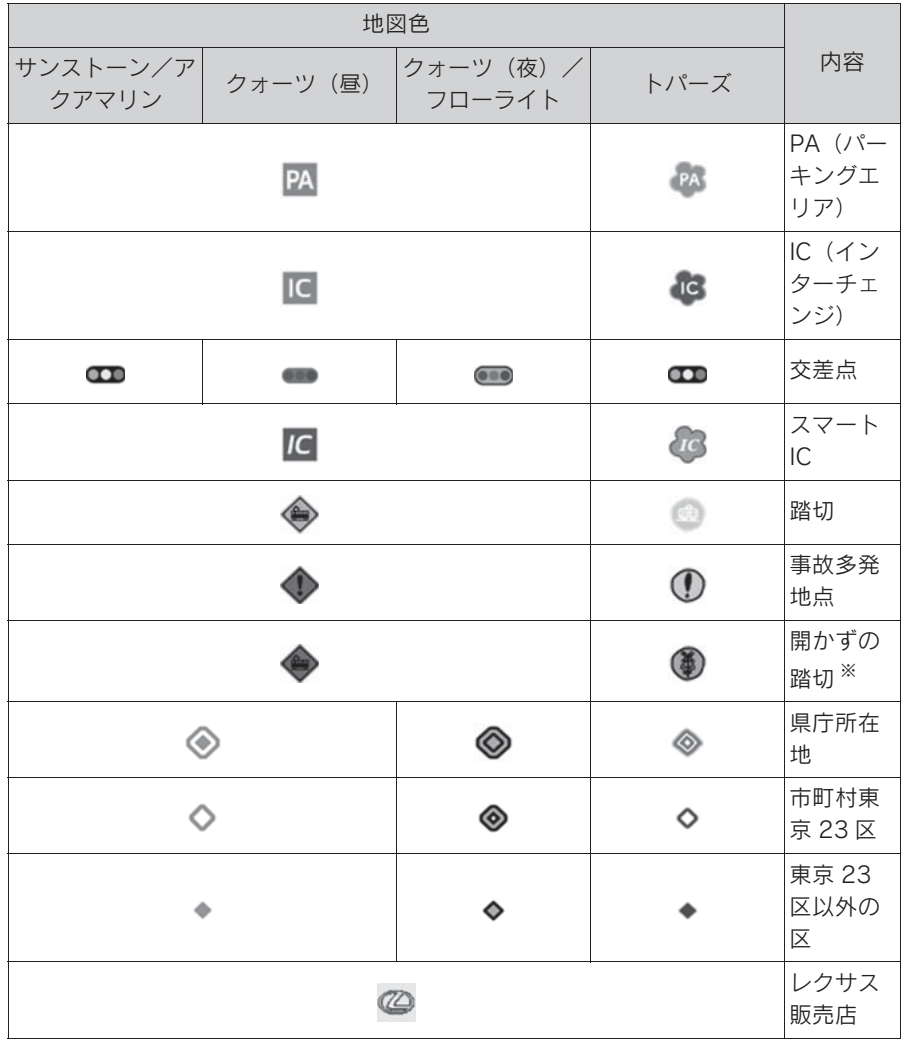

※ 列車がひんぱんに通過するため、通過するのに時間がかかる踏切。

#### 知識

- ●地図データに収録されている開かずの踏切データは、国土交通省の資料を参考に作成 しています。
- ●表示される記号・表示の位置は実際と異なることがあります。また、複数の施設が代 表して 1 つのマークで表示されることがあります。

# ハイウェイモードについて 追加します。

高速道路に入ると、自動的にハイ ウェイモード表示に切りかわりま す。目的地案内中は、都市高速ま たは一部の有料道路に入っても、 自動的にハイウェイモード表示に 切りかわります。

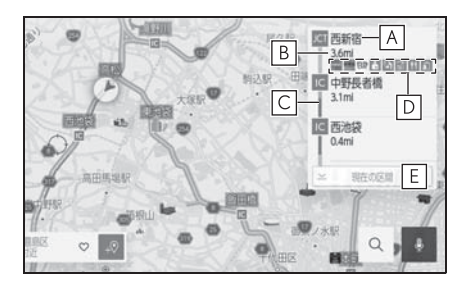

施設の名称を表示 **A**

現在地からの距離を表示 **B**

VICS /交通情報を受信したとき、 **C** 赤色(渋滞)、黄色(混雑)、黒色 (通行止め)を表示

VICS / 交通情報の表示設定 (→P.124) で、[ 一般道のみ ] に設定しているとき でも、VICS /交通情報を表示できます。

施設にある設備を表示 **D**

設備の数が多い場合は表示されない設備 もあります。

表示区間を切りかえているときに **E** タッチすると、自車が走行してい る区間に戻る

[ 2 空 ]: 駐車場の混雑状況が表示されま す。空き状態は [ 空 ]、混雑状態は [ 混 ]、満車状態は [ 満 ] と表示されます。

「K11 】:工事や路上障害物などによ る交通規制がある場合に表示されます。

[ 面立ち寄る 語]:道の駅を経由地に

設備のマークについて

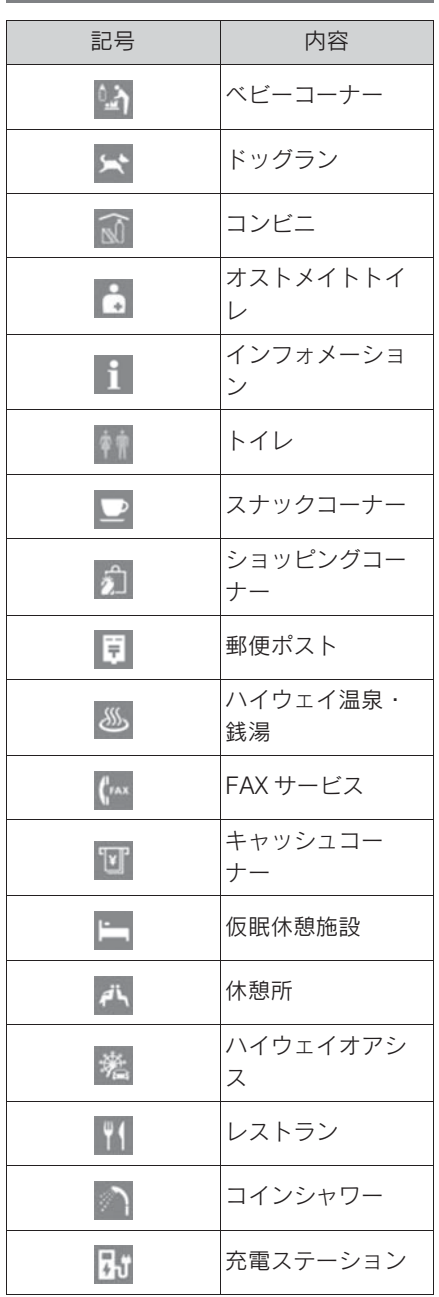

#### 知識

- ●反対車線の情報は表示されません。
- ●ガソリンスタンドなど固有のロゴマー クが出ることがあります。
- ●SA・PA に入るなど、高速道路の本線か らはずれたときは、ハイウェイモード 表示が解除されることがあります。
- ●目的地案内中のとき、出口 IC·SA·PA または分岐する JCT の手前では、高速 分岐案内画面が自動的に表示され、ハ イウェイモードが解除されます。JCT のときはその後、高速分岐案内画面が 終了すると、自動的にハイウェイモー ドに復帰します。

# 4-3.VICS・交通情報 VICS・交通情報を使う

### 地図上に VICS 記号や交通情報を 表示することができます。

● 赤色: 渋滞、橙色: 混雑、緑色: 空き道

交通情報の表示/非表示の切り替えは地 図表示設定画面で行います。(→P.60)

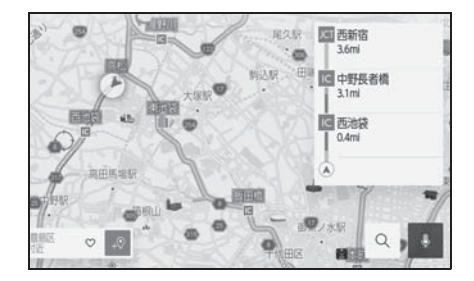

# VICS・交通情報について

- VICS·交通情報は表示されない地 点があります。また、地図更新な どにより今まで表示されていた地 点でも、表示されなくなることが あります。
- 提供される VICS・交通情報は、実 際の交通状況と異なる場合があり ますので、あくまでも参考として ください。
- 表示する地図の種類によっては、 VICS・交通情報を表示させること ができない場合があります。
- 交通情報量が多い場合は、表示ま でに時間がかかります。
- $\bullet$  1/16 万図より広域な地図では、 交通情報は表示されません。

### 現況 VICS 情報について

VICS センターから提供される現況の 情報です。

知識

●現況情報は、1/16 万図以上の詳細な地 図で表示することができます。VICS 記 号によっては、1/16 万図では表示でき ない記号もあります。

# 現況プローブ交通情報について

GLink センターから提供されるプ ローブコミュニケーション交通情報 です。

GLink 契約期間内、かつ GLink セ ンターに接続されているときは現況 交通情報も表示されます。

タイムスタンプの情報表示

地図表示設定(→P.114)から、 現況情報の提供時刻を表示するこ とができます。

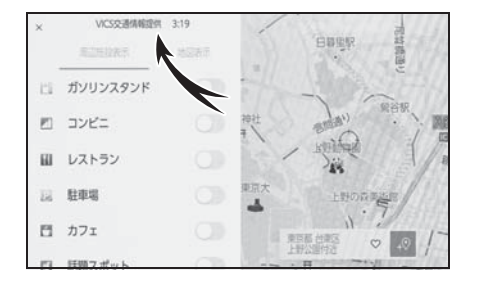

### 時刻表示

- 現況情報が提供された時刻を示し ています。(現況情報が受信され た時刻ではありません。)
- 現況情報が継続して受信されない と、約 30 分後に自動的に消去さ れ、[- -:- -] の表示になります。 現況情報が受信されていて、地図 に表示する情報がないときも、表 示が [- -:- -] になります。
- $\bullet$  パワースイッチを ACC または ON にした直後など、現況情報が受信 されるまでは、[- -:- -] の表示 になります。

# 文字表示

現況 VICS 情報を受信すると [VICS 交通情報提供 ] が黒色に点灯し、現 況交通情報のみを受信すると [VICS 交通情報提供 ] は薄墨色になります。

### 知識

● 現況 VICS 情報と現況交通情報の両方が 受信されていないときは、タイムスタ

ンプ全体が薄墨色になります。

OパワースイッチをACCまたはONにした 直後など、現況情報が受信されるまで は [VICS 交通情報提供 ] が薄墨色にな ります。

目的地案内中で、現在地がルート 上にあるとき、ルート上(約 1km 以内)の現況情報を音声案内させ ることができます。

#### 音声案内の例:

- VICS 表示がある地点:「およそ 1km 先渋滞があります」
- VICS 記号のある地点:「およそ 1km 先電気工事のため車線規 制中です」

#### 知識

- ●渋滞と規制音声自動発声の出力 ON/ OFF を設定できます。
- ●音声案内はあくまでも参考としてくだ さい。
- ●音声案内の例は一般的なものであり、 状況などにより実際とは異なる案内を されることがあります。
- ●自車位置が正確に特定できないときな どに、案内されなかったり、まれに遅 れたり、誤った案内をされることがあ ります。

### VICS 渋滞・規制音声の自動発 声を設定する

現況情報の音声案内 ON/OFF を選択 できます。

- 1 メインメニューの [ 8 ] にタッチ します。
- 2 「ナビゲーション]にタッチしま す。
- 3 [ 案内 ] にタッチします。
- 4 [ 渋滞・規制音声案内 ] にタッチ します。

渋滞や規制情報の音声案内 タッチするごとに、ON/OFF が切りかわ

4

# VICS 記号の内容を表示す る

地図画面上に表示される記号に タッチし、道路の種類/状況や施 設情報、規制情報を表示すること ができます。

1 地図上の規制情報、または施設情 報の記号にタッチします。

#### 知識

 $\bullet$  VICS 記号によっては、内容が表示され ないこともあります。

# VICS・交通情報を表示す る道路を設定する

地図画面上の交通情報を表示する 道路を設定することができます。

- 1 メインメニューの [ 103] にタッチ します。
- 2 [ナビゲーション]にタッチしま す。
- 3 「地図表示1にタッチします。
- 4 交通情報の [ 道路種別の表示 ] に タッチします。

タッチするごとに表示する/しないが切 りかわります。

5 [OK] にタッチします。

知識

 $\bullet$ ハイウェイモード ( $\rightarrow$ P.119) では、[ 一般道 ] に設定しているときでも、 VICS・交通情報が表示されます。

# VICS・交通情報を表示す る種類を設定する

地図画面上に表示する交通情報な どの種類を設定することができま す。

- 1 メインメニューの [ 8 ] にタッチ します。
- 2 「ナビゲーション]にタッチしま す。
- 3 「地図表示]にタッチします。
- 4 表示するリアルタイム情報にタッ チします。
- [ 渋滞表示]
- [ 空き道表示 ]
- [ 規制情報 ]
- 「駐車場1
- [ 充電ステーション ]
- タッチするごとに表示する/しないが切 りかわります。

# VICS 図形情報や文字情報 を表示する

### 図形情報や文字情報を表示するこ とができます。

- 1 メインメニューの [ 8 ] にタッチ します。
- 2 [VICS/ETC2.0/TSPS] にタッチ します。
- 3 [FM VICS] にタッチします。
- 4 [FM 図形 ]、または [FM 文字 ] にタッチします。
- 5 情報の番号 ([1]/[2]/[3]...) に タッチします。
- 6 [<] / [>] または [ 自動送り]に タッチします。
- 前回情報を表示させたときに「自 動送り ] にタッチしていると、情 報を表示すると同時に自動送りが 開始されます。
- 情報のページを送るときは、[<] / [>] にタッチします。
- 「自動送り1にタッチすると、情報 が自動で送られます。すべての情 報が表示されたあとは、最初の ページに戻ります。走行中は自動 送りできません。
- 情報の自動送りを中止するとき は、[ 停止 ] にタッチします。
- 自動送り中に[<]/[>]にタッチし て、情報を送ったときは、自動送 りは中止されます。
- 「目次 1 にタッチすると、手順 5の 画面に戻ります。

ナビゲーション

ナビゲーション

# 緊急情報の表示

# 緊急情報 ※ を受信すると自動的に 表示します。

- ※ 気象、津波、火山噴火(地震を除 く) の特別警報
- 1 緊急情報を切りかえるときは、 [<] / [>] にタッチします。

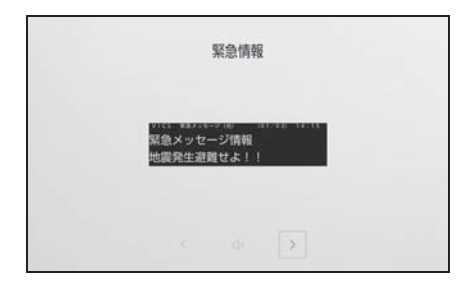

### 緊急情報を地図画面から再表示 する

一度表示した緊急情報を地図画面か ら再表示することができます。

1 地図上部の [ 確認 ] にタッチしま す。

緊急情報を情報画面から再表示 する

一度表示した緊急情報を情報画面か ら再表示することができます。

- 1 メインメニューの [ 3] にタッチ します。
- 2 [VICS/ETC2.0/TSPS] にタッチ します。
- 3 [FM VICS] にタッチします。
- 4 [FM 緊急 ] にタッチします。

# 気象、災害情報のエリア表 示

気象、災害情報を受信すると地図上 に自動的に該当エリアがハイライト 表示されます。

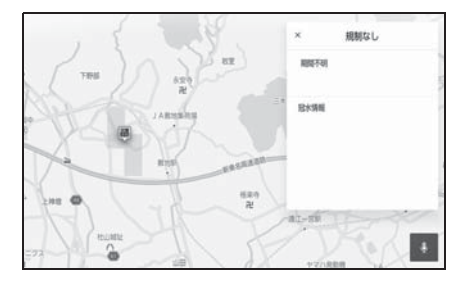

# 割込情報(光ビーコン)の 表示

割込情報の表示設定 (→P.130) をすると、光ビーコンからの現況 VICS 情報が受信されたとき、 VICS 文字情報または図形情報を 自動的に表示させることができま す。

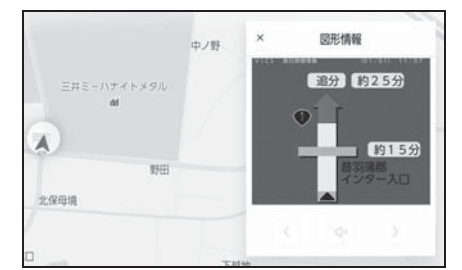

割込情報を切りかえるときは、図形 情報上の [ ◀ ] / [ ▶ ] にタッチし ます。

- 割込情報が複数ページある場合 は、ページ送りできます。
- [ X ] にタッチする、または約5秒 以上操作しなかったときは、もと の画面に戻ります。表示時間は調 整することができます。  $(\rightarrow P.131)$

知識

●表示させている画面により、割込情報 が表示されないことがあります。

## VICS 呼出の割込情報を再表示 する

割込情報の表示を [OFF] に設定して いるときに、受信された割込情報を 表示させることができます。また、

一度表示された割込情報を再度表示 させることもできます。

- 1 メインメニューの [ 8 ] にタッチ します。
- 2 [VICS/ETC2.0/TSPS] にタッチ します。
- 3 [VICS] にタッチします。
- 4 VICS 呼出の [ 割込情報 ] にタッ チします。
- 5  $\blacksquare$  1 /  $\blacksquare$  ) にタッチして、割 込情報を切りかえます。

#### 知識

●提供時刻より約30分以上経過した割込 情報は、表示させることができません。

ナビゲーション

ナビゲーション

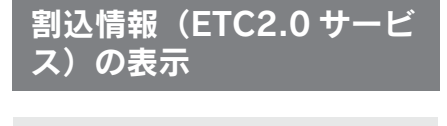

ETC2.0 サービスでは、以下の サービスが受けられます。

● 安全運転支援 (注意警戒情報) 案内サービス

● 道路交通情報提供サービス

#### 知識

- ●ETC2.0 サービスについては、 「ETC2.0 サービスについて」 (→P.332) をご覧ください。
- ●以下の割込情報の音量は、「システム音 量」の設定で調整することができます。
- ・ 安全運転支援案内サービス
- ・ 道路交通情報提供サービス

### 安全運転支援(注意警戒情報) 案内サービス

見通しの悪いカーブの先の停止車両 や渋滞情報を高速道路などに設置さ れた ITS スポットから受信して、音 声と画面で案内します。代表例とし て以下のような前方障害物情報が提 供されます。

見通しの悪いカーブの先の停止車両 や渋滞情報をカーブへの進入前に音 声や画面表示で案内します。

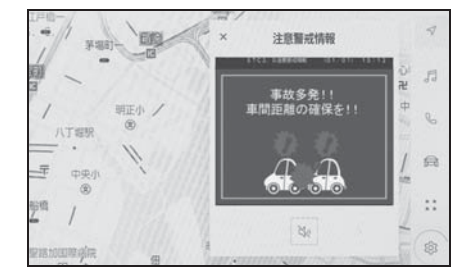

知識

- ●[x] にタッチする、または約5秒以上操 作しなかったときは、もとの画面に戻 ります。表示時間は調整することがで きます。
- ●以下のようなときは、ITS スポットから 情報提供がなかったり、誤った情報が 出ることがあります。
- ・ アンテナ付近に障害物があるとき
- ・ 大型車と並んで走行しているとき
- ・ 他のナビ音声案内、画面表示などと重 なるとき
- ・ 低速度で走行しているとき
- ・ 自車位置が正確に特定できないとき
- ・ ITS スポット、車両検知センサーやカメ ラなどの路側システムが稼動していな いとき
- ・ ITS スポットを通過する ETC2.0 ユ ニット装着車両が多いとき
- ・ アンテナの近くに電波を発する電子機 器が設置され、無線通信が干渉してい るとき
- ●実際の音声や画面表示は ITS スポットか ら提供されるものと異なることがあり ます。
- ●その他の ITSスポットからの情報提供に ついては、「VICS、ETC2.0(ITS ス ポット)の問い合わせ先について」 (→P.140) をご覧ください。

#### 道路交通情報提供サービス

代表例として以下のような情報が提 供されます。

#### ■ 前方状況情報提供サービス

進行方向先の交通状況を画面表示と 音声、または音声のみで案内します。

■ 長文読上げサービス

ハイウェイラジオなどの情報を音声 で案内します。

「現在の○○高速トり方向の情報をお 知らせします。・・・・・」

「はい1にタッチすると、情報を読み 上げます。

読上げ中、「 メ ] にタッチすると、読 上げを中止します。

#### 知識

- ●読上げ情報は、2 回読上げると終了しま す。
- 再度読上げ情報を聞くときは、「割込情 報(ETC2.0 サービス)を再表示する」 (→P.129) をご覧ください。
- ●長文読上げサービスの音量は、オー ディオの POWER/VOLUME ノブで調 整することができます。

#### ■ 施設情報提供サービス

進行方向先のサービスエリアやパー キングエリアの混雑情報や施設情報 を画面や音声で案内します。

# 割込情報(ETC2.0 サービス) を再表示する

割込情報の表示を OFF に設定してい るときに、受信された割込情報を表 示させることができます。また、一 度表示された割込情報を再度表示さ せることもできます。

- 1 メインメニューの [ 8 ] にタッチ します。
- 2 [VICS/ETC2.0/TSPS] にタッチ します。
- 3 [ETC2.0] にタッチします。
- 4 [ ◀ ] / [ ▶ ] にタッチして、割 込情報を切りかえます。

知識

●提供時刻より約30分以上経過した割込 情報は、表示させることができません。

4

# 自動割込を設定する

割込情報の表示/非表示の設定、 および割込情報の表示時間の調整 をすることができます。

- 1 メインメニューの [ 8 ] にタッチ します。
- 2 [VICS/ETC2.0/TSPS] にタッチ します。
- 3 各項目を設定します。

タッチするごとに、ON/OFF が切りかわ ります。

#### O 表示設定

- [VICS 注意警戒情報 ]:VICS 注意警戒 情報を表示します。
- [VICS 文字情報 ]:VICS 文字情報を表 示します。
- [VICS 図形情報 ]:VICS 図形情報を表 示します。
- [ETC2.0 表示情報 ]:ETC2.0 道路交 通情報を表示します。
- [ETC2.0 注意警戒情報 ]:ETC2.0 安 全運転支援(注意警戒情報)案内を表 示します。
- [VICS/ETC2.0 表示時間 ]:VICS およ び ETC2.0 割込情報の表示時間を設定 します。
- 音声/音設定
- [VICS 割込音 ]:VICS 割込情報の表示 時にブザー音を出力します。
- [ETC2.0 割込音 ]:ETC2.0 割込情報 の表示時にブザー音を出力します。
- [ETC2.0 音声案内 ]:長文読上げ情報 以外の音声情報の発話を設定します。

#### 知識

● 自動割込情報を OFF に設定していても、 緊急情報が受信されたときは、自動的 に文字情報または図形情報が表示され

ます。

- ●ETC2.0 サービスにより提供される自動 割込は、注意警戒情報と ETC2.0 表示 情報の設定項目で ON/OFF を設定でき ます。各々の設定項目は割り込み画面 上部の情報種別と同じです。
- ETC2.0 音声案内の音量は、「1031>「音 声&オーディオ ]>[ システム音量 ] で 設定できる音量設定値に従います。ま た、システム音量を消音にすると、 ETC2.0 音声案内を ON に設定してい ても、ETC2.0 音声案内は出力されま せん。
- ETC2.0 音声案内を ON に設定した場合 でも、割り込み画面下の「※1にタッ チすると、音声案内を中止できます。 音声案内を中止する操作に連動して、 ETC2.0 音声案内も OFF に設定されま
- す。 ●VICS/ETC2.0 表示時間については、 「自動割込表示時間を調整する」
	- (→P.131) をご覧ください。

# 自動割込表示時間を調整す る

# 割込情報の表示時間の調整をする ことができます。

- 1 メインメニューの [ 103] にタッチ します。
- 2 [VICS/ETC2.0/TSPS] にタッチ します。
- **3 [VICS/ETC2.0 表示時間 ] にタッ** チします。
- 4 希望の割り込み表示時間にタッチ します。
- 5 [OK] にタッチします。

#### 知識

- ●音声案内中は表示時間が経過しても表 示は消えません。音声案内終了後に消 えます。
- ●初期状態では「5秒1に設定されていま す。

# ETC2.0 走行情報のアップ リンクの設定をする

走行履歴などの情報(走行位置の 履歴や車両に関する情報など)を ETC2.0 ユニットを通じて、ITS スポットへ送ることができます。 詳しくは、「道路管理者からのお 知らせとお願い| (→P.140) を ご覧ください。

- 1 メインメニューの [ 8 ] にタッチ します。
- 2 [VICS/ETC2.0/TSPS] にタッチ します。
- 3 「走行履歴のアップリンク1の [ETC2.0] にタッチします。

タッチするごとに、ON/OFF が切りかわ ります。

知識

- ●初期状態では ON に設定されています。
- ●本設定が OFF の場合、走行履歴などの 情報を利用したサービスを受けられな いことがあります。

# ETC2.0 の個人・プライバ シー情報消去について

ETC2.0 ユニットおよびマルチメ ディアシステムには、以下の ETC2.0 サービスに関連する個人・ プライバシー情報が保存され、消去 することができます。

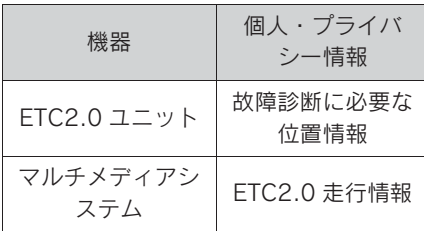

### 個人・プライバシー情報の消去 方法

ETC2.0 ユニットの個人・プライバ シー情報はレクサス販売店にて消去 することが可能です。

マルチメディアシステムの個人・プ ライバシー情報の消去については [ ]>[ セキュリティ ]>[ 全ての情 報を初期化 ] をご覧ください。

#### 知識

- ●お車を手放すときに消去しなかった個 人・プライバシー情報の漏洩について は、弊社は一切の責任を負いません。
- ●消去される個人·プライバシー情報に は、ETC カード履歴およびセットアッ プ情報は含まれません。

# TSPS サービスについて

TSPS (Traffic Signal Prediction Systems:信号情報 活用運転支援システム)は、ドラ イバーの認知・判断の遅れや誤り を低減するための運転支援機能で す。信号の交通管制情報を、道路 上に設置された光ビーコンから受 信し、車の走行状態や受信情報か ら、必要に応じてドライバーに判 断・操作を行うための客観的な情 報を提供します。

### **TSPS (Traffic Signal** Prediction Systems)を使用 する

- TSPS は警察庁が推進しているプ ロジェクトです。2014 年から サービスが始まり、2020 年時点 で全国 47 都道府県で展開されて おります。
- 本サービスの対象交差点などの TSPS に関するお問い合わせにつ いては、VICS、FTC2.0 (ITS ス ポット)、TSPS の問い合わせ先に ついてをご覧ください。
- TSPS に関する規格は、UTMS 協 会によって策定されています。ま た、本製品はそれらに基づいて作 られています。

# 警告

●TSPS運転支援機能はあくまでも補助 機能です。案内を過信せず、常に道 路標識・信号表示や道路状況に注意 し、安全運転に心がけてください。

知識

以下のようなときは、TSPS 機能が作動し ない場合があります。

- ●ETC2.0 ユニット (VICS 機能付き)の 上に物を置いたり、窓が汚れたりして、 TSPS 用路側装置との通信が遮られたと き
- ●TSPS 用路側装置に木の葉や雪などが付 着して、通信が遮られたとき
- O雨天時など、ワイパーが作動して TSPS 用路側装置の通信が遮られたとき
- ●TSPS 用路側装置や ETC2.0 ユニット (VICS 機能付き)に太陽光などが差し 込んだとき
- ●TSPS 用路側装置の通信エリアに駐停車 車両があり、通信できないとき
- ●TSPS 用路側装置の通信エリアに他の車 両と並走して進入したとき
- ●TSPS 用路側装置や感知器、信号機など 路側装置の機器メンテナンス作業や故 障などによって、通信ができないとき、 または誤った情報が ETC2.0 ユニット (VICS 機能付き)に提供されたとき
- ●TSPS 用路側装置通過時の速度が著しく 速いとき
- ●TSPS 用路側装置の近くに他の光ビーコ ンが設置されているとき
- ●TSPS 用路側装置の向きが変わってし まっているとき(台風など)
- ●車両始動直後にTSPS用路側装置を通過 したとき
- ●ETC2.0 ユニット (VICS 機能付き)に 故障などがあり、受信した情報を正し く処理できないとき
- ●ETC2.0 ユニット (VICS 機能付き)ま たは車両を改造をしたとき
- ●システムの誤差などでナビゲーション が現在地を特定できないとき
- ●サービス対象地点の地図データがない とき
- ●ナビゲーションのソフトウェアや地図 データなどを更新中のとき

### TSPS の表示設定を変更する

- 1 [ 図 ] > [VICS/ETC2.0/TSPS] の 順にタッチします。
- 2 下記の TSPS 設定項目にタッチ します。

タッチするごとに、ON/OFF が切りかわ ります。

- 「表示設定 TSPS 信号待ち発進準 備案内 ]:TSPS サービス信号待 ち発進準備案内を表示します。
- 「音声/音設定 TSPS 信号待ち発 進準備案内音声 ]:TSPS サービ ス信号待ち発進準備案内の発話を 設定します。

知識

●走行履歴のアップリンク[光ビーコン]が OFF の場合、本設定を切りかえること はできません。

## 光ビーコン走行情報のアップリ ンクの設定をする

走行履歴などの情報(走行位置の履 歴や車両に関する情報など)を ETC2.0 ユニット(VICS 機能付き) を通じて、TSPS 用路側装置へ送る ことができます。

- 1 [ | 3] > [VICS/ETC2.0/TSPS] の 順にタッチします。
- 2 走行履歴のアップリンク「光ビー コン ] にタッチします。

タッチするごとに、ON/OFF が切りかわ

ナビゲーション

ナビゲーション

ります。

#### 八 注意

- ●初期状態では ON に設定されていま す。
- ●本設定が OFF の場合、TSPS サービス は受けられません。

### TSPS サービス 信号待ち発進 準備案内

- 案内マークについて
- 案内マークは運転支援の対象区間内で 表示されます。
- 表示中の画面によっては、案内マーク が表示されない場合があります。

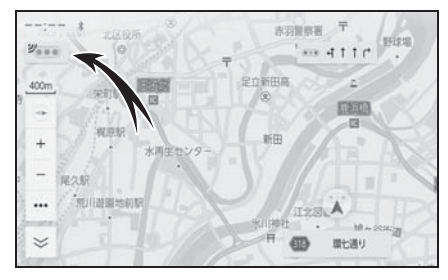

● 赤信号残時間表示について

- 赤信号で停車したとき、信号待ち時間 の目安をナビゲーション画面に表示し ます。
- 信号待ち時間が短くなると、まもなく 信号がかわることを示すマークを表示 します。
- $\left[\begin{smallmatrix} z_{\text{on}} \\ z_{\text{on}} \end{smallmatrix}\right]$ : 待ち時間が 90 秒より長い場合
- $\left[\begin{array}{c} \frac{y}{378} \end{array}\right]$ : 待ち時間が 90 秒以下の場合
- $\left[\begin{array}{c} \bullet \ \bullet \ \bullet \end{array}\right]$ : まもなく信号がかわる場合

#### 知識

●サービス使用前に走行履歴のアップリ ンク「光ビーコン」を ON かつ信号待 ち発準備案内を ON に設定したときに 作動します。

- ●サービス使用前に TSPS信号待ち発進準 備案内音声を OFF することで案内音声 を停止できます。
- ●TSPS 用路側装置から送信される信号情 報には信号機のサイクルに応じた有効 時間があります。有効時間が経過する と、信号待ち発進準備案内ができなく なります。
- ●以下のようなときは、案内マークが表 示されないことがあります。
- ・ 交差点付近の側道や駐車場など、TSPS 用路側装置が設置された道路と並行す る場所に停車しているとき
- ・ 運転支援の対象区間から離れていると き
- ●以下のようなときは、赤信号残時間表 示が表示されないことがあります。
- ・ 停車していないとき
- ・ 停車時点で交差点から大きく離れてい るとき
- ・ 停車時点で赤信号の待ち時間が少ない とき
- ・ 信号機の制御方式(押しボタン式、感 応式など)により、TSPS 用路側装置か ら送信される信号情報が不確定なとき
- ・ TSPS 用路側装置から停車した交差点の 信号情報が配信されていないとき
- ・ 信号情報の有効時間を過ぎてしまった とき
- ●以下のようなとき、実際の信号表示と 異なる場合があります。
- ・ GPS などナビシステムの誤差があると き
- ・ TSPS 用路側装置から送信される情報に 誤差があるとき
- ・ TSPS 用路側装置から送信される信号情 報によっては、黄信号および矢印信号 も赤残秒数に含まれる場所があります。

# 新旧ルートを比較して表示 する

ビーコンまたは G-Link センター などから提供される現況情報が受 信され、渋滞および規制情報が考 慮されたルートが新たに見つかっ たとき、新ルートと元ルートの比 較と分岐点までの距離を表示しま す。

1 「新しいルートを表示]にタッチ します。

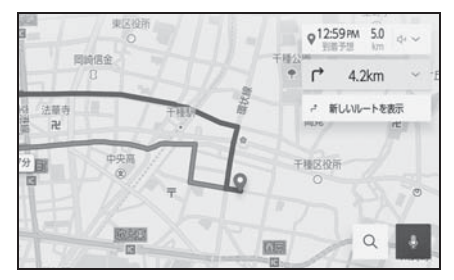

比較画面を表示中に操作しなかった とき、または新ルートと元ルートの 分岐点を通過したときは、元ルート で案内します。

新旧ルート比較表示を ON に設定し たとき、新旧ルート比較表示ができ ます。

# VICS 放送局を選択する

### 現況 VICS 情報を提供している FM 放送局を選ぶことができます。

通常は、自動で受信するように設定 してください。自動で受信されない ときのみ手動で放送局、または放送 エリアを選択してください。

- 1 メインメニューの [ 8 ] にタッチ します。
- 2 [VICS/ETC2.0/TSPS] にタッチ します。
- 3 VICS の [ 自動 ] もしくは、受信 状況の [ 周波数 ]/[ 都道府県 ] に タッチします。
- 「自動1をONにすると、現在地があ る都道府県の、VICS 提供 FM 放 送局が受信され、移動すると自動 的に放送局が切りかわります。
- 「自動 ] を OFF にし、「都道府県 ] に タッチし、受信させる放送局のあ る都道府県名にタッチすると、選 んだ都道府県の VICS 提供 FM 放 送局が受信されます。
- 受信状態がかわると、選んだ都道府県 内で自動的に放送局が切りかわります。
- **「自動 1 を OFF にし、「周波数 1 に** タッチし、放送局の周波数を選択 すると、選んだ周波数の放送局が 受信されます。
- 放送局の電波が受信されると、「受信 中」が表示されます。
- 受信状態が変わっても自動的に放送局 は切りかわりません。

知識

●新規エリアについては周波数を手動で 選択しないと受信できない場合があり ます。

# VICS 記号や表示について

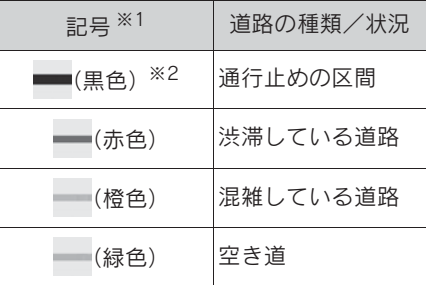

※1選択した地図色によって、表示色が異 なります。(→P.61)

※2夜画のときは白色で表示されます。

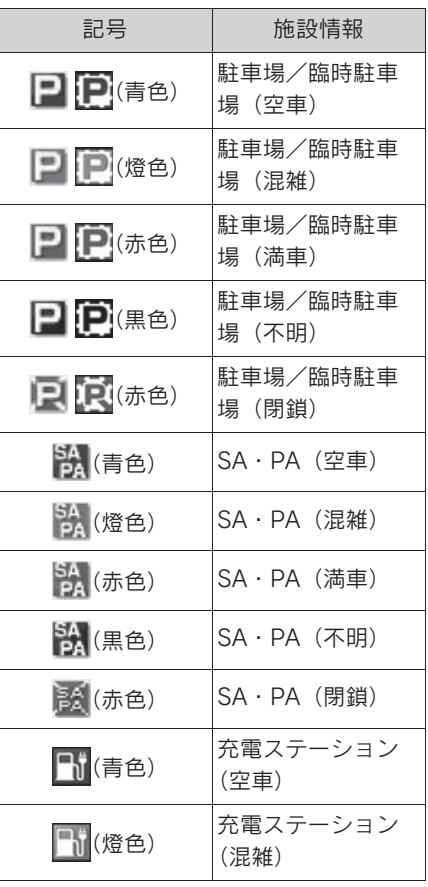

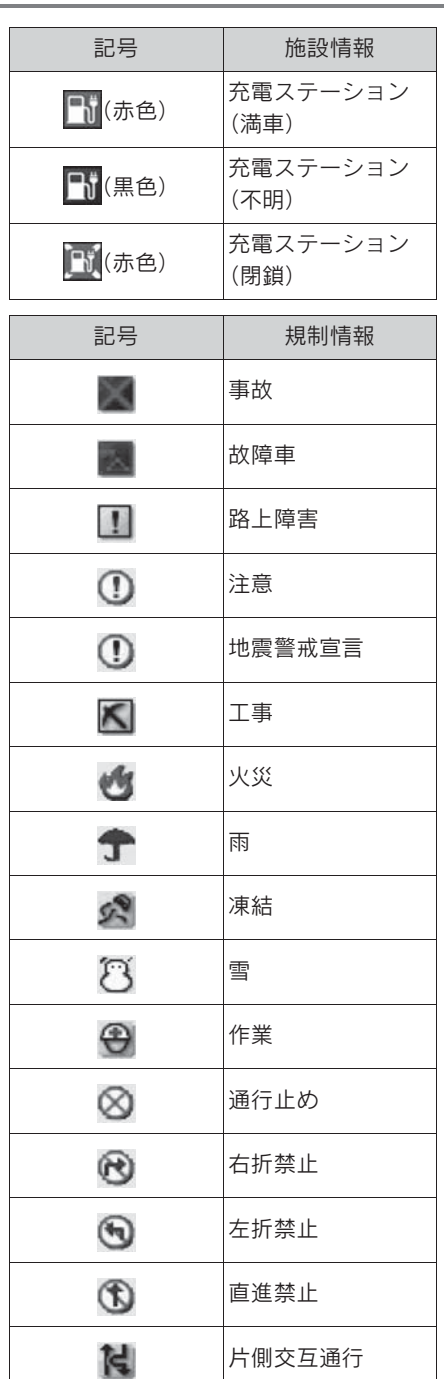

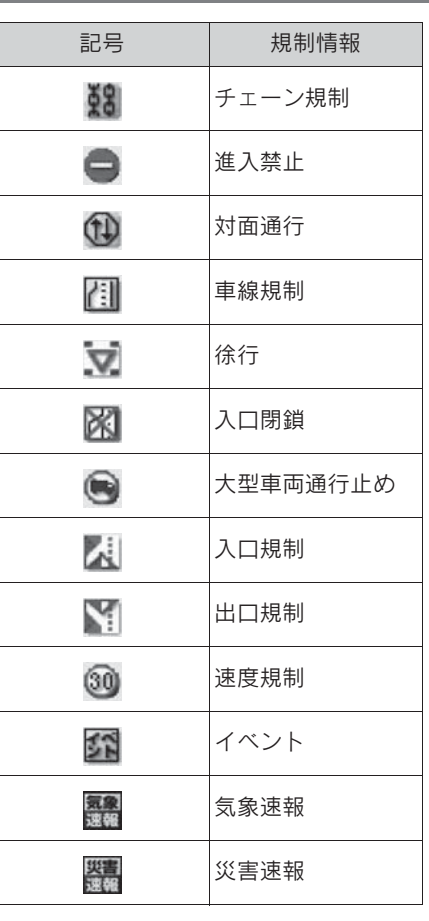

知識

●表示される記号・表示の位置は実際と 異なることがあります。また、複数の VICS・交通情報が代表して 1 つの記号 で表示されることがあります。

ナビゲーション

# VICS について

# 知っておいていただきたいこと

VICS (Vehicle Information and Communication System:道路交通 情報通信システム)は、渋滞や事 故・工事・所要時間・駐車場混雑状 況などの道路交通情報をリアルタイ ムに送信し、ナビゲーションなどの 車載のモニターに表示するシステム です。また、道路交通情報の提供を 通して、安全性の向上・交通の円滑 化による環境の保全などを促進する ことを目的としています。

VICS リンクデータベースの著作権 は、一般財団法人日本デジタル道路 地図協会・公益財団法人日本交通管 理技術協会 (TMT) が有していま す。

VICS、およびこの機器に付与された 「2 % viss ] のロゴマークは一般財団法 人 道路交通情報通信システムセン ターの登録商標です。

- 提供されるVICS情報はあくまでも 参考としてください。(提供され る VICS 情報は、最新ではないこ とがあります。)
- 電波や光の信号がうまく受信され ないときは、一部の表示が乱れる ことがありますが、新しい信号が 正しく受信されれば正しい表示に 更新されます。
- VICS の表示内容は、VICS セン ターが提供していますので、本書 の画面と実際の画面は異なること があります。
- VICS 情報は、発信されている地域

により、情報の内容が異なりま す。

- VICS による交通情報(渋滞や混雑 の矢印など)の地図への表示は、 毎年、追加・更新・削除され、そ の削除された部分は経年により、 一部の情報が表示されなくなるこ とがあります。
- FM 多重放送特有の事項について
- **FM 多重放送は、一定周期で情報** が更新されますので、情報が揃う までに時間がかかることがありま す。
- 以下のようなときは、VICS 情報が 受信されないことがあります。
- トンネルの中にいるとき
- 高層ビルの谷間にいるとき
- 高架道路の下にいるとき
- 盆地にいるとき
- 大型車とすれちがったとき

# 「VICSWIDE」について

マルチメディアシステムは 「VICSWIDE」に対応しています。従 来の VICS に加えて、次のような サービスを利用することができます。

- プローブ情報に対応した渋滞情報 の提供拡大
- 緊急情報(特別警報(地震を除 く))の提供
- 気象・災害情報エリアの表示

### VICS のメディアについて

VICS は、FM 多重放送・電波ビーコ ン(ETC2.0/5.8GHz)・光ビーコン の 3 つのメディアを受信することが できます。

- 3 つのメディアはそれぞれ特長が 異なります。
- **電波ビーコン (2.4GHz) は、マ** ルチメディアシステムでは受信し ません。

#### ■ FM 多重放送

FM 多重放送は、VICS 提供 FM 放送 局 (NHK-FM) から雷波の届く範囲 の車両に VICS 情報の提供が行われ ます。

**■電波ビーコン (ETC2.0/** 5.8GHz)

電波ビーコン (ETC2.0/5.8GHz) は、主に高速道路の路側に設置され ており、その地点を通過する車両に ETC2.0 サービス情報の提供が行わ れます。また、ITS スポットにて受 信した情報をナビゲーションに蓄積 し、高速道路上の任意の場所でタイ ミングよく情報提供が行われる場合 もあります。

■ 光ビーコン

光ビーコンは、主に一般道路の各車 線ごとに設置されており、その車線 を通過する車両に VICS 情報の提供 が行われます。

# VICS の運用時間について

24 時間運用されています。

ただし、FM 多重放送は、第 1・第 3 月曜日の AM1:00 ~ 5:00 のあ いだはメンテナンスのため休止する 場合があります。

● 休止時間については、VICS FM 多 重放送の「お知らせ」で案内しま す。

● VICS の運用時間は予告なく変更· 廃止されることがあります。

### VICS FM 多重放送を受信でき ないとき

FM 放送局から遠い場所などでは受 信状態が悪くなり、受信できない場 合があります。

# VICS の用語について

より有効に VICS を利用していただ くために、以下の用語の説明をご一 読ください。

#### ■ 緊急情報について

津波情報などの緊急の伝達が必要と される情報を受信すると、このシス テムでは、ほかの情報より優先して 提供・表示されます。

- 交通情報関連の用語について
- 渋滞: 交通の流れが非常に悪い状 態を示します。
- 混雑: 交通の流れがやや悪い状態 を示します。
- 駐車場・SA・PA 関連の用語につ いて
- 空車: 駐車場 (SA · PA) の利用 が可能な状態を示します。
- 混雑: 駐車場 (SA · PA) におい て、利用率が高い状態を示しま す。
- 満車: 駐車場 (SA · PA) におい て、ほぼ満車の状態を示します。
- 不明: 駐車場 (SA · PA) の情報 がない状態を示します。
- 閉鎖: 駐車場が閉鎖されている状

ナビゲーション ナビゲーション

4

態を示します。

# VICS センター著作権について

1 お客様は、共通ネットワーク仕 様書の著作権その他知的所有権を一 般財団法人道路交通情報通信システ ムセンター、一般社団法人 UTMS 協 会および一般財団法人道路新産業開 発機構が所有しまたは管理すること、 並びに共通ネットワーク仕様書以外 の VICS 技術情報などの著作権その 他知的所有権および使用許諾権を一 般財団法人道路交通情報通信システ ムセンターが所有しまたは管理する ことに同意する。

2 お客様は、一般財団法人道路交 通情報通信システムセンター、一般 社団法人 UTMS 協会および一般財団 法人道路新産業開発機構の共通ネッ トワーク仕様書の著作権その他知的 所有権の保護に努める、並びに一般 財団法人道路交通情報通信システム センターの共通ネットワーク仕様書 以外の VICS 技術情報などの著作権 その他知的所有権および使用許諾権 の保護に努める。

### VICS、ETC2.0(ITS スポッ ト)の問い合わせ先について

■ レクサス販売店への問い合わせに ついて

以下の内容は、レクサス販売店にご 相談ください。

ナビゲーションシステム、ETC2.0 ユニットの調子・機能・使用方法・ 表示・その他に関するもの

# ■ VICS センターへの問い合わせに ついて

以下の内容は、VICS センターにご相 談ください。

VICS、ETC2.0、TSPS サービスで 提供される情報、およびご利用可能 な場所に関するもの

#### ■ VICS センター

電話番号(受け付け時間 …9: 30 ~ 17:45、土曜・日曜・祝日・ 年末年始休暇を除く)

0570-00-8831(全国共通・PHS、 IP 電話などを除く)

FAX 番号(受け付け時間 …24 時間) 03-3562-1719

ホームページ

次のアドレスでも連絡先をご覧いた だけます。http://www.vics.or.jp/

連絡先およびアドレスは、予告なし に変更・休止することがあります。 ご了承ください。

### 道路管理者からのお知らせとお 願い

### 車載器の ID 付きプローブ情 報の利用および取り扱い方針

国土交通省、東日本高速道路株式会 社、中日本高速道路株式会社、西日 本高速道路株式会社、首都高速道路 株式会社、阪神高速道路株式会社、 本州四国連絡高速道路株式会社、名 古屋高速道路公社、福岡北九州高速 道路公社及び広島高速道路公社(以 下、「道路管理者」と言います。)は、 ETC2.0 車載器及び ETC2.0 対応

カーナビから収集する車載器の ID 付 きプローブ情報の利用や取り扱いの 方針について、次の通り定めます。

車載器の ID 付きプローブ情報を提供 いただくことで、経路情報を活用し たサービスを提供することが可能と なり、渋滞等を迂回する経路を走行 したドライバーを優遇することなど が期待されます。

1. 車載器の ID 付きプローブ情報

(1)ここで「車載器の ID 付きプ ローブ情報」とは、ETC2.0 車載器 及び ETC2.0 対応カーナビに記録さ れた走行位置の履歴など「プローブ 情報」に車両を特定するための「車 載器の ID」を付与した情報で、道路 管理者が管理する ITS スポット

(DSRC 路側無線装置)※1 と通信を 行うことにより ETC2.0 車載器及び ETC2.0 対応カーナビから収集され る情報を言います。

- ※1道路管理者とプローブ情報の収集に関 する協定等を結んだ者が管理する ITS スポットを含みます。
- (2) 「車載器の ID 付きプローブ情 報」として収集される情報は次のと おりです。※2

● ETC2.0 車載器及び ETC2.0 対応 カーナビに関する情報(無線機に 関する情報(製造メーカー、型番 等)、カーナビゲーションに関す る情報(製造メーカー、型番等))

 $\bullet$  車両に関する情報 ※3

 $\bullet$  走行位置の履歴 ※4

 $\bullet$  急な車両の動きの履歴 ※4

※2ただし、個別サービスの種類によって は、車載器の ID 付きプローブ情報と

して収集される情報以外の情報を利用 する場合があるため、このようなサー ビスを利用する場合には、その利用や 取り扱いについて、当該サービス提供 者の説明を受け、同意した上で当該 サービスを利用してください。

- ※3車載器のセットアップの際にご提供い ただいた車両情報です。車両を特定す るための車載器の ID に関する情報や 自動車登録番号、車両番号が含まれま す。ただし自動車登録番号、車両番号 については 4 桁の一連番号は含まれ ません (例:「品川 500 あ 1234」 では「1234」の部分は含まれませ  $h_o$ )。
- ※4走行開始地点や走行終了地点は収集さ れません。

2. 車載器の ID 付きプローブ情報の 利用目的

(1)渋滞等を迂回する経路を走行し たドライバーを優遇する等の経路情 報を活用したサービスが実用化した 場合、道路管理者は車載器の ID 付き プローブ情報を当該サービスの提供 に利用します。

(2)道路管理者は、車載器の ID 付 きプローブ情報を、経路情報を活用 したサービスの有効性検証等のため に利用する場合があります。

(3)道路管理者は、(1)または

(2) の目的以外で車載器の ID 付き プローブ情報を利用しません。

3. 車載器の ID 付きプローブ情報の 収集

(1)道路管理者は、道路管理者が管 理する ITS スポット ※1 によって、 車載器の ID 付きプローブ情報を収集 する場合があります。

(2)ETC2.0 対応カーナビと連動す

ナビゲーション

ナビゲーション

る ETC2.0 車載器の利用者は、設定 により 1.(2)で示す情報のうち カーナビゲーションに関する情報、 走行位置の履歴、急な車両の動きの 履歴について、道路管理者への提供 の可否を選択できる場合がありま す。※5

※5ETC2.0 対応カーナビと連動せず単独 でプローブ情報を記録できる ETC2.0 車載器の利用者は、設定により道路管 理者へ車載器の ID 付きプローブ情報 の提供を拒否する選択は行えません。 また、ETC2.0 対応カーナビと連動せ ず単独でプローブ情報を記録できる ETC2.0 車載器の利用者は、道路管理 者からのお知らせとお願いとして周知 している「プローブ情報の利用及び取 り扱いについて」におけるプローブ情 報の収集についても同様に、設定によ り道路管理者への情報の提供を拒否す る選択は行えません。「プローブ情報 の利用及び取り扱いについて」は ETC2.0 車載器の説明書または道路管 理者 Web サイト等に掲載されていま す。ETC2.0 車載器を取得する前に、 車載器の説明書等によりあらかじめ確 認し、取得する ETC2.0 車載器を選 択してください。

(3)ETC2.0 車載器及び ETC2.0 対 応カーナビ利用者は、設定により道 路管理者への(2)で示す車載器の ID 付きプローブ情報の提供を拒否す る選択をした場合、2.(1)の経路 情報を活用したサービスによる優遇 は受けられません。※6

※6カーナビゲーションに関する情報、走 行位置の履歴、急な車両の動きの履歴 を提供する機能の無いカーナビゲー ションは経路情報を活用したサービス による優遇が受けられません。

4. 車載器の ID 付きプローブ情報の

第三者への提供

(1)道路管理者は、2.(1)及び

(2) の目的のため、収集した車載器 の ID 付きプローブ情報を個別の車両 を特定できないよう統計的に処理し た情報を、他の情報提供主体、大学 等の研究機関、その他第三者に提供 する場合があります。

(2)道路管理者は、ETC2.0 車載器 及び ETC2.0 対応カーナビ、ITS ス ポット等の関係設備について、障害 発生時の対応や、これらの研究・開 発の目的のため、車載器の ID 付きプ ローブ情報又はこれらを統計的に処 理した情報を、製造・開発メーカー 等に提供する場合があります。

(3)道路管理者は、(1)及び(2) 以外で車載器の ID 付きプローブ情報 を第三者に提供しません。

5. 車載器の ID 付きプローブ情報の 取り扱い等

(1)道路管理者は、車載器の ID 付 きプローブ情報を安全に管理し、情 報の漏えい等の防止に努めます。

(2)道路管理者は、車載器の ID 付 きプローブ情報が不要となった時点 で、当該車載器の ID 付きプローブ情 報を消去します。

(3)道路管理者は、車載器の ID 付 きプローブ情報の提供先における情 報の安全管理および提供した情報が 不要となった時点で情報を消去する ことについて、提供先を適切に指導 します。

6. 問い合わせ先

国土交通省 道路局道路交通管理課高 度道路交通システム推進室
### 03-5253-8111 (代)

東日本高速道路株式会社、中日本高 速道路株式会社、西日本高速道路株 式会社、首都高速道路株式会社保 全・交通部管制技術グループ、阪神 高速道路株式会社情報システム部シ ステム技術課、本州四国連絡高速道 路株式会社保全計画部保全管理課、 名古屋高速道路公社、福岡北九州高 速道路公社、広島高速道路公社

2015 年 7 月現在

# プローブ情報の利用および取 り扱いについて

国土交通省、東日本高速道路株式会 社、中日本高速道路株式会社、西日 本高速道路株式会社、首都高速道路 株式会社、阪神高速道路株式会社、 本州四国連絡高速道路株式会社、名 古屋高速道路公社、福岡北九州高速 道路公社及び広島高速道路公社(以 下、「道路管理者」と言います。)は、 ETC2.0 車載器及び ETC2.0 対応 カーナビからプローブ情報を収集す る場合における情報の利用や取り扱 いについて、次の通りお知らせしま す。

プローブ情報をご提供いただくこと で、より精度の高い道路交通情報な どをドライバーの方々に提供するこ となどが可能となり、道路がより使 いやすくなると期待されます。また、 交通事故の削減や道路渋滞の緩和な ど環境負荷低減の取り組みにも活用 する予定です。

なお、道路管理者はこのお知らせを 変更することがあります。この場合 には変更後のお知らせを道路管理者 Web サイト等に掲載します。

1.プローブ情報

(1)ここで「プローブ情報」とは、 ETC2.0 車載器及び ETC2.0 対応 カーナビに記録された走行位置の履 歴などの情報で、道路管理者が管理 する ITS スポット(DSRC 路側無線 装置) ※1 と無線通信を行うことによ り ETC2.0 車載器及び ETC2.0 対応 カーナビから収集される情報を言い ます。

なお、このプローブ情報から車両又 は個人を特定することはできません。 プローブ情報として収集する情報は 次の通りです。※2

- O ETC2.0 車載器及び ETC2.0 対応 カーナビに関する情報(無線機に 関する情報(製造メーカー、型番 等)、カーナビゲーションに関す る情報(製造メーカー、型番等))
- $\bullet$  車両に関する情報 ※3
- $\bullet$  走行位置の履歴 ※4
- $\bullet$  急な車両の動きの履歴 ※4
- ※1道路管理者とプローブ情報の収集に関 する協定等を結んだ者が管理する ITS スポットを含みます。
- ※2ただし、個別サービスの種類によって は、車載器の ID 付きプローブ情報と して収集される情報以外の情報を利用 する場合があるため、このようなサー ビスを利用する場合には、その利用や 取り扱いについて、当該サービス提供 者の説明を受け、同意した上で当該 サービスを利用してください。
- \*3車載器のセットアップの際にご提供い ただいた車両情報の一部です 。なお、 この情報に、車台番号や、自動車登録

番号又は車両番号の 4 桁の一連番号 は含まれないため、車両又は個人を特 定することはできません(例:「品川 500 あ 1234」では「1234」の部 分は含まれません。)。

- ※4走行開始地点や走行終了地点などの個 人情報にかかわる情報は、収集されま せん。
- 2.プローブ情報の利用目的

(1)道路管理者は、プローブ情報を 道路交通情報や安全運転支援情報の 提供などドライバーへのサービス、 道路に関する調査・研究、道路管理 の目的に利用します。※5

※5例えば、収集した走行位置の履歴を統 計的に処理することで、区間の走行所 要時間や、渋滞の影響を高い精度で把 握し、ドライバーに情報提供すること ができます。また、急な車両の動きを 統計的に処理することで、道路上の障 害物の検知や、走行に注意が必要な箇 所を把握し、ドライバーに情報提供す ることが考えられます。

(2)道路管理者は、(1)の目的以外 でプローブ情報を利用しません。

3.プローブ情報の収集

(1)道路管理者は、道路管理者が管 理する ITS スポット ※1 によって、 プローブ情報を収集する場合があり ます。

(2)ETC2.0 車載器及び ETC2.0 対 応カーナビ利用者は、設定により、 1.(1)で示す情報のうちカーナビ ゲーションに関する情報、走行位置 の履歴、急な車両の動きの履歴につ いて、道路管理者への提供の可否を 選択することができる場合がありま す。※6, 7 選択の方法は ETC2.0 車 載器及び ETC2.0 対応カーナビの取

扱説明書をご覧下さい。

- ※6カーナビゲーションに関する情報、走 行位置の履歴、急な車両の動きの履歴 を提供する機能の無いカーナビゲー ションは該当しません。
- ※7ETC2.0 対応カーナビと連動せず単独 でプローブ情報を記録できる ETC2.0 車載器の利用者は、設定により道路管 理者への(2)で示す情報の提供を拒 否する選択を行えません。

(3)ETC2.0 車載器及び ETC2.0 対 応カーナビ利用者は、カーナビゲー ションに関する情報、走行位置の履 歴、急な車両の動きの 履歴を提供す ることで、これを利用した様々な追 加サービスの提供を受けられる場合 があります。

4.プローブ情報の第三者への提供

(1)道路管理者は、2.(1)の目的 のため、プローブ情報を統計的に処 理した情報を、他の情報提供主体、 大学等の研究機関、その他第三者に 提供する場合があります。

(2)道路管理者は、ETC2.0 車載器 及び ETC2.0 対応カーナビ、ITS ス ポット等の関係設備について、障害 発生時の対応や、これらの研究・開 発の目的のため、プローブ情報又は これを統計的に処理した情報を、製 造・開発メーカーに提供する場合が あります。

(3)道路管理者は、(1)及び(2) 以外でプローブ情報を第三者に提供 しません。

5. プローブ情報の取り扱い

(1 )道路管理者は、プローブ情報を 安全に管理し、情報の漏えい等の防 止に努めます。

(2)道路管理者は、プローブ情報が 不要となった時点で、当該プローブ 情報を消去します。

(3 )道路管理者は、プローブ情報の 提供先における情報の安全管理につ いて、提供先を適切に指導します。

6.問い合わせ先

国土交通省 道路局道路交通管理課高 度道路交通システム 推進室

03-5253-8111(代)

東日本高速道路株式会社、中日本高 速道路株式会社、西日本高速道路株 式会社、首都高速道路株式会社保 全・交通部管制技術グループ、阪神 高速道路株式会社情報システム部シ ステム技術課、本州四国連絡高速道 路株式会社保全計画部保全管理課、 名古屋高速道路公社、福岡北九州高 速道路公社、広島高速道路公社

2015 年 7 月改定

2014 年 10 月改定

2010 年 10 月現在

知識

Oマルチメディアシステムでのプローブ 情報の選択の可否を設定する方法は、 「ETC2.0 走行情報のアップリンクの設 定をする」(→P.131)をご覧くださ い。

# VICS 過去データについて

この製品を使用する際には、以下の 条項に同意しなければなりません。

甲=一般財団法人道路交通情報通信 システムセンター

1 契約者は、共通ネットワーク仕 様書の著作権その他知的所有権を甲、

一般社団法人 UTMS 協会および一般 財団法人道路新産業開発機構が所有 しまたは管理すること、並びに共通 ネットワーク仕様書以外の VICS 技 術情報などの著作権その他知的所有 権および使用許諾権を甲が所有しま たは管理することに同意する。

2 契約者は、甲、一般社団法人 UTMS 協会および一般財団法人道路 新産業開発機構の共通ネットワーク 仕様書の著作権その他知的所有権の 保護に努める、並びに甲の共通ネッ トワーク仕様書以外の VICS 技術情 報などの著作権その他知的所有権お よび使用許諾権の保護に努める。

### VICS 情報有料放送サービス契 約約款

第 1 章 総則

(約款の適用)

第 1 条 一般財団法人道路交通情報 通信システムセンター(以下「当セ ンター| といいます。)は、放送法 (昭和 25 年法律第 132 号) 第 147 条の規定に基づき、この VICS 情報 有料放送サービス契約約款(以下 「この約款」といいます。)を定め、 これにより VICS 情報有料放送サー ビスを提供します。

(約款の変更)

第2条 当センターは、この約款を 変更することがあります。この場合 には、サービスの提供条件は、変更 後の VICS 情報有料放送サービス契 約約款によります。

(用語の定義)

第 3 条 この約款においては、次の 用語はそれぞれ次の意味で使用しま

ナビゲーション

す。

(1) VICS サービス当センターが自 動車を利用中の加入者のために、FM 多重放送局から送信する、道路交通 情報の有料放送サービス

(2) VICS サービス契約当センター から VICS サービスの提供を受ける ための契約

(3) 加入者当センターと VICS サー ビス契約を締結した者

(4) VICS デスクランブラー FM 多 重放送局からのスクランブル化 (攪 乱)された電波を解読し、放送番組 の視聴を可能とするための機器

第2章 サービスの種類など

(VICS サービスの種類)

第 4 条 VICS サービスには、次の 種類があります。

(1) 文字表示型サービス文字によ り道路交通情報を表示する形態の サービス

(2) 簡易図形表示型サービス簡易 図形により道路交通情報を表示する 形態のサービス

(3) 地図重畳型サービス車載機の もつデジタル道路地図上に情報を重 畳表示する形態のサービス

(VICS サービスの提供時間)

第 5 条 当センターは、原則として 一週間に概ね 120 時間以上の VICS サービスを提供します。

第 3 章 契約

(契約の単位)

第 6 条 当センターは、VICS デス クランブラー 1 台ごとに 1 の VICS サービス契約を締結します。

(サービスの提供区域)

第 7 条 VICS サービスの提供区域 は、当センターの電波の受信可能な 地域(全都道府県の区域で概ね NHK-FM 放送を受信することができ る範囲内)とします。ただし、その サービス提供区域であっても、電波 の状況により VICS サービスを利用 することができない場合があります。

(契約の成立など)

第 8 条 VICS サービスは、VICS 対 応 FM 受信機 (VICS デスクランブ ラーが組み込まれた FM 受信機) な 購入したことにより、契約の申込み および承諾がなされたものとみなし、 以後加入者は、継続的にサービスの 提供を受けることができるものとし ます。

(VICS サービスの種類の変更)

第 9 条 加入者は、VICS サービス の種類に対応した VICS 対応 FM 受 信機を購入することにより、第 4 条 に示す VICS サービスの種類の変更 を行うことができます。

(契約上の地位の譲渡または承継)

第 10 条 加入者は、第三者に対し 加入者としての権利の譲渡または地 位の承継を行うことができます。

(加入者が行う契約の解除)

第 11 条 当センターは、次の場合 には加入者が VICS サービス契約を 解除したものとみなします。

(1) 加入者が VICS デスクランブ ラーの使用を将来にわたって停止し たとき

(2) 加入者の所有する VICS デスク ランブラーの使用が不可能となった

とき

(当センターが行う契約の解除)

第 12 条 当センターは、加入者が 第 16 条の規定に反する行為を行っ た場合には、VICS サービス契約を解 除することがあります。また、第 17 条の規定に従って、本放送の伝 送方式の変更などが行われた場合に は、VICS サービス契約は、解除され たものと見なされます。

2 第 11 条または第 12 条の規定に より、VICS サービス契約が解除され た場合であっても、当センターは、 VICS サービスの視聴料金の払い戻し をいたしません。

第4章 料金

(料金の支払い義務)

第 13 条 加入者は、当センターが 提供する VICS サービスの料金とし て、契約単位ごとに加入時に別表に 定める定額料金の支払いを要します。 なお、料金は、加入者が受信機を購 入する際に負担していただいており ます。

第5章 保守

(当センターの保守管理責任)

第 14 条 当センターは、当セン ターが提供する VICS サービスの視 聴品質を良好に保持するため、適切 な保守管理に努めます。ただし、加 入者の設備に起因する視聴品質の劣 化に関してはこのかぎりではありま せん。

(利用の中止)

第 15 条 当センターは、放送設備 の保守上または工事上やむを得ない ときは、VICS サービスの利用を中止 することがあります。

2 当センターは、前項の規定によ り VICS サービスの利用を中止する ときは、あらかじめそのことを加入 者にお知らせします。

ただし、緊急やむを得ない場合は、 このかぎりではありません。

第 6 章 雑則

(利用に係る加入者の義務)

第 16 条 加入者は、当センターが 提供する VICS サービスの放送を再 送信または再配分することはできま せん。

(免責)

第 17 条 当センターは、天災、事 変、気象などの視聴障害による放送 休止、その他当センターの責めに帰 すことのできない事由により VICS サービスの視聴が不可能ないし困難 となった場合には一切の責任を負い ません。また、利用者は、道路形状 が変更した場合など、合理的な事情 がある場合には、VICS サービスが一 部表示されない場合があることを了 承するものとします。ただし、当セ ンターは、当該変更においても、変 更後 3 年間、当該変更に対応してい ない旧デジタル道路地図上でも、 VICS サービスが可能な限度で適切に 表示されるように、合理的な努力を 傾注するものとします。

2 VICS サービスは、FM 放送の電 波に多重して提供されていますので、 本放送の伝送方式の変更などが行わ れた場合には、加入者が当初に購入 された受信機による VICS サービス の利用ができなくなります。当セン ターは、やむを得ない事情があると

認める場合には、3 年以上の期間を 持って、VICS サービスの「お知ら せ」画面などにより、加入者に周知 のうえ、本放送の伝送方式の変更を 行うことがあります。

[別表]

視聴料金 330 円(税込み)ただし、 車載機購入価格に含まれております。

# 交通ナビ関連情報を表示す る

JAF や道路交通情報センターなど の電話番号を表示することができ ます。また、登録されているお気 に入り地点や設定されている目的 地に電話番号が入力されていれ ば、その地点の電話番号を表示す ることができます。

- 1 メインメニューの [ & ] にタッチ します。
- 2 「交通情報 ] にタッチします。
- 3 希望の項目にタッチします。

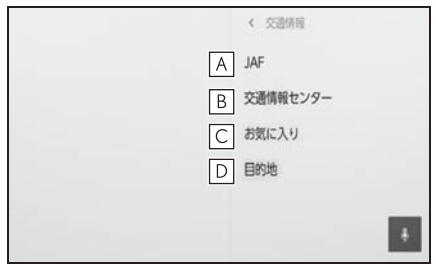

JAF もしくは都道府県名、施設名 **A** 称にタッチします。

JAF の情報を表示します。

都道府県名、施設名称にタッチし **B** ます。

交通情報センターの情報を表示します。

任意のお気に入り情報にタッチし **C** ます。

お気に入りの情報を表示します。

電話番号が登録されている場合は、名称 /電話番号が表示されます。

任意の目的地にタッチします。 **D**

目的地の情報を表示します。

電話番号が登録されている場合は、名称 /電話番号が表示されます。

知識

●事前に Bluetooth® 接続が必要になりま す。

ナビゲーション

# 目的地検索について

### 目的地検索画面から目的地を検索 し、設定できます。

- 1 地図画面上の [ Q ] にタッチしま す。
- 2 目的地検索画面が表示されます。 目的地の検索方法にタッチしま す。

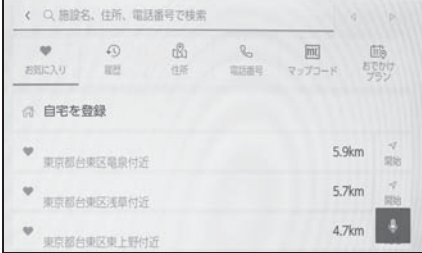

- 3 検索結果リスト画面が表示されま す。リストから目的地に設定した い項目にタッチします。
- すでに目的地が設定されていると きは、「新規目的地1 (新しく目的 地を設定)、または [ 経由地追加 ] にタッチします。
- G-Link 契約時は、G-Link センター 上のコンテンツを活用した目的地 検索を行うこともできます。

# 目的地検索画面の見方

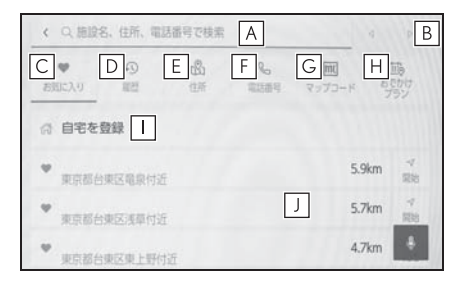

施設名、住所、電話番号などを入 **A** カして検索します。(→P.151)

カーソルを移動します。 **B**

- ・ 続けてタッチすると、連続してカーソ ルが移動します。
- ・ 未確定の場合は、未確定の範囲内で カーソルが移動します。
- ・ 確定、未確定に関係なく、カーソルを 移動した位置から文字を挿入できます。
- ・ 変換範囲のみ変換するときは、希望の 候補にタッチできます。変換範囲(文

節)が間違っているときは、[ 4 ]・

[ ▶ ] にタッチして変換範囲を修正で きます。

お気に入り登録されている地点の **C** リストを表示します。

 $( \rightarrow P 152)$ 

お気に入り地点を登録しているときのみ 使用できます。

- 目的地履歴(過去に設定した目的 **D**
	- 地)の地点のリストを表示しま  $\vec{J}$  ( $\rightarrow$ P.152)

目的地履歴が存在するときのみ使用でき ます。

- <u>E |</u>住所で検索します。(→P.152)
- 電話番号で検索します。 **F**
	- $(7 P 152)$
- マップコードで検索します。 **G**  $(\rightarrow P$  153)
- スマートフォンからあらかじめ送 **H** 信されたおでかけプランの地点の リストを表示します。  $(4P.153)$
- $\mathsf{I}\hspace{-0.5pt}\rule{0.1pt}{1.5pt}\hspace{-0.5pt}1$ 自宅を目的地としてルート探索を 開始します。(→P.151)

自宅を登録していない場合は、[ | | タッチし、登録します。

<u>J</u> 名称部分をタッチすると、全ルー ト図表示画面 (→P.158) が表 示されます。[ 開始 ] にタッチす ると、すぐにルート案内が始まり ます。

### 文字入力で目的地を検索する

施設の名称や住所、電話番号を入力 して目的地を検索できます。

ラーメン、花見などのフリーワード でも検索ができます。

- 1 地図画面上の [ Q ] にタッチし て、目的地検索画面を表示しま す。
- 2 [ 施設名、住所、電話番号で検索 ] にタッチします。
- 3 施設名、住所、電話番号などを入 力し、[ 検索 ] にタッチします。
- 文字を入力するごとに、検索され る目的地候補が表示されます。
- 入力された文字列に対して、過去 の検索入力文字列や目的地履歴、 お気に入り、文字列の一致条件か ら、ユーザーがこれから入力しよ うとする文字列を予測して入力文

字列の候補として表示します。

- ユーザーが入力ミスによる検索 ワードで検索した結果、該当する 検索結果が存在しないとき、正し いと思われる検索ワードを表示し ます。
- ユーザーが入力した検索ワードに 対する検索結果一覧に対して、付 加価値の情報をもつ施設がわかる ように情報が表示される場合があ ります。たとえば、「レストラン」 と入力すると、お店の評価などが リスト上に表示されたりしま す。※

※ GLink 契約が必要です。

●入力した文字数が上限を超えた場 合、超えた分の文字は切り捨てら れます。

### 自宅を登録する

- 1 地図画面上の [ Q ] にタッチし て、目的地検索画面を表示しま す。
- 2 [ 1] にタッチします。
- 3 地図を登録したい場所に移動し、 [この地点を登録]にタッチしま す。

知識

●「住所から検索]をタッチすると、住所検 索から自宅を登録することが可能です。

### 自宅を目的地に設定する

1 地図画面上の [ Q ] にタッチし て、目的地検索画面を表示しま す。

2 [ 高] にタッチします。

[ 開始 ] にタッチすると、すぐにルート 案内が始まります。

### お気に入り地点を目的地に設定 する

- 1 地図画面上の [ Q ] にタッチし て、目的地検索画面を表示しま す。
- 2 希望のお気に入り地点にタッチし ます。

名称部分をタッチすると、全ルート図表 示画面が表示されます。

[ 開始 ] にタッチすると、すぐにルート 案内が始まります。

#### 知識

お気に入り登録した地点の名称を文字入 力して検索することも可能です。

### 履歴で目的地を検索する

- 1 地図画面上の [ Q ] にタッチし て、目的地検索画面を表示しま す。
- 2 「履歴 ] にタッチします。
- 3 目的地履歴から希望の目的地に タッチします。

名称部分をタッチすると、全ルート図表 示画面が表示されます。

[ 開始 ] にタッチすると、すぐにルート 案内が始まります。

# 住所で目的地を検索する

- 1 地図画面上の [ Q ] にタッチし て、目的地検索画面を表示しま す。
- 2 [ 住所 ] にタッチします。
- 3 都道府県名・市区町村名・町名・ 丁目(字)の順にタッチします。 「○○主要部1にタッチすると、広域図 が表示されます。
- 4 「番地指定 ] にタッチします。
- 5 [ 検索 ] にタッチします。

### 電話番号で目的地を検索する

- 1 地図画面上の [ Q ] にタッチし て、目的地検索画面を表示しま す。
- 2 [ 電話番号 ] にタッチします。
- 3 電話番号を入力し、[ 検索 ] に タッチします。
- 市外局番から入力します。
- 同じ電話番号で複数の地点がある ときは、施設名称にタッチしま す。
- 検索できなかったとき、その旨を 知らせるメッセージが表示されま す。

知識

- ●該当する施設がないときや個人住宅な どのときは、市外・市内局番が使用さ れている地域の地図が表示されます。
- ●同じ名前の施設が、複数表示されるこ とがあります。

### マップコードで目的地を検索す る

- 1 地図画面上の [ Q ] にタッチし て、目的地検索画面を表示しま す。
- 2 [ マップコード ] にタッチします。
- 3 マップコードを入力し、[ 検索 ] にタッチします。

# おでかけプラン※ で目的地を 検索する

※ GLink 契約が必要です。(初度登録か ら 3 年間無料でご利用いただけます。) スマートフォンアプリ「My LEXUS」 のナビ連携機能にておでかけプラン (目的地、出発時間等)を設定してお くことで、乗車後に車載ナビでおで かけプランがある旨の通知を受けま す。登録されたおでかけプランを選 択することで目的地設定が可能とな ります。

この機能を使用するには、ドライ バー登録する必要があります。  $(\rightarrow P.42)$ 

- 1 地図画面上の [ Q ] にタッチし て、目的地検索画面を表示しま す。
- 2 [ おでかけプラン ] にタッチしま す。
- 3 希望のおでかけプランにタッチし ます。

名称部分をタッチすると、全ルート図表 示画面が表示されます。

[ 開始 ] にタッチすると、すぐにルート 案内が始まります。

#### 知識

●車載ナビで設定した目的地情報をス マートフォンアプリ「My LEXUS」の ナビ連携機能に引き継ぐことも可能で す。

4

# 検索結果リスト画面の見方

目的地を検索したとき、検索結果 が複数あった場合、検索結果リス トが表示されます。

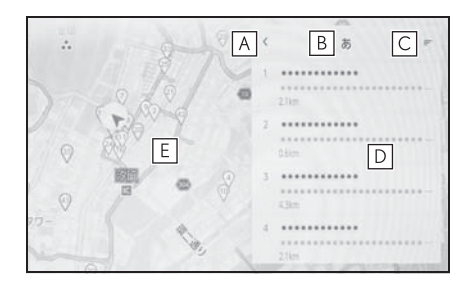

- <u>A</u> | 前の画面に戻ります。
- 検索で入力した文字を表示しま **B** す。
- 検索オプションを表示します。 **C**
- 検索結果リストが表示されます。 **D** リストをタッチすると、そのリス トを目的地とした全ルート図表示 画面 (→P.158) が表示されま す。
- ・ 施設内にある目的地候補も併せて表示 されます。
- <u>E</u> 現在表示されているリスト内の項 目の位置が地図で表示されます。
- ・ 充電ステーションの検索結果もリスト で表示されます。
- ・ 地図をスクロールしたあと、[ このエ リアを検索 ] にタッチすると、スク ロール(oP.27)したエリア内で目的 地を検索することができます。

### 知識

●リストを長押しすると、 そのリストを 目的地とした位置微修正画面が表示さ れます。任意の場所に地図を移動して 目的地の位置を修正できます。[ ルート ] をタッチすると、修正後の地点を目的 地とした全ルート図表示画面が表示さ れます。

# 検索オプションについて

検索結果リストの表示範囲や並び順 を変更することができます。

- 1 検索結果リスト画面で [=1に タッチします。
- 2 検索オプションを設定します。
- 3 設定が完了したら [完了] にタッ チします。

目的地をすでに設定しているとき、 新たな目的地を経由地として追加す  $52$ とができます。(→ $P.150$ )

1 目的地を設定している状態で目的 地を検索します。

目的地を設定しようとするとメッセージ が表示されます。

- 「新規目的地 ]: 現在設定している 目的地を削除し、新たに目的地ま でのルート探索を開始します。
- 「経由地追加 ]: 指定した地点を経 由地として含んだ目的地までの ルート探索を開始します。

### 知識

- ●地図画面上で任意の地点にタッチして、 経由地を追加することもできます。
- ●経由地と合わせて目的地は 10 か所まで 追加できます。
- ●追加した経由地は一番手前の目的地と して追加されます。順番を変更する場 合は、経由地編集で変更してください。  $(7 - P.163)$

# 経由地を追加する – 雷話帳から目的地を検索す る

接続しているスマートフォンの電話 帳に住所が登録されている場合、電 話帳から目的地を設定することがで きます。

- この機能を使用するには、スマー トフォンをマルチメディアシステ ムに登録する必要があります。
- 登録されている住所が地図データ にない場合は設定できません。
- 1 メインメニューの [ & ] にタッチ します。
- 2 [ 連絡先 ] にタッチします。
- 3 連絡先を選択します。
- 4 住所を選択します。

ナビゲーション

# スマートフォンから目的地を設定する

### NaviCon について

NaviCon<sup>※</sup>は多彩な連携アプリで探した行先を、ワンタッチでカーナビに転 送し目的地に設定できるお出かけサポートアプリです。

※ NaviCon は株式会社デンソーの登録商標です。

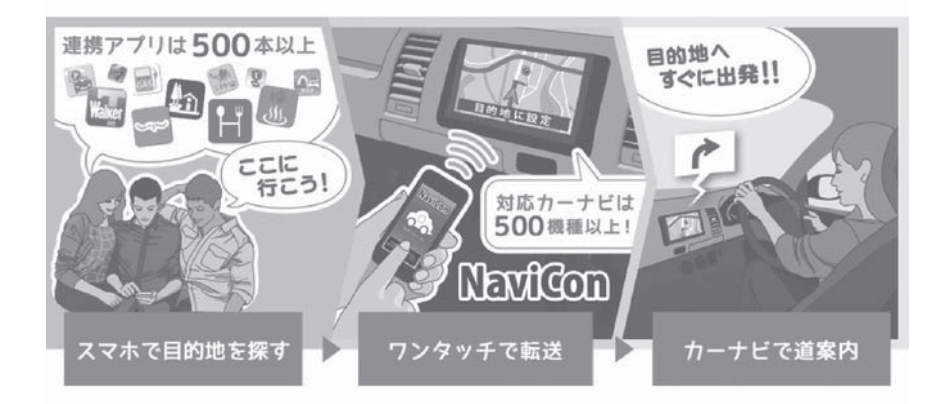

NaviCon (iOS 版/ Android 版)は無料でご利用いただけます。 入手方法や詳しい情報は下記サイトをご覧ください。 NaviCon サポートサイト:https://navicon.com/

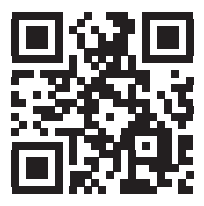

▶ マルチメディアシステムとの接続方法

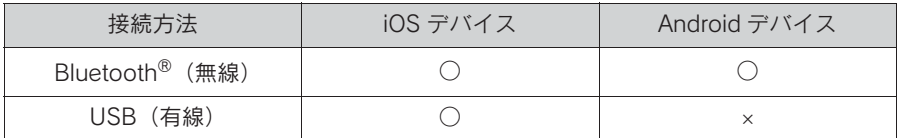

# ▶ マルチメディアシステムの対応機能

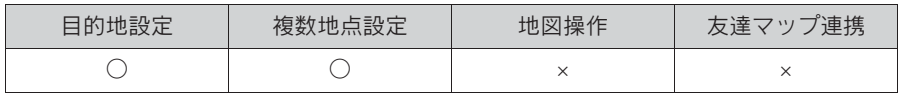

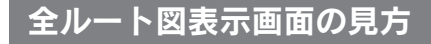

目的地を設定すると、全ルート図 表示画面になります。全ルート図 表示画面で、希望ルートの選択や ルート情報を確認することができ ます。

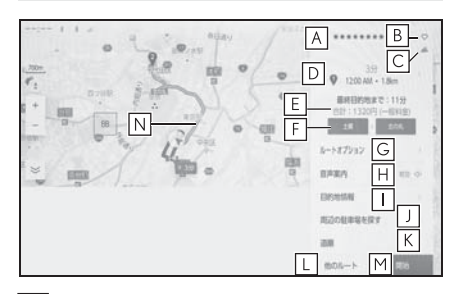

- 目的地の名称または住所が表示さ **A** れます。
- 目的地をお気に入り地点として登 **B** 録します。
- 目的地の現在の天気が表示されま **C** す。
- 出発地点から目的地までの距離と **D** 所要時間、到着予想時刻を表示し ます。

複数目的地を設定している場合、タッチ すると各目的地の到着予想時刻リストが 表示されます。

目的地までに通るすべての有料道 **E** 路の料金を表示します。

 $(\rightarrow P$  62)

初期設定では ETC 料金が表示されます。 ETC 料金表示設定を OFF にすると、 ETC を使用しない料金表示に切りかわり ます。

最初に一般道路から有料道路に入 **F** る IC の名称を左に、最後に有料 道路から一般道路に出る IC の名

称を右に表示します。入口および 出口名を選択することで IC を変 更することができます。  $(\rightarrow P 161)$ 

ETC 料金は通過予想時間を考慮して割引 を計算した料金が表示されますが、実際 には運転状況や交通状況により割引が適 応されない場合があります。

- ルートオプションを表示します。 **G**  $($  $\rightarrow$ P.160)
- 音声案内のミュート設定をしま **H** す。
- 目的地の詳細情報を表示します。 **I**  $(7 - P 162)$
- $\bm{\mathsf{J}}$  目的地設定した地点周辺の駐車場 リストを表示します。

駐車場の料金が表示されます。※ 駐車時間を設定すると、現在の時刻から の駐車時間を考慮した駐車料金が表示さ れます。

- ・ 駐車時間の設定は 1 時間~ 24 時間ま での 1 時間単位で設定できます。
- ・ 駐車料金情報がない場合は表示されま せん。
- ・ 料金は予告なく変更となる場合があり ます。実際の駐車場看板をご確認くだ さい。
- ・ 駐車時料金が 1 万円以上かかる場合、 「1 万円~」と表示されます。
- ルート情報を表示します。 **K**  $(\rightarrow P.160)$
- 条件の異なるルートに変更できま **L**  $\tau_{0}$  ( $\rightarrow$ P.161)
- 目的地案内を開始します。長押し **M**すると目的地案内のデモを開始し  $\pm \tau$ 。(→P.159)
- ・ 施設を目的地に設定した場合は、営業

時間などが表示される場合があります。

目的地への到着予想時刻が定休日や営業 時間外のとき、案内を開始するか確認さ れます。

目的地の営業時間・定休日は実際と異な る場合があります。

- ・ 目的地が高速道路や有料道路上に近い、 橋やトンネル、線路などに近いとき、 高速道路上やその周辺に変更するかを 確認する通知が表示されます。
- ・ 航続可能距離が目的地まで到達できな い可能性がある場合、充電ステーショ ンへの経由を推奨する通知が表示され ます。航続可能距離はエアコンなどの 使用状況により変化するため、目安と して使用し早めの充電を心掛けくださ  $\mathcal{L}$

[ 追加 ] にタッチするとルート周辺の 充電ステーションリストが表示されま す。

- 選択中のルートとは別のルートを **N** タッチすることで希望のルートに 変更できます。
- ・ 推奨ルート、時間優先ルート、一般道 路優先ルートの 3 つのルートから選択 できます。

デフォルトは推奨ルートが選択されてい ます。

センターへの接続状況などにより、提案 されるルートが異なる場合があります。

- ・ ¥マークと料金が表示されているルー トは有料道路を含むルートです。有料 道路を通らないルートは「有料道路な し」と表示します。ただし、3 つの ルート全てが有料道路を通らない場合 は「有料道路なし」は表示しません。
- ※ GLink 契約が必要です。

# 目的地案内のデモを見る

目的地案内を開始する前に、目的 地案内のデモを見ることができま す。

1 全ルート図表示画面で [ 開始 ] を 長押しします。

デモを終了するときは、「インまたは「 終了] にタッチ、または走行します。

4

ルート情報を表示する

ルート探索終了後、ルート情報 (道路名称・距離・通過予想時刻) を表示させることができます。

- 1 全ルート図表示画面で [ 道順 ] に タッチします。
- 2 目的地までのルート情報が表示さ れます。

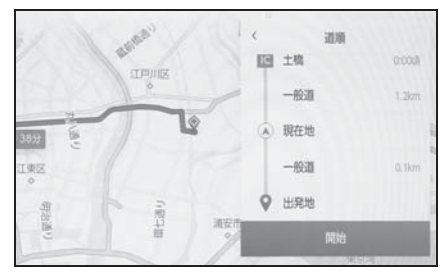

現在地がルート上にあるときは、ルート 情報画面に自車位置マーク [ △ ] が表示 されます。

# ルートオプションを変更す る

スマート IC を利用しないなど、 ルート探索する際の条件を変更で きます。

- 1 全ルート図表示画面で [ ルートオ プション ] にタッチします。
- 2 設定したい条件の項目を変更しま す。

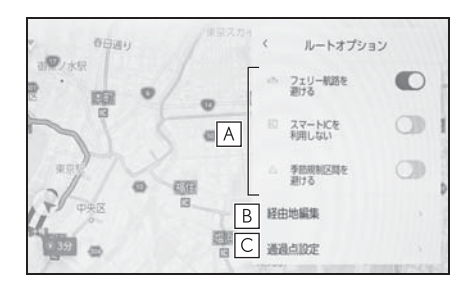

- 特定の道路を避ける・避けないを **A** 切りかえます。
- 設定されている経由地の順番を変 **B** 更します。
- ルート上の通過点の追加や削除、 **C**編集をします。

# 他の経路に変更する

### 条件の異なるいくつかのルートか ら、希望のルートを選択できま す。

- 1 全ルート図表示画面で [ 他のルー ト ] にタッチします。
- 2 希望のルートにタッチしたあと [ 決定 ] にタッチします。

#### 知識

- ●新しいルート探索パターンは順次配信 されます。※
- ●全ルート図表示画面の地図画面で選択 中のルートとは別のルートをタッチす ることで希望のルートに変更可能です。
- ※ GLink 契約が必要です。

# 出入り口 IC(インターチェ ンジ)を指定する

目的地を設定したあと、全ルート 図表示画面に表示されている出口 IC・入口 IC を 1 カ所ずつ指定す ることができます。

- 1 全ルート図表示画面を表示しま す。
- 2 [IC 名称表示 ] にタッチします。 選択した IC 周辺の IC 名称が表示されま す。
- 3 指定したい IC 名称にタッチしま す。

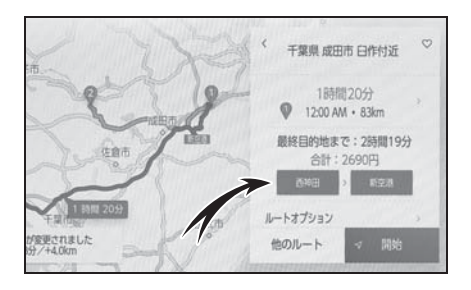

知識

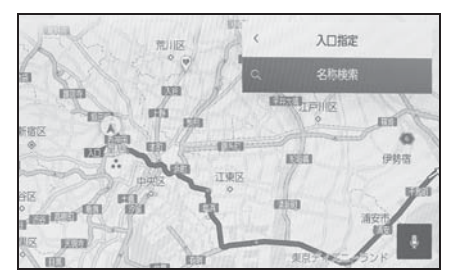

[ 名称検索 ] で名称を検索すると、検索結 果の周辺が表示されるため、そこから指 定したい IC 名称にタッチします。

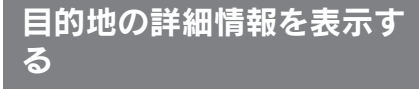

# 目的地の詳細情報を確認すること ができます。

1 全ルート図表示画面で [ 目的地情 報を見る ] にタッチします。

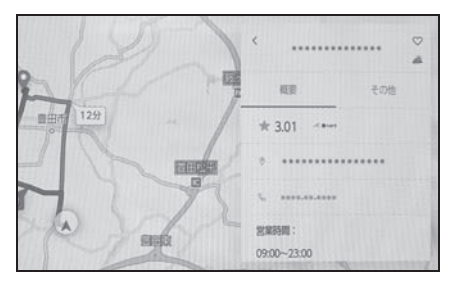

[ 概要 ]:地点の住所や電話番号、施設の 場合は営業時間や定休日などの情報を表 示します。

[ その他 ]:施設やキャンペーン情報など を表示します。

### 知識

GLink 未契約の場合、[ 概要 ][ その他 ] は表示されません。GLink 契約時でも施 設によっては表示されません。

名称、住所、電話番号のみ表示されます。

# 通過する地点を設定する

目的地を設定したあと、ルート上 の通過する地点を設定することが できます。

1 通過点設定画面で 回回 にタッチ します。

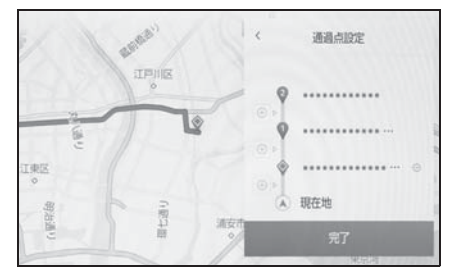

2 通過点として追加したい地点を地 図上で指定して、「完了1にタッ チします。

 $[$  $\bigcap$ ]: タッチした経由地を削除すること ができます。

# 経由地を編集する

ルート上に設定している経由地の 順番の変更、および削除ができま す。

1 経由地にタッチすると「上に移動 ][ 下に移動 ] が表示され、経由地 の順番を入れかえることができま す。

 $[$  –  $]$ : タッチした経由地を削除すること ができます。

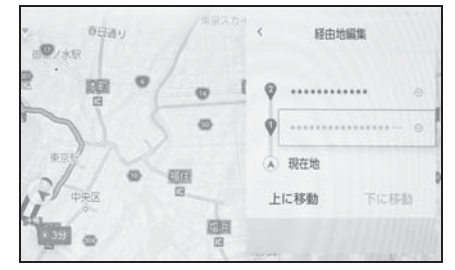

2 [OK] にタッチします。

ナビゲーション

# ルート案内画面の見方

ルート案内中は、ポイントとなる地点(交差点や分岐点など)で音声や画 面で案内します。

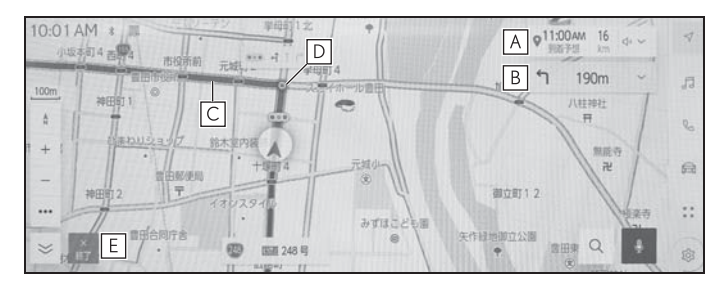

自車位置から目的地までの距離と到着予想時刻が表示されます。ルートか **A** らはずれた場合は、到着予想時刻は表示されず、目的地までの直線距離が 表示されます。

タッチすると、全ルート図表示画面が表示されます。

次に分岐する交差点までの距離と分岐方向が表示されます。 **B**

タッチすると、目的地までのターンリストが表示されます。

目的地を設定したとき、目的地までのルートが表示されます。 **C**

ルート上に混雑や渋滞があった場合はルート色が変化します。(赤色:渋滞、黄色:混 雑、黒色:通行止め)※

ルートの表示色の設定については「地図表示設定をする」(→P.60)をご覧ください。

目的地案内中、直近の通過および分岐する交差点に表示されます。 **D**

- 案内を終了します。複数目的地を設定している場合は、[ 案内終了 ] に **E**タッチすることですべての目的地設定を削除し案内を終了、[ 次の目的地 を削除 ] にタッチすることで次の目的地設定のみを削除し案内は継続され ます。
- ・ 緊急情報を受信したとき、案内画面上に通知が表示されます。(→P.126)
- ・ ナビが逆走状態を検知したとき、逆走注意の案内が表示されます。(→P.68)
- ・ ルート探索ができなかったときは、画面上に通知が表示されます。
- · 居住者規制エリアに目的地設定した場合、ルート上に × 印が表示されます。

※ 地図色によって表示色は異なります。

# さまざまなレーン表示画面

目的地案内中で、現在地がルート 上にあるとき、分岐する交差点に 近づくと、交差点拡大図に切りか わります。

# 交差点拡大図

分岐する交差点に近づくと、交差点 案内が行われます。また、分岐する 交差点手前では、交差点拡大図が表 示されます。

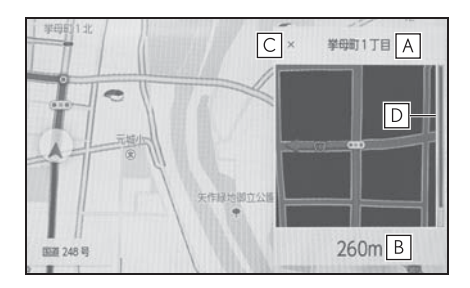

- 通過・分岐する道路の名称を表示 **A** します。
- 現在位置からの距離を表示しま **B** す。
- 交差点拡大図を閉じます。 **C**
- 交差点に近づくとともにゲージが **D** 短くなります。

知識

- ●地図データに情報のない交差点では、 レーン表示・交差点名称表示は表示さ れません。
- ●交差点拡大図は実際の交差点と異なる ことがあります。
- ●目的地案内開始直後は、交差点案内が 行われない場合があります。
- ●交差点拡大図表示は、遅れたり早くな ることがあります。
- ●次の分岐する交差点が近いときは、続 けて交差点拡大図が表示されます。
- 交差点拡大図は分岐する交差点のもの が表示され、分岐する交差点より手前 の交差点案内は行われません。
- ●交差点拡大図上の残距離とマルチイン フォメーションディスプレイ表示上の 残距離は異なることがあります。
- ●ナビ画面上とマルチインフォメーショ ンディスプレイ上の交差点拡大図の表 示は異なります。

# 立体的な拡大図

目的地案内中の分岐をわかりやすく するために、交差点手前の景観にあ わせた立体的な拡大図が表示される ことがあります。

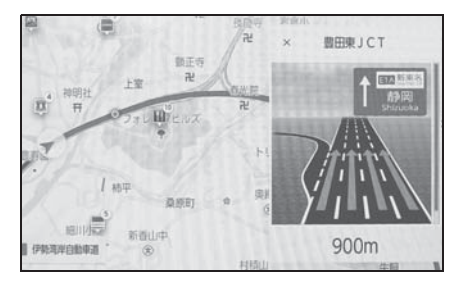

拡大図を解除するときは [ × ] に タッチします。

- 拡大図には下記の種類がありま す。
- 都市高速 IC 入口
- 高速分岐
- 高速分岐渋滞案内 高速道路の分岐付近で渋滞が発生して いるとき、渋滞情報と画像でお知らせ します。
- 立体交差点

ナビゲーション

- リアル交差点 都市部の交差点で分岐が分かりづらい 交差点で表示されます。
- 側道案内

#### 知識

●地図データに情報のある地点で表示さ れます。

#### 都市高速レーン案内サービス

都市高速において、特殊なレーン移 動が必要な旨を音声により案内しま す。

■ 都市高速での音声案内例

● 連続車線変更事前注意

「この先、300m ですぐに右に車線変更 が必要です。」

● 車線変更禁止区間

「およそ 1km 先○○出口です。車線変更 禁止区間にご注意ください。」

● 複数レーン

「まもなく、○○方面です。右側 2 車線 を走行してください。」

### 交差点目印・信号機案内サービ ス

目的地案内中、交差点で曲がる方向 をわかりやすくするために、曲がる 方向と目印となる施設を音声で案内 します。

#### ■ 交差点での音声案内例

「まもなく、右方向です。○○が目印 です。」

● ○○には目印となる施設の名称が 案内されます。案内される施設の 名称は、コンビニエンスストア、 ガソリンスタンド、ファースト

フード店などです。

● 案内される施設の名称は、情報の ある地点のみ案内されます。

# ルートを再探索する

目的地案内中(ルートからはずれ たときも含む)に、ルートの再探 索をすることができます。

1 地図画面で [ v ] にタッチしま す。

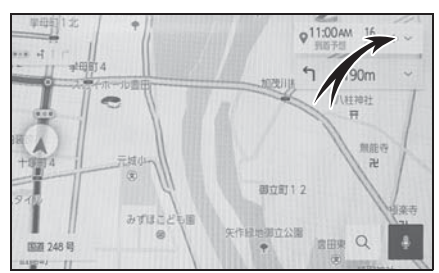

- 2 [ルートオプション] (→P.160) または [ 他のルート] (→P.161)にタッチします。
- 3 再探索する条件にタッチします。
- 4 [OK] または [ 決定 ] にタッチし ます。

# マップオンデマンドとは

マップオンデマンドは、通信モ ジュール(DCM)、パソコン(イ ンターネット)を経由して新しい 道路情報をダウンロードし、地図 を更新するサービスです。

マップオンデマンドは、新しい道 路情報が準備できしだい、順次地 図データを更新しています。

# マップオンデマンドの更新方 法、および更新にかかる費用

お客様の通信手段により、更新時に 次の費用がかかります。

通信で更新 (G-Link 契約時のみ利用 可能)

- G-Link の契約については、 「G-Link を契約する」(→P.249) をご覧ください。
- G-Link 利用料
- パソコンで更新
- パソコンのインターネット通信費
- USB メモリー代

### サービス期間

マップオンデマンドは、初度登録日 をサービス利用開始日とし、サービ ス利用開始日より 3 年間ご利用いた だけます。

### 更新案内

更新間隔が一定以上空くと、次の更 新を促す通知を行います。

### 更新方法

GLink センターからの更新データと地図データの更新方法は 3 種類ありま す。

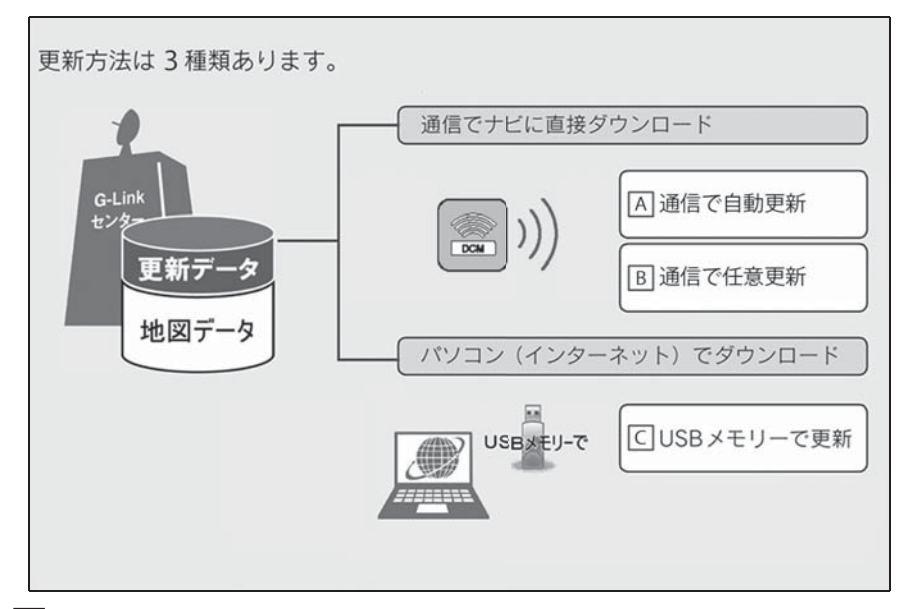

- <u>A</u> 通信モジュール(DCM)を使用して、通信で直接ダウンロード(自動更 新)
- 通信モジュール(DCM)を使用して、通信で直接ダウンロード(任意更 **B** 新)
- <u>C</u> | USB メモリーを使用して、パソコン(インターネット)からダウンロード し、更新
- 通信で更新 (白動更新)
- 下記のタイミングで、自動的に更新データをダウンロードします。
- パワースイッチを ACC または ON 時、ナビゲーションで登録した自宅周辺 80km (細街路は 10km) ならびに全国配信道路に更新情報がある場合
- O 目的地設定時、目的地周辺 10km 四方ならびに全国配信道路に更新情報が ある場合
- 通信で更新 (任意更新)
- 更新したい都道府県を選択し、地図更新画面の [ 実行 ] にタッチします。
- パソコン経由で更新
- 全国の更新データをまとめてダウンロードします。
- G-Link を利用していないお客様も、ご利用いただけます。
- 更新データの配信について
- 高速道路のデータについては、地図更新データの収集/整備状況により、配信

ナビゲーション

まで 3 カ月ほどかかる場合もあります。

● 一般道路のデータについては、地図更新データの収集/整備後、順次配信しま す。

### 更新対象

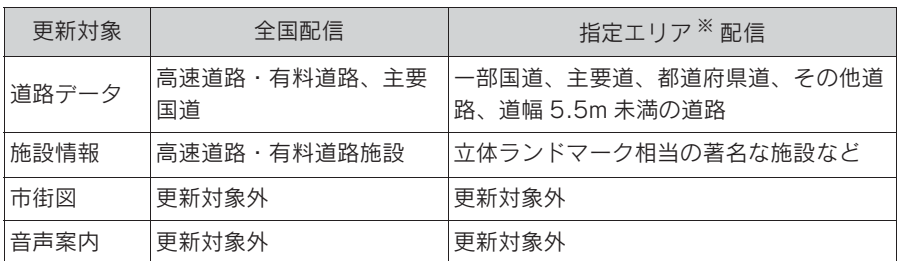

#### ※ 指定エリア

[ 通信で更新時 ]:自宅周辺 80km(細街路は 10km)四方、目的地周辺 10km 四方 指定エリア配信を通信で更新する場合、事前に自宅登録もしくは目的地設定が必要で す。

#### 知識

- ●施設の情報は、マップオンデマンドで更新されません。ただし、一部の施設マーク(ガ ソリンスタンドやコンビニなどの代表的な施設)の表示は更新されます。
- ●マップオンデマンドでは、一部更新されない音声案内データがありますので、交差点、 目印などが更新された場合、固有の音声案内は出力されません。

### 地図更新の方法

更新データのナビゲーションへのダウンロード (またはコピー) 後、地図の更新 が完了するまで 2 つの方法があります。

● 地図の更新準備

地図データを書きかえるための準備を行います。

ご利用の地図データや更新頻度により異なりますが、更新データが多い場合、数時間かか ることがあります。自動更新以外でご利用の場合、定期的に更新することをおすすめしま す。

#### O 地図更新

マルチメディアシステムの地図データを書きかえる処理です。

更新準備が完了したあと、次回パワースイッチを ACC または ON 時に地図更新を行いま す。20 ~ 30 秒程度で完了します。ただし、更新データが多い場合は数分程度かかること があります。

知識

●「地図の更新準備」および「地図更新」中にオーディオなどの操作を行った場合は、さら に時間がかかることがあります。

# 地図を更新する

### 地図更新画面の使い方

地図更新に関する情報の確認や操作は、地図更新画面から行います。

- 1 メインメニューの [ 8 ] にタッチします。
- 2 「ナビゲーション]にタッチします。
- 3 [ 地図更新 ] にタッチします。

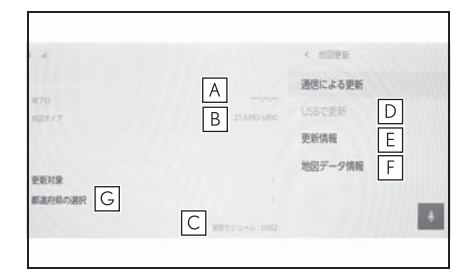

更新サービス終了日を表示します。 **A**

地図のタイプを表示します。 **B**

ナビバージョンを表示します。 **C**

USB メモリーで更新します。 **D**

更新情報画面を表示します。 **E**

最新の更新日などの情報を確認できます。

使用データ画面を表示します。 **F**

マルチメディアシステムに収録されているデータベースなどの情報を確認できます。

更新する都道府県を選択する。 **G**

通信モジュール(DCM)で更 新する

### 自動で更新する

差分データがあると自動でダウン ロードし、更新準備まで行います。

- 1 GLink センターに接続し、差分 データがあると、データがダウン ロードされます。
- 2 次回パワースイッチを ACC また は ON 時に地図が更新されます。
- 地図更新中画面が表示されている あいだは、ナビの操作はできませ  $h_{10}$

ナビゲーション

### 任意で更新する

- 1 地図更新画面で [ 都道府県の選択 ] にタッチします。
- 2 更新する都道府県を選択し、[ 実 行 ] にタッチします。
- 選択できる都道府県は最大 3 つで す。
- 3 次回パワースイッチを ACC また は ON 時に地図が更新されます。
- 地図更新中画面が表示されている あいだは、ナビの操作はできませ  $h<sub>o</sub>$

パソコン (USB メモリー) で 更新する

### 地図データを用意する

1 マップオンデマンドのダウンロー ドサイト(https:// mapondemand.jp) からデータ をダウンロードします。

 $OR \square - K$ :

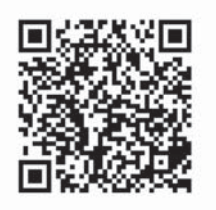

2 データを USB メモリーにコピー します。

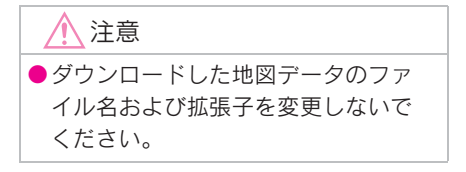

●地図データの入っているフォルダー (diff)には、地図データ以外の情報 を入れないでください。

### 地図を更新する

- 1 マルチメディアシステムに USB メモリーを接続します。
- 2 [ 実行 ] にタッチします。
- 3 データがコピーされます。
- 4 地図更新の準備をします。
- 5 次回パワースイッチを ACC また は ON 時に地図が更新されます。

知識

- ●地図更新情報画面が表示されているあ いだは、ナビゲーションの操作はでき ません。
- ●詳しい操作方法は、マップオンデマン ドのダウンロードサイトにてご確認く ださい。
- ●USB メモリー内のファイルが極端に多 い場合、地図データの認識に時間がか かることがあります。
- ●コピーが完了したら、USB メモリーを 取りはずすことができます。

# 地図データ情報

### 地図データベースの情報を見る

地図データは、以下の方法で確認す ることができます。

- 1 メインメニューの [ 8 ] にタッチ します。
- 2 [ナビゲーション]にタッチしま す。
- 3 [ 地図更新 ] にタッチします。
- 4 [ 地図データ情報 ] にタッチしま す。

### 地図データについて

道路・地名・施設情報・料金は地図 データ作成後、変更されることがあ りますので、現場の状況と異なるこ とがあります。

なお、このナビゲーションシステム の「地図」は国土交通省 国土地理院 発行の地形図、および地勢図をもと に、一般財団法人日本デジタル道路 地図協会作成の「全国デジタル道路 地図データベース」と株式会社 ゼン リンの地図情報を付加して、株式会 社 トヨタマップマスターが製作した ものです。

#### 知識

●地図の作成にあたり、できるかぎり正 確なものを提供できるよう道路の改良、 新規開通などの情報収集や現地調査な どを行っております。しかしながら、 道路・地名・施設情報・料金などは 日々刻々と変化しており、その性質上、 道路の抜け、道路形状・道路名称・施 設名称・料金の間違いなどを完全にゼ ロにすることはできません。この点に

留意してご利用ください。

- **●幅が 3m 未満の区間を含む道路は、原則** として地図データに収録されていませ ん。道路工事や最新の測量により、幅 が 3m 未満の区間を含むと判定された 道路は、地図データベースの更新時に 削除されることがあります。
- ●国土地理院の著作権情報については、 以下の URL をご覧ください。 https://www.aisin.com/copyright/ 21map

### 地図データベースについて

#### ■ 交通規制データの出典

この地図に使用している交通規制 データは、公益財団法人 日本道路交 通情報センター(JARTIC)の交通規 制情報を使用しています。この地図 に使用している交通規制データは、 道路交通法および警察庁の指導に基 づき全国交通安全活動推進センター が公開している交通規制情報、公益 財団法人 日本道路交通情報センター (JARTIC)の交通規制情報を、株式 会社トヨタマップマスターが加工し て作成したものを使用しています。

#### ■ 道路交通規制の優先

このデータが現場の交通規制と違う ときは、現場の交通規制標識・標示 などに従ってください。

#### ■ 交通事故多発地点

地図データに収録されている事故多 発地点データは、警察庁および国土 交通省のデータを基に作成してあり ます。

### ■ 渋滞考慮探索および周辺迂回路探 索

JARTIC/VICS の情報を基にトヨタコ

ナビゲーション

ネクティッド株式会社が作成した データを使用しています。

### ■ 統計交通情報

統計交通情報データは、JARTIC/ VICS および独自で収集した交通情報 を基にトヨタコネクティッド株式会 社が統計処理をしたデータを使用し ています。

### ■ 案内標識

Licensed under the Apache License, Version 2.0 (the "License");you may not use this file except in compliance with the License.

You may obtain a copy of the License at http://www.apache.org/ licenses/ LICENSE-2.0

Unless required by applicable law or agreed to in writing, software distributed under the License is distributed on an "AS IS" BASIS, WITHOUT WARRANTIES OR CONDITIONS OF ANY KIND, either express or implied.

See the License for the specific language governing permissions and limitations under the License.

### ■ 充電施設

対象データ:EV ステーションデータ 対象企業:EVsmart by アユダンテ (株)

オーディオシステム

#### 5-1. ラジオの操作

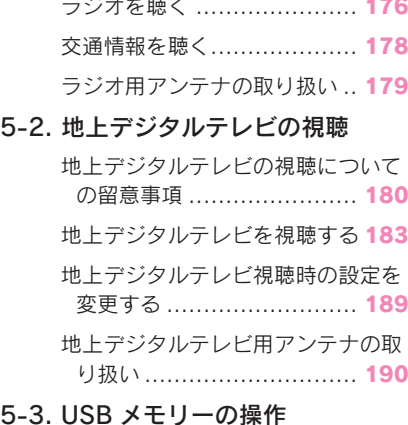

### $5 - 3.$ USB メモリーの再生についての留

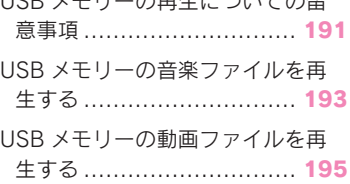

### 5-4. iPod/iPhone の操作

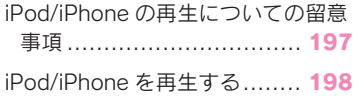

### 5-5. Apple CarPlay の操作

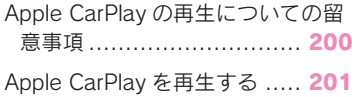

### 5-6. Android Auto の操作

Android Auto の再生についての留 意事項 ............................. 203

Android Auto を再生する....... 204

# 5-7. Bluetooth® オーディオの操作

Bluetooth® オーディオの再生につ いての留意事項 ................. 206

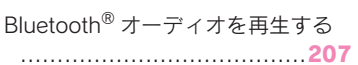

### 5-8. HDMI の操作

5

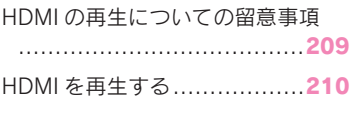

# 5-9. Miracast® の操作

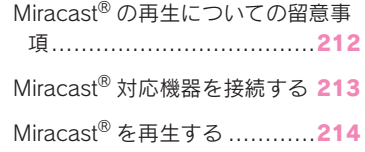

# ラジオを聴く

お好みの周波数に切りかえてラジオを受信できます。

#### 知識

- ●走行中、受信状態は刻々とかわるため電波の強さがかわったり、障害物や電車、信号 機などの影響により最良な受信状態を維持することが困難なことがあります。
- ●放送を受信できても、放送局名が表示されないことがあります。
- ●地域や車の向きなどの条件により、周波数の受信感度が悪い場合、自動で選局できな いことがあります。
- AM 放送の場合、昼画表示(ライト消灯時)と夜画表示(ライト点灯時)で、表示さ れる周波数や放送局名が異なることがあります。
- ●ワイド FM とは、AM 放送の難聴解消や災害時の放送継続のために、FM の周波数を使 用して AM の番組を放送することです。 周波数帯は従来アナログ TV で使用されていた V-Low 帯域の一部 (90.1MHz  $\sim$ 94.9MHz)を使用しています。 従来の FM 放送局とは、受信状態が異なる場合があります。
- [Auto.P] ボタンについての留意事項
- ・ AM 放送の場合は 6 局まで、FM 放送の場合は 12 局まで登録できます。受信可能な 放送局数が AM 放送は 6 局、FM 放送は 12 局未満の場合、残りのプリセットボタン には何も登録されません。
- ・ [Auto.P] ボタンによる周波数の登録操作を同じ場所でくり返しても、受信感度の状態 によっては、操作ごとに登録される周波数が異なることがあります。
- ・ 受信状況によっては、同一放送局が複数プリセットされる場合があります。その場 合、受信状態の良い放送局を選択してください。
- 1 メインメニューの [』] にタッチします。
- 2 「オーディオ選択]にタッチします。
- 3 [AM] または [FM] にタッチします。
- 4 必要に応じて、受信中のラジオを操作します。
- 画面で操作する

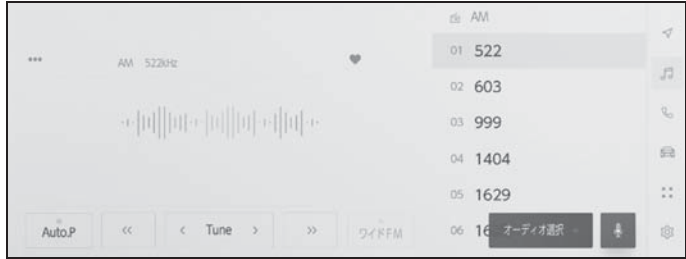

[Auto.P]:現在位置から受信可能な放送局をマニュアルプリセットに自動で登録しま す。

「<<]/ |>]:受信感度が良く、現在受信している周波数にいちばん近い周波数を選 択します。押し続けると、押し続けている間、周波数が切りかわり、手を離すと、その 位置からいちばん近い周波数を自動で選択します。

[Tune]:[ ] / [ ] にタッチすると、周波数が切りかわります。

[ ワイド FM]:ワイド FM に切りかわります。AM 放送受信時で、その放送局がワイド FM 対応局の場合に切りかえができます。

「♡]:受信している放送局をプリセットに登録します。登録しているときにタッチす ると、解除します。エリアプリセット時は表示されません。

[ ···]:設定可能な項目を表示します。(→P.77)

- [ エリア ]:マルチメディアシステムがエリアごとに登録している放送局を表示しま す。(GPS の自車位置情報により、今いる地域で放送されている放送局の局名と周波 数がプリセットボタンに表示されます)
- [ マニュアル ]:マニュアルで登録している放送局を表示します。

サブメニューのプリセットボタン:登録している放送局を受信します。

● ステアリングスイッチで操作する

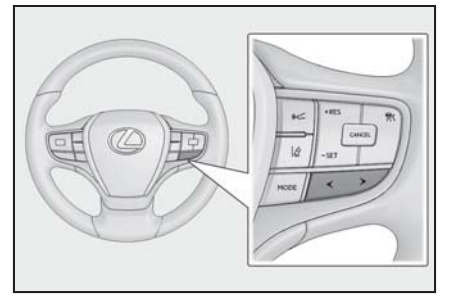

[ < ] / [ > ] スイッチ

プリセットボタンに登録している順に周波数/放送局が切りかわります。

押し続けると周波数が切りかわり、手を離すと、受信感度が良く、現在受信している周 波数にいちばん近い放送局を自動で選択します。

# 交通情報を聴く

AM ラジオ局の道路交通情報を受信できます。

### 知識

●新車時には 1620kHz と 1629kHz がプリセットに記憶されています。

- 1 メインメニューの [』]にタッチします。
- 2 [ オーディオ選択 ] にタッチします。
- 3 「交通情報 ] にタッチします。
# ラジオ用アンテナの取り扱 い

ラジオを受信するためのアンテナ は、リヤスポイラーおよびリヤウ インドウガラスに埋め込まれてい ます。

### 注意

- ●アンテナ入りガラス (室内側)の清 掃は湿った布で線にそって軽くふい てください。ガラスクリーナーなど は、アンテナをいためるため使用し ないでください。
- Oリヤスポイラーおよびリヤウインド ウガラスのアンテナ線部に次のもの を貼りつけないでください。受信感 度が低下したり、ノイズ(雑音)が 発生するおそれがあります。
- ・ 金属を含有するウインドウフィルム
- その他の金属物(レクサス純正品以 外のアンテナなど)

## 5-2. 地上デジタルテレビの視聴 地上デジタルテレビの視聴 についての留意事項

地上デジタルテレビを視聴すると き、特に気を付けていただきたい ことがあります。

#### 知識

- ●データ放送で地域情報を受信するため に、居住地域を設定する必要がありま す。居住地域の設定はオーディオの設 定から行うことができます。(→P.71)
- ●地上デジタルテレビ放送の受信は受信 する場所によって、電波の強さがか わったり、障害物などの影響により最 良な受信状態の継続が困難な場合があ ります。この関係の主な例は次のとお りです。
- ・ 電車の架線、高圧線、信号機、ネオン サインなどの近くで受信すると、画像 が静止したり音声が途切れる場合があ ります。
- ・ ラジオ放送やアマチュア無線の送信用 アンテナの近くで受信すると、画像が 静止したり音声が途切れる場合があり ます。
- ・ 電波の特性上、建物や山などが障害物 となり受信状態が悪化する場合があり ます。
- ・ トンネル内にはいったり、放送局から 遠ざかると電波が微弱になり受信状態 が悪化します。
- ・ 一部の地域において、テレビやラジオ などの送信アンテナ塔付近では、受信 している周波数以外の電波の影響によ り、画像が静止したり音声が途切れる 場合があります。
- ●双方向通信には対応していません。
- ●地上デジタルテレビの画面表示などは、 製品の仕様変更などにより、予告なく 変更される場合があります。あらかじ

めご了承ください。

- ●B-CAS カードを使用せずに地上デジタ ル放送を視聴できる新 RMP 方式 ※1, 2 を採用しており、B-CAS カードを付属 していません。
- $*$ <sup>1</sup>新 RMP 方式とは、地上デジタル放送 のコンテンツ権利保護専用方式です。 詳しくは、下記サイトをご覧ください。 一般社団法人地上放送 RMP 管理セン ター http://www.trmp.or.jp/
- $*^{2}$ 放送局が新 RMP に関する情報を更新 した際は、更新情報を取得するまでの あいだ(最大 30 秒)地上デジタル放 送が視聴できない場合があります。

### 警告

- ●安全上の配慮から車を完全に停止し、 パーキングブレーキをかける、また はシフトポジションを P にしたとき に映像を視聴できます。(走行中は音 声のみを再生します)
- ●パーキングブレーキがかかっていな くても、ブレーキホールドの作動中、 またはクルーズコントロール機能に よる完全停車状態になっていれば動 画を視聴できるように設定できます。  $(\rightarrow P.71)$

### 緊急警報放送(EWS)の役割

緊急警報放送(EWS:Emergency Warning System) は、緊急警報信 号を送信し、地震や津波などの情報 をお知らせする放送です。緊急警報 放送は、警戒宣言、津波警報、知事 からの要請があったときに放送され ます。

緊急警報放送を受信した場合、自動 で放送内容が表示されます。放送が 終了すると、自動的にもとの番組に もどります。

## 地上デジタルテレビに関するこんなメッセージが表示されたとき

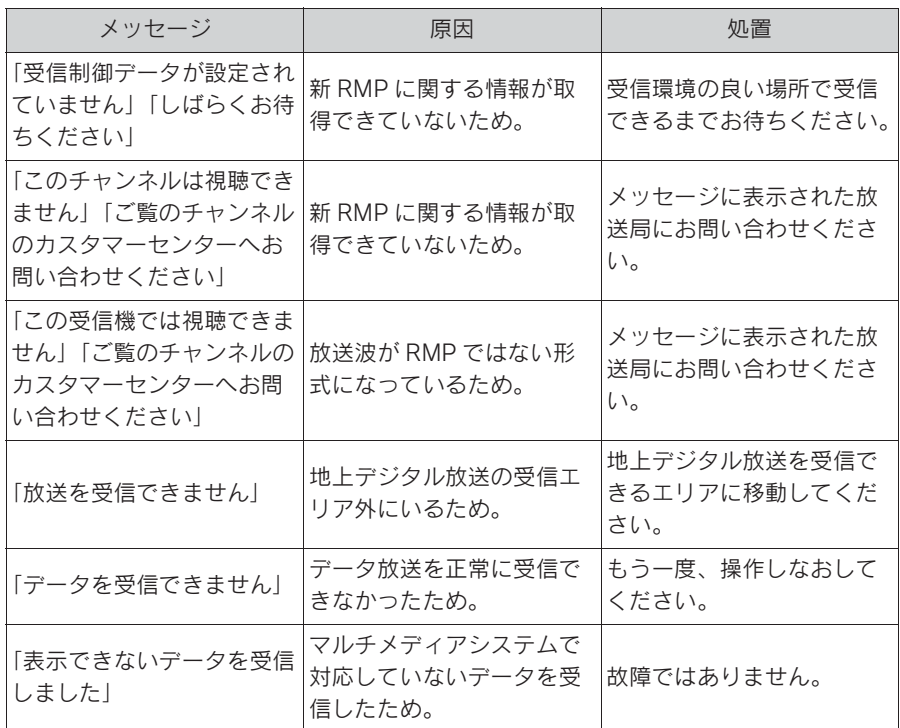

### 地上デジタルテレビが故障したとお考えになる前に

ちょっとした操作の違いで故障と間違えることがありますので、次の表にも とづき、まず確認してください。

処置をしても直らないときは、レクサス販売店で点検を受けてください。

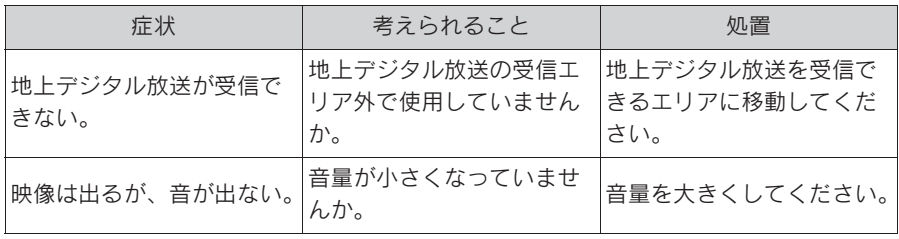

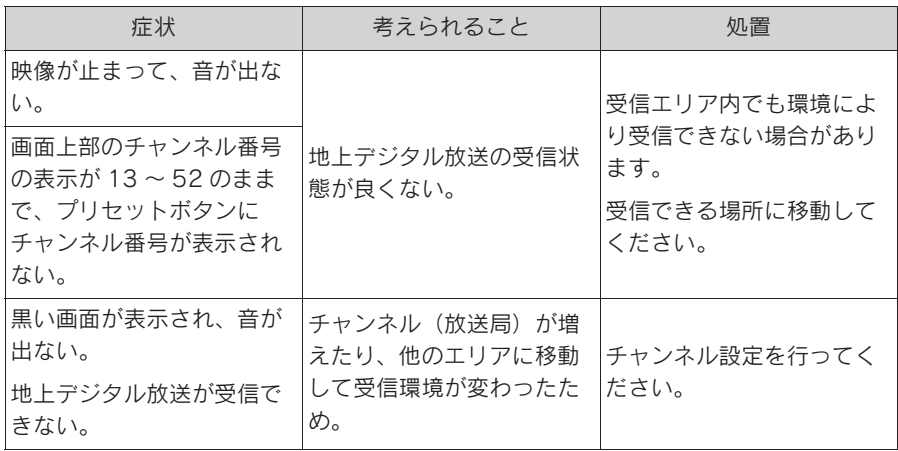

## 地上デジタルテレビを視聴する

#### 地上デジタルテレビを視聴して楽しむことができます。

#### 知識

- ●ワンセグ放送のサービス番号は、611~728 に割りあてられています。
- ●視聴しているチャンネルがワンセグ放送を行っていない場合、ワンセグ放送に切りか えることができません。
- ●受信設定を「ワンセグ自動切り替え1に設定した場合、通常の地上デジタルテレビ放送 が受信可能なときは、ワンセグ放送に切りかえても自動で通常の地上デジタルテレビ 放送にもどります。(→P.71)
- ●地上デジタルテレビ放送では 1 つのチャンネルで複数の番組を同時に放送できます。 (サブチャンネル放送) 違うサブチャンネルの番組に切りかえたい場合は、チャンネルを選択したあとに番組 を切りかえてください。
- ●1つのチャンネルで、サービス番号が異なっていても、同じ番組が複数放送されてい る場合があります。
- 1 メインメニューの [』]にタッチします。
- 2 [ オーディオ選択 ] にタッチします。
- 3 [TV] にタッチします。
- 4 必要に応じて、放送中の地上デジタルテレビを操作します。

● 全画面表示中に操作する

画面にタッチすると、操作ボタンを表示します。

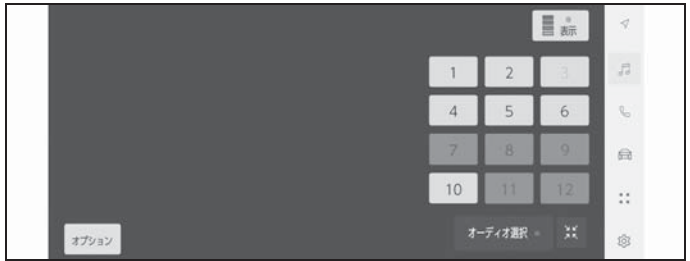

プリセットボタン:登録しているチャンネルを受信します。

[Auto.P]:タッチし続けると、現在位置から受信可能なチャンネルをマニュアルプリ セットに自動で登録します。エリアプリセットモードのときは表示されません。

[ オプション ]:音声や画面表示の切りかえボタンを表示します。

| 其 | :操作画面表示にします。

5

[ ■ ■ ]:データ放送の操作画面を表示します。

● 操作画面で操作する

操作画面を表示するときは、全画面で [ | ] にタッチします。

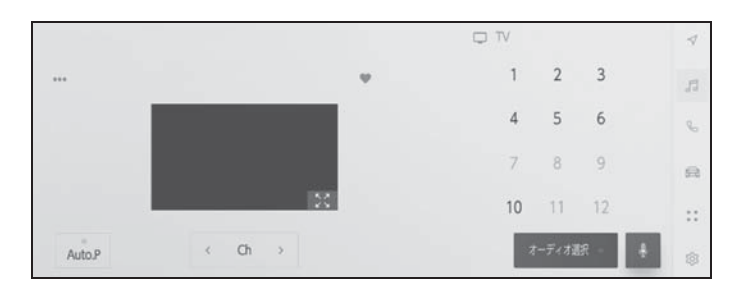

「♡1:受信している番組をマニュアルプリセットボタンに登録します。登録している ときにタッチすると解除します。エリアプリセットモードのときは表示されません。

[ ···]:設定可能な項目を表示します。(→P.76, 77)

[  $\left[\begin{array}{c} \bullet \bullet \bullet \bullet \end{array}\right]$ :全画面表示にします。

[Ch]: [< ]/[ ) ]にタッチすると、プリセットボタンに登録している順にチャンネ ルが切りかわります。押し続けるとチャンネルが切りかわり、手を離すと、受信感度が 良く、現在受信しているチャンネルにいちばん近いチャンネルを自動で選択します。

[Auto.P]:タッチし続けると、現在位置から受信可能なチャンネルをマニュアルプリ セットに自動で登録します。エリアプリセットモードのときは表示されません。

サブメニューのプリセットチャンネル:プリセットチャンネルにタッチすると、受信す るチャンネルを変更できます。プリセットチャンネルの表示形式は変更できます。

知識

●ワンセグ放送を受信しているときは、映像の右下に [ 工工工 ] が表示されます。

● ステアリングスイッチで操作する

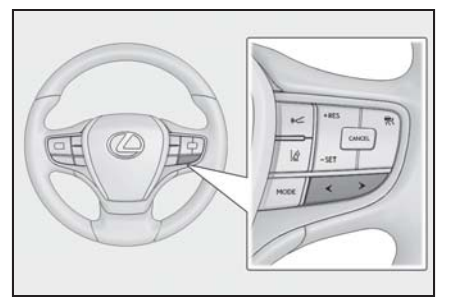

[ < ] / [ > ] スイッチ

プリセットボタンに登録している順にチャンネルが切りかわります。

押し続けるとチャンネルが切りかわり、手を離すと、受信感度が良く、現在受信してい るチャンネルにいちばん近いチャンネルを自動で選択します。

### 地上デジタルテレビの音声や画面表示を切りかえる

放送中の地上デジタルテレビに副音声や字幕がある場合、切りかえることが できます。

- 1 メインメニューの [』] にタッチします。
- 2 [ オーディオ選択 ] > [TV] > [ オプション ] の順にタッチします。
- 3 必要に応じて、各項目を操作します。

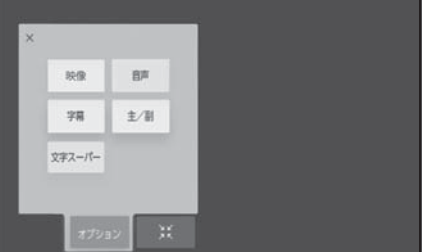

[ 音声 ]:地上デジタルテレビ放送では、複数の音声を提供している場合があります。 タッチするたびに、音声が切りかわります。

[ 字幕 ]:地上デジタルテレビ放送では、複数の字幕を提供している場合があります。 タッチするたびに、日本語、英語、字幕なしの順に字幕が切りかわります。

[ 主/副 ]:地上デジタルテレビ放送では、音声多重放送をしている場合があります。 タッチするたびに、主音声、副音声、主/副音声の順に切りかわります。

「映像1:地上デジタルテレビ放送では、マルチビュー放送で複数の映像を提供する場 合があります。

タッチするたびに、映像が切りかわります。

[ 文字スーパー ]:地上デジタルテレビ放送では、放送と独立して文字スーパー(天気 予報やニュースなどを字幕で放送するサービス)を行っています。

タッチするたびに、日本語、英語、表示なしの順に文字スーパーが切りかわります。

知識

- ●「映像1にタッチすると、映像を切りかえると同時に、音声と字幕も切りかわることが あります。
- ●副音声または主音声/副音声にして視聴している場合、受信状態によって主音声と副 音声がひんぱんに切りかわることがあります。

●操作画面のときは、[ | ]にタッチしてから [オプション ]にタッチすると切りかえボタ ンを表示します。

### データ放送の情報を見る

データ放送とは地上デジタルテレビ映像の他に、図形や文字の情報を付加し た放送です。受信するデータ放送により、番組の内容と関係ないニュースや 天気、交通情報などの独立した情報や番組に連動した情報を見ることができ ます。

画面に表示される説明の順に操作すると、さまざまな情報を見ることができ ます。受信したデータ放送はカラーボタン、カーソル、10 キー(テンキー) などで操作します。操作方法は受信したデータ放送により異なります。

#### 知識

●ワンセグ放送のデータ放送には対応していません。

●データ放送を受信可能な場合、画面に [ ■ ] または [ ■ ] が表示されます。

●データ放送の操作は、画面に表示される指示の順に行ってください。

1 メインメニューの [』]にタッチします。

- 2 「オーディオ選択 ] > [TV] > [ ... ] > [  $d$  ] の順にタッチします。
- 3 必要に応じて、データ放送を操作します。
- カーソルで操作する

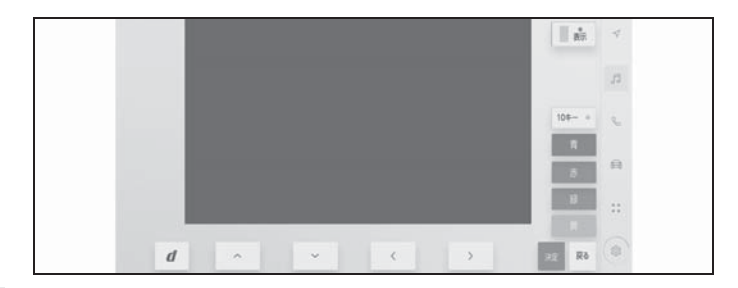

[ | ま):全画面表示にします。

[10キー]:10キー(テンキー)表示にします。

カラーボタン:カラーボタンでデータ放送を操作します。

[ 戻る ]:1 つ前の画面にもどします。

[ 決定 ]:カーソルで選択した項目を実行します。

カーソル:カーソルでデータ放送を操作します。

[  $d$ ]:データ放送を解除します。

● 10 キーで操作する

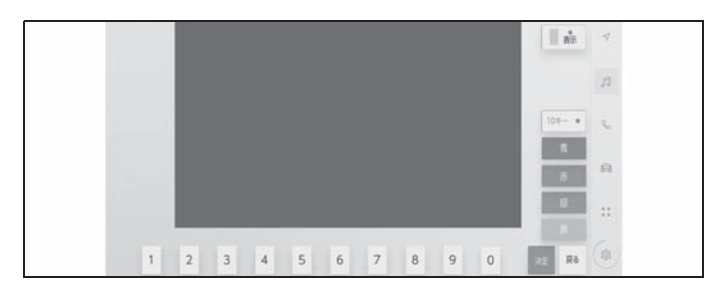

[ ]:全画面表示にします。

[10キー●]:カーソル表示にします。

カラーボタン:カラーボタンでデータ放送を操作します。

[ 戻る ]:1 つ前の画面にもどします。

[ 決定 ]:10 キーで入力した数字を実行します。

10 キー:数字を入力します。

### 電子番組表(EPG)を見る

EPG とは放送局が提供する、画面上で見ることができるテレビ番組表です。

- 1 メインメニューの [ ♬ ] にタッチします。
- 2 「オーディオ選択 ] > [TV] > [ 註 ] > [ … ] > [ 番組表 ] の順にタッチ します。
- 3 必要に応じて、番組表を操作します。

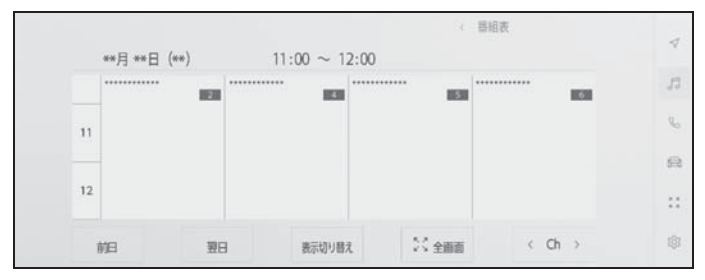

[ 前日 ] / [ 翌日 ]:別の日の番組情報に切りかえます。

[ 表示切り替え ]:番組情報の表示方法を切りかえます。タッチするたびに、複数サー ビス、1 サービス、プライマリーサービスの順に表示が切りかわります。

● 複数サービスは、1 チャンネルの全番組を表示します。

● 1 サービスは、1 チャンネルの 1 番組を表示します。

● プライマリーサービスは、4 チャンネルを 1 番組ずつ表示します。

[ 全画面 ]:現在受信中の放送画面を全画面で表示します。

[Ch]: [ < ] / [ > ] にタッチすると、チャンネルが切りかわります。

### 知識

●放送局にタッチすると選局できます。

- ●番組にタッチすると、詳細情報を表示します。表示しきれていない番組がある場合は リストが表示されます。
- ●電子番組表は現在から最大 7 日分表示できます。

●番組表の画面でフリック操作すると、時間帯をかえることができます。

## 地上デジタルテレビ視聴時 の設定を変更する

プリセットのモードや、サブメ ニューの表示を変更できます。

- 1 メインメニューの [ 同 ] にタッチ します。
- 2 「オーディオ選択]にタッチしま す。
- 3 [TV] にタッチします。
- 4 「 ま 」にタッチして操作画面に します。
- 5 […]にタッチします。
- 6 必要に応じて、各項目を設定しま す。

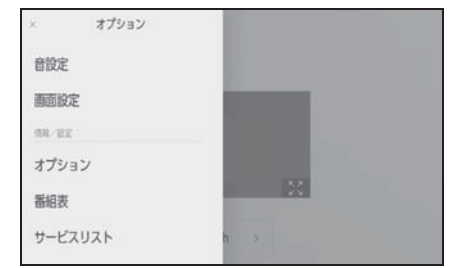

[ サービスリスト ]:サブチャンネル放送 をしているときにタッチすると、その番 組をサブメニューに表示します。

[ メール ]:マルチメディアシステムから のお知らせを確認できます。

- タイトル別または受信した日時で リストを表示できます。
- メールにタッチすると、詳細を表 示します。
- 未読のメールがあるときは、[ ⊠ ] が表示されます。

[ 表示形式 ]:サブメニューに表示される プリセットチャンネルの表示形式を変更

できます。

- 「チャンネル ]: 1~12のチャンネ ル番号で表示します。
- 「放送局リスト1:放送局名を表示 します。

[ プリセットリスト ]:プリセットのモー ドを変更できます。

- [エリア]: マルチメディアシステ ムがエリアごとに記憶している チャンネルを表示します。(GPS の自車位置情報により、今いる地 域で放送されている放送局の局名 とチャンネルがプリセットボタン に表示されます)
- [ マニュアル ]: マニュアルプリ セットモードに切りかわります。 プリセットチャンネルを好みに合 わせて登録できます。

知識

- $\bullet$ プリセットチャンネルは、1~12ch ま で登録できます。
- ●受信したメールのタイトルは、受信 メールの先頭から全角 18 文字(メー ル詳細画面では 14 文字)をタイトル として表示されます。
- ●メールの保存件数は最大 7 件です。7 件 を超えたときは、いちばん古いメール が自動で削除されます。(未読メール含  $\vec{a}$ ;)

# 地上デジタルテレビ用アン テナの取り扱い

地上デジタルテレビを受信するた めのアンテナは、フロントウイン ドウガラスおよびリヤスポイラー に埋め込まれています。

### 注意

- ●アンテナ入りガラス (室内側)の清 掃は湿った布で線にそって軽くふい てください。ガラスクリーナーなど は、アンテナをいためますので使用 しないでください。
- ●フロントウインドウガラスおよびリ ヤスポイラーのアンテナ線部に以下 のものを貼りつけないでください。 受信感度が低下したり、ノイズ(雑 音)が発生するおそれがあります。
- ・ 金属を含有するウインドウフィルム
- その他の金属物(レクサス純正品以 外のアンテナなど)

## USB メモリーの再生につ いての留意事項

USB メモリーを再生するとき、特 に気を付けていただきたいことが あります。

マルチメディアシステムで使用で きる USB メモリーについては、 「使用できるメディアについての 情報」(oP.356)をご覧くださ い。

### 知識

- ●再生中に USB メモリーを抜いたり、接 続する機器を抜き挿ししたりすると、 雑音が出ることがあります。
- ●USB メモリーを接続している状態で、 他のソースから USB メモリーに切りか えたときは、最初のファイルが再生さ れます。もし、同じ USB メモリー(内 容が変更されていないもの)が再び挿 し込まれたときは、前回、最後に再生 していた曲から再生されます。
- ●対応していないフォーマットのファイ ルを読み込んだ場合、動作に影響が出  $57$ とがあります。(→P.356)
- ●USB ハブを使用して複数の機器を接続 した場合、最初に認識された機器以外 は使用できません。

### 警告

- ●安全のため、運転者は運転中に USB メモリーを操作しないでください。
- ●安全上の配慮から車を完全に停止し、 パーキングブレーキをかける、また はシフトポジションを P にしたとき に映像を視聴できます。(走行中は音 声のみを再生します)

●パーキングブレーキがかかっていな くても、ブレーキホールドの作動中、 またはクルーズコントロール機能に よる完全停車状態になっていれば動 画を視聴できるように設定できます。  $(\rightarrow P.71)$ 

### 注意

- ●接続する USB メモリーの形やサイズ によっては、コンソールボックスが 完全に閉じない可能性があります。 この場合、無理矢理コンソールボッ クスを閉じないでください。USB メ モリーや端子が破損するおそれがあ ります。
- ●USB メモリーを車室内に放置しない でください。車室内が高温のときに USB メモリーが故障するおそれがあ ります。
- ●接続中にUSBメモリーを押さえたり、 不必要な圧力を加えたりしないでく ださい。USB メモリーや端子が破損 するおそれがあります。
- ●端子に異物を入れないでください。 USB メモリーや端子が破損するおそ れがあります。

### MP3/WMA/AAC/WAV/ FLAC/ALAC/Ogg Vorbis の 再生について

MP3/WMA/AAC/WAV/FLAC/ ALAC/Ogg Vorbis ファイルが収録さ れている USB メモリーを接続する と、最初に USB メモリー内のすべ てのファイルをチェックします。  $(\rightarrow P.361)$ 

USB メモリー内のチェックを早く終 わらせるために、MP3/WMA/AAC/ WAV/FLAC/ALAC/Ogg Vorbis ファ

イル以外のファイルや必要のない フォルダーなどを書き込まないこと をおすすめします。

### 知識

OMP3/WMA/AAC/WAV/FLAC/ALAC/ Ogg Vorbis は市場にフリーウェアな ど、多くのエンコーダソフトが存在し、 エンコーダの状態やファイルフォー マットによって、音質の劣化や再生開 始時のノイズの発生、また再生できな い場合もあります。

## 注意

●ファイルに間違った拡張子をつけな いでください。ファイルの中身と一 致しない拡張子をファイルにつける と、誤認識して再生してしまい、大 きな雑音が出てスピーカーを破損す る場合があります。

間違いの例:

- ・ MP3 ではないファイルに、「.mp3」 の拡張子をつける
- ・ WMA ではないファイルに、「.wma」 の拡張子をつける

## USB メモリーの音楽ファイルを再生する

USB 端子に接続した USB メモリー内の音楽ファイルを再生して、音楽を 楽しむことができます。USB メモリーを接続すると、ソース選択画面には、 その機器名称のボタンが表示されます。機器によっては、表示されないこ とがあります。

USB メモリーを接続してください。(→P.30)

- 1 メインメニューの [月] にタッチします。
- 2 「オーディオ選択1にタッチします。
- 3 機器名称または [USB] にタッチします。

USB メモリーに動画ファイルがない場合は手順5 に進みます。

- 4 [ ミュージック ] にタッチします。
- 5 必要に応じて、再生中の USB メモリーを操作します。

● 画面で操作する

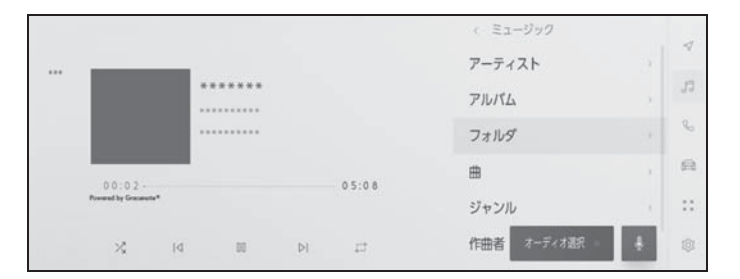

[ ※ ]: ランダム再生をします。

タッチするたびに、全ファイル/トラック、解除、再生中のフォルダー/アルバムの順 に切りかわります。

[ |<]: 再生中のファイル/トラックの先頭から再生します。ファイル/トラックの先 頭のときは、前のファイル/トラックの先頭から再生します。

タッチし続けると、早もどしします。手を離すと、その位置から再生します。

[ 00]: 再生を一時停止します。

[ ▷ ]: 再生します。

[ DI ]: ファイル/トラックが切りかわります。

タッチし続けると、早送りします。手を離すと、その位置から再生します。

[二]:リピート再生をします。

タッチするたびに、再生中のファイル/トラック、再生中のフォルダー/アルバム、全 ファイル/トラックの順に切りかわります。

[ ••• ]: 設定可能な項目を表示します。(→P.77)

サブメニューのリスト:次の条件から選曲できます。

- [ アーティスト ]:アーティスト名から選曲できます。
- [ アルバム ]:アルバム名から選曲できます。
- [ フォルダ ]:フォルダー名から選曲できます。
- [ 曲 ]:曲名から選曲できます。
- [ ジャンル ]:ジャンルから選曲できます。
- [ 作曲者 ]:作曲者名から選曲できます。
- ステアリングスイッチで操作する

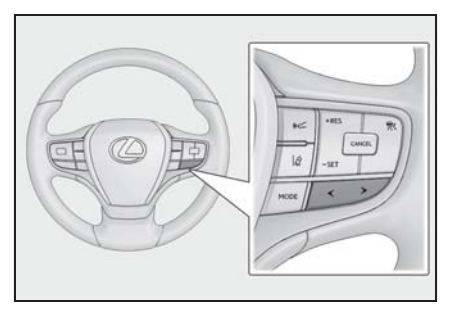

[ < ] / [ > ] スイッチ

ファイル/トラックが切りかわります。

押し続けると、フォルダー/アルバムが切りかわります。

## USB メモリーの動画ファイルを再生する

USB 端子に接続した USB メモリー内の動画ファイルを再生して、音楽や 映像を楽しむことができます。(→P.359)USB メモリーを接続すると、 ソース選択画面には、その機器名称のボタンが表示されます。機器によっ ては、表示されないことがあります。

USB メモリーを接続してください。(→P.30)

- 1 メインメニューの [月] にタッチします。
- 2 「オーディオ選択1にタッチします。
- 3 機器名称または [USB] にタッチします。
- 4 [ ビデオ ] にタッチします。
- 5 必要に応じて、再生中の USB メモリーを操作します。
- 全画面表示中に操作する

画面にタッチすると、操作ボタンを表示します。

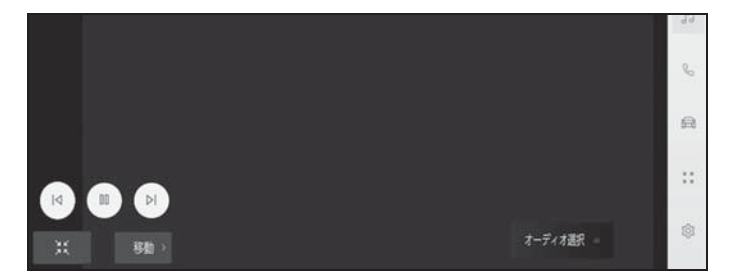

[ |<]: 再生中のファイルの先頭から再生します。ファイルの先頭のときは、前のファ イルの先頭から再生します。タッチし続けると、映像を早もどしします。手を離すと、 その位置から再生します。

[ 00]:映像の再生を一時停止します。

[  $D$ ]:映像を再生します。

[  $D$ |]: ファイルが切りかわります。タッチし続けると、映像を早送りします。手を離 すと、その位置から再生します。一時停止中にタッチし続けると、スロー再生します。 [ 移動 ]:操作ボタンが移動します。

操作ボタンが映像に重なって見づらいときに、操作ボタンを移動できます。

■ 1: 操作画面表示にします。

● 操作画面で操作する

操作画面を表示するときは、全画面で [ ■ 1 | にタッチします。

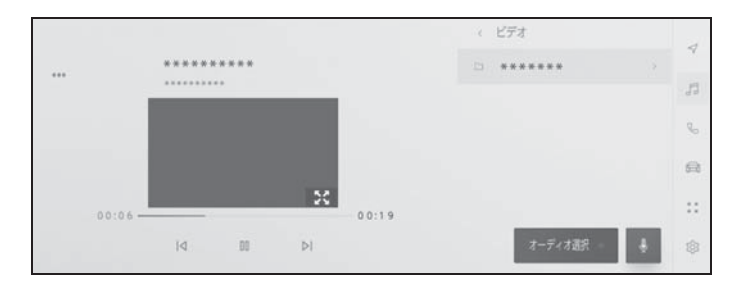

「|<1: 再生中のファイルの先頭から再生します。ファイルの先頭のときは、前のファ イルの先頭から再生します。タッチし続けると、映像を早もどしします。手を離すと、 その位置から再生します。

[ 00]:映像の再生を一時停止します。

[  $D$ ]:映像を再生します。

[ D||: ファイルが切りかわります。タッチし続けると、映像を早送りします。手を離 すと、その位置から再生します。一時停止中にタッチし続けると、スロー再生します。

[ 34]:全画面表示にします。

[ ··· ]: 設定可能な項目を表示します。(→P.75, 76, 77)

サブメニューのフォルダー名/ファイル名:フォルダー名にタッチすると、フォルダー 移動し、ファイル名にタッチすると、再生するファイルを変更できます。

● ステアリングスイッチで操作する

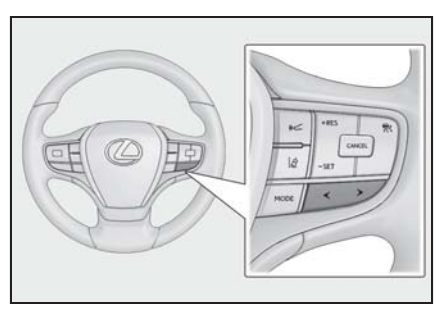

[ < ] / [ > ] スイッチ

ファイルが切りかわります。

押し続けると、映像を早もどし/早送りします。手を離すと、その位置から再生しま す。全画面の一時停止中に [ > ] スイッチを押し続けると、スロー再生します。

# iPod/iPhone の再生につ いての留意事項

iPod/iPhone を再生するとき、特 に気を付けていただきたいことが あります。マルチメディアシステ ムで使用できる iPod/iPhone に ついては、「iPhone/iPod につい ての情報| (→P.359) をご覧く ださい。

### 知識

- ●iPod/iPhone モード中に端子を抜いた り、接続する機器を抜き挿ししたりす ると、雑音が出ることがあります。
- ●USB ハブを使用して複数の機器を接続 した場合、最初に認識された機器以外 は使用できません。
- ●iPod/iPhone を接続している状態で、他 ソースから iPod/iPhone に切りかえた とき、前回、最後に再生していたト ラックから再生されます。機器によっ ては再生されない場合があります。

## 警告

●安全のため、運転者は運転中に iPod/ iPhone を操作しないでください。

# 注意

●接続する iPod/iPhone の形やサイズ によっては、コンソールボックスが 完全に閉じない可能性があります。 この場合、無理矢理コンソールボッ クスを閉じないでください。iPod/ iPhone や端子が破損するおそれがあ ります。

- ●iPod/iPhone を車室内に放置しない でください。車室内が高温のときに iPod/iPhone が故障するおそれがあ ります。
- ●接続中に iPod/iPhone を押さえたり、 不必要な圧力を加えたりしないでく ださい。iPod/iPhone や端子が破損 するおそれがあります。
- ●端子に異物を入れないでください。 iPod/iPhone や端子が破損するおそ れがあります。

## iPod/iPhone を再生する

USB 端子に接続した iPod/iPhone の音楽ファイルを再生できます。iPod/ iPhone を接続すると、ソース選択画面には、その機器名称のボタンが表示 されます。機器によっては、表示されないことがあります。

#### 知識

- ●接続する iPod/iPhone の世代や機種によっては、カバーアートの画像が粗くなったり、 リストスクロールの表示が遅くなる場合があります。
- ●接続する iPod/iPhone の世代や機種によっては、操作できなかったり、異なる動作を することがあります。

iPod/iPhone を接続してください。(→P.30)

- 1 メインメニューの [ 』] にタッチします。
- 2 「オーディオ選択]にタッチします。
- 3 機器名称または [USB] にタッチします。
- 4 必要に応じて、再生中の iPod/iPhone を操作します。
- 画面で操作する

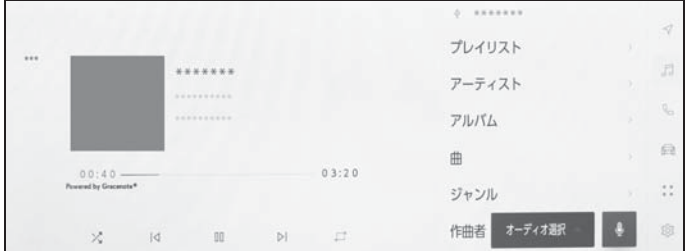

「※1:シャッフル再生をします。タッチするたびに、シャッフルの設定が切りかわり ます。※

[ |<]: 再生中のトラックの先頭から再生します。トラックの先頭のときは、前のト ラックの先頭から再生します。タッチし続けると、早もどしします。手を離すと、その 位置から再生します。

[ 00]: 再生を一時停止します。

[  $D$  ] : 再生します。

[ D| ]: トラックが切りかわります。タッチし続けると、早送りします。手を離すと、 その位置から再生します。

[二]:リピート再生をします。タッチするたびに、リピートの設定が切りかわりま す。※

[ ••• ]: 設定可能な項目を表示します。(→P.77)

サブメニューのリスト:次の条件から選曲できます。

- [ プレイリスト ]:プレイリストから選曲できます。
- [ アーティスト ]:アーティスト名から選曲できます。
- [ アルバム ]:アルバム名から選曲できます。
- [ 曲 ]:曲名から選曲できます。
- [ ジャンル ]:ジャンルから選曲できます。
- [ 作曲者 ]:作曲者名から選曲できます。
- [ ラジオ ]:ラジオ局から選曲できます。
- 「オーディオブック名から選曲できます。
- [Podcasts]:Podcast 名から選曲できます。
- ※ シャッフル/リピートの設定がどの順番で切りかわるかは接続する機器によって異な ります。
- ステアリングスイッチで操作する

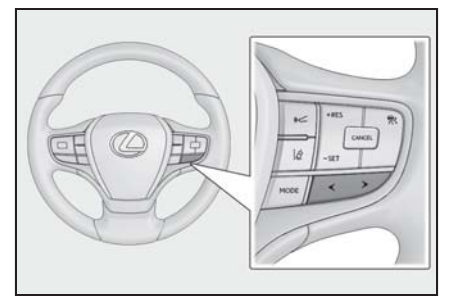

[ < ] / [ > ] スイッチ

トラックが切りかわります。

押し続けると、早もどし/早送りします。手を離すと、その位置から再生します。

## 5-5.Apple CarPlay の操作 Apple CarPlay の再生につ いての留意事項

Apple CarPlay を再生するとき、 特に気を付けていただきたいこと があります。 $(\rightarrow P.97)$ 

### 知識

- Android Auto を接続しているときは、 この機能を使用できません。
- Apple CarPlayをUSBで接続していると きに、接続する機器を抜き挿ししたり すると、雑音が出ることがあります。
- ●iPhone が接続されている状態で、他 ソースから Apple CarPlay に切りかえ たとき、前回、最後に再生していたト ラックから再生されます。

### 警告

●安全のため、運転者は運転中に iPhone を操作しないでください。

### 注意

- ●接続する iPhone の形やサイズによっ ては、コンソールボックスが完全に 閉じない可能性があります。この場 合、無理矢理コンソールボックスを 閉じないでください。iPhone や端子 が破損するおそれがあります。
- ●iPhone を車室内に放置しないでくだ さい。車室内が高温のときに iPhone が故障するおそれがあります。
- ●接続中に iPhone を押さえたり、不必 要な圧力を加えたりしないでくださ い。iPhone や端子が破損するおそれ があります。
- ●端子に異物を入れないでください。 iPhone や端子が破損するおそれがあ ります。

## Apple CarPlay を再生する

USB 端子に接続した iPhone またはワイヤレス接続した iPhone の音楽 ファイルを再生して楽しむことができます。Apple CarPlay に接続すると、 ソース選択画面には、その機器名称のボタンが表示されます。機器によっ ては、表示されないことがあります。

#### 知識

- ●接続する iPhone の世代や機種によっては、操作できなかったり、異なる動作をするこ とがあります。
- O曲が正常に再生されない場合や音が途切れるなどの症状がある場合、iOS を最新の バージョンに更新してください。更新すると、問題が解消されることがあります。

Apple CarPlay を接続してください。(→P.79, 99, 101)

- 1 メインメニューの [月] にタッチします。
- 2 「オーディオ選択]にタッチします。
- 3 [Apple CarPlay] (機器名称)にタッチします。
- 4 必要に応じて、再生中の Apple CarPlay を操作します。
- 画面で操作する

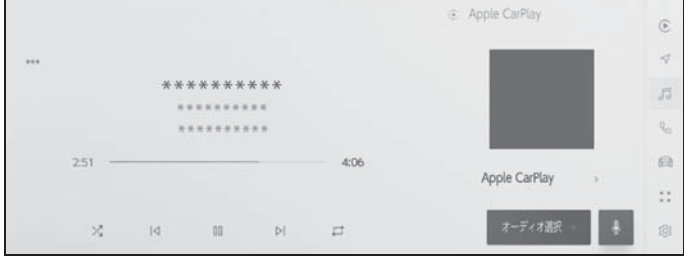

[ )」:シャッフル再生をします。タッチするたびに、シャッフルの設定が切りかわり ます。※

[ |<]: 再生中のトラックの先頭から再生します。トラックの先頭のときは、前のト ラックの先頭から再生します。タッチし続けると、早もどしします。手を離すと、その 位置から再生します。

[ 00]: 再生を一時停止します。

[ ▷ ]: 再生します。

[ D| ]: トラックが切りかわります。タッチし続けると、早送りします。手を離すと、 その位置から再生します。

[二]:リピート再生をします。タッチするたびに、リピートの設定が切りかわりま す。※

[ ··· ]: 設定可能な項目を表示します。(→P.77)

[Apple CarPlay]:Apple CarPlay の画面を表示します。

※ シャッフル/リピートの設定がどの順番で切りかわるかは接続する機器によって異な ります。

● ステアリングスイッチで操作する

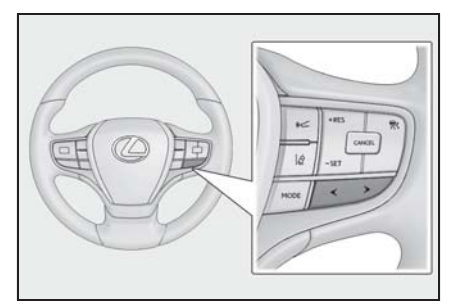

[ < ] / [ > ] スイッチ

トラックが切りかわります。

押し続けると、早もどし/早送りします。手を離すと、その位置から再生します。

## 5-6.Android Auto の操作 Android Auto の再生につ いての留意事項

Android Auto を再生するとき、 特に気を付けていただきたいこと があります。 $(\rightarrow P.97)$ 

### 知識

- Apple CarPlay を接続しているときは、 この機能を使用できません。
- Android Auto を接続しているときに、 接続する機器を抜き挿ししたりすると、 雑音が出ることがあります。
- Android 機器を接続している状態で、他 のソースから Android Auto に切りかえ たとき、前回、最後に再生していたト ラックから再生されます。

### 警告

●安全のため、運転者は運転中に Android 機器を操作しないでくださ い。

### 注意

- ●接続するAndroid機器の形やサイズに よっては、コンソールボックスが完 全に閉じない可能性があります。こ の場合、無理矢理コンソールボック スを閉じないでください。Android 機器や端子が破損するおそれがあり ます。
- ●Android機器を車室内に放置しないで ください。車室内が高温のときに Android 機器が故障するおそれがあ ります。
- ●接続中に Android 機器を押さえたり、 不必要な圧力を加えたりしないでく ださい。Android 機器や端子が破損 するおそれがあります。

●端子に異物を入れないでください。 Android 機器や端子が破損するおそ れがあります。

5

## Android Auto を再生する

USB 端子に接続した Android 機器の音楽ファイルを再生して楽しむことが できます。Android 機器を接続すると、ソース選択画面には、その機器名 称のボタンが表示されます。機器によっては、表示されないことがありま す。

Android Auto を接続してください。(→P.79, 103)

- 1 メインメニューの [月] にタッチします。
- 2 「オーディオ選択1にタッチします。
- 3 「Android Autol (機器名称)にタッチします。
- 4 必要に応じて、再生中の Android Auto を操作します。

#### ● 画面で操作する

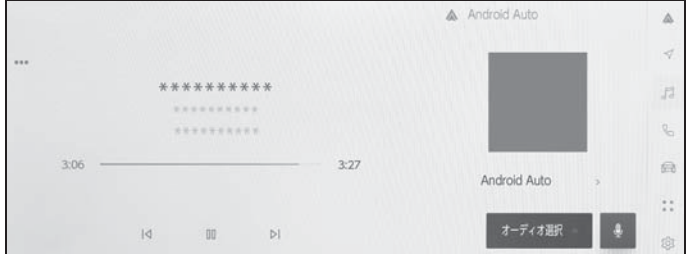

[ |<]: 再生中のトラックの先頭から再生します。トラックの先頭のときは、前のト ラックの先頭から再生します。

[ 00]: 再生を一時停止します。

[ ▷ ]: 再生します。

[ D| ]: トラックが切りかわります。

[ ···]:設定可能な項目を表示します。(→P.77)

[Android Auto]:Android Auto の画面を表示します。

● ステアリングスイッチで操作する

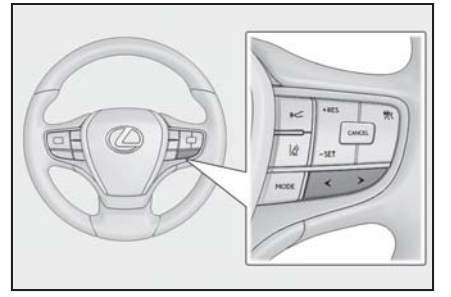

[ < ] / [ > ] スイッチ

トラックが切りかわります。

# Bluetooth® オーディオの 再生についての留意事項

Bluetooth® オーディオを再生す るとき、特に気を付けていただき たいことがあります。(→P.82)

### 知識

- ●携帯電話を含む Bluetooth® ポータブル オーディオプレーヤー(以下ポータブ ル機)を使用するためには、まずマル チメディアシステムにポータブル機を 登録する必要があります。(→P.85)
- ●Bluetooth® オーディオ対応のアダプ ターについては、動作確認を実施して いません。マルチメディアシステムで 動作確認済みの機種については、 レクサス販売店または Web サイト (https://lexus.jp/total\_care/ connected/smartphone/) でご確認く ださい。
- ■ポータブル機の機種により、一部機能 が制限される場合がありますので、あ らかじめご了承ください。(→P.361)
- Apple CarPlav をワイヤレス接続してい るときは、この機能を使用できません。
- ●他の無線機器と同時に使用すると、そ れぞれの通信に悪影響をおよぼすこと があります。
- ●マルチメディアシステムの設定で
	- Wi-Fi<sup>®</sup> 機能を ON にしているときは、 Bluetooth® オーディオの音が途切れる 場合があります。(→P.78)

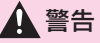

●安全のため、運転者は運転中にポー タブル機本体の操作をしないでくだ さい。

●Bluetooth® 通信用の車両側アンテナ はマルチメディアシステム内に内蔵 されています。植込み型心臓ペース メーカー、植込み型両心室ペーシン グパルスジェネレータおよび植込み 型除細動器以外の医療用電気機器を 使用される場合は、電波による影響 について医師や医療用電気機器製造 業者などに事前に確認してください。

### 八 注意

- ●ポータブル機を車室内に放置しない でください。車室内が高温のときに ポータブル機が故障するおそれがあ ります。
- ●ポータブル機をマルチメディアシス テムに近づけて使用しないでくださ い。近づけすぎると、音質が劣化し たり、接続状態が悪化する場合があ ります。

# Bluetooth® オーディオを再生する

### ポータブル機を接続することで、ポータブル機を直接操作することなく使 用できます。

#### 知識

- ●接続したポータブル機によっては、次の情報/ボタンが表示されないことがありま す。
- ・ フォルダータイトル
- ・ 曲名
- ・ アルバム名
- ・ アーティスト名
- ・ 再生時間
- ・ 合計時間
- ・ ランダム
- ・ リピート
- ・ 再生/一時停止
- ・ トラックアップ/ダウン

●接続した機器によっては、次のような場合があります。

- ・ マルチメディアシステムで操作できない。
- ・ 動作や音量が異なる。
- ・ マルチメディアシステムとポータブル機で曲情報や時間表示などの表示が異なる。
- ・ 再生を停止すると、接続が切断される。
- ●長時間再生した場合、音飛びすることがあります。
- ●接続時の音量は、ポータブル機によって異なります。
- ポータブル機をマルチメディアシステムに接続してください。(→P.88)
- 1 メインメニューの [ 同 ] にタッチします。
- 2 「オーディオ選択]にタッチします。
- 3 機器名称または「Bluetooth] にタッチします。
- 4 必要に応じて、再生中の Bluetooth® オーディオを操作します。
- 画面で操作する

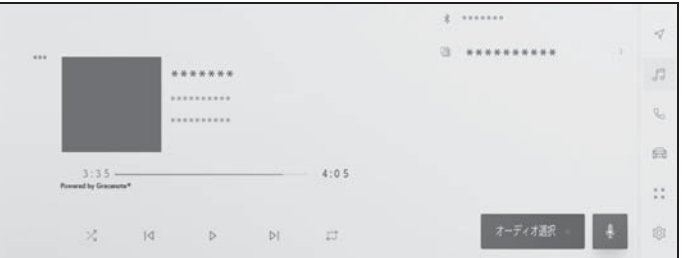

「※】:ランダム再生をします。タッチするたびに、ランダムの設定が切りかわりま す。※

[ |<]: 再生中のトラックの先頭から再生します。トラックの先頭のときは、前のト ラックの先頭から再生します。タッチし続けると、早もどしします。手を離すと、その 位置から再生します。

[ 00]: 再生を一時停止します。

[ ▷ ]: 再生します。

[ D| ]: トラックが切りかわります。タッチし続けると、早送りします。手を離すと、 その位置から再生します。

[□]: リピート再生をします。タッチするたびに、リピートの設定が切りかわりま す。※

[ ···]:設定可能な項目を表示します。(→P.77)

サブメニューのフォルダー名/曲名:フォルダー名にタッチすると、フォルダー移動 し、曲名にタッチすると、再生するファイルを変更できます。

※ ランダム/リピートの設定がどの順番で切りかわるかは機種によって異なります。

● ステアリングスイッチで操作する

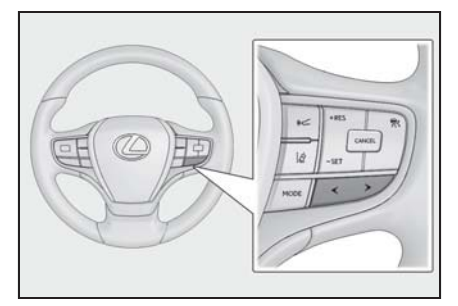

[ < ] / [ > ] スイッチ

トラックが切りかわります。

押し続けると、早もどし/早送りします。手を離すと、その位置から再生します。

# HDMI の再生についての留 意事項 ※

※ 販売店オプションの HDMI 入力端子装 着車

HDMI を再生するとき、特に気を 付けていただきたいことがありま す。

### 知識

●HDMI モード中に HDMI ケーブルを抜く と、オーディオが OFF になります。

## 警告

- ●安全のため、運転者は運転中に接続 した機器を操作しないでください。
- ●安全上の配慮から車を完全に停止し、 パーキングブレーキをかける、また はシフトポジションを P にしたとき に映像を視聴できます。(走行中は音 声のみを再生します)
- ●パーキングブレーキがかかっていな くても、ブレーキホールドの作動中、 またはクルーズコントロール機能に よる完全停車状態になっていれば動 画を視聴できるように設定できます。  $(\rightarrow P.71)$

## 注意

- ●外部機器を車室内に放置しないでく ださい。車室内が高温のときに外部 機器が故障するおそれがあります。
- ●接続中に外部機器を押さえたり、不 必要な圧力を加えたりしないでくだ さい。外部機器や端子が破損するお それがあります。
- ●端子に異物を入れないでください。 外部機器や端子が破損するおそれが あります。

5

# HDMI を再生する ※

※ 販売店オプションの HDMI 入力端子装着車

HDMI ケーブルを使用して、HDMI 端子に接続した外部機器を再生して、 音楽や映像を楽しむことができます。(→P.363)

外部機器を接続してください。(→P.31)

1 メインメニューの [月] にタッチします。

- 2 「オーディオ選択1にタッチします。
- 3 [HDMI] にタッチします。
- 4 必要に応じて、HDMI を操作します。
- 全画面表示中に操作する

画面にタッチすると、操作ボタンを表示します。

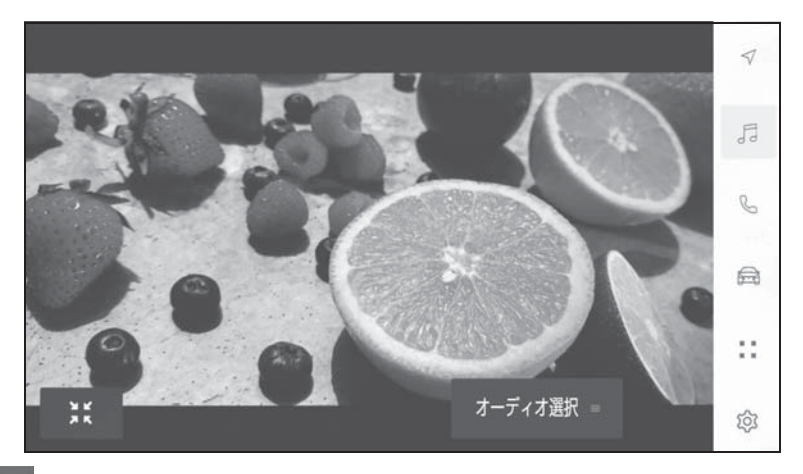

**■ 3:8 | |: 操作画面表示にします。** 

● 操作画面で操作する

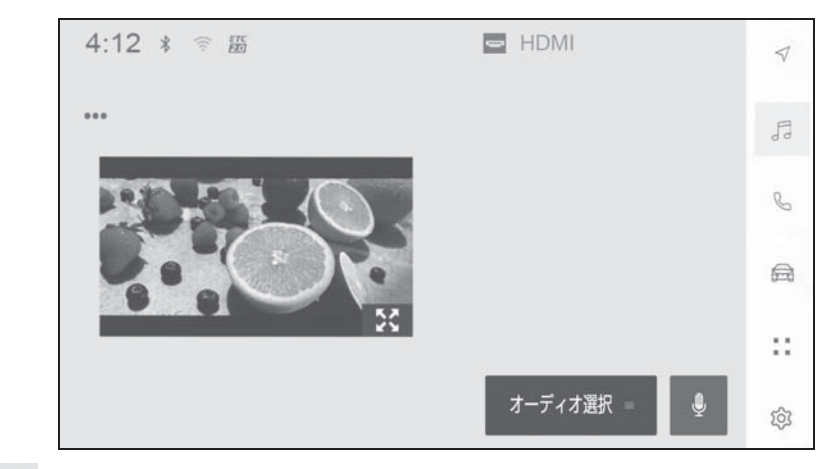

- [ … ]:設定可能な項目を表示します。(→P.75, 76, 77)
- $\begin{bmatrix} \begin{array}{c} \sqrt[5]{2} \\ \sqrt[5]{2} \end{array} \end{bmatrix}$ : 全画面表示にします。

5

# Miracast® の再生について の留意事項

Miracast® を再生するとき、特に 気を付けていただきたいことがあ ります。 $( \rightarrow P.93)$ 

#### 知識

- ●機器と Wi-Fi® 接続 (P2P モード)で通 信します。
- Apple CarPlay をワイヤレス接続してい るときは、この機能を使用できません。
- ●Wi-Fi Hotspot を使用しているときは、 この機能を使用できません。(→P.78)
- Miracast<sup>®</sup>はWi-Fi Alliance<sup>®</sup>の登録商標 です。
- ●本機能はベストエフォート型の機能で す。
- Miracast® は機器によって、表示される 名称が異なる場合があります。
- ●マルチメディアシステムとの対応状況 については、(https://lexus.jp/ total\_care/connected/smartphone/) をご確認ください。
- ●動作確認は、一定の条件下で確認した ものであり、スマートフォン側の設定 条件などにより、同じ機種であっても 接続できないことがあるため、すべて の端末について結果を保証するもので はありません。予告なく情報が変更に なる場合がありますので、あらかじめ ご了承ください。
- ●本動作確認は一部のスマートフォンに 対して行ったものであり、掲載されて いないスマートフォンなど(格安 SIM 含む)については動作確認を行ってお りません。本確認結果は特にマルチメ ディアシステムとスマートフォンの接

続に関するものであり、通話品質、 データの通信能力、アプリの動作など、 携帯電話すべての機能を評価保証する ものではありません。

- ●iPhone などの iOS 端末には対応してい ません。
- ●Miracast® は、接続する機器によって画 面に表示される機能名称が異なる場合 があります。お使いの機器の仕様に関 しては、各機器メーカーへお問い合わ せください。

### 警告

- ●安全上の配慮から車を完全に停止し、 パーキングブレーキをかける、また はシフトポジションを P にしたとき に映像を視聴できます。(走行中は音 声のみを再生します)
- ●パーキングブレーキがかかっていな くても、ブレーキホールドの作動中、 またはクルーズコントロール機能に よる完全停車状態になっていれば動 画を視聴できるように設定できます。  $(\rightarrow P.71)$
- ●運転中はスマートフォンやタブレッ トを接続したり、操作をしないでく ださい。

### 注意

●スマートフォンまたはタブレットを 車室内に放置しないでください。車 室内が高温のときにスマートフォン またはタブレットが故障するおそれ があります。

# Miracast® 対応機器を接続 する

Miracast® 機能をサポートする Android スマートフォンやタブ レットを接続できます。

ご利用の機器の Miracast® 対応状 況については、機器に添付の取扱 説明書などをご覧ください。

- 1 メインメニューの [ 3 ] にタッチ します。
- 2 「オーディオ選択1にタッチしま す。
- 3 [Miracast<sup>®</sup>] にタッチします。
- 4 Miracast<sup>®</sup>対応機器を接続可能な 状態にします。

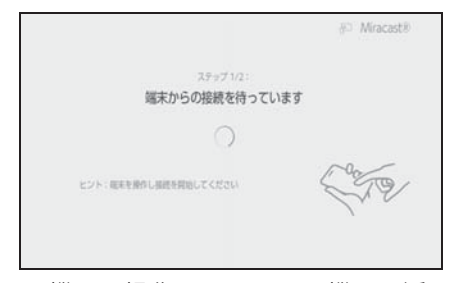

- 機器の操作については、機器に添 付の取扱説明書をご覧ください。
- 接続失敗画面が表示されたとき は、接続操作を最初からやりなお してください。
- 5 機器名称を確認して、「はい]に タッチします。

# Miracast® を再生する

スマートフォンまたはタブレットの音声や映像を、マルチメディアシステ ムで再生して楽しむことができます。

#### 知識

- ●Miracast®の音量は、接続する機器によって異なります。
- ●Wi-Fi® 接続が切断されるとオーディオが OFF になります。

Miracast® 対応機器を接続してください。

- 1 メインメニューの [』]にタッチします。
- 2 「オーディオ選択]にタッチします。
- 3 [Miracast®] にタッチします。
- 4 必要に応じて、再生中の Miracast® を操作します。
- 全画面表示中に操作する

画面にタッチすると、操作ボタンを表示します。

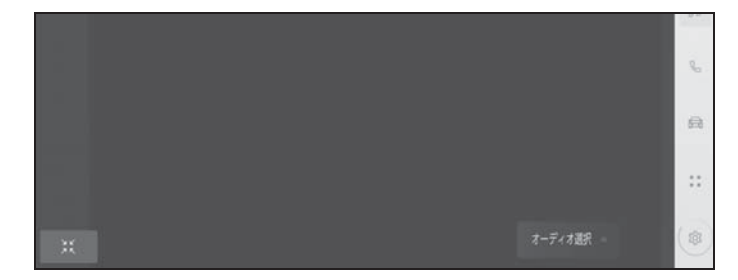

**第 ]:操作画面表示にします。** 

● 操作画面で操作する

操作画面を表示するときは、全画面で [ | ] | | | にタッチします。

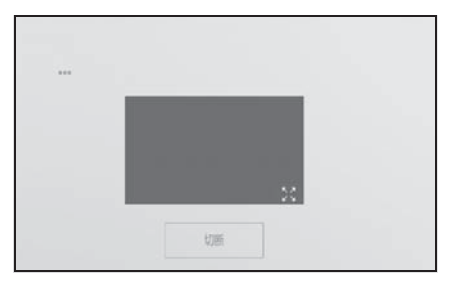
[ … ]:設定可能な項目を表示します。(→P.75, 76, 77)

[  $\left[ \begin{array}{c} \delta \zeta \\ \delta \zeta \end{array} \right]$ :全画面表示にします。

[切断]: Miracast® を切断します。

オーディオが OFF になります。

### 6-1. ハンズフリー電話使用上の留意 事項 ハンズフリー電話についての留意事 項 ................................... 218 お車を手放すときの注意 ........ 220 ハンズフリー電話が故障したとお考 えになる前に .................... 221 6-2. ステアリングスイッチでのハン ズフリー電話の操作 ステアリングスイッチで操作する ...................................... 225

### 6-3. 電話のかけ方

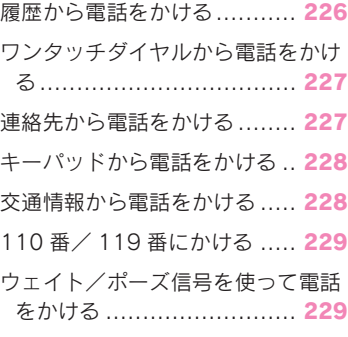

#### 6-4. 電話の受け方

電話に出る ............................ 231 着信を拒否する.................... 232

#### 6-5. 通話中の操作

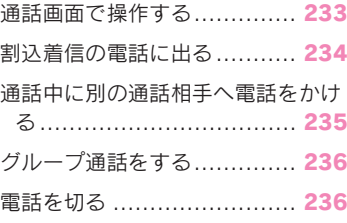

#### 6-6. ハンズフリー電話の変更

ハンズフリー電話を切りかえる 237

#### 6-7. 連絡先データの編集

連絡先データの転送...............238 ワンタッチダイヤルを登録する 241 連絡先に新規データを追加する 242

### ハンズフリー電話について の留意事項

動作確認済みの Bluetooth® 携帯 電話 ※(以下「携帯電話」)を接 続することで、携帯電話を直接操 作することなく、「電話をかける」 「電話を受ける」という電話機能 を使用できます。これをハンズフ リー電話と呼びます。

接続する携帯電話は、マルチメ ディアシステムの仕様に対応して いる必要があります。ただし、携 帯電話の機種により、一部機能が 制限される場合があります。

Apple CarPlay/Android Auto 接 続中でも、状況によっては Apple CarPlay/Android Auto のハンズ フリー電話画面にならない場合が あります。

※ マルチメディアシステムで携帯電話 を利用する際には、必ず動作確認済 携帯電話をレクサス販売店または Web サイト(https://lexus.jp/ total\_care/connected/ smartphone/) のハンズフリー通話 の動作確認済み携帯電話でご確認く ださい。なお、動作確認は、一定の 条件下で確認したものです。そのた め、携帯電話の仕様変更などによ り、動作確認済機種でも、確認内容 が変更になることがあります、あら かじめご了承ください。

知識

- ●携帯電話をハンズフリーで使用する場 合は、次の点に注意してください。
- ・ 携帯電話は、マルチメディアシステム に登録して Bluetooth® 接続しないとハ

ンズフリー電話として使用できません。 ハンズフリー電話を使用するときは、 まず携帯電話の登録を行ってください。  $($   $\rightarrow$ P $.85)$ 

- ・ 携帯電話は Bluetooth® 機能を使用でき る状態で使用してください。
- ・ Bluetooth® オーディオ再生中に発信/ 着信すると、画面の表示および発信音 /着信音の鳴る動作が遅れる場合があ ります。
- ●マルチメディアシステムに対して、す べての Bluetooth® 端末において動作を 保証しているわけではありません。 携帯電話の機種によっては、次のこと があります。
- ・ ハンズフリー電話中にパワースイッチ の操作をすると、通話が切断される場 合があります。
- ・ 発信画面が表示されず、相手が電話に 出る前に通話画面が表示される場合が あります。
- ・ 発信画面でキーパッドを使用して入力 をしても、携帯電話会社のサービスに よりトーン信号を送れない場合があり ます。
- ・ 発信操作後に携帯電話の操作が必要に なる場合があります。
- ●次の場合は、ハンズフリー電話を使用 できないことがあります。
- ・ 通話エリア外のとき
- ・ 回線が混雑しているなど、発信規制中 のとき
- ・ ヘルプネット動作中のとき
- ・ 携帯電話から連絡先データを転送中の とき
- ・ 携帯電話がダイヤルロックされている とき
- ・ データ通信中など、携帯電話が使用中 のとき
- ・ 携帯電話が故障しているとき
- ・ 携帯電話が接続されていないとき
- ・ 携帯電話のバッテリー残量が不足して いるとき
- ・ 携帯電話の電源が OFF のとき
- ・ 携帯電話がハンズフリーを使用できな い設定のとき
- ・ マルチメディアシステムでデータ通信 や連絡先転送からハンズフリー電話に 切りかえているとき。(切りかえ中はマ ルチメディアシステムの Bluetooth® 接 続状態が表示されません)
- ・ その他、携帯電話自体が使えないとき
- ●応答保留操作は、マルチメディアシス テムで操作できません。携帯電話で操 作してください。
- ●三者通話を契約しているときは、携帯 電話で三者通話を解除してから使用し てください。
- ●ヘルプネットを使用する場合は、次の 制限があります。
- ・ ヘルプネット動作中はハンズフリー電 話を使用できません。また、ヘルプ ネット動作中は電話を切る操作による ヘルプネット回線切断ができません。
- ・ 着信中、保留中または通話画面表示中 にヘルプネットが起動すると、ハンズ フリー電話は強制終了されて、ハンズ フリー電話画面が解除されます。
- ●ハンズフリー電話と Wi-Fi® 機能 (Wi-Fi Hotspot、Miracast<sup>®</sup>)を同時に使用す る場合、携帯電話の Bluetooth® 接続が 切断される場合があります。

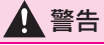

●安全のため、運転者は運転中に携帯 電話本体を操作しないでください。

●植込み型心臓ペースメーカー、植込 み型両心室ペーシングパルスジェネ レータおよび植込み型除細動器以外 の医療用電気機器を使用される場合 は、電波による影響について医師や 医療用電気機器製造業者などに事前 に確認してください。電波により医 療用電気機器の動作に影響を与える おそれがあります。

### 注意

●携帯電話は車室内に放置しないでく ださい。車室内が高温のときに携帯 電話が故障するおそれがあります。

### 通話音声の留意事項

ハンズフリー電話では、車両側に装 備されているマイクを通して通話が できます。ハンズフリー電話で通話 するときに、特に気を付けていただ きたいことがあります。

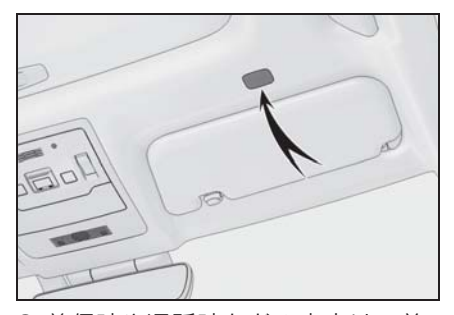

- 着信時や通話時などの音声は、前 席両側のスピーカーから出力され ます。
- ハンズフリー電話で音声や呼び出 し音などが出力されると、オー ディオ音声などはミュート (消 音)されます。

#### 知識

- ●通話時は通話相手と交互に話をしてく ださい。通話相手と同時に話した場合、 相手の音声がこちらに聞こえにくくな る場合があります。
- 受話音量が大きい場合、相手の音声が 車外にもれたり、エコーが聞こえるお それがあります。
- ●音声は大きくはっきりと話してくださ  $\mathcal{L}$
- ●次の場合は、通話相手側にこちらの音 声が聞こえにくくなる場合があります。
- ・ 悪路走行時
- ・ 高速走行時
- ・ 窓を開けているとき
- ・ エアコンの吹き出し口をマイクの方に 向けたとき
- ・ エアコン送風の音が大きいとき
- ・ 携帯電話をマイクに近付けたとき
- ●使用する携帯電話やネットワークの影 響により、音質が悪化(ノイズ、エ コーなど)することがあります。
- ●他の Bluetooth® 機器が同時に接続され ている場合、ハンズフリー電話の音声 にノイズが発生することがあります。
- ●マルチメディアシステムで Wi-Fi® 機能 (WiFi Hotspot、Miracast®)を利用す る設定にしていると、ハンズフリー電 話の音声にノイズが発生することがあ ります。

#### 八 注意

●マイクにふれたり、先の尖ったもの を入れないでください。故障の原因 となります。

### お車を手放すときの注意

ハンズフリーを使用すると、多数 の個人情報が登録されます。お車 を手放すときには、すべての情報 を初期化してください。(→P.56) すべての情報の初期化を行うと、 マルチメディアシステムの全デー タを初期化して工場出荷状態にも どります。初期化前の状態にもど すことはできません。

# ハンズフリー電話が故障したとお考えになる前に

次の症状で気になったりお困りになったときは、考えられることと処置を参 考に、もう一度確認してください。

### ハンズフリー電話を使う

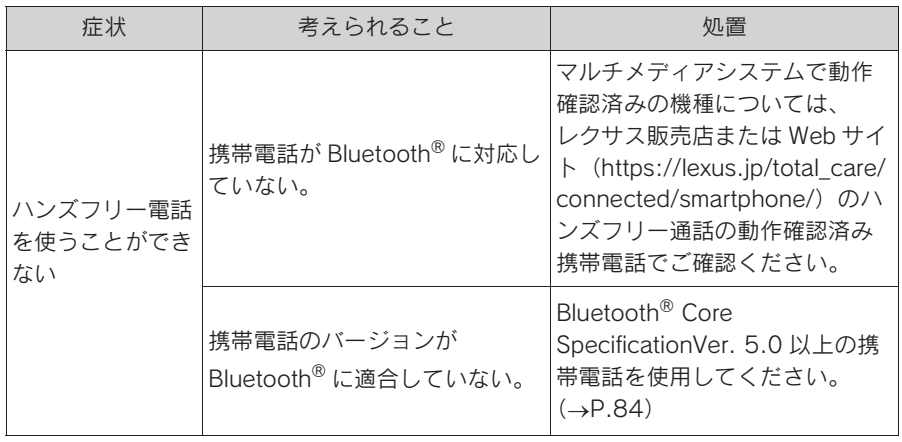

### 携帯電話の登録と接続

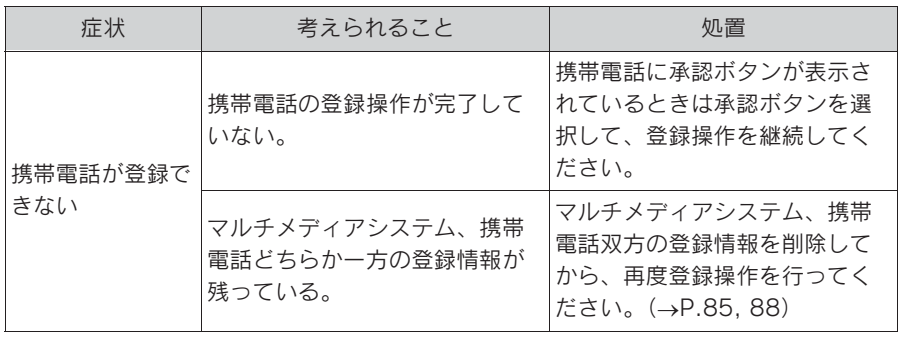

#### 222 6-1. ハンズフリー電話使用上の留意事項

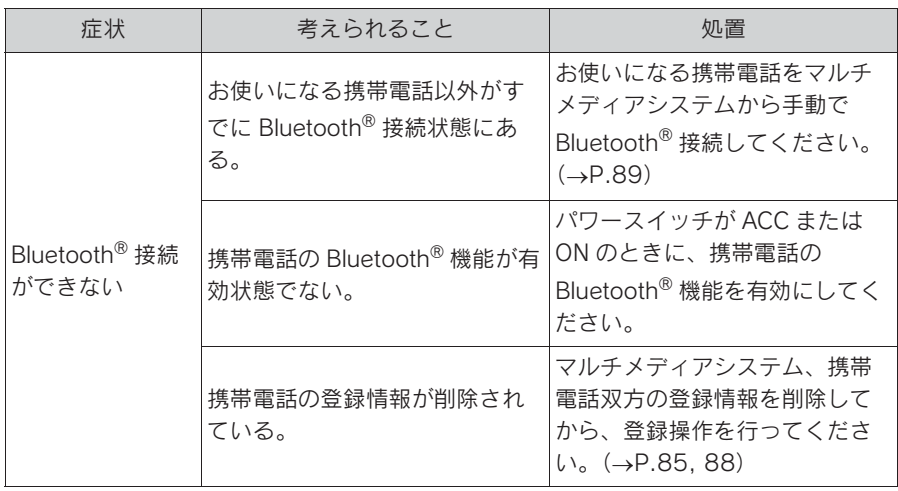

# 着信と発信

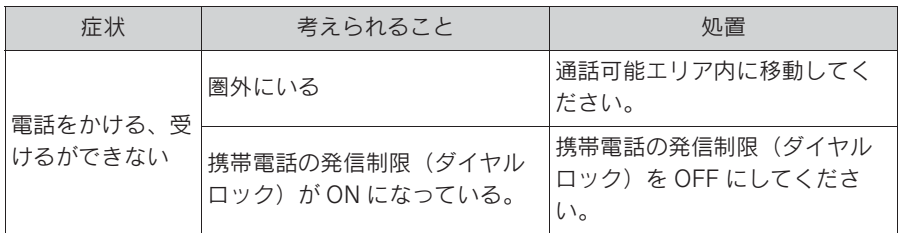

# 連絡先

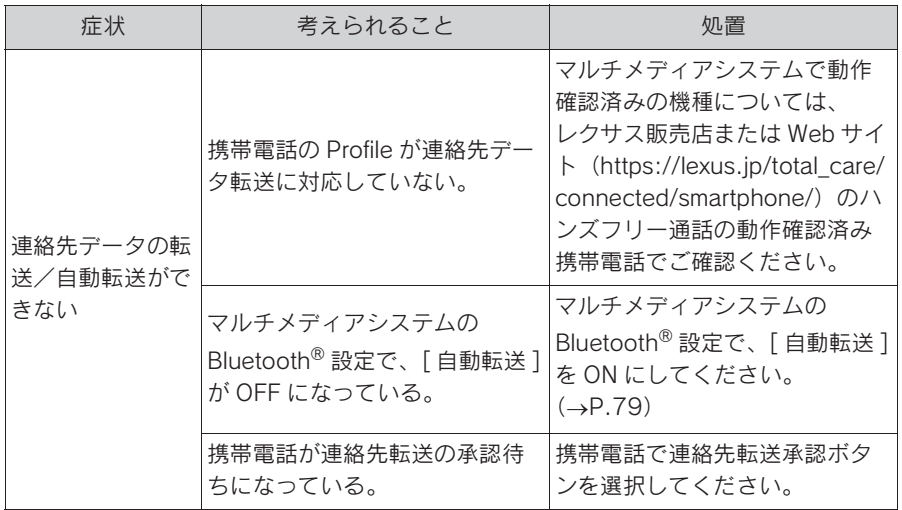

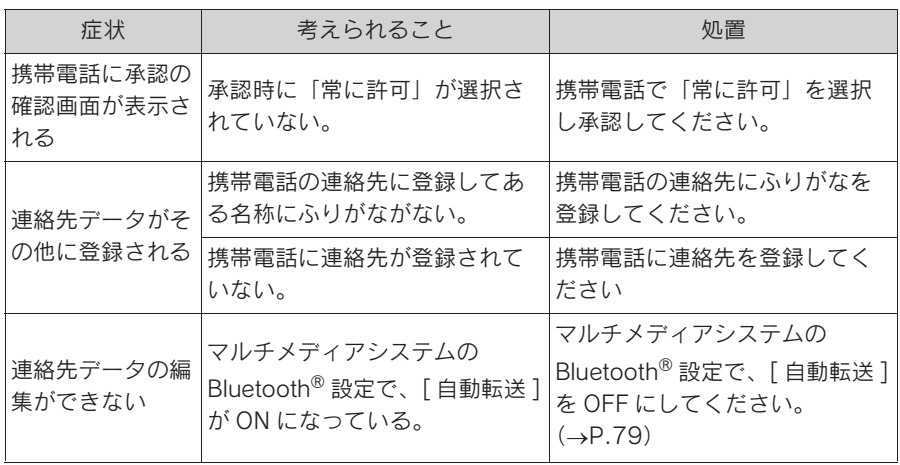

### その他の状況

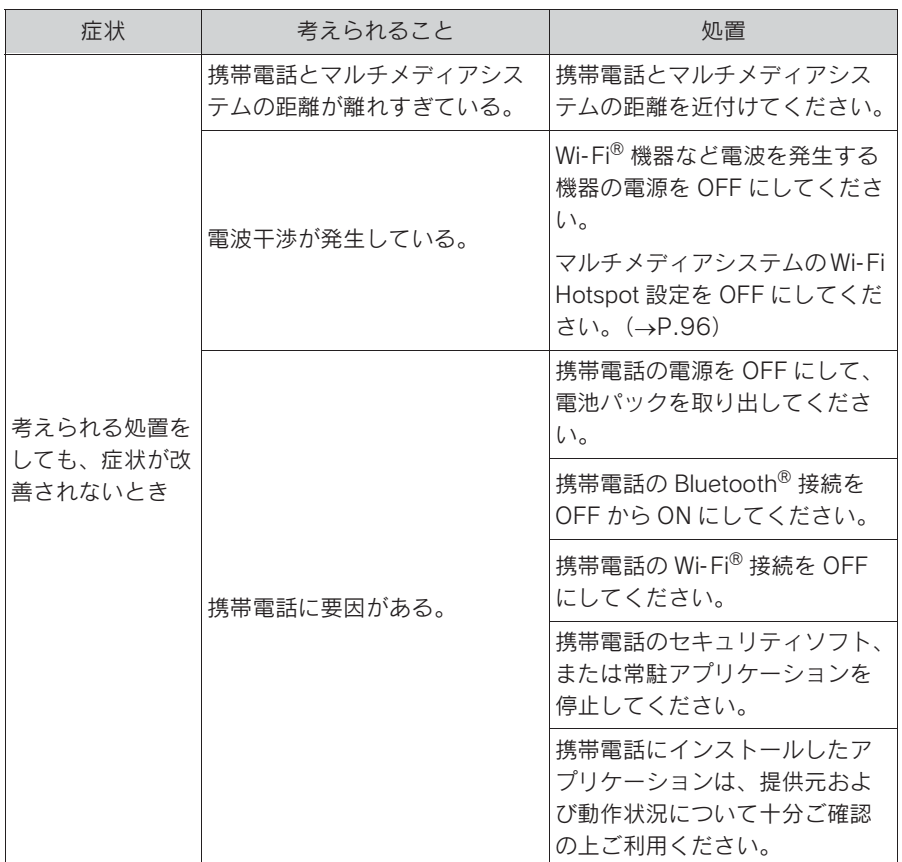

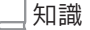

●詳細は、携帯電話に添付の取扱説明書で確認してください。

### ステアリングスイッチで操 作する

電話を受ける/かけるなど、一部 のハンズフリー電話機能をステア リングスイッチから操作できま す。マルチメディアシステムの状 態によって、ステアリングスイッ チの機能がかわります。

● 必要に応じて、各スイッチを操作 します。

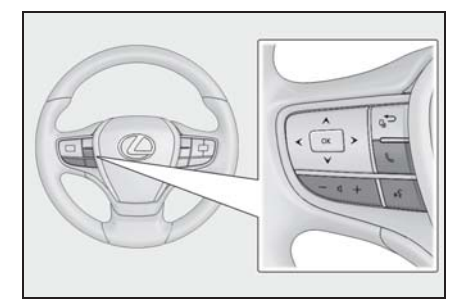

[+] スイッチ

着信音量/受話音量を大きくします。 押し続けると、連続して調整できます。 [-] スイッチ

着信音量/受話音量を小さくします。 押し続けると、連続して調整できます。

[ | | スイッチ

音声操作で電話をかけることができます。  $(\rightarrow P.34)$ 

音声操作中に押し続けると、エージェン ト(音声対話サービス)を終了します。

[&]スイッチ

- ・ 電話をかけられない状態のとき、 履歴画面を表示します。
- 電話画面で [ & ] が表示されてい る場合に電話をかけることができ

ます。

- ・ 発信中/通話中は、電話を切りま す。
- ・ 着信中/割り込み着信中は、電話 に出ます。

#### 知識

● Apple CarPlay/Android Auto を接続中

に 「く」を押すと、Apple CarPlay/ Android Auto の電話画面がマルチメ ディアシステムに表示されます。

● Apple CarPlay とハンズフリー電話を接

続中に 「、」を押すと、Apple CarPlay またはマルチメディアシステムの電話 画面が表示されます。最後に使用した 機能が優先されます。どちらも使用し ていない場合は、メイン機器が優先さ れます。

- Android Auto とハンズフリー電話を接 続中に  $[\mathbb{Q}]$  を押すと、マルチメディ アシステムの電話画面が表示されます。
- ●着信時は携帯電話の着信画面(ハンズ フリー電話/ Apple CarPlay/Android Auto)が表示されます。

# 6-3. 電話のかけ方 履歴から電話をかける

発信または着信履歴として登録さ れている電話番号から電話をかけ ることができます。

- 1 メインメニューの [ & ] にタッチ します。
- 2 [ 履歴 ] にタッチします。
- 3 通話相手を選択します。

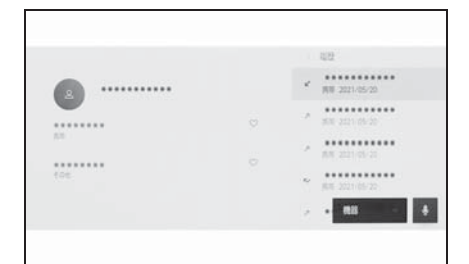

- 連絡先に登録されていない電話番 号は、電話番号のまま表示されま す。
- 4 希望の電話番号にタッチします。

知識

- ●最新の履歴 100 件を表示します。履歴 が 100 件をこえると、古い履歴から自 動で削除されます。
- ●発信履歴は、状況によって次のように 登録されます。
- ・ 連絡先またはマルチメディアシステム に登録されている電話番号に発信した 場合、そのデータに名称情報および画 像情報があると、名称および画像も登 録されます。
- ・ 同一電話番号に発信した場合は、発信 先名称のあとに発信回数が表示されま す。
- ●着信履歴は、状況によって次のように 登録されます。
- ・ 連絡先に登録してある電話番号から着

信した場合、そのデータに名称情報お よび画像情報があると、名称および画 像も登録されます。

- ・ 同一電話番号から着信した場合は、す べて登録されます。
- ・ 不在着信および着信拒否も登録されま す。
- ・ 相手先電話番号の通知がない場合は、 「非通知」と登録されます。
- ●保留した通話も履歴に登録されます。
- ●携帯電話の機種によっては、国際電話 がかけられない場合があります。

### ワンタッチダイヤルから電 話をかける

よくかける電話番号をワンタッチ ダイヤルに登録する (→P.241) ことで、簡単な操作で電話をかけ ることができます。ワンタッチダ イヤルは走行中でも使用できま す。

- 1 メインメニューの [ & ] にタッチ します。
- 2 [ ワンタッチダイヤル ] にタッチ します。
- 3 通話相手を選択します。

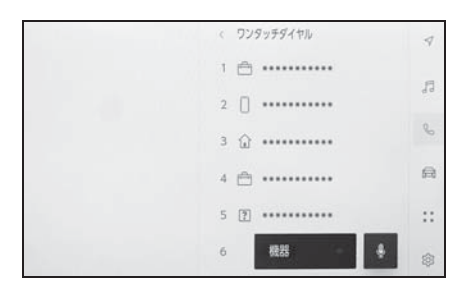

### 連絡先から電話をかける

マルチメディアシステムに登録し ている連絡先から電話をかけるこ とができます。

- 1 メインメニューの [ & ] にタッチ します。
- 2 [ 連絡先 ] にタッチします。
- 3 通話相手を選択します。
- 4 希望の電話番号にタッチします。

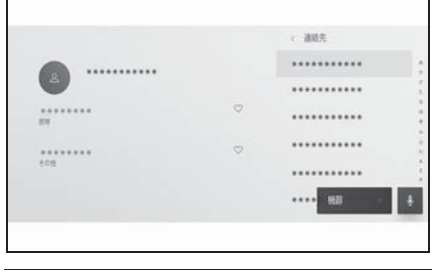

知識

- ●「連絡先の転送1が画面に表示されている 場合、タッチすることで携帯電話の連 絡先データをマルチメディアシステム へ転送します。
- ●連絡先データが登録されていない場合、 マルチメディアシステムに連絡先デー タを転送/追加する必要があります。
- ●マルチメディアシステムの連絡先デー タは、接続しているハンズフリー電話 の連絡先データが表示されます。 2 台接続などでハンズフリー電話を切 りかえた場合、連絡先データも切りか わります。

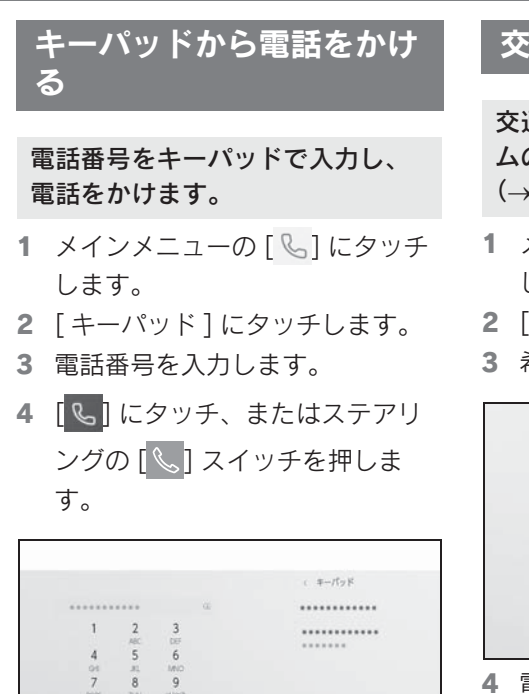

# 交通情報から電話をかける

交通情報やナビゲーションシステ ムの登録先に電話をかけます。  $($  $\rightarrow$ P. 148)

- 1 メインメニューの [ & ] にタッチ します。
- 2 「交通情報1にタッチします。
- 3 希望の項目を選択します。

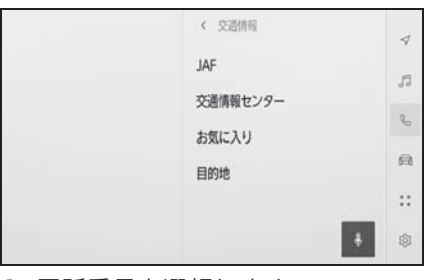

- 4 電話番号を選択します。
- サブメニューに表示された連絡先 にタッチして発信することもでき ます。

888

П

知識

- ●走行中はキーパッドが操作できなくな ります。この場合、電話番号が入力済 みであれば、発信できます。
- ●携帯電話の機種によっては、携帯電話 での操作が必要です。

# 110 番/ 119 番にかける

緊急時に 110 番/ 119 番へ通報 できます。

#### 知識

- ●走行中も発信できます。
- ●ヘルプネットによる緊急通報中は、本 画面からは通報できません。  $($  $\rightarrow$ P.252)
- 1 メインメニューの [ ��] にタッチ します。
- 2 「110/119] にタッチします。
- $3$   $\approx$   $\frac{110}{3}$   $\frac{1}{2}$   $\frac{1}{2}$   $\frac{1}{2}$   $\frac{1}{2}$   $\approx$   $\frac{119}{3}$ にタッチすると発信します。

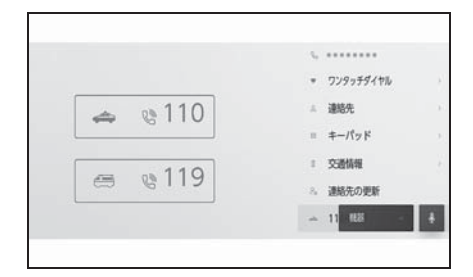

### ウェイト/ポーズ信号を 使って電話をかける

- ウェイト (w) /ポーズ (p) 信号 が含まれる番号に電話をかけるこ とができます。ウェイト(w)/ ポーズ (p) 信号のあとに続く番 号の送信を一時停止または 2 秒ほ ど停止できます。
- ウェイト (w) 信号は番号の送信 を一時停止させます。ユーザー操 作後、次のウェイト (w) 信号ま で送信されます。途中にポーズ (p)信号が含まれる場合は 2 秒停 止し、続く番号を送信します。
- ポーズ (p) 信号は番号の送信を 2 秒停止させます。
- 1 メインメニューの [ & ] にタッチ します。
- 2 [ 連絡先 ] にタッチします。
- 3 連絡先を選択します。
- 4 ウェイト (w) /ポーズ (p) 信 号が含まれる電話番号を選択しま す。
- 5 電話番号にウェイト (w) 信号が 含まれている場合、[ ...] を選択 します。

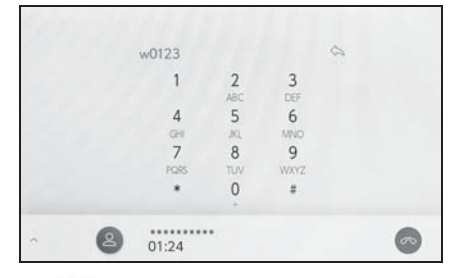

● [ < 2 ] にタッチすると、ウェイト (w)信号で一時停止された番号が

6 ハンズフリー電話 ハンズフリー電話 次のウェイト (w) 信号まで送信 されます。途中にポーズ(p)信 号が含まれる場合は 2 秒停止し、 続く番号を送信します。

#### 知識

- ●携帯電話の機種によっては、携帯電話 の画面にウェイト信号はセミコロン (;)で、ポーズ信号はカンマ(,)で表 示されます。
- ●本機能は、国際電話などを利用すると きに使用します。
- ●本機能は、留守番電話や銀行の電話 サービスなど、電話主体のサービスで 自動操作が必要な場合に使用できます。 ウェイト (w) /ポーズ (p) 信号を含 んだ電話番号は連絡先リストに登録で きます。

# 電話に出る

着信があると着信音が鳴り、着信 画面もしくは着信通知が表示され ます。音声操作の設定で、[ 通知 表示中の発話受付 ] が ON の場 合、着信したときにエージェント (音声対話サービス)が起動しま  $\overline{J}$ <sub>0</sub> ( $\rightarrow$ P.55)

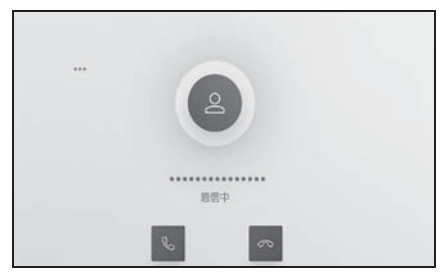

- 1 次のいずれかの操作をして、電話 に出ます。
- $\begin{bmatrix} \mathbb{C} & 0 & 0 \\ 0 & 0 & 0 \\ 0 & 0 & 0 \\ 0 & 0 & 0 \\ 0 & 0 & 0 \\ 0 & 0 & 0 \\ 0 & 0 & 0 \\ 0 & 0 & 0 \\ 0 & 0 & 0 \\ 0 & 0 & 0 \\ 0 & 0 & 0 \\ 0 & 0 & 0 \\ 0 & 0 & 0 \\ 0 & 0 & 0 & 0 \\ 0 & 0 & 0 & 0 \\ 0 & 0 & 0 & 0 \\ 0 & 0 & 0 & 0 & 0 \\ 0 & 0 & 0 & 0 & 0 \\ 0 & 0 & 0 & 0 & 0 \\ 0 & 0 & 0 &$
- **ステアリングの[ ↓ ]スイッチを押** します。
- エージェント (音声対話サービ ス)で電話に出るための音声コマ ンドを発話します。(→P.32)

#### 知識

- ●駐車支援システム画面表示中は、着信 画面が表示されません。着信音のみで 着信が通知されます。
- ●着信中は、ハンズフリー電話以外で出 力される音声をミュート(消音)しま す。ただし、ハンズフリー電話より優 先される音声案内は、ミュートされま せん。
- ●マルチメディアシステムで携帯雷話の 着信音を設定していても、携帯電話の 設定によっては、マルチメディアシス

テムでは違う着信音が出力される場合 があります。

- ●ドライブモードなど、携帯電話の設定 によっては、着信できない場合があり ます。
- ●携帯電話の機種によっては、次のこと があります。
- ・ 着信音は、車両スピーカーと携帯電話 の両方から聞こえる場合があります。
- ・ 着信時に相手の電話番号が表示されな い場合があります。
- ・ 携帯電話を直接操作して電話を受けた とき、または携帯電話を自動着信応答 に設定したときは、携帯電話での通話 になる場合があります。
- ・ 携帯電話でデータ通信を行っている最 中に着信があったときは、着信画面が マルチメディアシステムに表示されず、 着信音も鳴らない場合があります。
- ●連絡先自動転送 (PBAP) に対応してい る携帯電話で、連絡先の画像データが 転送された場合、着信時に [ 連絡先の 画像表示 ] が ON に設定されていると、 電話番号と共に画像が表示されます。  $($   $\rightarrow$ P.79)
- ●マルチメディアシステムで着信音の設 定を携帯電話の着信音以外に設定して いる場合、携帯電話をマナー(バイブ レータ) モードや着信音消去に設定し ていても、マルチメディアシステムで 登録されている着信音が出力されます。
- ●応答保留中の携帯電話をハンズフリー 電話に切りかえると、携帯電話は応答 保留中のまま、マルチメディアシステ ムの通話画面が表示されます。この場 合、マルチメディアシステムで保留を 解除すると、ハンズフリー電話で通話 ができます。
- ●携帯電話の設定で着信拒否に設定して いる電話番号から着信した場合、着信 を拒否します。

### 着信を拒否する

マルチメディアシステムではいく つかの方法で着信を拒否できま す。

1 着信中に、次のいずれかの操作を して、着信を拒否します。

 $\bigcirc$   $\bigcirc$   $\bigcirc$  にタッチします。

- 電話機を直接操作します。
- エージェント (音声対話サービ ス)で着信を拒否するための音声 コマンドを発話します。  $(\rightarrow P.32)$

知識

●携帯電話の設定で着信拒否に設定して いる電話番号から着信した場合、着信 を拒否します。

# 通話画面で操作する

通話中は通話画面でいろいろな操 作ができます。

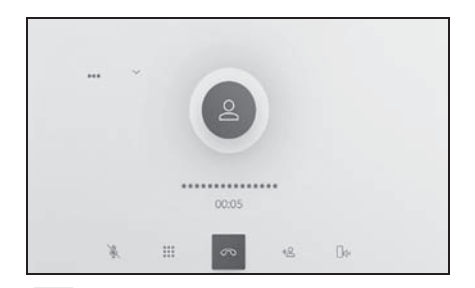

[ ]:通話相手に発話した声が聞こ えないように、送話音をミュート (消音)します。ミュート(消音)中 はボタンが青くなります。 解除するときは、再度ボタンにタッ チします。

● 通話相手の声は聞くことができま す。

[ ]:キーパッド画面を表示しま す。キーパッド画面表示中は、通話 画面が縮小されます。

● 走行中にキーパッドは操作できま せん。

[ ]:通話中の電話を切ります。

[ ]:別の通話相手に電話をかける ために、サブメニューに連絡先リス トを表示します。通話中に電話番号 をタッチして電話をかけることで、 別の相手に電話をかけます。

● 表示された連絡先リスト以外から も電話できます。

[ ]:携帯電話とマルチメディアシ ステムのあいだで、通話を切りかえ ることができます。携帯電話で通話

中のときは、ボタンが青くなります。

[ 00]: 保留中の通話を解除します。 保留中のみ表示されます。

「 > 1: 通話画面を縮小します。

[ヘ]:メインエリアに通話画面を表 示します。

[ ]:オプション画面を表示しま す。 オプション画面では次のことができ

ます。

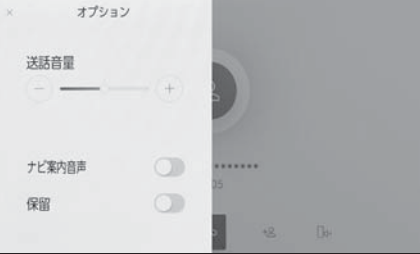

- 「送話音量1:送話音量を調整でき ます。 送話音量を変更すると、音質が悪 くなることがあります。
- [ナビ案内音声]:ナビ案内音声を ミュート(消音)できます。 解除するときは、「ナビ案内音声] を ON にします。
- [ 保留]: 通話を一時的に保留でき ます。 解除するときは、[ 保留 ] を OFF にします。 携帯電話の機種によっては、保留 できないことがあります。
- [ X ]: 通話画面にもどります。通 話を保留したまま通話画面にも どった場合、再度オプション画面 を表示して保留を解除できます。

#### 知識

- ●マルチメディアシステムの状態によっ ては、通話画面が縮小されたり、表示 されない場合があります。
- ●携帯電話の機種によっては、通話を切 りかえることができません。
- ●走行中は、ハンズフリー電話での通話 から携帯電話での通話に切りかえるこ とはできません。
- ●通話中の携帯電話がハンズフリー電話 としてマルチメディアシステムに接続 された場合、通話画面が表示されます。 携帯電話の機種によって、携帯電話か マルチメディアシステムのどちらかの 通話になります。
- ●ハンズフリー電話で通話中にパワース イッチを操作した場合、携帯電話の機 種によって、通話が切断される場合と、 携帯電話で継続される場合があります。 携帯電話で継続される場合は、携帯電 話の操作が必要になることがあります。

### 割込着信の電話に出る

通話中に第三者から着信が入った 場合、割込通話で両者と通話でき ます。割込着信が入ると、画面上 部に着信通知が表示されます。

知識

- ●携帯電話会社と割込通話の契約をして いる必要があります。
- ●携帯電話が HFP Ver. 1.5 以上のプロ ファイルに対応していない場合は、割 込通話できません。
- ●携帯電話の機種や契約内容によっては、 本機能が利用できない場合があります。

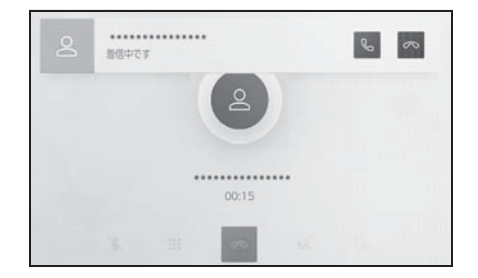

- 1 割込着信中に、「2」にタッチ、 またはステアリングの [ 8 ] ス イッチを押します。
- 割込着信に出ると、通話していた 相手は保留中になります。
- 「通話切り替え1にタッチするごと に通話相手が切りかわります。

### 割込着信を拒否する

通話中に第三者から着信が入った場 合、割込着信を拒否できます。

1 割込着信中に、[の] にタッチし ます。

### 知識

●携帯電話の機種によっては、両者とも 通話が切れる場合があります。携帯電 話に添付の取扱説明書をご覧ください。

### 通話中に別の通話相手へ電 話をかける

通話中に新たに第三者へ電話をか けることができます。

1 通話画面で、「+2」にタッチしま す。

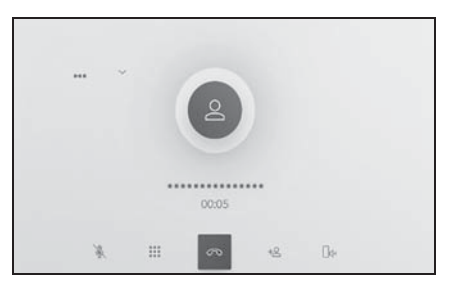

- 2 連絡先を選択します。
- 3 電話番号を選択します。
- 本機能を利用すると、通話中の相 手を保留します。

知識

- ●携帯電話会社と割込通話の契約をして いる必要があります。
- ●携帯電話が HFP Ver. 1.5 以上のプロ ファイルに対応していない場合は、割 込通話できません。
- ●携帯電話の機種や契約内容によっては、 本機能が利用できない場合があります。

### グループ通話をする

#### 通話相手と保留相手がいる場合に 保留相手を通話に追加できます。

- 1 第三者と通話中に、[ グループ通 話 1 にタッチします。
- 保留中の電話が保留解除され、グ ループ通話へ切りかわります。

#### 知識

- ●携帯電話会社とグループ通話の契約を している必要があります。
- ●携帯電話の機種や契約内容によっては、 本機能が利用できない場合があります。
- ●グループ通話を切ると、グループ全員 との通話が終了します。

### 電話を切る

ハンズフリー電話を切るには、い くつかの方法があります。

- 1 通話中に、次のいずれかの操作を します。
- ステアリングの[ る]スイッチを押 します。 押し続けると、保留中を含むすべ ての電話を切ることができます。
- $\bullet$  発信中または通話画面で、 $\overline{[} \infty]$ に タッチします。
- 携帯電話の操作で電話を切りま す。

### ハンズフリー電話を切りか える

2 台の携帯電話をハンズフリー電 話として接続している場合、それ ぞれの携帯電話を利用できます。 ハンズフリー電話には、利用する 携帯電話を切りかえる機能があり ます。ハンズフリー電話画面で は、選択している携帯電話の連絡 先や履歴などのデータが表示され ます。着信などの機能は、選択さ れていない携帯電話も機能しま す。

ハンズフリー電話として 2 台接続 するには、ドライバー設定を登録 し、登録されたドライバーを設定 している必要があります。  $(\rightarrow P.48)$ 

- 1 メインメニューの [ & ] にタッチ します。
- 2 「機器 ] にタッチします。

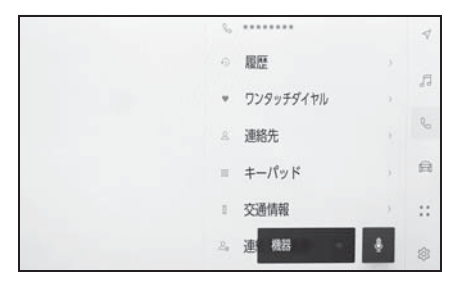

- 3 使用したい携帯電話を選択しま す。
- 通話中、着信中、発信中は他の携 帯電話を選択できません。

知識

●ハンズフリー電話画面以外から電話を かける場合、メイン機器として発信さ れます。

- ●いずれかのハンズフリー電話で通話し ている場合、もう一方のハンズフリー 電話からは発信できません。
- ●いずれかのハンズフリー電話で通話し ているときに、もう一方のハンズフ リー電話の着信に出た場合、最初の通 話が切れます。
- ●電話の着信機能は、選択されていない 携帯電話の分も機能します。
- ●携帯電話を切りかえても、メイン機器 が変更されるわけではありません。

# 6-7. 連絡先データの編集 連絡先データの転送

連絡先は接続された携帯電話 1 台 につき、5000 名分のデータを登 録できます。

接続されている携帯電話に対応し た連絡先のみ表示できます。この 連絡先は、1 名につき最大 4 件の 電話番号が登録できます。接続さ れた電話機ごとに連絡先は管理さ れます。

この機能は、手動転送 (OPP) か 自動転送(PBAP)のどちらかに 対応している携帯電話で使用でき ます。ご使用の携帯電話がどちら に対応しているかは携帯電話に添 付の取扱説明書または接続中の携 帯電話の対応プロファイルを確認 してください。(→P.84)

連絡先を自動転送(PBAP)する には、Bluetooth® 設定で [ 自動 転送 ] を ON にする必要がありま  $\overline{J}$  ( $\rightarrow$ P.79)

#### 知識

- ●連絡先データを転送する際、各データ については、次のような制限がありま す。
- ・ 1 つの連絡先に 5 件以上の電話番号が 登録されている場合、マルチメディア システム側の連絡先には同じ名称を複 数登録してすべての電話番号を登録し ます。
- ・ 電話番号と同時に名称も転送されます。 機種によっては記号などが転送されな いことや、すべての文字が転送されな いことがあります。また、転送されて も正しく表示されないことがあります。
- ・ 通常はシークレットメモリの読み出し は行いません。(携帯電話の仕様により

可能な場合もあります)

- ・ 携帯電話に登録されているグループ名 は転送されません。
- ・ マルチメディアシステム側の連絡先で 表示される電話番号の種別は、転送元 の情報をもとにして自動で割り当てら れます。ただし、携帯電話の機種や使 用環境によっては、表示されるアイコ ンがすべて同じになることがあります。
- ・ 連絡先データを転送する際、機種に よっては、携帯電話の暗証番号および 認証パスワードの入力を求められるこ とがあります。この場合、認証パス ワードは [1234] を入力してください。
- ・ 手動転送(OPP)に対応していない電 話機は、連絡先を Bluetooth® で追加登 録ができません。
- ●一括転送可能な機種は、連絡先データ を転送する際、次のような特徴があり ます。
- ・ 転送には 10 分程度かかる場合があり ます。
- ・ 連絡先データ転送画面が表示されてい るときでも他画面に切りかえることが できます。この場合、連絡先データ転 送は継続されます。
- ●連絡先データ転送中は、次のように対 応します。
- ・ 手動転送(OPP)中に着信を受けた場 合は、携帯電話本体での通話になりま す。手動転送中はマルチメディアシス テムから発信できません。
- ・ 携帯電話が自動転送(PBAP)にも手動 転送 (OPP) にも対応していない場合、 Bluetooth® を使用して連絡先データを 転送できません。ただし、連絡先デー タは USB メモリーから転送できます。
- ・ 連絡先データ転送中にパワースイッチ を OFF にした場合、転送は中止されま す。この場合は、EV システムを始動し て、再度転送操作をやりなおしてくだ さい。
- ●次の場合、転送中の連絡先データは保

存されません。(転送された一部のデー タも保存されません。)

- ・ マルチメディアシステム側のメモリ容 量により途中で自動転送(PBAP)が終 了したとき。
- ・ 何らかの原因で自動転送(PBAP)が中 断されたとき。
- ●マルチメディアシステム側の連絡先 データを携帯電話に転送することはで きません。
- ●連絡先データ転送中は、Bluetooth® オーディオの接続が切断されることが あります。この場合、転送が終了する と再接続されます。(機種によっては、 再接続できないことがあります)
- ●転送するときは、マルチメディアシス テムを起動した状態で行ってください。
- **白動転送(PRAP)機能により連絡先** 履歴をマルチメディアシステムに転送 できます。
- ●自動転送 (PBAP) で連絡先データを転 送したときに、機種によっては携帯電 話の操作が必要な場合があります。
- 自動転送(PBAP)で連絡先を転送する 場合、携帯電話の連絡先の共有設定を 有効にする必要があります。
- 自動転送 (PBAP) が開始されない場 合、他の機能をすべて終了させると自 動転送が開始されることがあります。

●連絡先の画像を表示するには、

Bluetooth® 設定で [ 連絡先の画像表示 ] を ON にしてください。連絡先の画像 データを転送するには、Bluetooth® 設 定で [ 自動転送 ] と [ 連絡先の画像表示 ] を ON にする必要があります。  $(\rightarrow P.79)$ 

### 手動転送(OPP)を利用して携 帯電話の連絡先データを転送す る

携帯電話に登録してある電話番号 (連絡先データ)を、手動転送 (OPP)を利用してマルチメディア システムへ転送できます。

- 「自動転送1がONに設定されている 場合は、電話帳転送完了時に [ 自 動転送 ] が OFF になります。
- AppleCarPlay/AndroidAutoを使 用している携帯電話では、手動転 送(OPP)による連絡先データ転 送はできません。
- 1 メインメニューの [ & ] にタッチ します。
- 2 「連絡先の更新1にタッチします。
- 3 次の転送方法を選択します。

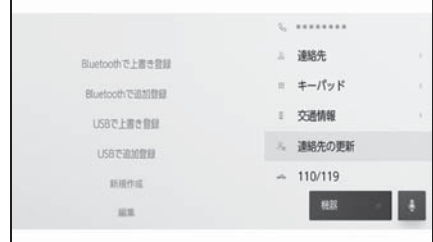

[Bluetooth で上書き登録 ]:現在の連絡 先データに上書きします。

[Bluetooth で追加登録 ]:現在の連絡先 データに追加します。

- 4 携帯電話を操作して連絡先データ を転送します。
- 転送失敗画面が表示されたとき は、最初からやりなおしてくださ  $\mathcal{L}$

#### USB メモリーの連絡先データ を転送する

USB メモリーに登録してある電話番 号(連絡先データ)をマルチメディ アシステムへ転送できます。

- 「自動転送1がONに設定されている 場合は、電話帳転送完了時に [ 自 動転送 ] が OFF になります。
- Apple CarPlay/Android Auto を接 続しているときは、この機能を使 用できません。
- USB メモリーの連絡先データは、 vCard 形式 (.vcf) のデータのみ 転送可能です。
- USB メモリー単体では転送できま せん。携帯電話をマルチメディア システムで使用きる状態にしてか ら操作してください。
- 1 USB 端子に USB メモリーを接続 します。
- 2 メインメニューの [ & ] にタッチ します。
- 3 「連絡先の更新1にタッチします。
- 4 次の転送方法を選択します。

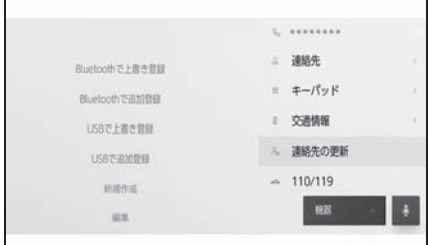

[USB で上書き登録 ]:USB メモリーの 連絡先データを現在の連絡先データに上 書きします。

[USB で追加登録 ]:USB メモリーの連 絡先データを現在の連絡先データに追加 します。

- 5 ファイルリストから、転送したい ファイルを選択します。
- 6 [OK] にタッチします。
- 転送失敗画面が表示されたとき は、最初からやりなおしてくださ  $\mathcal{L}$

知識

●携帯電話の機種によっては、USB 接続 している携帯電話で vCard 形式のデー タを連絡先として転送できます。携帯 電話に接続している SD カードなどの データからも転送できる場合がありま す。

### ワンタッチダイヤルを登録 する

よく利用する電話番号を登録して おくことで、ワンタッチで呼び出 すことができます。ワンタッチダ イヤルは携帯電話ごとに登録が必 要です。

連絡先からワンタッチダイヤル を登録する

- 1 メインメニューの [ & ] にタッチ します。
- 2 [ 連絡先 ] にタッチします。
- 3 登録したいデータを選択します。
- 4 登録したい電話番号の [♡] に タッチします。

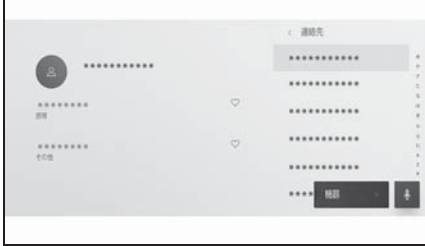

- 5 ワンタッチダイヤルリストのボタ ンを選択します。
- 6 [OK] にタッチします。
- ワンタッチダイヤルは選択したボ タンの位置に登録されます。

履歴からワンタッチダイヤルな 登録する

- 1 メインメニューの [ & ] にタッチ します。
- 2 「履歴1にタッチします。
- 3 登録したいデータを選択します。
- 登録可能なデータは、連絡先に登 録されているデータのみです。
- 4 登録したい雷話番号の [♡] に タッチします。

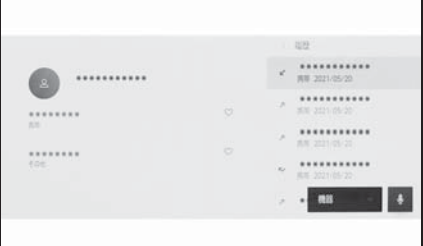

● ワンタッチダイヤルは空いている 登録先に登録されます。

### ワンタッチダイヤルを削除する

ワンタッチダイヤルの登録を削除で きます。

- 1 メインメニューの [ ��] にタッチ します。
- 2 「連絡先]または「履歴]にタッ チします。
- 3 削除したいデータを選択します。
- 4 削除したい電話番号の [●]に タッチします。

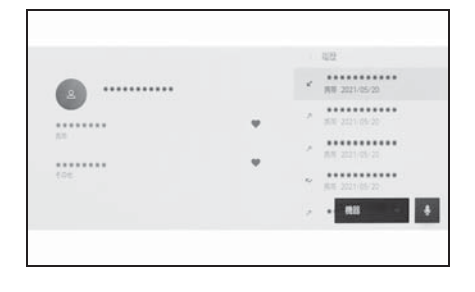

### 連絡先に新規データを追加 する

マルチメディアシステムの連絡先 に直接データを入力して連絡先を 作ることができます。連絡先に は、1 名のデータにつき、名称、 電話番号(最大 4 件)、種別(自 宅や携帯など、各電話番号にそれ ぞれ 1 つ)が登録できます。

- 履歴画面の [ 連絡先を更新する ] か らも、連絡先編集画面を呼び出し て新規データを追加できます。
- 「自動転送1がONに設定されている 場合、マルチメディアシステムの 連絡先に新規で追加できません。 [ 自動転送 ] を OFF にしてから 行ってください。(→P.79)
- Apple CarPlay/Android Auto を接 続しているときは、この機能を使 用できません。
- 1 メインメニューの [ & ] にタッチ します。
- 2 「連絡先の更新]にタッチします。
- 3 「新規作成1にタッチします。
- 4 各項目を選択して入力します。

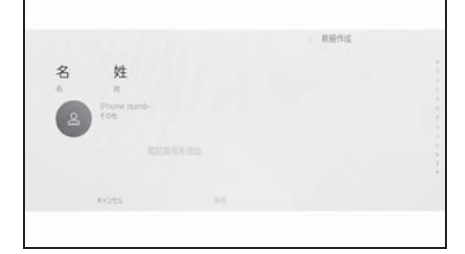

- [電話番号を追加]にタッチすると、 追加の電話番号を設定できます。
- 電話番号が入力されていない場合、電 話番号を追加することはできません。
- 電話番号の種別(自宅や携帯な ど)を選択できます。
- 5 [ 保存 ] にタッチします。
- 名前、読み仮名、電話番号のすべ てが入力されていないと登録でき ません。

### 連絡先のデータを修正する

登録済みの連絡先データを修正でき ます。

- 「自動転送1がONに設定されている 場合、マルチメディアシステムの 連絡先を修正できません。[ 自動 転送 ] を OFF にしてから行って  $<$ ださい。(→ $P.79$ )
- Apple CarPlay/Android Auto を接 続しているときは、この機能を使 用できません。
- 1 メインメニューの [ & ] にタッチ します。
- 2 「連絡先の更新]にタッチします。
- 3 [ 編集 ] にタッチします。
- 4 修正したい連絡先を選択します。
- 5 各項目を選択して入力します。

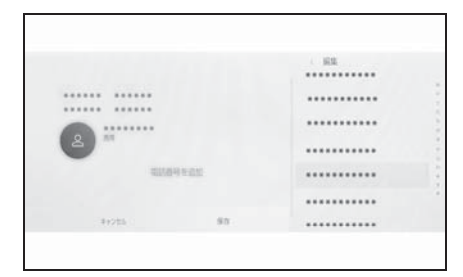

- [電話番号を追加]にタッチすると、 追加の電話番号を設定できます。
- 電話番号下部の種別(自宅や携帯 など)にタッチすると、電話番号 の種別(自宅や携帯など)を選択

できます。

- 6 [ 保存 ] にタッチします。
- 名前、読み仮名、電話番号のすべ てが入力されていないと登録でき ません。

#### 連絡先のデータを削除する

すでに登録済みの連絡先のデータを 削除できます。

- 「自動転送1がONに設定されている 場合、マルチメディアシステムの 連絡先を削除できません。[ 自動 転送 ] を OFF にしてから行って ください。(→P.79)
- Apple CarPlay/Android Auto を接 続しているときは、この機能を使 用できません。
- 1 メインメニューの [ & ] にタッチ します。
- 2 「連絡先の更新]にタッチします。
- 3 「削除1にタッチします。
- 4 削除したいデータを選択します。

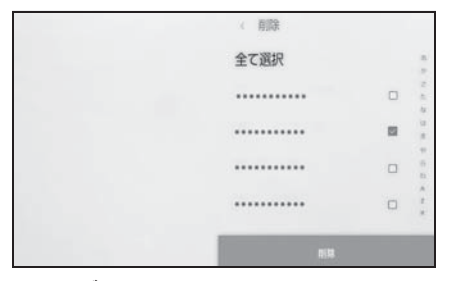

5 サブメニュー下部の 「 削除 1 に タッチします。

G Link

7

#### 7-1. G Link のサービス概要

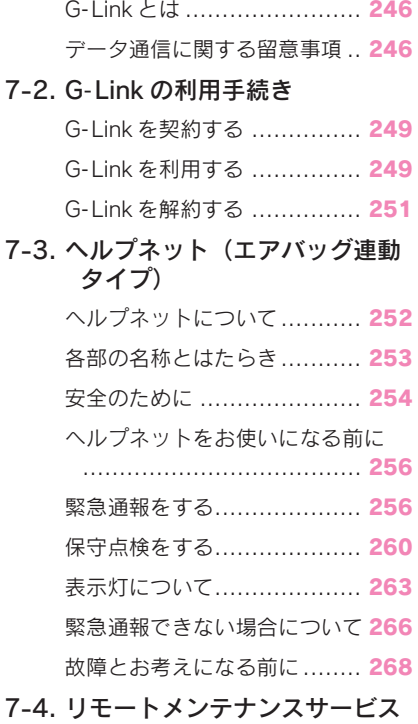

リモートメンテナンスサービス 269

#### 7-5. Web ブラウザ機能(インター ネット)

Web ブラウザ機能(インターネッ ト)について .................... 270 Web ブラウザ画面を表示する . 270 Web ブラウザ画面を操作する . 271

# G-Link とは

G-Link は DCM (Data CommunicationModule)を介し てお車がお客様と常につながるこ とにより、安心、安全、快適な カーライフをサポートする レクサス専用のコネクティッド サービスです。

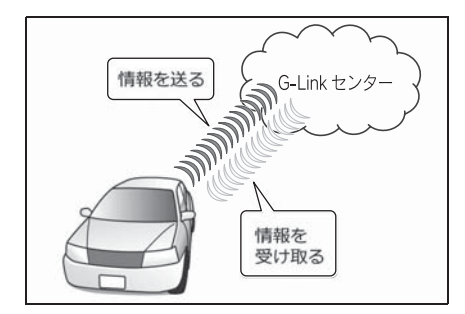

### $G$ -I ink  $H$ ービス

ご利用可能な G-Link サービスは、 https://lexus.jp/total\_care/ をご覧 ください。

### データ通信に関する留意事 項

G-Link を利用するには、別途利 用手続きをしていただく必要があ ります。

知識

●G-Link は東京ガス株式会社の商標で使 用許諾を受けて使用しています。

### 安全にご利用するため注意する こと

GLink をご利用になるときは、次の 注意事項を必ずお守りの上、正しく お使いください。

#### ■ 走行中の操作、表示規制について

走行中に GLink をご利用になると、 安全のため、操作の一部を制限した り、コンテンツによってはコンテン ツ表示部分を覆って、メッセージを 表示します。このようなコンテンツ をご覧になるときは、安全な場所に 車を停車させてご覧ください。

#### ■ 消耗品について

エアバッグ作動による自動通報を補 助するため、ヘルプネット専用補助 バッテリーを搭載しています。寿命 による交換時期は、ヘルプネットス イッチの表示灯(赤点滅)でお知ら せします。また、エアバッグ作動に よる自動通報を実施した際は、安全 のため交換をお願いします。ヘルプ ネット専用補助バッテリーの交換に ついてはレクサス販売店にご相談く ださい。

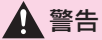

●安全のため、運転者は走行中に極力 操作(音声操作も含む)をしないで ください。走行中の操作はハンドル 操作を誤るなど、思わぬ事故につな がるおそれがあります。車を停車さ せてから操作をしてください。なお、 走行中に画面を見るときは、必要最 小限の時間にしてください。

### 通信機器について

GLink は、通信モジュール(DCM) を利用して、データ通信を行います。

### ■ 通信モジュール (DCM) につい て

車両に装着した通信モジュール (DCM)で通信を行います。ご利用 には GLink 利用申込みが必要です。 通信費は G-Link 利用料金に含まれ ます。利用料金は、レクサス販売店 または https://lexus.jp/ でご確認く ださい。

リコール情報などのお車に関する大 切なお知らせをトヨタ自動車㈱また はレクサス販売店からリモートメン テナンスメールによりお送りするた め、GLink の契約の有無にかかわら ず、通信を行う場合があります。

### 通信モジュール (DCM) につ いて

通信モジュール(DCM)は通信アン テナを使用します。

通信アンテナは、ルーフ後部とイン ストルメントパネルに設置されてい ます。

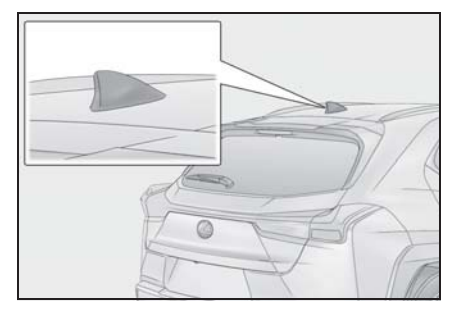

### ■ ペースメーカーやその他の医療用 電気機器をお使いの方は

データ通信時の電波について、次の 点にご注意ください。

### 警告

●植込み型心臓ペースメーカー、植込 み型両心室ペーシングパルスジェネ レータおよび植込み型除細動器以外 の医療用電気機器をお使いの方は、 G-Link をお使いになる前に医師や医 療用電気機器の製造事業者などに個 別にご相談ください。電波により医 療用電気機器の動作に影響を与える おそれがあります。

### データ通信時の留意事項

GLink は、データ取得時に通信を行 います。

次の点をご理解の上、正しくお使い ください。

● 通信方式は、KDDI 株式会社の LTE 方式です。LTE サービスエリアで は、最大 150 Mbps のデータ通 信サービスがご利用いただけま す。サービスエリアは同社サービ スエリア図をご覧ください。な お、通信状況はさまざまな要因で 変動します。必ずしもサービスエ リア内にいれば、常に通信が可能 というわけではありません。

G-Link

- 次のような通信環境では、データ 通信できません。
- トンネルの中にいるとき
- 地下駐車場にいるとき
- 山奥などの通信圏外にいるとき
- 回線が混雑しているなど、発信規制中 のとき
- 通信モジュール (DCM) は、お客 様に GLink をご利用いただくた め、トヨタよりお客様に対しリ コールなどの大切なお知らせをお 送りするためなどの目的で、 G-Link を契約されない場合また は解約された場合であっても、初 度登録日から一定期間、通信事業 者とのあいだで通信回線を維持し ます。
- 通信モジュール (DCM) の回線維 持期間経過後に G-Link を新たに ご契約いただく場合、通信モ ジュール (DCM) の回線を接続す るための費用が必要になることが ありますので、あらかじめご了承 ください。
- この先、通信事業者にて通信に使 用する電波が変更もしくは打ち切 りになった場合、GLink が使用 できなくなります。(その場合に は事前にご連絡します。)

#### 知識

- ●G-Link はデータ取得に通信を利用する ため、通信環境の整わない状況では通 信を利用するサービスはすべて利用で きません。
- ●データ取得までの時間は、マルチメ ディアシステムの状態やデータの内容、 電波状態によって異なります。
- ●GPS信号を長い間(数カ月間)受信し
- ていないとき、または 12V バッテリー との接続が断たれたときは、データ通 信ができなくなることがあります。こ の場合は、GPS 信号が受信できる場所 に車を移動してください。
- ●すべての情報を初期化したあとはしば らく通信できないことがあります。通 信できない場合には、システムの再起 動を実施してください。 $(\rightarrow P.15, 56)$

### 受信レベルについて

画面左上に受信レベルが表示されま す。データ通信時の目安にしてくだ さい。

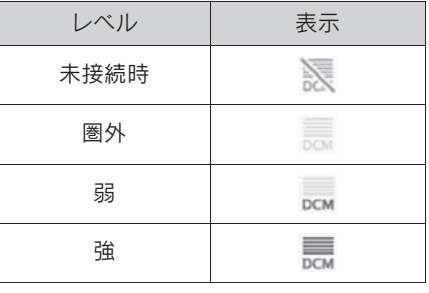

知識

●受信レベル表示が「圏外」の場合でも、 マルチメディアシステムはデータ取得 動作を行いますが、一定時間経過して もデータ取得できない場合は、自動的 に中止します。中止までの時間はマル チメディアシステムの通信状態によっ て異なります。

# G-Link を契約する

GLink をご利用いただくには G-Link 契約が必要となります。

### 新規契約を行う

- 新車購入時: 購入時にレクサス販 売店でお申し込みできます。初度 登録から 3 年間無料でご利用いた だけます。
- 認定中古車購入時: 購入時に レクサス販売店でお申し込みでき ます。購入から 2 年間無料でご利 用いただけます。
- 認定中古車以外の中古車購入時: WEB サイトから GLink Lite をお 申込みいただけます。GLink Lite については https://lexus.jp/ total\_care/g-link/g-book/lite/ を 参照ください。

### 継続契約を行う

契約の更新月が近づくとトヨタコネ クティッド株式会社よりお知らせが 届きます。そちらに記載の手続き方 法に従って契約の更新を行うことが できます。

### GLink を利用する

ご利用の際には各サービスの使用 方法、留意事項を確認のうえご利 用ください。

### ご利用の前に

ヘルプネットの手動保守点検を行っ てください。手動保守点検は必ず契 約者本人が行うようにしてください。

### 各サービスを使う

- ヘルプネット (エアバッグ連動タ  $(7)$  $(9P.252)$
- $\bullet$  コネクティッドナビ(→P.110)
- $\bullet$  エージェント ( $\rightarrow$ P.32)
- $\bullet$  マイセッティング ( $\rightarrow$ P.48)
- デジタルキー★※1
- リモートメンテナンスサービス  $(7P.269)$
- $\bullet$  車内 Wi-Fi $*^2$
- Wi-Fi Hotspot 設定方法 (→P.78)
- インターネット (→P.270)

上記以外のサービスの使用方法は GLink の WEB サイト(https:// lexus.jp/total\_care/)をご確認くだ さい。

- ★:グレード、オプションなどにより、 装備の有無があります。
- ※1詳細は、別冊「取扱説明書」をご覧く ださい。
- ※2車内 Wi-Fi のオプション契約が必要で す。

### WEB サイト

■ レクサス公式サイト

GLink サービスの概要などを確認す ることができます。

- $\bullet$  URL: https://lexus.jp/ total care/
- $\bullet$  QR コード:

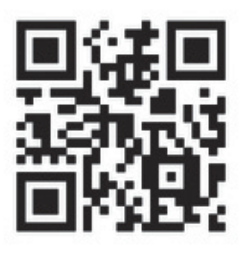

- $\blacksquare$  My LEXUS(WEB)
- GLink の契約情報の確認、オプショ ンの契約などを行うことができます。
- URL: https://lexus.jp/member/ mylexus/
- $\bullet$  OR コード:

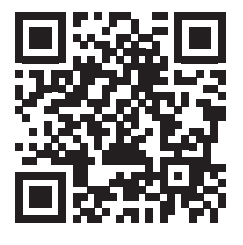

### スマートフォンアプリ

■ My LEXUS(アプリ)

お車の燃料残量や走行距離の確認、 G-Security の各サービスなどを利用 することができます。

- $\bullet$  URL: https://lexus.jp/ total care/app\_mylexus/
- $\bullet$  OR コード:

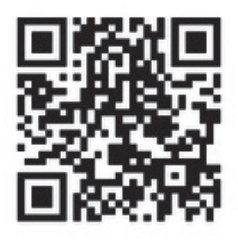

■ デジタルキーアプリ

オプションサービスのデジタルキー をご利用いただけます。デジタル キーの詳細は、別冊「取扱説明書」 をご覧ください。

- $\bullet$  URL: https://lexus.jp/ total\_care/app\_digitalkey/
- $\bullet$  OR コード:

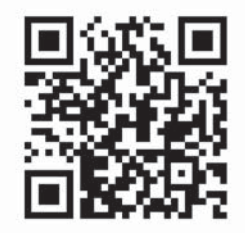
# GLink を解約する

お車を手放す場合など、GLink を解約する際はマルチメディアシ ステムから行うことができます。

### お車を手放す前に

お車を手放す前に以下を行ってくだ さい。

- マルチメディアシステムに保存し たお客様の情報を消去するため、 セキュリティ設定から [ 全ての情 報を初期化 ] を必ず行ってくださ  $V_0$   $(\rightarrow P.56)$
- お車の始動ができなくなるおそれ があるため、マイカー始動ロック の解除、および予約を設定してい る場合は OFF にしてください。

## マルチメディアシステムから解 約する

GLink の契約を解除するときは、次 の手順で実施してください。

- 1 メインメニューの [ ] にタッチ します。
- 2 「G-Link 設定]にタッチします。
- 3 「解約1にタッチします。
- 4 画面の指示に従って操作します。

知識

●G-Link を解約した場合であっても、 トヨタまたはレクサス販売店からリ コール情報などのお車に関する大切な お知らせを、通信モジュール(DCM) を利用し、お車にリモートメンテナン スメールでご連絡する場合があります。

- ●お車を手放す場合などは、G-Link サ ポートセンターでも解約できます。
- G-Link サポートセンター
- 全国共通・フリーコール
- [ $1$  0800-300-3388

受付時間 9:00 ~ 18:00

#### 年中無休

必ずご契約者ご本人から、次の情報をご 準備のうえ、ご連絡ください。

・ 自動車検査証(車検証)

#### 八 注意

- ●マルチメディアシステムに保存した 情報は、マルチメディアシステムで 解約したときのみ消去できます。
- ●お客様の大切な情報を保護するため、 お車を手放すときは、マルチメディ アシステムで解約手続きおよび初期 化(→P.56)を必ず行ってくださ い。

# へルプネットについて

ヘルプネット(エアバッグ連動タ イプ)は、交通事故発生時や急病 などの緊急事態発生時に、自動ま たはボタン操作でヘルプネットセ ンターに電話接続し、車内からの 通報救援要請を補助支援するシス テムです。

さらに、あおり運転などのトラブ ルのときでも、警察へ状況に応じ て通報します。

また、交通事故発生時車両データ の活用により、お客様の重症度を 推定し、ドクターヘリなどの早期 出動判断を行う D-Call Net 機能 に対応しています。

ヘルプネットは、警察や消防への 緊急通報サービスです。ロード サービスへの取次ぎは行いませ ん。

知識

- ●いたずらなどで緊急車両などが出動し たとき、該当費用に関しての請求をさ れたり、関連法規により処罰されるこ とがあります。いたずらをしないでく ださい。
- ●事故発生時以外でも、エアバッグが作 動したときには自動通報します。この ようなときには、ヘルプネットセン ターのオペレーターに理由を告げて通 報を終了してください。
- ●表示灯は、緊急通報可能または不可能 状態を正しく表示しないことがありま す。たとえば、解約時の処理をしてい ない中古車などに搭載された通信モ ジュールを使用するときは、サービス の契約をしていない状態でも緊急通報

可能状態として表示することがありま す。

八 注意

- Oヘルプネットスイッチパネルなどに 液体をかけたり、強い衝撃を与えた りしないでください。ヘルプネット スイッチパネルなどが故障すると、 緊急通報ができなくなったり、シス テム状態を正確にお知らせすること ができなくなります。ヘルプネット スイッチパネルなどが故障したとき は、必ずレクサス販売店にご相談く ださい。
- ●緊急通報および手動保守点検時は、 スピーカーまたはマイクに故障不具 合などがあると、ヘルプネットセン ターのオペレーターと通話できませ ん。これらの機器が故障したときは、 必ずレクサス販売店にご相談くださ い。

#### サービス開始と解約について

ヘルプネットは、GLink 申込み後に ヘルプネット手動保守点検を実施す ると利用できます。EV システム始動 後、しばらくすると緑の表示灯が点 灯します。その後、ヘルプネット手 動保守点検を必ず契約者本人で行う ようにしてください。(→P.256)

ヘルプネットを解約したいときは、 GLink 契約を解約すると、同時に解 約されます。

ヘルプネットは(株)日本緊急通報 サービスの登録商標です。

## 緊急通報について

■ エアバッグ作動による自動通報 エアバッグ作動時など、お車に一定 以上の衝撃が加わると、自動的にヘ ルプネットセンターに通報します。

■ ドライバー異堂時対応システム ※ 作動による自動通報

ドライバー異常時対応システム作動 によってお車が自動停車すると、自 動的にヘルプネットセンターに通報 します。

- ※ 詳細は、別冊「取扱説明書」をご覧く ださい。
- ボタン操作による手動通報

乗員がヘルプネットボタンを押すと、 へルプネットセンターに通報します。

# 各部の名称とはたらき

ヘルプネットスイッチパネル

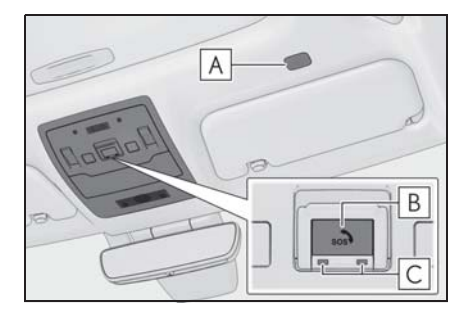

- 検中のハンズフリー通話時に使用 します。 |A|マイク:緊急通報中や手動保守点
- ヘルプネットボタン:ボタン操作 **B** による手動通報をします。また、 手動保守点検をするときに押しま す。
- 表示灯:赤と緑の表示灯の点灯の **C**組み合わせにより機器の故障、緊 急通報中などシステムの動作を知 らせます。

# マルチメディアシステム

緊急通報時や保守点検時にメッセー ジを表示します。

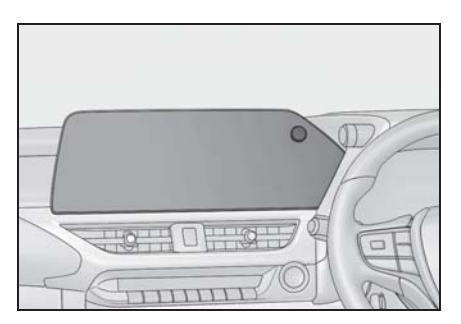

G-Link

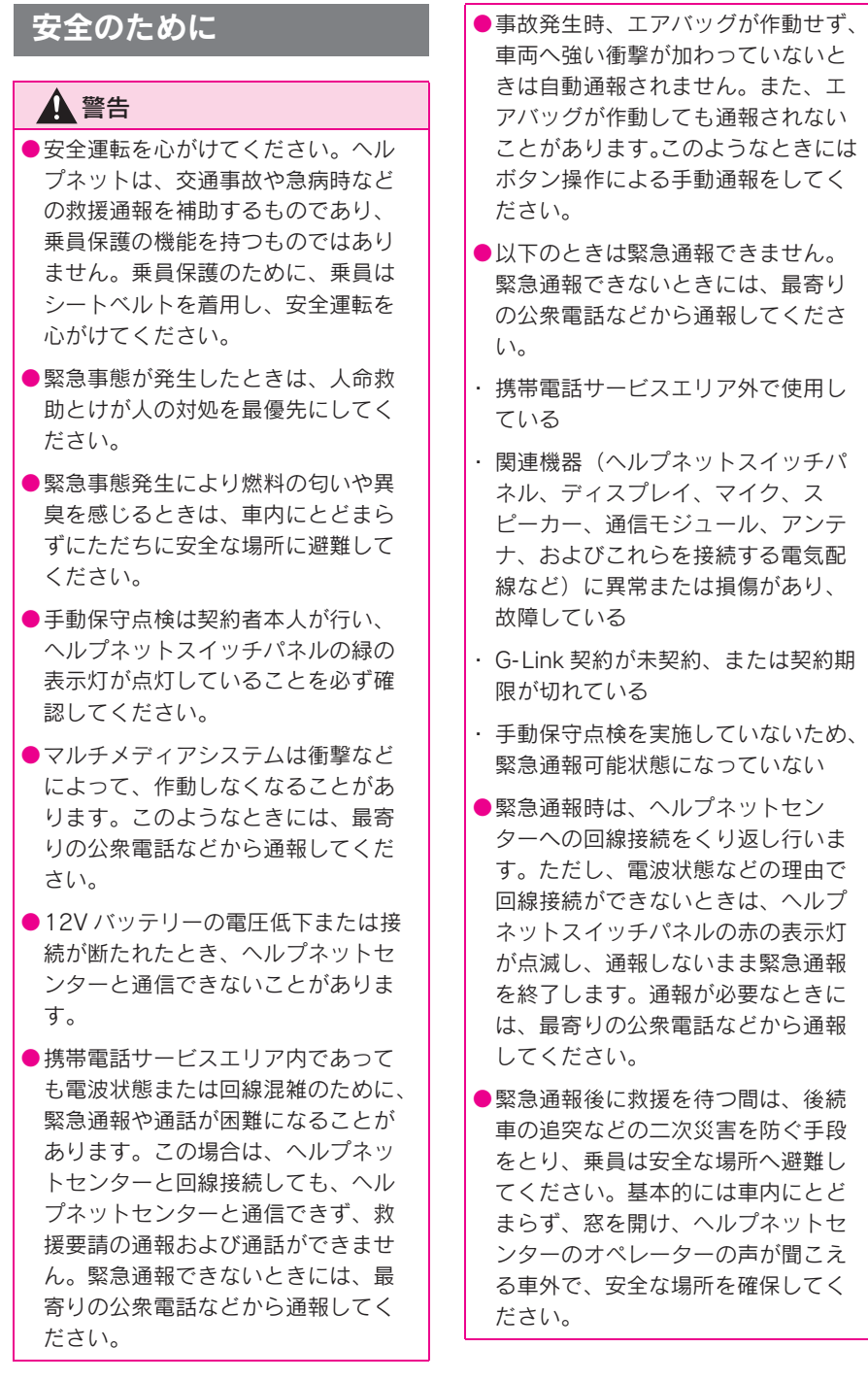

# 警告

- ●安全のため、走行中は緊急通報をし ないでください。走行中の通報はハ ンドル操作を誤るなど、思わぬ事故 につながるおそれがあり危険です。 緊急通報は、停車して安全を確認し てから行ってください。
- ●G-Link 契約を解約してもヘルプネッ トスイッチパネルの緑の表示灯が点 灯しているときは、レクサス販売店 にご相談ください。
- ●ヒューズ交換は、必ず表示された規 格のヒューズをご使用ください。規 定以外のヒューズを使用すると、発 煙、発火の原因となり、火災につな がるおそれがあり危険です。
- ●煙が出る、異臭がするなど異常な状 態で使用すると、発火の原因になり ます。ただちに使用を中止して レクサス販売店にご相談ください。

### 注意

- ●マルチメディアシステム内部は精密 な構造になっています。無理に分解 しようとすると、故障の原因になり ます。万一、異常などがあるときに は、すぐにレクサス販売店にご相談 ください。
- ●関連機器などの取りはずしをすると、 接触不良や機器の故障などを引き起 こし、緊急通報ができなくなること があります。取りはずしが必要なと きには、レクサス販売店にご相談く ださい。
- 堅急通報および手動保守点検時は、 スピーカーまたはマイクに故障など があると、ヘルプネットセンターの オペレーターと通話ができません。 これらの機器が故障したときは、必 ずレクサス販売店にご相談ください。
- ●以下の温度範囲以外では、緊急通報 が正常に動作しないことがあります。 そのときは、最寄りの公衆電話など を使用してください。動作温度範 囲:-20 ℃~+ 60 ℃
- ●実際の通報地点とヘルプネットセン ターに通報される位置には、誤差が 発生することがあります。通報地点 や目標物は、ヘルプネットセンター のオペレーターと通話で相互確認し てください。
- ●呼び返し待機状態で火災発生などの 危険がある場合、および車外に避難 するときは、パーキングブレーキを しっかりかけて、パワースイッチを OFF にしてください。

Link

ヘルプネットをお使いにな る前に

ヘルプネットは、手動保守点検を 実施してからご利用ください。

- 1 手動保守点検を行い、以下の点を 確かめる。
- 通信が正常に始まる。
- 通話ができる。
- 通報位置が正しい。(ヘルプネッ トセンターとの通話で確認)
- 2 手動保守点検後、ヘルプネットス イッチパネルの緑の表示灯が点灯 していることを確かめる。

ヘルプネットスイッチパネルの緑の表示 灯が点灯しないときは、再度、手動保守 点検をしてください。(→P.260)

# 警告

- ●以下のように、関連機器が正常に動 作しないとき、緊急時にヘルプネッ トセンターへ正しい情報が伝わらず、 救援困難となる可能性があります。
- ・ 通信が始まらない。
- ・ 通報位置とヘルプネットセンターの 位置表示が違う。
- ・ 通話できない。
- ●手動保守点検後、ヘルプネットス イッチパネルの緑の表示灯が点灯し ないとき、緊急通報は動作しません。 表示灯が正常に点灯しないときは、 レクサス販売店にご相談ください。

# 緊急通報をする

### エアバッグ作動による自動通報

エアバッグ作動時など、お車に一定 以上の衝撃が加わると、自動的にヘ ルプネットセンターに通報されます。

- 1 エアバッグ作動時など、車に一定 以上の衝撃が加わると、緊急通報 が開始されます。
- スイッチパネルの緑の表示灯が占 滅し、システムが作動しているこ とを知らせます。
- メッセージが表示され、その都 度、メッセージと同内容の音声案 内が流れます。
- エアバッグが作動しなくても、事 故の形態によっては通知を開始す る場合があります。
- 2 ヘルプネットセンターに車両の位 置などが送信されます。
- 3 データ通信完了後、通話モードに なります。
- 4 通話画面が表示されます。ヘルプ ネットセンターのオペレーター に、状況やけがの状態、警察、消 防またはレクサス緊急サポート 24 への通報の要・不要を伝えま す。
- お客様からの応答がない場合には 意識不明と判断し、オペレーター がお客様に代わって速やかに救急 車の手配を要請します。
- 5 警察、消防またはレクサス緊急サ ポート 24 への通報が必要なとき は、ヘルプネットセンターが警 察、消防またはレクサス緊急サ ポート 24 に接続します。

6 通話終了後、通話画面が終了しま す。その後約 60 分間は、ヘルプ ネットセンターおよび救援機関か らの電話による問い合わせのた め、呼び返し待機状態になりま す。このあいだにかかってくる電 話は、自動的にハンズフリー通話 でつながります。

# 警告

- ●呼び返し待機状態のあいだは、後続 車の追突などの二次災害を防ぐ手段 をとり、乗員は安全な場所へ避難し てください。基本的には車内にとど まらず、窓を開け、ヘルプネットセ ンターのオペレーターの声が聞こえ る車外で、安全な場所を確保してく ださい。
- ●呼び返し待機中は、緊急通報に関係 のない着信も自動的にハンズフリー 通話でつながります。通話中は救援 活動に関わる着信であっても、着信 できません。
- 緊急通報終了後約 60 分間の呼び 返し待機状態で電話がかかってく ると、さらに約 60 分間、呼び返 し待機状態が延長されます。この あいだにかかってくる電話は自動 的にハンズフリー通話でつながり ます。呼び返し待機中にパワース イッチを OFF にしても、60 分間 は呼び返し待機状態が継続し、ヘ ルプネットスイッチパネルの緑の 表示灯が点滅表示します。
- 7 通話終了時点で、ヘルプネットス イッチパネルの緑の表示灯が点滅 表示を終了します。
- 8 車内および車外の状況に応じて二 次災害を防ぎながら、最も安全な 処置をして救援を待ちます。

#### 知識

- ●緊急通報中に音声案内が流れているあ いだは、通話することができません。 音声案内が終わったら、ヘルプネット センターのオペレーターと通話して、 状況をお知らせください。
- ●緊急通報開始から通話終了までのあい だは、オーディオなどの音声が自動的 にミュート(消音)されます。
- ●誤操作などでヘルプネットセンターに 接続されたときは、車両から通信また は通話を終了することができません。 終了する場合には、ヘルプネットセン ターのオペレーターに理由を告げて通 報を終了してください。ただし、オペ レーターとの通話中に電波状態の悪化 によって回線が切断されることがあり ます。

# 警告

緊急通報できなかったときは、最寄り の公衆電話などから通報してください。

- ●携帯電話サービスエリア外では緊急 通報できません。緊急通報できな かったときには、最寄りの公衆電話 などから通報してください。
- ●携帯電話サービスエリア内であって も、電波状態または回線混雑のため に、緊急通報や通話することが困難 になることがあります。このときは、 ヘルプネットセンターと回線接続し ても通信できず、救援要請の通報お よび通話ができません。

GLink

## 警告

●緊急通報時は、ヘルプネットセン ターへの回線接続をくり返し行いま す。ただし、電波状態などにより回 線接続ができないときには、ヘルプ ネットスイッチパネルの赤の表示灯 が点滅し、通報しないまま緊急通報 を終了します。通報が必要なときに は、最寄りの公衆電話などから通報 してください。

### ボタン操作による手動通報

急病などの緊急事態発生時、車内か らヘルプネットセンターへ通報する ときにボタン操作をすることで緊急 通報ができます。

パワースイッチが ACC または ON のとき、ヘルプネットボタンを押す と緊急通報が始まります。あとは音 声案内やヘルプネットセンターのオ ペレーターの指示に従ってください。

- 1 ヘルプネットスイッチパネルの緑 の表示灯が点灯していることを確 かめます。
- 2 ヘルプネットスイッチパネルのカ バーを開きます。

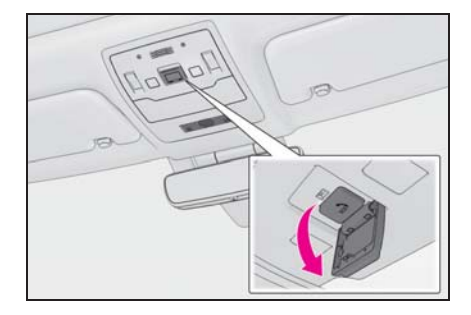

### 3 ヘルプネットボタンを押します。

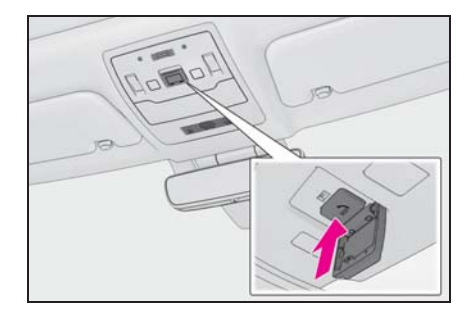

- 4 ヘルプネットセンターへ接続を開 始し、緊急通報が開始されます。
- スイッチパネルの緑の表示灯が点 滅し、システムが作動しているこ とを知らせます。
- メッセージが表示され、その都 度、メッセージと同内容の音声案 内が流れます。
- 5 ヘルプネットセンターにデータ通 信を行い、車両の位置などが送信 されます。
- 6 データ通信完了後、通話モードに なります。
- 7 通話画面が表示されます。ヘルプ ネットセンターのオペレーター に、状況やけがの状態、警察、消 防またはレクサス緊急サポート 24 への通報の要・不要を伝えま す。
- 手動通報時には、ヘルプネットヤ ンターのオペレーターは、通報者 の要請に基づき警察、消防などに 接続します。通話にて状況を直接 オペレーターにお知らせくださ  $\mathbf{L}$
- 8 警察、消防またはレクサス緊急サ ポート 24 への通報が必要なとき は、ヘルプネットセンターが警

察、消防またはレクサス緊急サ ポート 24 に接続します。

- 9 通話終了後、通話画面が終了しま す。その後約 60 分間は、ヘルプ ネットセンターおよび救援機関か らの電話による問い合わせのた め、呼び返し待機状態になりま す。このあいだにかかってくる電 話は、自動的にハンズフリー通話 でつながります。
- 緊急通報終了後約 60 分間の呼び 返し待機状態で電話がかかってく ると、さらに約 60 分間、呼び返 し待機状態が延長されます。この あいだにかかってくる電話は自動 的にハンズフリー通話でつながり ます。呼び返し待機中にパワース イッチを OFF にしても、60 分間 は呼び返し待機状態が継続し、ヘ ルプネットスイッチパネルの緑の 表示灯が点滅表示します。

# 警告

- ●呼び返し待機状態のあいだは、後続 車の追突などの二次災害を防ぐ手段 をとり、乗員は安全な場所へ避難し てください。基本的には車内にとど まらず、窓を開け、ヘルプネットセ ンターのオペレーターの声が聞こえ る車外で、安全な場所を確保してく ださい。
- ●呼び返し待機中は、緊急通報に関係 のない着信も自動的にハンズフリー 通話でつながります。通話中は救援 活動に関わる着信であっても、着信 できません。
- 10呼び返し待機状態が終了すると、 ヘルプネットスイッチパネルの緑 の表示灯が点滅表示を終了しま す。

#### 知識

- ●緊急通報中に音声案内が流れているあ いだは、通話することができません。 音声案内が終わったら、ヘルプネット センターのオペレーターと通話して、 状況をお知らせください。
- ●緊急通報開始から通話終了までのあい だは、オーディオなどの音声が自動的 にミュート(消音)されます。
- ●誤操作などでヘルプネットセンターに 接続されたときは、車両から通信また は通話を終了することができません。 終了するときには、ヘルプネットセン ターのオペレーターに理由を告げて通 報を終了してください。ただし、オペ レーターとの通話中に電波状態の悪化 によって回線が切断されることがあり ます。

### 警告

- ●緊急通報できなかったときは、最寄 りの公衆電話などから通報してくだ さい。
- ・ 携帯電話サービスエリア外では緊急 通報できません。緊急通報できな かったときには、最寄りの公衆電話 などから通報してください。
- ・ 携帯電話サービスエリア内であって も、電波状態または回線混雑のため に、緊急通報や通話することが困難 になることがあります。このときは、 ヘルプネットセンターと回線接続し ても通信できず、救援要請の通報お よび通話ができません。

GLink

## 警告

・ 緊急通報時は、ヘルプネットセン ターへの回線接続をくり返し行いま す。ただし、電波状態などにより回 線接続ができないときには、ヘルプ ネットスイッチパネルの赤の表示灯 が点滅し、通報しないまま緊急通報 を終了します。通報が必要なときに は、最寄りの公衆電話などから通報 してください。

# 保守点検をする

#### 自動保守点検について

自動保守点検は、定期的に自動で実 施される保守点検です。お客様が会 員登録されているかを、ヘルプネッ トセンターが確かめます。

自動保守点検を行うための特別な操 作は、必要ありません。

- 点検時期(株)日本緊急通報サー ビスが定める期間ごとに行われま す。
- 点検時間開始後 1~2分で終了し ます。

#### 注意

●自動保守点検開始後、何らかの理由 で通信が中断されてしまったときは、 次にパワースイッチを OFF から ACC または ON にしたときに、再び 自動保守点検を開始します。何度も 正常に終了しないときは、レクサス 販売店にご相談ください。

## 手動保守点検を実施する

手動保守点検は、お客様ご自身が手 動で実施する保守点検です。

手動保守点検は、以下の保守点検を 実施します。

- 関連機器の保守点検(関連機器修 理点検や車両修理後の保守点検)
- ヘルプネットセンターに会員登録 されているかの確認(加入時、契 約内容変更時)

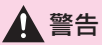

- ●手動保守点検の途中で、パワース イッチを OFF にしないでください。 手動保守点検が正しく終了しません。 スイッチを OFF にしてしまったとき は、再度手動保守点検をやりなおし てください。
- 1 できるだけ見晴らしの良い場所に 車を移動します。

ビルの谷間や工場などの屋内は避けてく ださい。

2 ヘルプネットスイッチパネルのカ バーを開きます。

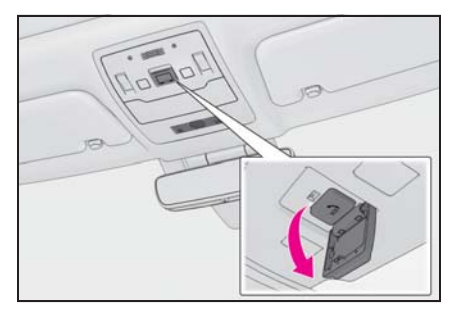

- 3 パワースイッチを OFF にします。
- 4 パワースイッチを ACC または ON にします。
- 5 ヘルプネットスイッチパネルの赤 と緑の表示灯がともに点灯した ら、すぐにヘルプネットボタンを 約 10 秒間押し続けます。

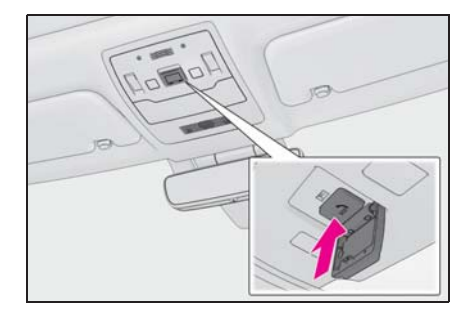

- 6 ヘルプネットセンターに接続を開 始します。
- 手動保守点検が開始されると、へ ルプネットスイッチパネルの緑の 表示灯が点滅しはじめます。ボタ ンから指を離してください。
- 7 ヘルプネットセンターに接続する と、最初にデータ通信を行い、以 下の確認をします。
- 車両の現在地
- 手動保守点検をしていること
- ヘルプネットセンターに会員登録 されていること
- 8 データ通信完了後、通話モードに なります。
- 9 マイクを通して、ヘルプネットセ ンターと通話します。

ヘルプネットセンターの応対は、自動音 声で行われます。自動音声で車両の現在 地の確認後に、名前を聞かれます。 「ピー」と鳴ったら、お客様の名前を話し てください。自動音声で名前をくり返し たのち、緊急通報可能であることをお知 らせし、通話が終了します。

GLink

10通話の終了後に点検を終了しま す。

緑の表示灯は点滅を終了し、最新のシス テム状態を表示します。

知識

- ●手動保守点検開始から通話終了までの あいだは、オーディオなどの音声が自 動的にミュート(消音)されます。
- ●手動保守点検中はヘルプネットが優先 されるため、ハンズフリー/ヘルプ ネットを除く G-Link サービスなどは利 用できません。手動保守点検が終了し てからご利用ください。

# 警告

●手動保守点検を実施するときは、途 中で中断せず、最後まで完了してく ださい。手動保守点検が正常に終了 しても緑の表示灯が点灯しない場合、 緊急通報できない可能性があるため、 レクサス販売店にご相談ください。

# 注意

手動保守点検は見晴らしのよい場所で 行ってください。

- ●手動保守点検は、正確に位置情報を 送ることができることを確認してい ます。手動保守点検はビルの谷間や 工場などの屋内は避け、GPS を受信 できる見晴らしのよい場所で行って ください。
- ●手動保守点検開始後、何らかの理由 でヘルプネットセンターとの接続が できなかったときは、ヘルプネット スイッチパネルの赤の表示灯が点滅 します。このときはパワースイッチを 一度 OFF にして、赤の表示灯の点滅 が終了してから手動保守点検をやり なおしてください。携帯電話サービ スエリア内でやりなおしても接続さ れないときには、レクサス販売店に ご相談ください。

# 表示灯について

ヘルプネットシステムはシステムの作動状態をヘルプネットスイッチパネル の赤と緑の表示灯でお知らせします。

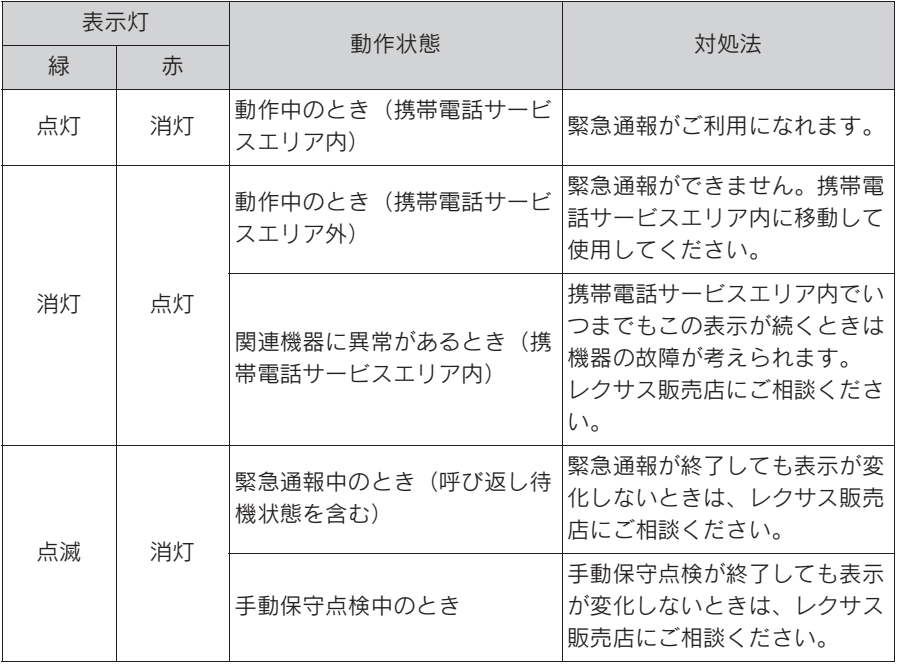

G-Link

# 264 7-3. ヘルプネット(エアバッグ連動タイプ)

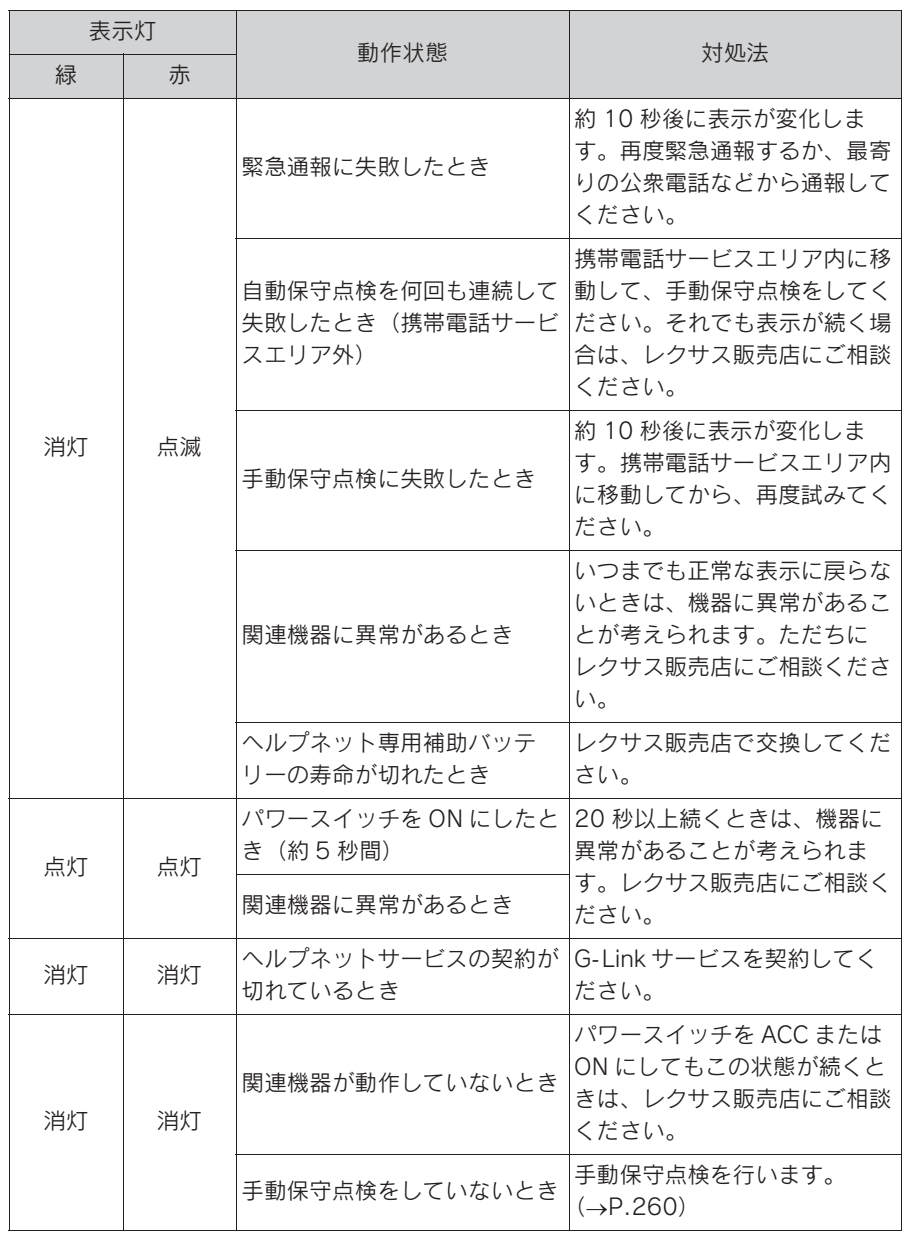

# ●表示灯が以下のときには、ヘルプネットシステムに異常があることをお知らせして います。これらの異常表示がされたとき、システムが正常作動せず緊急通報できな いことがあります。ただちにレクサス販売店にご相談ください。

- ・ EV システム始動後にヘルプネットスイッチパネルの赤と緑の表示灯が約 5 秒間点 灯したあと、赤の表示灯が点滅し続ける。
- ・ EV システム始動後、赤と緑の表示灯の点灯がいつまでも続く。
- ・ 携帯電話サービス圏内にもかかわらず赤の表示灯がいつまでも続く。
- ・ EV システム始動後に赤と緑の表示灯が点灯しない。

警告

●表示灯は、緊急通報可能または不可能状態を正しく表示しないことがあります。た とえば、解約時の処理をしていない中古車などに搭載された関連機器を使用すると きは、サービスの契約を結んでいない状態においても緊急通報可能状態として表示 することがあります。

緊急通報できない場合につ いて

以下のようなときには、ヘルプ ネットサービスが提供できない、 またはヘルプネットサービスに支 障が出ることがあります。

### G-Link 契約の不成立または消 滅

- 未契約のとき
- 契約が締結できないとき
- 契約の解除が実施されたとき
- 契約が終了したとき

### ヘルプネット利用登録の不成立

- 未登録の場合
- $\bullet$  手動保守点検 ※ を完了していない 場合
- 登録情報が更新されていない場合
- ※ 手動保守点検は必ず契約者本人が行う ようにしてください。

### 関連機器の異常による通信不能

- 関連機器(ヘルプネットスイッチ パネル、ディスプレイ、マイク、 スピーカー、通信モジュール、ア ンテナおよびこれらを接続する電 気配線など)の故障
- 12V バッテリーの電圧低下など、 関連機器の故障・消耗など
- 車両の衝突・構転時の衝撃や車両 火災などによる、関連機器の損傷

### 緊急通報センターシステムの位 置評定エラー

GPS のシステムの異常、トンネルや 建物の密集地、フェリー降船後など で GPS での位置演算の誤差が大き いとき、地図データベースが古く マップマッチングに誤差が大きいと きなど、位置評定が正常に行われな いまたは誤差が大きいとき

知識

●ヘルプネットは、GPS から位置情報を 取得しています。

# ヘルプネットセンター/ G-Link センターシステムの異 常による通信不能

- センターシステムの故障など
- センターの火災などによる、セン ターシステムの損傷

## ヘルプネットで利用する通信網 に起因する通信不能

- 本サービスに使用する携帯電話 サービスエリア外に、" 登録車両 " が位置するとき
- 本サービスに使用する携帯電話 サービスエリア内であっても、電 波の受信状態が悪く、結果として 通信ができないとき
- 本サービスに使用する携帯電話網 または一般公衆固定網(中継網を 含む)が著しく混雑しているな ど、通話利用もしくは通話時間が 制限され、結果としてヘルプネッ トによる通信ができないとき
- 本サービスに使用する通信事業者

が大規模災害などにより通話が制 限され、結果としてヘルプネット による通話ができないとき

● 本サービスに使用する携帯電話網 または一般公衆固定網(中継網を 含む)のサービスが事故、保守、 工事などのため中断または休止さ れたとき

### 緊急通報事業者の都合による サービス提供の中断または休止

- センターシステムの保守を、定期 的にまたは緊急に行う必要がある とき
- 大規模な事故や災害により、一時 的に緊急通報がセンターに集中し たとき

# その他の要因

手動通報で、ヘルプネットセンター からの問いかけに対して、通報者か ら応答が無く、ヘルプネットセン ターとして状況把握ができないとき (手動通報後に容体が悪化した、強盗 や暴漢に襲われたなど)

# 故障とお考えになる前に

ヘルプネットが正常に作動しなくなったときは、以下の表に従って確認して ください。表に従って対処しても作動しないときは、レクサス販売店にご相 談ください。また、万一異常が起きたら、必ずレクサス販売店に修理をご依 頼ください。

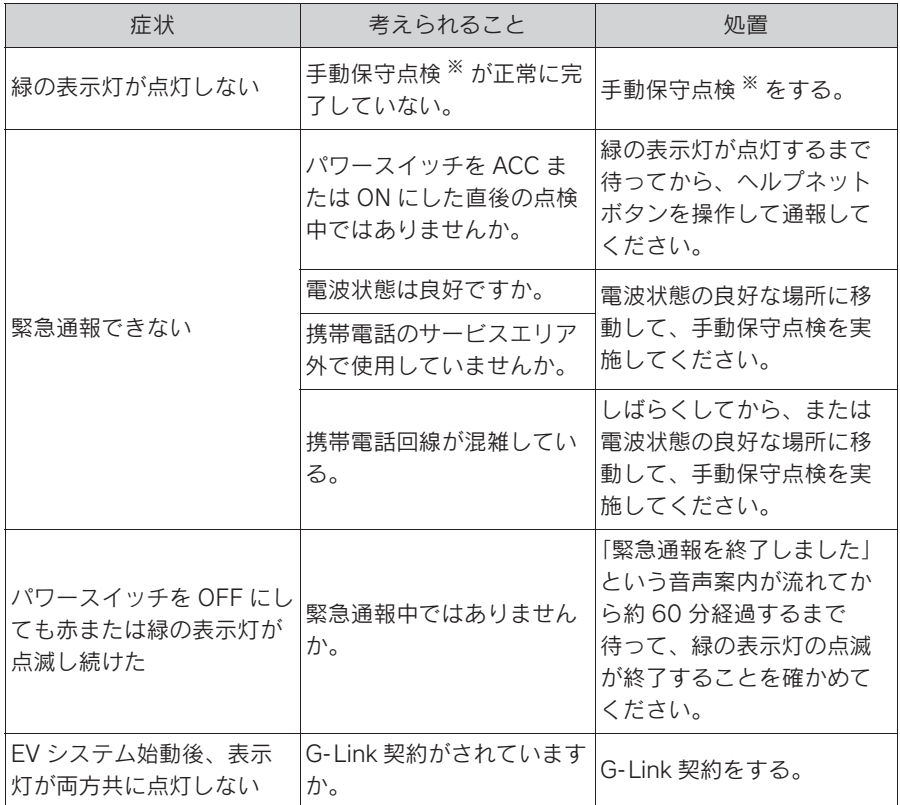

※ 手動保守点検は必ず契約者本人が行うようにしてください。

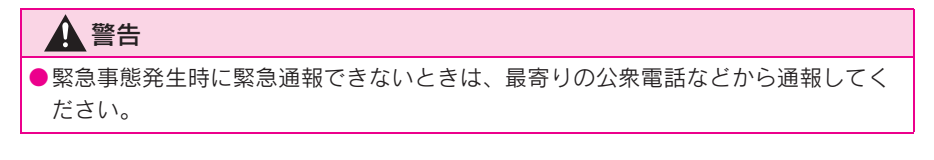

# リモートメンテナンスサー ビス

# リモートメンテナンスサービス について

お車の状態に関する情報を G-Link センターで取得し、カーライフに役 立つ情報を提供するサービスです。

車両に OBD(On-Board Diagnostic) Ⅱ通信を行う機器を接 続している場合、正しくサービスが 行えない場合があります。

### リモートメンテナンスメール

走行距離や使用期間に応じて、定期 点検やオイル交換・タイヤ交換など のメンテナンス内容を、お車にメー ルでご連絡します。

また、電話や本機の画面から、その 場でレクサス販売店への入庫予約を おこなうことができます。

また、リコール情報等、お車に関す る大切なお知らせを、トヨタまたは レクサス販売店から通信モジュール (DCM)を利用し、お車にメールで ご連絡する場合があります。

e ケア

# 走行アドバイス ※1

お車に警告灯が点灯した場合、ディ スプレイ画面より e ケアコールセン ターに接続が可能です。e ケアコー ルセンターは、車両情報をもとに 24 時間 365 日、適切な対処方法を アドバイスいたします。

また、あらかじめ登録している レクサス販売店 <sup>※2</sup> (リモートメン テナンス店)にも車両情報が連携さ れ、点検や修理などをご案内させて いただく場合があります。※3

- ※1サービスのご利用には、リモートメン テナンス店の登録が必要です。登録し たリモートメンテナンス店を変更する 場合は、レクサス販売店にご連絡くだ さい。
- ※2販売店での対応は、営業時間内に限り ます。
- ※3すべての警告灯点灯時に実施するもの ではありません。走行に支障が出る可 能性が高いものに限ります。

# ヘルスチェックレポート ※

7

G-Link

エンジンオイル量、電子キーのバッ テリー等についてスマートフォンア プリ「My LEXUS」で確認できます。 また、レクサス販売店からはおクル マから発信される情報をもとに最適 なメンテナンスのアドバイスが受け られます。

※ サービスのご利用には、リモートメン テナンス店の登録が必要です。登録し たリモートメンテナンス店を変更する 場合は、レクサス販売店にご連絡くだ さい。

# Web ブラウザ機能 (イン ターネット)について

インターネットへ接続し、Web サ イト(ニュースやブログ、スト リーミング音楽、動画など)をご 覧になることができます。

#### 知識

OWeb ブラウザ機能を使用するには、 G-Link をご契約の上、車内 Wi-Fi のオ プション契約が必要です。

# 警告

- ●安全上の配慮から車を完全に停止し、 パーキングブレーキをかける、また はシフトポジションを P にしたとき のみ Web サイトをご覧になることが できます。(走行中は音声だけになり ます。)
- ●パーキングブレーキがかかっていな くても、ブレーキホールドの作動中、 またはクルーズコントロール機能に よる完全停車状態になっていれば Web サイトをご覧になることができ るように設定できます。(→P.71)

# Web ブラウザ画面を表示 する

- 1 メインメニューの [ 品] にタッチ します。
- 2 「インターネット]にタッチしま す。
- Web ブラウザ画面が表示されます。

知識

- ●「HTTPS」(保護された接続)を使用し ているウェブサイトのみアクセス可能 です。
- OWeb サイトによっては正しく表示でき ない場合があります。
- ●Web サイトによっては、表示、または 遷移できないページがあります。
- OWeb サイトによっては、表示できない 文字があります。
- ●コンテンツによっては動画や音声を再 生できない場合があります。
- ●動画、画像の解像度や通信環境の状況 によっては、表示に時間がかかる場合 があります。
- ●著作権で保護された動画コンテンツの 再生はできません。
- ●クレジットカード情報、銀行口座情報 などの情報は入力しないでください。
- Oファイルのダウンロードや Web サイト へのログインなど一部使用できない機 能があります。

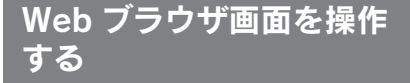

Web ブラウザ画面の操作は表示さ れているページ項目へのタッチ操 作、または Web ブラウザ画面の 上部にあるツールバーで行いま す。

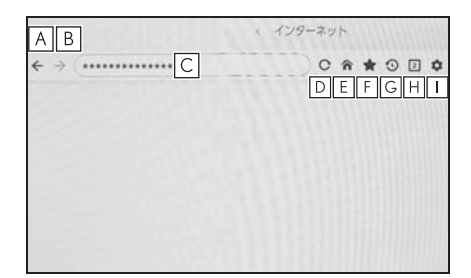

<u>A</u>]1つ前のページへ戻ります。

次のページへ進みます。 **B**

ページの URL を表示します。 **C**

URL を入力すると、入力したページを表 示します。

- 表示しているページを再読み込み **D** します。
- ページの読み込み中はボタンが [ X ] に

変わります。[ X ] にタッチすると、 ページの読み込みを中断します。

ホームページを表示します。 **E**

ブックマーク管理画面を表示しま **F** す。

管理画面でブックマークの名称にタッチ すると、タッチしたページを表示します。

閲覧履歴管理画面を表示します。 **G** 管理画面でページの名称にタッチすると、 タッチしたページを表示します。

タブ管理画面を表示します。 **H**

管理画面でタブ名称にタッチすると、 タッチしたタブを表示します。

設定画面を表示します。 **I**

#### 知識

- ●ページの読み込み状況は、ツールバー 背景色の変化で確認することができま す。
- ●ページ上のテキストを長押しするとコ ピー範囲を指定することができ、コ ピーボタンを押すとテキストがコピー された状態になります。このときに URL 表示部にタッチすると、コピーし たテキストを貼り付けることができま す。

# ブックマークを管理する

ブックマーク管理画面ではブック マークの追加/編集/削除を行うこ とができます。

1 ツールバーの [ | ]にタッチしま す。

2 希望の項目にタッチします。

 $\overline{A}$  $\sqrt{2}$  $\boxed{\mathsf{D}}$  $\boxed{B}$  $F$ F

- ブックマーク管理画面を閉じま **A** す。
- ブックマーク管理画面を開いたと **B**きに表示していたページの URL を表示します。

タッチすると URL を編集することがで きます。

Link

ブックマーク管理画面を開いたと **C** きに表示していたページのブック マーク名を表示します。

タッチするとブックマーク名を編集する ことができます。

- $\mathsf{D} \parallel \mathsf{B} \mid$ と $\mathsf{C} \mid$ に入力されている内容で ブックマークを追加します。
- ブックマークを編集します。 **E**
- <u>F</u>] フックマークを削除します。

知識

●ブックマークは最大 100 件まで保存で きます。

ブックマークを編集する

ブックマークの名称と URL の編集、 ホームページへの設定をすることが できます。

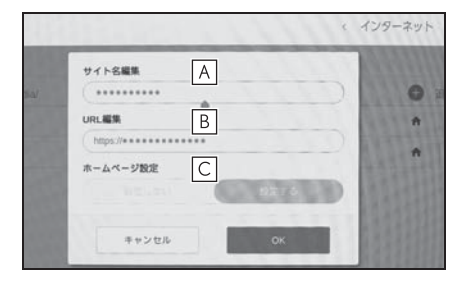

- ブックマークの名称を編集しま **A** す。
- ブックマークの URL を編集しま **B** す。
- [ 設定する ] にタッチすると、 **C** ブックマークに登録しているペー ジをホームページに設定すること ができます。
- ホームページとして設定されているブッ

クマークには [ 合] アイコンが表示され ます。

編集完了後に [OK] にタッチすると、 ブックマーク管理画面に戻ります。

### 閲覧履歴を管理する

閲覧履歴管理画面では閲覧履歴の削 除を行うことができます。

- 1 ツールバーの [40] にタッチしま す。
- 2 希望の項目にタッチします。

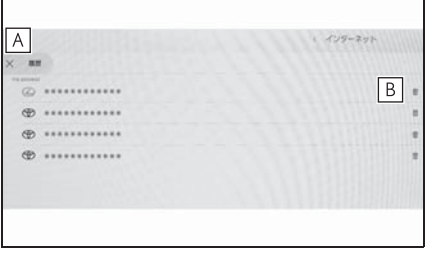

閲覧履歴管理画面を閉じます。 **A**

閲覧履歴を削除します。 **B**

知識

●閲覧履歴は最大 100 件まで保存できま す。閲覧履歴が 100 件を超えたとき は、古い履歴から自動的に削除されま す。

# タブを管理する

タブ管理画面ではタブの切り替え/ 追加/削除を行うことができます。

1 ツールバーの [1] にタッチしま す。

[1] に表示されている数字は、現在開 いているタブの数です。

2 希望の項目にタッチします。

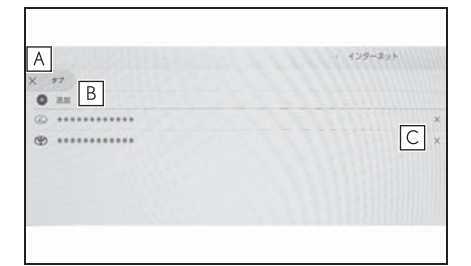

<u>A</u>] タフ管理画面を閉じます。

新しいタブを追加します。追加し **B** たタブにタッチすると、ホーム ページが表示されます。

タブを削除します。 **C**

知識

- タブは最大 10 件まで開くことができま す。
- ●新しいタブを開いた場合、再生してい る動画や音楽が停止することがありま す。

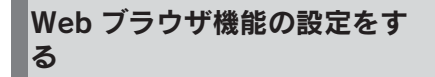

Web ブラウザ機能に関する設定を行 うことができます。

- 1 ツールバーの [3 ]にタッチしま す。
- 2 希望の項目にタッチします。

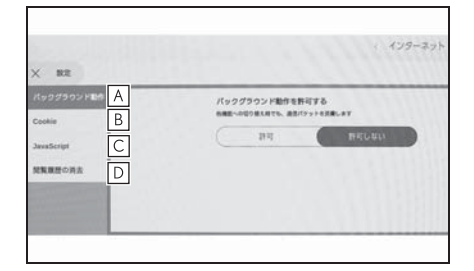

- 他の機能を使用しているときに、 **A** Web ブラウザのバックグラウン ド動作を許可する/しないを設定 します。
- Cookie のデータ保存と読み取り **B** を許可する/しない、サードパー ティーの Cookie をブロックする /しないを設定します。
- JavaScript の使用を許可する/し **C** ないを設定します。
- 閲覧履歴、Cookie と他のサイト **D**のデータ、キャッシュされた画像 とファイルを削除します。

#### 知識

●「バックグラウンド動作]を[許可]に設定 した場合、他の機能を使用していると きにもデータ通信が行われます。

# 8-1. バックガイドモニター

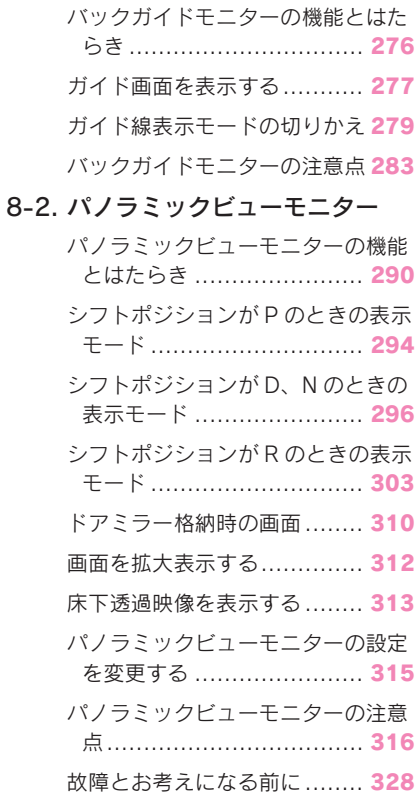

# 8-1. バックガイドモニター バックガイドモニターの機 能とはたらき★

★:グレード、オプションなどにより、 装備の有無があります。

バックガイドモニターは、車両に 取り付けたバックカメラの映像を 表示させることで、駐車時などの 後退操作を補助する装置です。

知識

●本文中で使用している画面のイラスト

バックガイドモニター画面の表示条件

パワースイッチが ON の状態でシフトポジションを R にすると、バックガイ ドモニターの画面が表示されます。

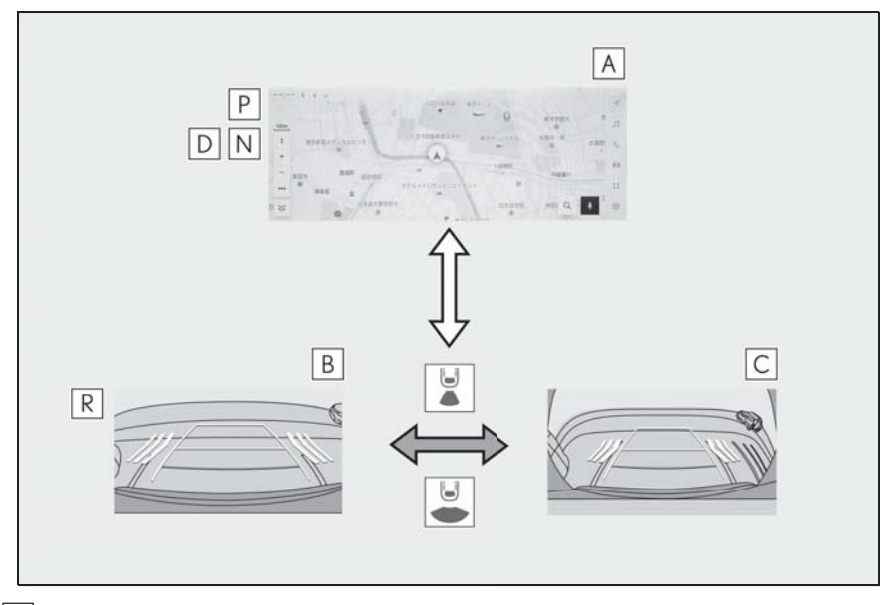

ナビゲーション画面、オーディオ画面など **A**

バックビュー **B**

ワイドバックビュー **C**

は例であり、イラストと実際に映し出 される映像では車両の映り込みなどが 異なることがあります。

●必ず周囲の安全を直接確認しながら

●カメラのレンズの特性により、画面 に映る人や障害物は、実際の位置や 距離と異なります。(→P.286)

警告

運転してください。

# ガイド画面を表示する

シフトポジションを R にします。

画面モード切りかえボタンを押すたびにモードが切りかわります。

▶ バックビュー

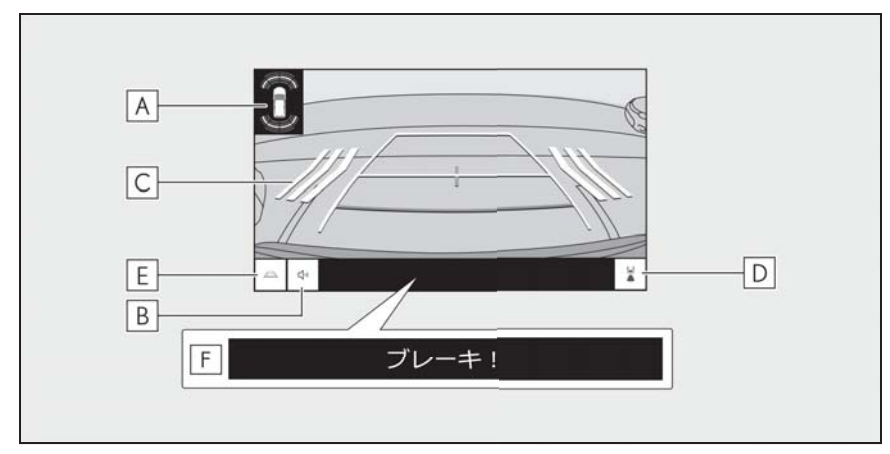

▶ ワイドバックビュー

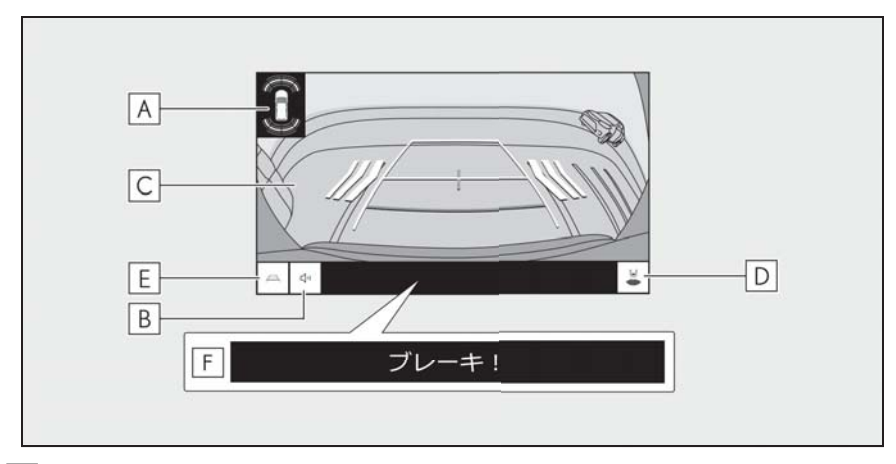

### クリアランスソナー **A**

センサーが障害物を検知すると、画面にインジケーターが表示され、ブザーが鳴りま す。(クリアランスソナーについては、別冊「取扱説明書」をご覧ください。)

クリアランスソナーミュートボタン **B**

クリアランスソナーのブザー音を一時的にミュートします。シフト操作を行うとミュー トは自動的に解除されます。

駐車支援システム

駐車支援システム

RCTA(リヤクロストラフィックアラート) **C**

後側方からの接近車両を後側方レーダーで検知すると、画面にインジケーターが表示さ れます。(RCTA(リヤクロストラフィックアラート)については、別冊「取扱説明書」 をご覧ください。)

画面モード切りかえボタン **D**

バックビューとワイドバックビューが切りかわります。

ガイド線切りかえボタン **E**

ガイド線表示モードを切りかえます。

PKSB(パーキングサポートブレーキ) **F**

衝突の可能性がある障害物を感知すると、画面にメッセージがされます。(PKSB (パーキングサポートブレーキ)については、別冊「取扱説明書」をご覧ください。)

# 警告

- ●乗車人数、積載量、路面の勾配などにより、画面のガイド線の示す位置はかわりま す。必ず後方や周囲の安全を直接確認しながら運転してください。
- クリアランスソナー、RCTA (リヤクロストラフィックアラート) の表示は、カメ ラ映像に重畳して表示しているため、周囲の明るさや色などによっては見えにくい 場合があります。

### バックガイドモニターを解除する

シフトポジションを R 以外にすると、バックガイドモニターは解除されます。

# ガイド線表示モードの切りかえ

#### ガイド線切りかえボタンを選択するごとに、表示モードが切りかわります。

#### ▶ 予想進路線モード

ハンドル操作に連動した予想進路線などが表示されます。

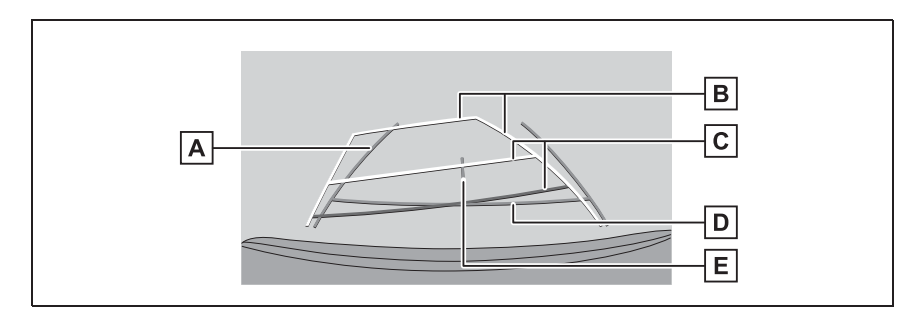

#### 後方車幅延長線 **A**

車をまっすぐ後退させたときの進路の目安を示します。

- ・ 実際の車幅より広く表示します。
- ・ 直進状態になっているときは、予想進路線と重なります。

#### 後方予想進路線 **B**

ハンドル操作と連動して、進路の目安(黄色)を示します。

#### 後方距離目安線 **C**

車の後方の距離を示します。

- ・ 予想進路線と連動します。
- ・ リヤバンパー後端の中心位置から約 0.5m 先(赤色)/約 1m 先(黄色)を示しま す。

#### 後方距離目安線 **D**

リヤバンパー後端から約 0.5m 先(青色)を示します。

#### $\underline{\mathsf{E}}$  |車両中央線

後方車幅延長線の中心位置(青色)を示します。

#### ▶ 駐車ガイド線モード

ハンドルの切り返し点(駐車ガイド線)が表示されます。予想進路線表示を 必要とせずに駐車できる、車両感覚に慣れた方におすすめします。

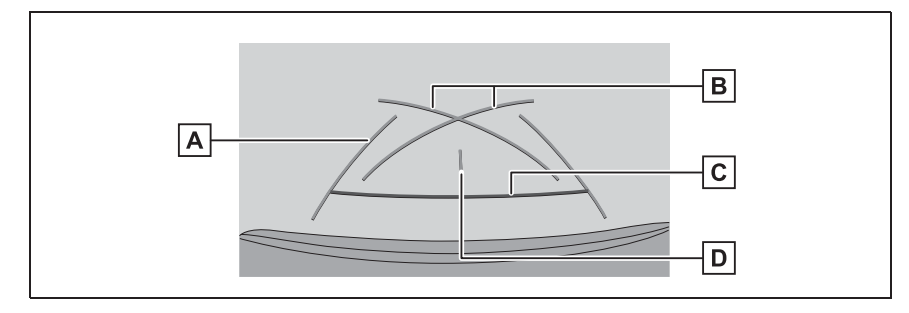

### 後方車幅延長線 **A**

車をまっすぐ後退させたときの進路の目安を示します。 ・ 実際の車幅より広く表示されます。

<u>B</u> 駐車ガイド線

もっとも後方へ小まわりしたときの進路の目安を示します。

・ 駐車時にハンドルを操作する位置の目安にしてください。

後方距離目安線 **C**

車の後方の距離を示します。

・ リヤバンパー後端の中心位置から約 0.5m 先(赤色)を示します。

 $\underline{\mathsf{D}}$  車両中央線

後方車幅延長線の中心位置(青色)を示します。

▶ 距離目安線モード

距離目安線のみ表示されるモードです。ガイド線を必要としない方におすす めします。

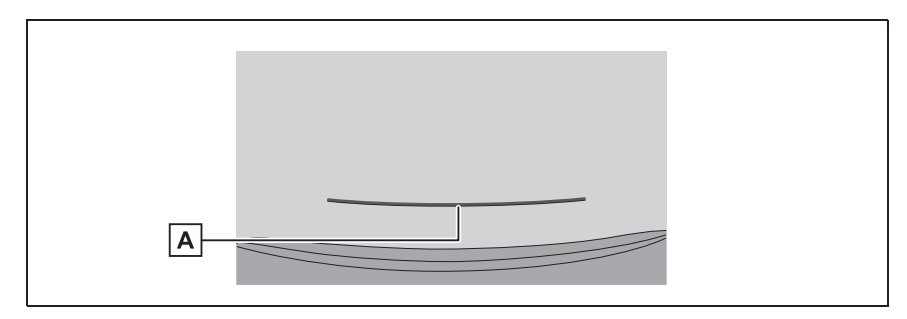

### 後方距離目安線 **A**

車の後方の距離を示します。

・ リヤバンパー後端の中心位置から約 0.5m 先(赤色)を示します。

▶ 車両中央予想進路線モード

ハンドル操作に連動して、予想進路線や車両中央線の目安などが表示されま

す。

またリヤバンパーの中心を、看板やポールなどの目印に寄せる場合に使用し ます。

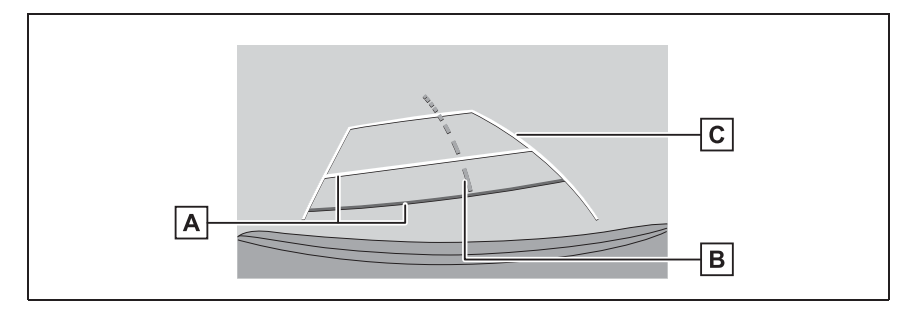

## 後方距離目安線 **A**

車の後方の距離を示します。

- ・ 予想進路線と連動します。
- ・ リヤバンパー後端の中心位置から約 0.5m 先(赤色)/約 1m 先(黄色)を示しま す。

 $\underline{\mathsf{B}}$  |車両中央予想進路線

ハンドル操作と連動して、車両中央線(緑色)の目安を示します。

後方予想進路線 **C**

ハンドル操作と連動して、進路の目安(黄色)を示します。

知識

- ●バックドアが閉じていないとガイド線は表示されません。バックドアを閉じてもガイ ド線が表示されない場合は、レクサス販売店で点検を受けてください。
- ●クリアランスソナーは作動対象の接近をお知らせする機能であり、画面に作動対象検 知方向の映像が映ることはありません。
- ●クリアランスソナーの表示位置とカメラ映像に映し出される作動対象の位置は合わな いことがあります。

### 警告

- ●ハンドルがまっすぐ(直進状態)で車幅延長線と予想進路線がずれているときは、 できるだけ曲り角やカーブなどがなく、渋滞の少ない道路を前進で約 5 分間以上走 行してください。それでも直らない場合は、レクサス販売店で点検を受けてくださ い。
- ●後方車幅延長線は、実際の車幅より広く表示されます。後退するときは、必ず後方 や周囲の安全を直接確認しながら運転してください。

### 予想進路線モードを使用して駐 車する

次の手順と逆方向の駐車スペースに 駐車するときは、ハンドル操作はす べて左右逆です。

- 1 シフトポジションを R にします。
- 2 予想進路線が駐車スペースの中に 入るようにハンドルを操作して、 ゆっくり後退します。

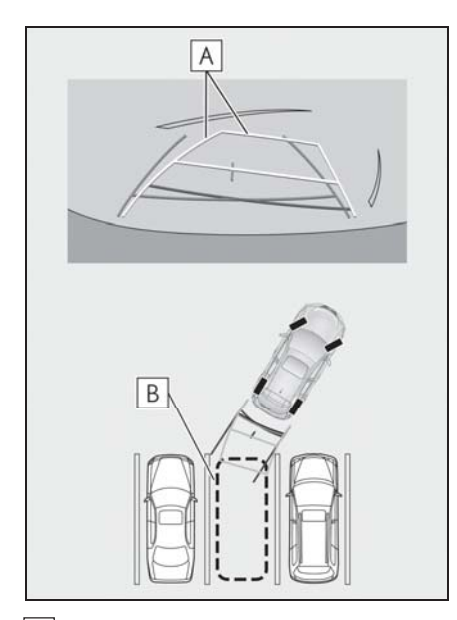

- 予想進路線 **A**
- B 駐車スペース
- 3 車の後部が駐車スペースの中に 入ったら、車幅延長線が駐車ス

ペース左右の区画線のあいだに入 るようにハンドルを操作します。

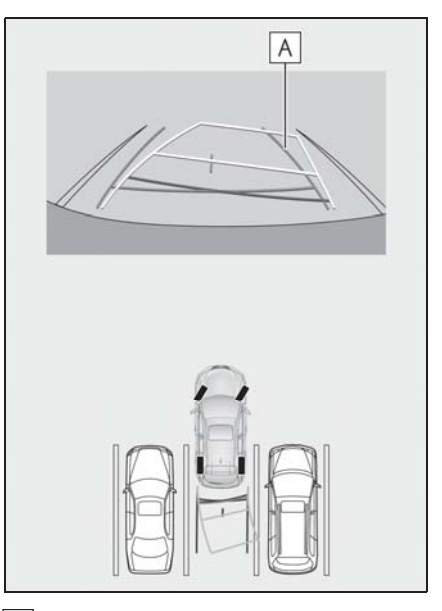

車幅延長線 **A**

- 4 車幅延長線と駐車スペースの区画 線が平行になったら、ハンドルを まっすぐにして、車が駐車スペー スにすべて入るまで、ゆっくり後 退します。
- 5 適切な位置で停車し、駐車を終え ます。

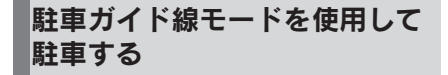

1 シフトポジションを R にします。

2 駐車ガイド線が駐車スペースの左 端の区画線に合うまで後退したら 止まる。

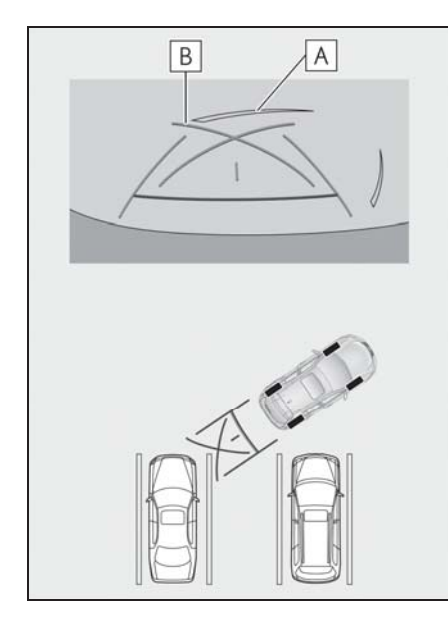

- 駐車場の区画線 **A**
- <u>B</u> J 駐車ガイド線
- 3 ハンドルを右いっぱいにまわし て、ゆっくり後退します。
- 4 車が駐車スペースと平行になった ら、ハンドルをまっすぐにして、 車が駐車スペースにすべて入るま で、ゆっくり後退します。
- 5 適切な位置で停車し、駐車を終え ます。

# バックガイドモニターの注 意点

### 運転時の注意事項

バックガイドモニターは、後退操作 を補助する装置です。後退するとき は、必ず後方や周囲の安全を直接確 認してください。お守りいただかな いと、車をぶつけるなど思わぬ事故 を引き起こすおそれがあります。 バックガイドモニターを使用すると きは次のことをお守りください。

# 警告

- ●画面だけを見ながら後退することは 絶対にしないでください。画面に 映っている映像と実際の状況は異な ることがあり、画面だけを見て後退 すると車をぶつけたり、思わぬ事故 を引き起こすおそれがあります。特 に周辺に駐車している車や障害物な どに接触しないようにしてください。 後退するときは、必ず目視やミラー などで後方や周囲の安全を直接確認 してください。
- ●後退するときは、ブレーキペダルを 踏んで速度調整しながら、ゆっくり 後退してください。
- ●周辺の車両や障害物、人などに接触 しそうなとき、または路肩に乗り上 げそうになったときは、ブレーキペ ダルを踏んで停車してください。
- ●バックガイドモニターの各モードの 操作手順はあくまでも一例であり、 駐車時の道路事情、路面、車の状況 などにより、ハンドル操作のタイミ ングや操作量は異なります。以上の ことを十分理解した上で、バックガ イドモニターをご使用ください。

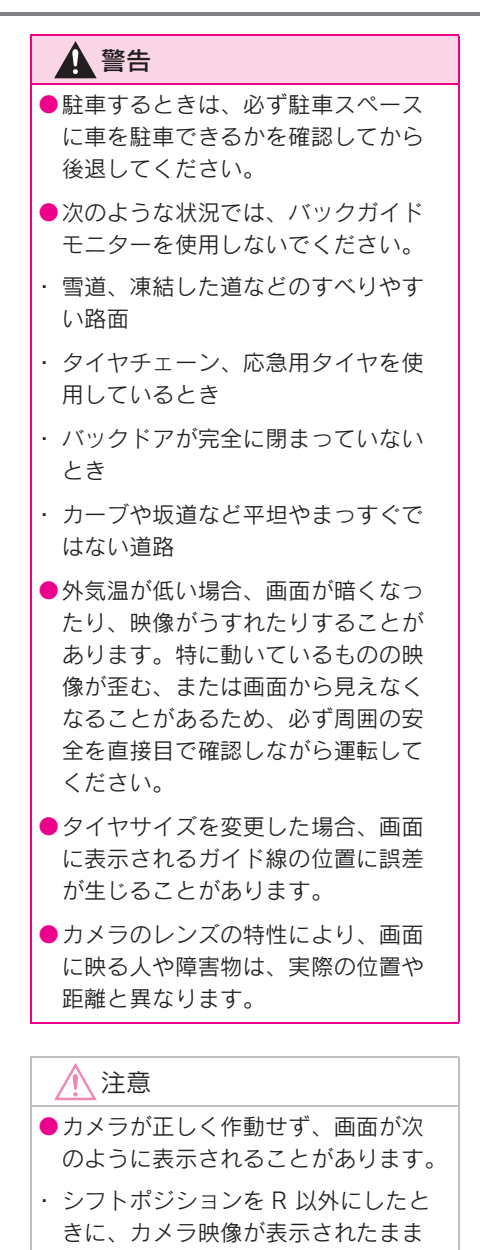

・ シフトポジションを R にしたときに、 画面の一部、もしくはすべてが黒映 像で表示される

になる

- ・ シフトポジションを R にしたときに、 カメラ映像に切りかわらない
- ・ カメラ映像にガイド線などが表示さ れず、着目マークや注意文が表示さ れる

# 画面に映る範囲

■ バックビュー

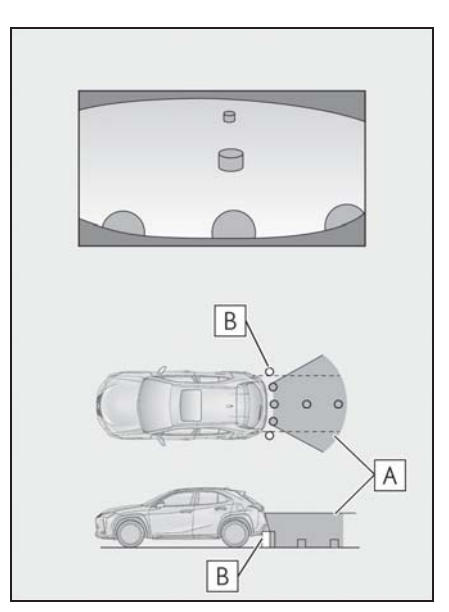

画面に映るエリア **A**

画面には映らない障害物 **B**

バックガイドモニターは、バンパー 後端から車の後方が映ります。

バンパーの両端付近は映りません。

### ■ ワイドバックビュー

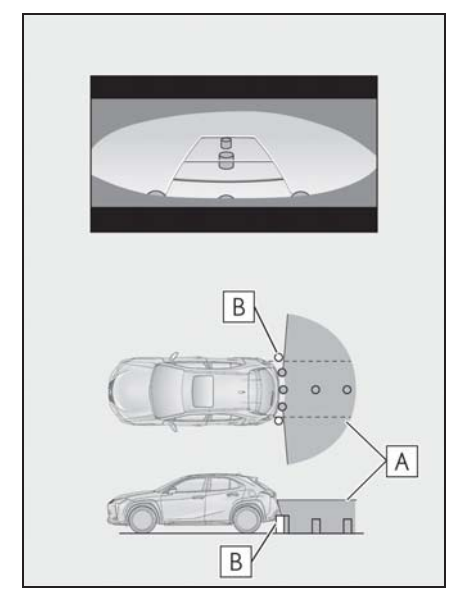

画面に映るエリア **A**

画面には映らない障害物 **B**

バックガイドモニターは、バンパー 後端から車の後方が映ります。

バンパーの両端付近は映りません。

#### 知識

- ●バックガイドモニターの画質調整の方 法は、マルチメディア画面の調整と同 じです。(→P.53)
- ●車や路面の状況により、映る範囲は異 なることがあります。
- ●バンパーの両端付近やバンパーの下に あるものは映りません。
- ●カメラのレンズ特性により、画面に映 る映像の距離感覚は実際の距離とは異 なります。
- ●カメラより高い位置にあるものについ ては、モニターに映らないことがあり ます。

●字光式ナンバープレートを装着してい ると、画面上に映り込むことがありま す。

# カメラの位置

バックガイドモニターのカメラは、 図の位置にあります。

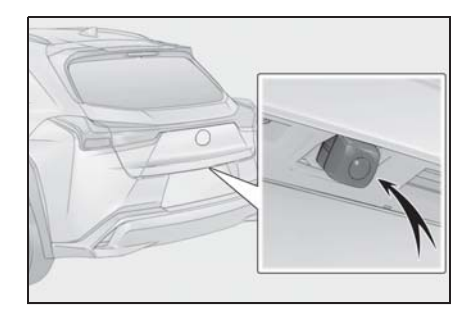

# カメラのお手入れ方法

カメラに水滴、雪、泥などの異物や 汚れが付着していると、鮮明な画像 を見ることができません。この場合、 大量の水でカメラの汚れを流し、水 で湿らせたやわらかい布でカメラレ ンズをふき取ってください。

# 注意

- ●バックガイドモニターが正常に作動 しなくなるおそれがあります。次の ことにご注意ください。
- ・ カメラ部を強くたたいたり、ものを ぶつけるなど、強い衝撃を与えない でください。カメラの位置、取り付 け角度がずれるおそれがあります。
- ・ カメラ部は防水構造となっています。 取りはずし、分解、改造をしないで ください。

# 注意 ・ カメラレンズを洗うときは、大量の 水でカメラの汚れを流したあと、水 で湿らせたやわらかい布でカメラレ ンズをふき取ってください。カメラ レンズを強くこするとカメラレンズ が傷付いて、鮮明な画像を見ること ができなくなるおそれがあります。 ・ カメラのカバーは樹脂です。有機溶 剤、ボデーワックス、油膜取り剤、 ガラスコート剤などを付着させない でください。付着したときは、すぐ にふき取ってください。 ・ 寒いときにお湯をかけるなどして急 激な温度変化を与えないでください。 ・ 洗車時に高圧洗浄機でカメラやカメ ラ周辺に直接水を当てないでくださ い。強い水圧により衝撃が加わり、

- 装置が正常に作動しなくなるおそれ があります。
- ●カメラ部をぶつけたときは、カメラ の故障などのおそれがあります。早 めにレクサス販売店で点検を受けて ください。

## 画面と実際の路面との誤差

- 距離目安線や車幅延長線と駐車ス ペースの区画線が画面では平行に 見えても、実際は平行ではないこ とがあります。必ず直接確かめて ください。
- 車幅延長線と駐車スペース左右の 区画線の間隔が画面では左右均等 に見えても、実際は左右均等では ないことがあります。必ず直接確 かめてください。
- 距離目安線は、平らな路面に対し ての距離の目安を示しています。 そのため、次の状態のときは、画

面のガイドと実際の路面上の距離 や進路に誤差が生じます。

#### ■ 急な上り坂が後方にあるとき

実際の距離より手前に距離目安線が 表示されます。そのため、上り坂に ある障害物は実際より遠くに見えま す。同様にガイド線と実際の路面上 の進路にも誤差が生じます。

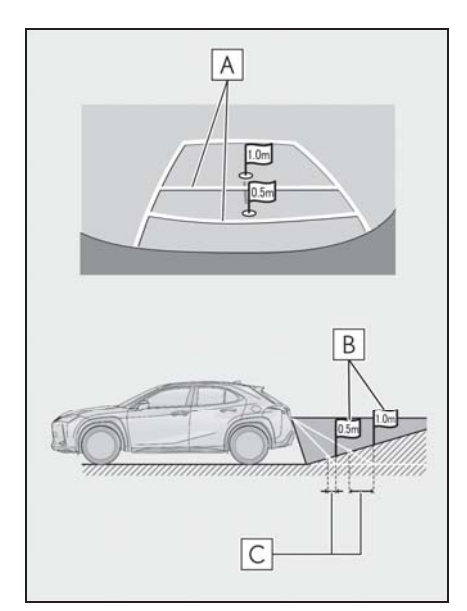

- 距離目安線 **A**
- <u>B</u> 実際の距離

誤差 **C**

#### ■ 急な下り坂が後方にあるとき

実際の距離よりうしろに距離目安線 が表示されます。そのため、下り坂 にある障害物は、実際より近くに見 えます。同様にガイド線と実際の路 面上の進路にも誤差が生じます。
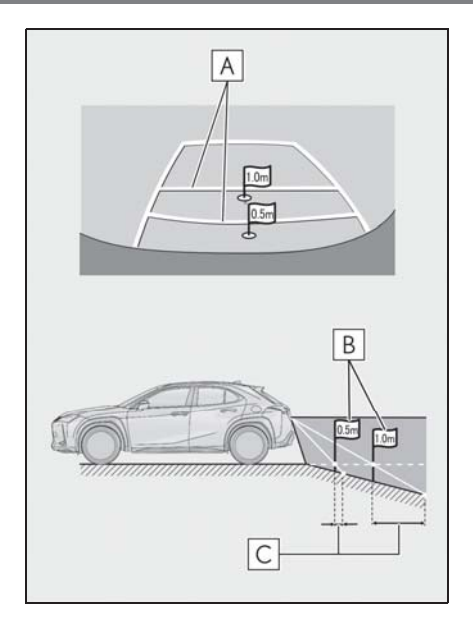

距離目安線 **A**

実際の距離 **B**

誤差 **C**

■ 車が傾いているとき

乗車人数、積載量などにより車が傾 いているときは、実際の距離、進路 と誤差が生じます。

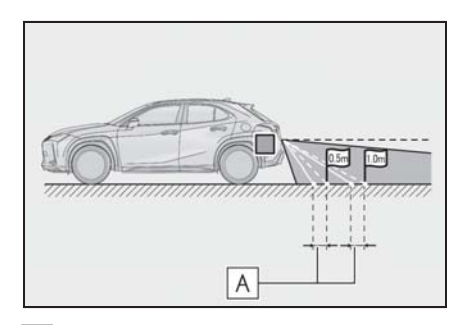

## 誤差 **A**

■ 車両中央予想進路線について

リヤバンパー付近の空中にガイド線 が描かれているため、車両の中央か らずれているように見えることがあ ります。

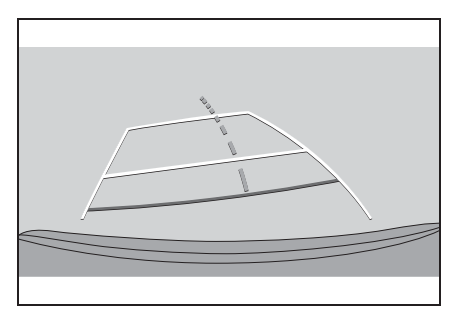

# 立体物が近くにあるとき

予想進路線や距離目安線は路面に対 して表示されているため、立体物の 位置を判断できません。張り出しの ある立体物(トラックの荷台のよう な障害物)が近くにあるときは、次 のことにご注意ください。

## ■ 予想進路線について

後方や周囲の安全を直接確認してく ださい。画面では、トラックの荷台 が予想進路線の外側にあり、ぶつか らないように見えても、実際は荷台 が進路上に張り出しているためぶつ かることがあります。

駐車支援システム

駐車支援システム

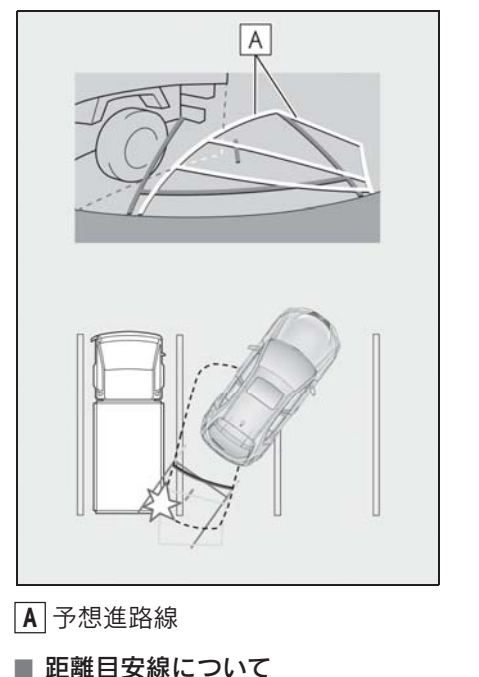

後方や周囲の安全を直接確認してく ださい。画面では、距離目安線によ り|<u>B</u>|の位置にトラックが駐車してあ るように見えますが、実際には<u>[**A**]</u> の

故障とお考えになる前に

次のような症状で気になったりお困りになったときは、考えられる原因と処 置を参考に、もう一度確認してください。

処置をしても直らないときは、レクサス販売店で点検を受けてください。

位置まで後退すると、ぶつかります。 <u>画面では $\mathbf{A}$ </u> 、 $\mathbf{B}$  、 $\mathbf{C}$  の順に近く見え ますが、実際の距離は[<u>A</u>] と[C] は同  $\bigcup_{i=1}^{\infty}$  [*B*] は[*A*] と[C] より遠い距 羅にあります。**D** |の距離は約 1m で す。

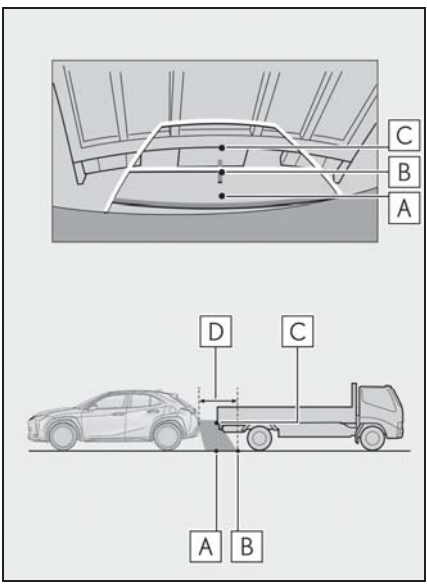

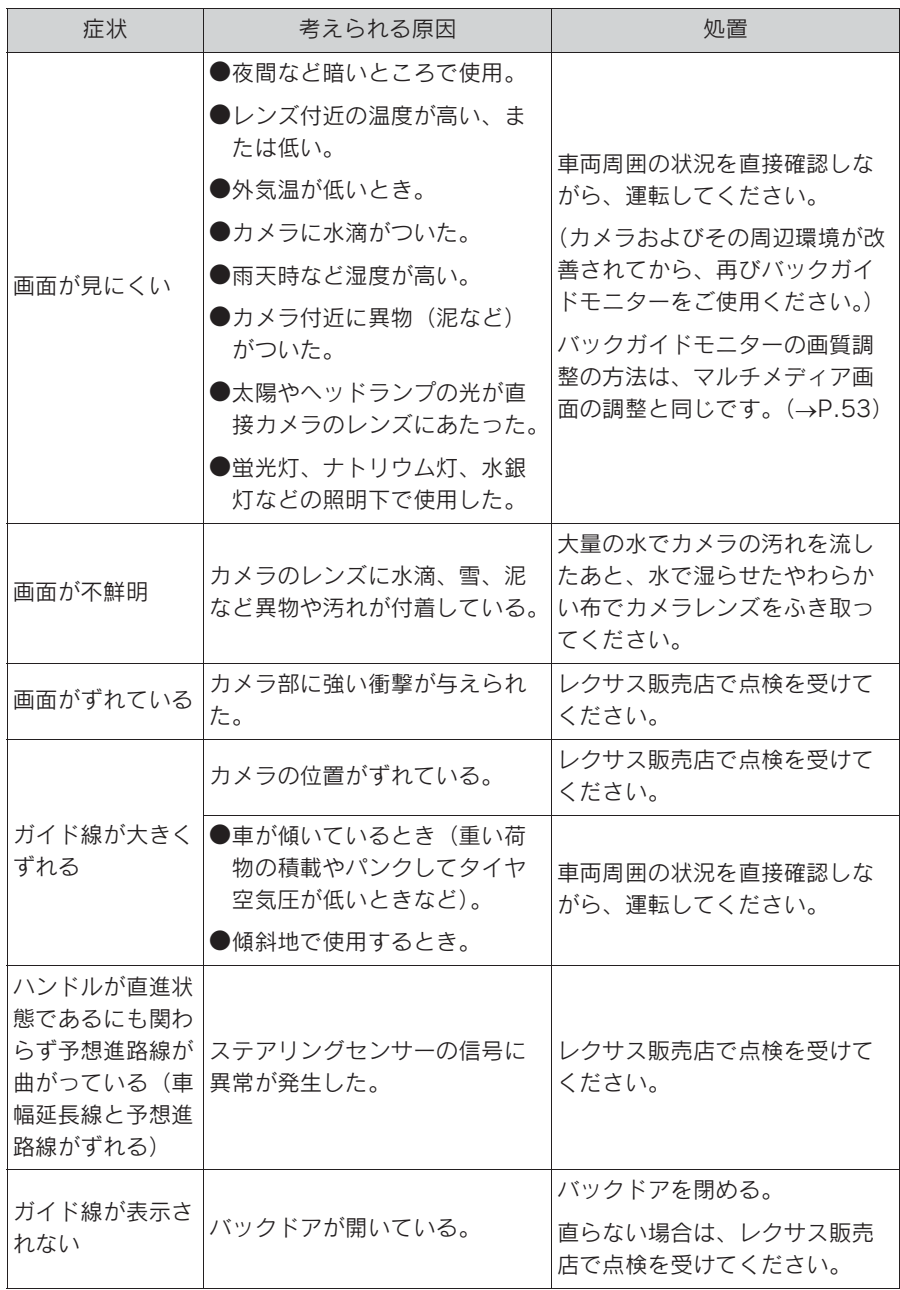

# ハノラミックビューモニ ターの機能とはたらき<sup>★</sup>

★:グレード、オプションなどにより、 装備の有無があります。

パノラミックビューモニターは、 車両に取り付けたフロント、サイ ド、バックカメラの映像を合成し て画面上につなぎ目のない車両上 方からの映像を表示させること で、低速時の運転を補助する装置 です。

知識

●本文中で使用している画面のイラスト は例であり、イラストと実際に映し出 される映像では車両の映り込みなどが 異なることがあります。

# 警告

- ●パノラミックビューモニターは、車 両周囲確認を補助する装置です。必 ず周囲の安全を直接確認しながら運 転してください。
- ●カメラのレンズの特性により、画面 に映る人や障害物は、実際の位置や 距離と異なります。

# カメラスイッチについて

パノラミックビューモニターの表示 や表示モードの切りかえをします。

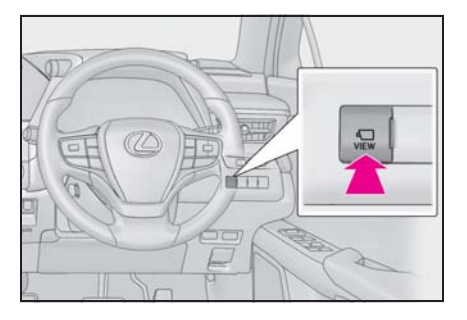

# パノラミックビューモニター画面を表示する

パワースイッチが ON の状態で、カメラスイッチを押すか、シフトポジショ ンを R にすると、パノラミックビューモニターが表示されます。

# ■ シフトポジションが P のときの表示モード

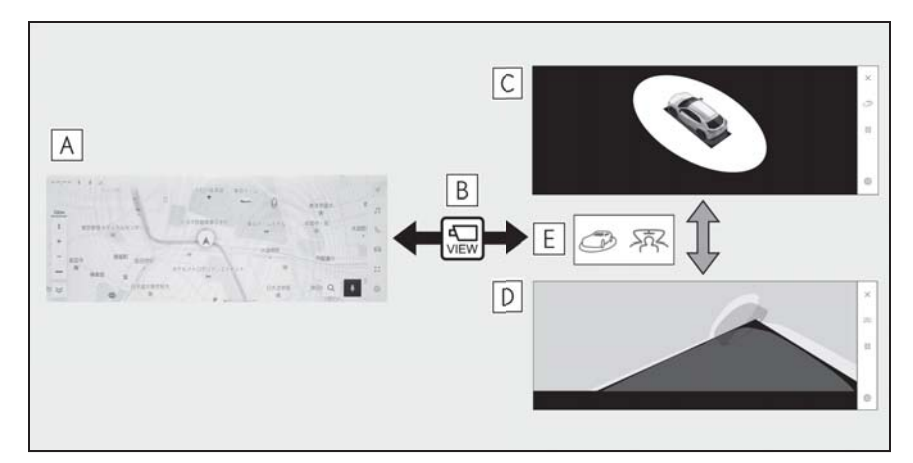

ナビゲーション画面、オーディオ画面など **A**

カメラスイッチを押す **B**

ムービングビュー **C**

- シースルービュー **D**
- 画面モード切りかえボタンをタッチ **E**
- シフトポジションが D、N のときの表示モード

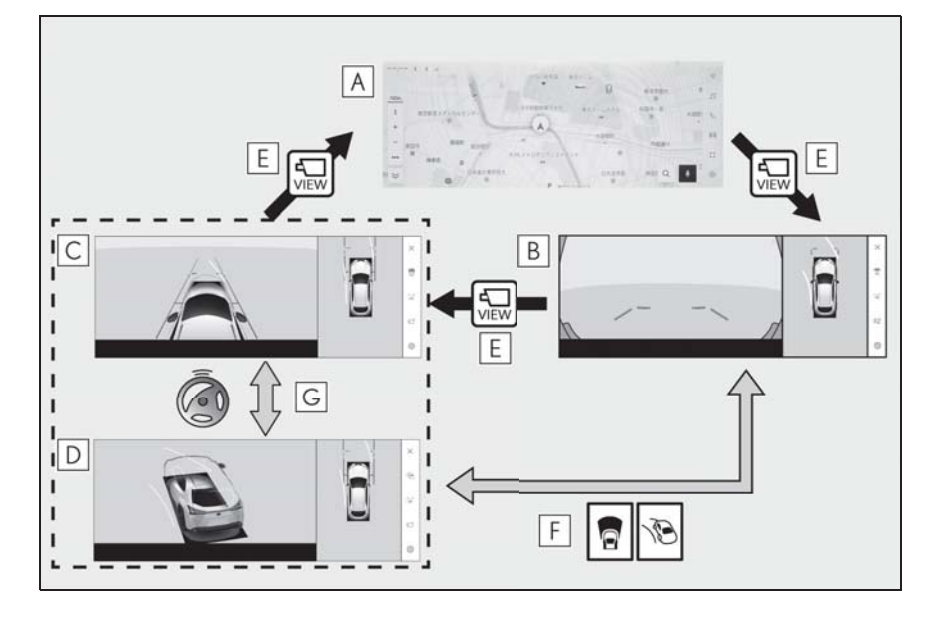

291

ナビゲーション画面、オーディオ画面など **A**

- パノラミックビュー&ワイドフロントビュー **B**
- パノラミックビュー&サイドクリアランスビュー **C**
- パノラミックビュー&コーナリングビュー **D**
- カメラスイッチを押す **E**
- 画面モード切りかえボタンをタッチ **F**
- 直進状態から 180 度以上ハンドルを操作 **G**
- **シフトポジションが R のときの表示モード**

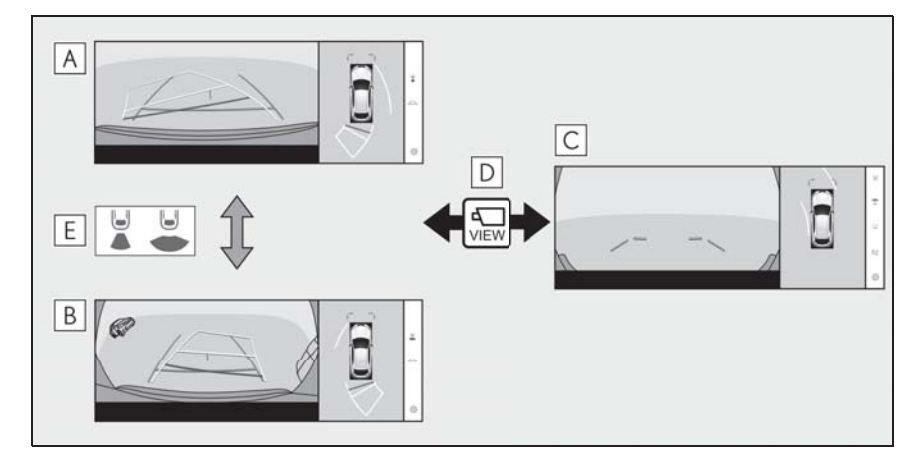

パノラミックビュー&バックビュー **A**

- パノラミックビュー&ワイドバックビュー **B**
- パノラミックビュー&ワイドフロントビュー **C**
- カメラスイッチを押す **D**
- 画面モード切りかえボタンをタッチ **E**

知識

- O車速が約 20km/h 以下でカメラスイッチを押した場合、約 8 秒間パノラミックビュー モニター画面を表示します。車速が約 20km/h 以上になると、パノラミックビューモ ニター画面が消えてもとの画面にもどります。
- ●車速が約 20km/h 以上でカメラスイッチを押した場合、車速が約 20km/h 以下になら ないかぎり、約 5 分間はパノラミックビューモニター画面が表示されます。ただし、 車速が約 20km/h 以下になった場合は、約 8 秒間はパノラミックビューモニター画

面が表示され、車速が約 20km/h 以上になると、パノラミックビューモニター画面が 消えてもとの画面にもどります。

●画面表示タイマー (8 秒または 5 分) が作動していないとき、車速が 20km/h 以上にな ると、パノラミックビューモニター画面が消えてもとの画面にもどります。

# シフトポジションが P のときの表示モード

車両周辺の障害物を確認するため、各カメラから合成された映像を表示する モードです。運転席から見たような映像や、車両まわりの斜め上方から見た ような映像を表示します。

1 シフトポジションを P にします。

- 2 カメラスイッチを押します。
- 画面モード切りかえボタンをタッチするたびに、モードが切りかわります。
- カメラスイッチをもう一度押すと、ナビゲーション画面など、以前表示し ていた画面にもどります。
- ▶ シースルービュー

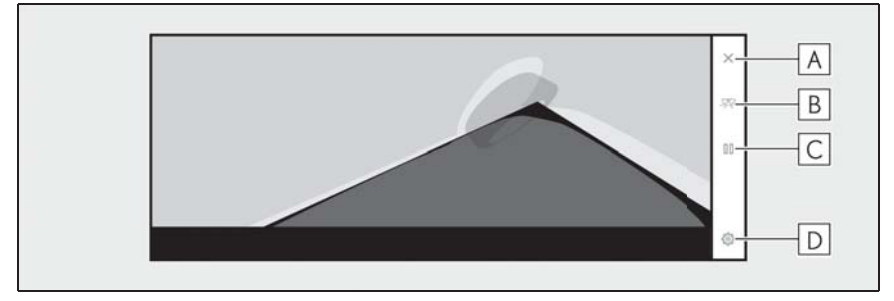

▶ ムービングビュー

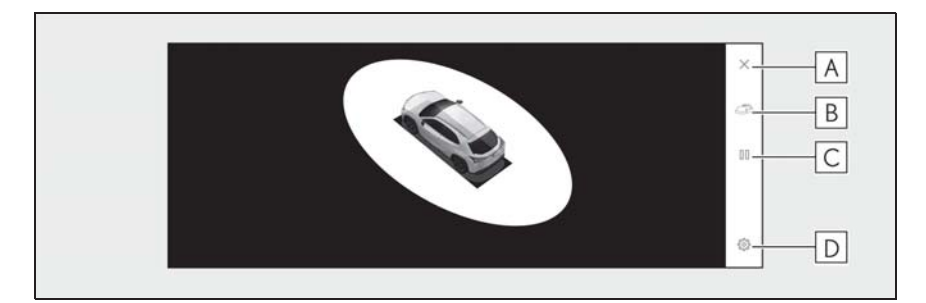

画面消去ボタン **A**

カメラ映像を消して、ナビゲーション画面など以前表示していた画面にもどります。

画面モード切りかえボタン **B**

シースルービュー/ムービングビューを切りかえます。

一時停止/再回転ボタン **C**

回転表示を一時停止、再開します。

カスタマイズ設定ボタン **D**

コーナリングビュー自動表示や車両のボデーカラーなどの設定を変更できます。  $(\rightarrow P.315)$ 

知識

- ●クリアランスソナーが ON のときのみ、シースルービュー/ムービングビューを表示 できます。(クリアランスソナーについては、別冊「取扱説明書」をご覧ください。)
- ●シースルービュー/ムービングビュー画面の回転表示は、画面上の任意の場所をタッ チしても一時停止/再開できます。

# シフトポジションが D、N のときの表示モード

見通しの悪い交差点や T 字路などで、左右方向の状況を画面に映し、接近 している車や自転車、通行人の確認を行うことができます。また、車両側方 の安全確認や狭い道路での接触回避、路肩への幅寄せ運転などをサポートし ます。

- 1 シフトポジションを D または N にします。
- 2 カメラスイッチを押します。
- カメラスイッチを押すたびにモードが切りかわります。
- コーナリングビューモードが ON になっている場合、ハンドルを直進状態か ら 180 度以上回転させると、パノラミックビュー&サイドクリアランス ビューからパノラミックビュー&コーナリングビューに切りかわります。
- ▶ パノラミックビュー&ワイドフロントビュー

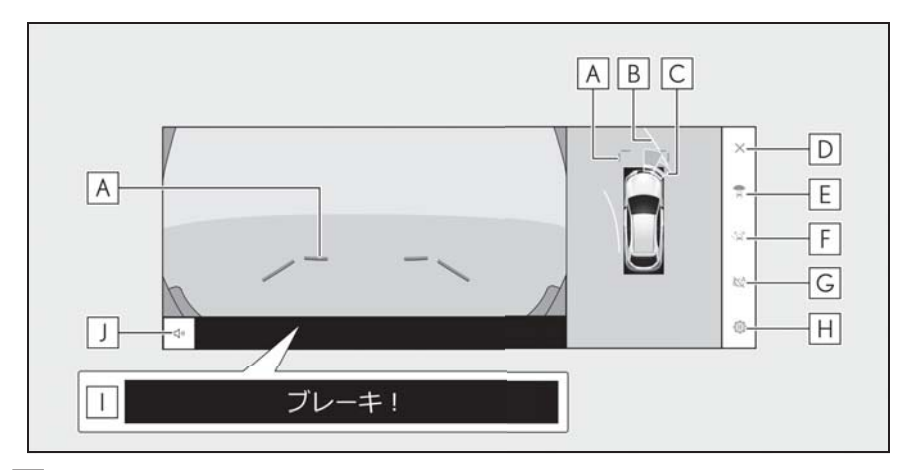

## $\underline{\mathsf{A}}$  |前方距離目安線

車両前端から約 1m 先を示します。

前進予想進路線 **B**

ハンドル操作と連動して、進路の目安を示します。(黄色) 直進状態から 90 度以上ハンドル操作をした場合に表示します。

クリアランスソナー **C**

センサーが障害物を検知すると、画面にインジケーターが表示され、ブザーが鳴りま す。(クリアランスソナーについては、別冊「取扱説明書」をご覧ください。)

画面消去ボタン **D**

カメラ映像を消して、ナビゲーション画面など以前表示していた画面にもどります。

画面モード切りかえボタン **E**

ボタンをタッチするたびに、画面モードが切りかわります。

ガイド線切りかえボタン **F**

ボタンをタッチするたびに、ガイド線表示モードが切りかわります。(→P.299)

自動表示ボタン **G**

自動表示モードの ON/OFF を切りかえます。シフトポジションが D または N とき、車 速に応じて自動でパノラミックビュー&ワイドフロントビューまたはパノラミック ビュー&クリアランスビュー/コーナリングビューが表示されます。(→P.300)

カスタマイズ設定ボタン **H**

コーナリングビュー自動表示や車両のボデーカラーなどの設定を変更できます。  $(\rightarrow P.315)$ 

PKSB(パーキングサポートブレーキ) **I**

衝突の可能性がある障害物を感知すると、画面にメッセージがされます。(PKSB (パーキングサポートブレーキ)については、別冊「取扱説明書」をご覧ください。)

<u>J</u> クリアランスソナーミュートボタン

クリアランスソナーの作動音を一時的にミュートします。

▶ パノラミックビュー&サイドクリアランスビュー

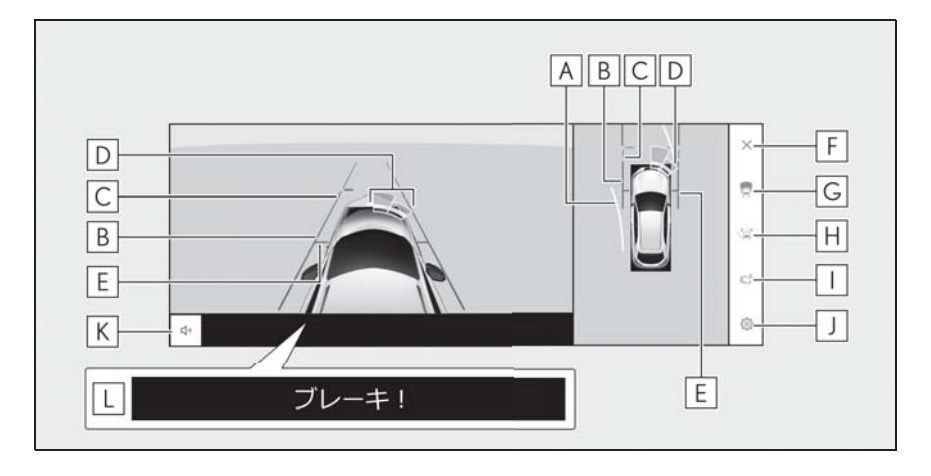

▶ パノラミックビュー&コーナリングビュー

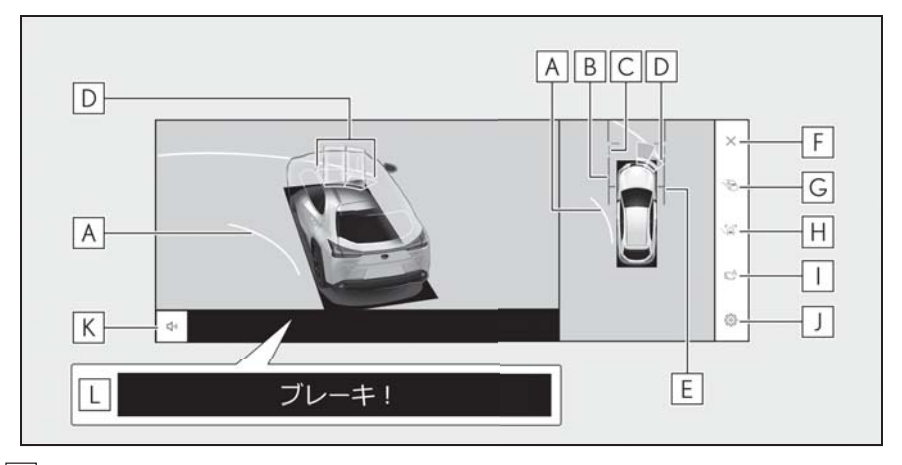

## 前進予想進路線 **A**

ハンドル操作と連動して、進路の目安を示します。(黄色)

直進状態から 90 度以上ハンドル操作をした場合に表示します。

車幅平行線 **B**

ドアミラー分を含んだ車幅の目安を示します。

 $\underline{\mathsf{C}}$  前方距離目安線

車両前端から約 1m 先を示します。

クリアランスソナー **D**

センサーが障害物を検知すると、画面にインジケーターが表示され、ブザーが鳴りま す。(クリアランスソナーについては、別冊「取扱説明書」をご覧ください。)

 $\underline{\mathsf{E}}$  |前輪接地線

前タイヤの位置を示します。

画面消去ボタン **F**

カメラ映像を消して、ナビゲーション画面など以前表示していた画面にもどります。

画面モード切りかえボタン **G**

ボタンをタッチするたびに、画面モードが切りかわります。

<u>H</u>] ガイド線切りかえボタン

ボタンをタッチするたびに、ガイド線表示モードが切りかわります。(→P.299)

<u>|</u> 自動表示ボタン

自動表示モードの ON/OFF を切りかえます。シフトポジションが D または N とき、車 速に応じて自動でパノラミックビュー&ワイドフロントビューまたはパノラミック

ビュー&クリアランスビュー/コーナリングビューが表示されます。(→P.300)

カスタマイズ設定ボタン **J**

コーナリングビュー自動表示や車両のボデーカラーなどの設定を変更できます。  $(\rightarrow P.315)$ 

クリアランスソナーミュートボタン **K**

クリアランスソナーの作動音を一時的にミュートします。

PKSB(パーキングサポートブレーキ) **L**

衝突の可能性がある障害物を感知すると、画面にメッセージがされます。(PKSB (パーキングサポートブレーキ)については、別冊「取扱説明書」をご覧ください。)

#### 知識

- Oクリアランスソナーが ON のときのみ、パノラミックビュー&サイドクリアランス ビュー/コーナリングビューを表示できます。(クリアランスソナーについては、別 冊「取扱説明書」をご覧ください。)
- ●クリアランスソナーの表示位置とカメラ映像に映し出される障害物の位置は合わない ことがあります。

## 警告

- ●乗車人数、積載量、路面の勾配などにより、画面のガイド線の示す位置はかわりま す。必ず後方や周囲の安全を直接確認しながら運転してください。
- ●クリアランスソナーの表示は、カメラ映像に重畳して表示しているため、周囲の明 るさや色などによっては見えにくい場合があります。

# ガイド線表示モードの切りかえ

ガイド線切りかえボタンをタッチす るたびに、ガイド線表示モードが切 かわります。

#### ■ 距離目安線表示モード

車両前端から約 1m 先を示します。 (青色)

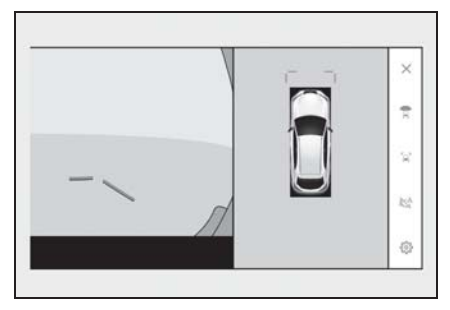

#### ■ 予想進路線表示モード

ハンドル操作と連動して、進路の目 安を示します。(黄色)直進状態から 90 度以上ハンドル操作をした場合 に表示されます。

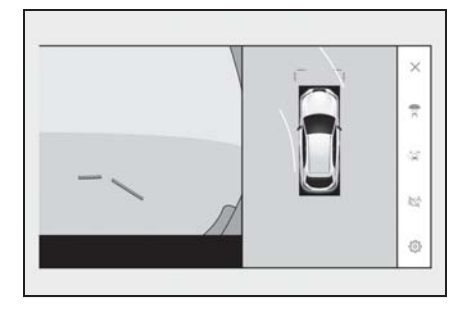

## 自動表示モード

カメラスイッチの操作による表示に 加え、車速に応じて自動的にパノラ ミックビュー&ワイドフロント ビュー、パノラミックビュー&サイ ドクリアランスビュー/コーナリン グビューが表示される自動表示モー ドを設定できます。

- 自動表示ボタン[【4】にタッチする と、自動表示モードが ON にかわ ります。
- 自動表示モードを ON にすると、 次の場合に自動で表示されます。
- シフトポジションを D または N にした とき
- 車速が約 10km/h 以下に減速したとき (シフトポジションが R 以外)

# コーナリングビュー自動表示

ハンドル操作に応じて自動的にパノ ラミックビュー&コーナリング ビューが表示されるコーナリング ビュー自動表示モードを設定できま す。

● コーナリングビュー自動表示モー ドを ON にすると、次の場合に自 動でコーナリングビューを表示で きます。

- シフトポジションを D または N にした とき
- 車速が約 10km/h 以下に減速したとき
- 直進状態から 180 度以上ハンドル操 作をしたとき

知識

●コーナリングビュー自動表示モードは カスタマイズ設定で変更できます。

## クリアランスソナー連動表示機 能について

クリアランスソナーの感知状態に応 じて、パノラミックビュー&ワイド フロントビュー、パノラミック ビュー&サイドクリアランスビュー /コーナリングビューが自動的に表 示されます。

- クリアランスソナーが障害物を感 知したとき(シフトポジションが D または N のとき)に、自動で表 示されます。
- クリアランスソナーの感知が終了 したときに、自動でもとの画面へ もどります。

知識

- ●画面表示中にカメラスイッチを押すと、 もとの画面にもどることができます。
- ●クリアランスソナー感知状態でパノラ ミックビューモニター画面を解除した 場合、マルチメディアシステム画面に 表示されるクリアランスソナーマーク にタッチすると、再度パノラミック ビューモニター画面が表示されます。

# 車幅平行線の使い方

- パノラミックビュー&サイドクリ アランスビュー
- 車幅平行線と障害物との位置関係 を確認します。
- 車幅平行線が実際の障害物などに 重ならないようにハンドル操作を して前進します。

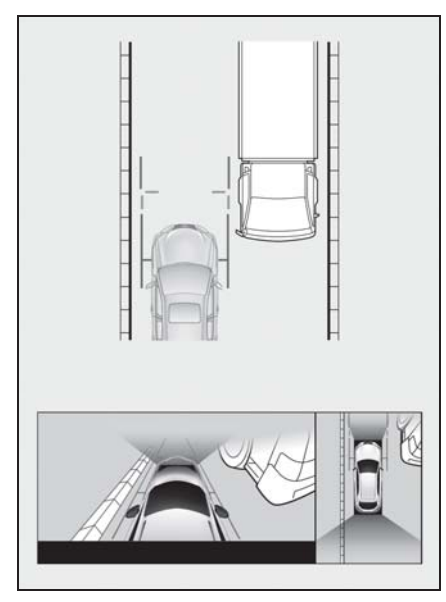

- 車両平行線と路肩の縁石などの目 標物との位置関係を確認します。
- 図のように車幅平行線が重ならな いように車両を幅寄せします。
- 同時に車幅平行線と目標物が平行 になるように運転操作すること で、目標物に沿って駐車できま す。

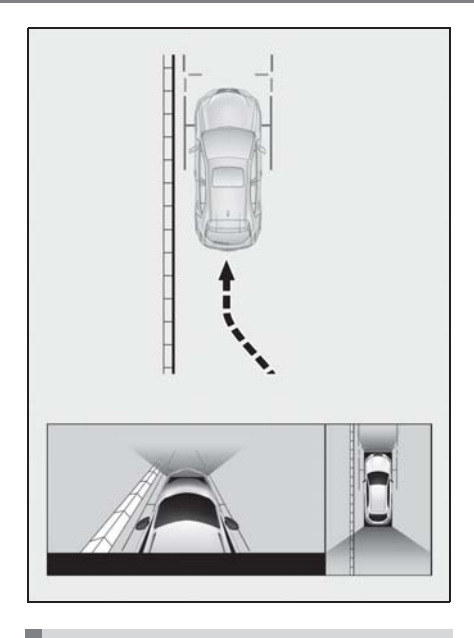

# 前進予想進路線の使い方

- パノラミックビュー&コーナリン グビュー
- 前進予想進路線と障害物との位置 関係を確認します。
- 前進予想進路線が実際の障害物と 重ならないようにハンドル操作を して前進します。

301

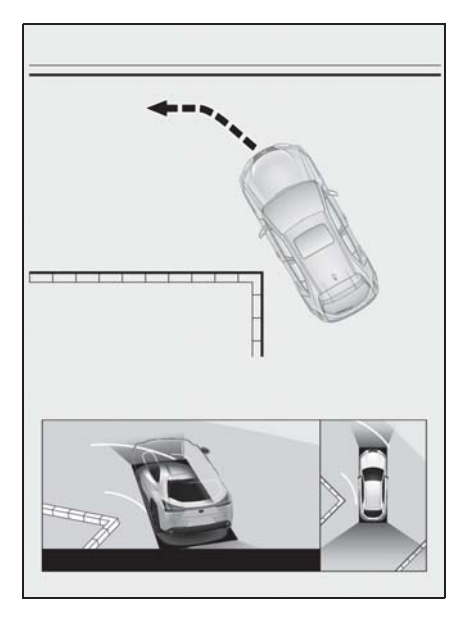

# シフトポジションが R のときの表示モード

駐車時の安全確認を行うために、車両上方からの映像と後方カメラからの映 像を表示します。

1 シフトポジションを R にします。

● 画面モード切りかえボタンをタッチするたびに、モードが切りかわります。 ▶ パノラミックビュー&バックビュー

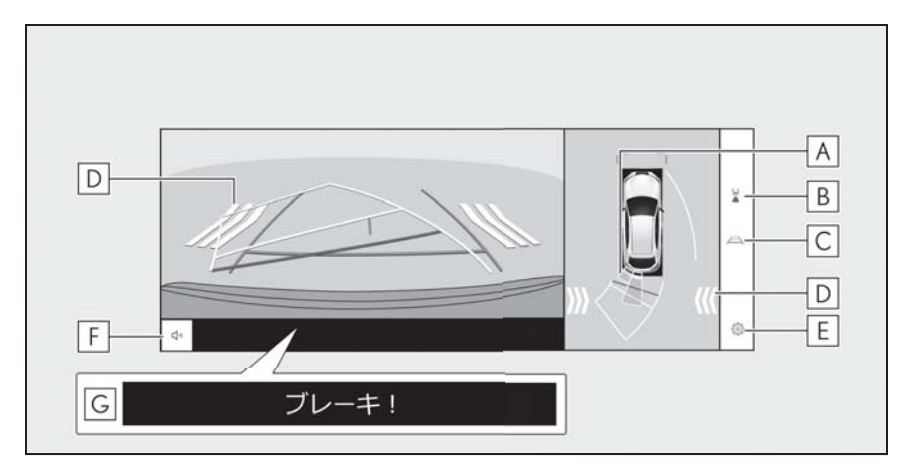

▶ パノラミックビュー&ワイドバックビュー

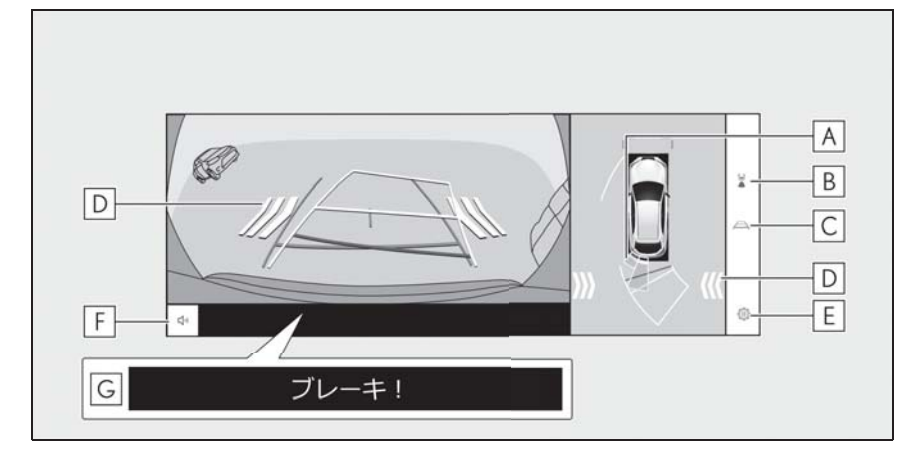

クリアランスソナー **A**

センサーが障害物を検知すると、画面にインジケーターが表示され、ブザーが鳴りま す。(クリアランスソナーについては、別冊「取扱説明書」をご覧ください。)

画面モード切りかえボタン **B**

駐車支援システム

駐車支援システム

ボタンをタッチするたびに、バックビューとワイドバックビューが切りかわります。

ガイド線切りかえボタン **C**

ボタンをタッチするたびに、ガイド線表示モードが切りかわります。(→P.299)

 $\underline{\mathsf{D}}$  |RCTA(リヤクロストラフィックアラート)

後側方からの接近車両や障害物を後側方レーダーで検知すると、画面にインジケーター が表示されます。(RCTA(リヤクロストラフィックアラート)については、別冊「取 扱説明書」をご覧ください。)

カスタマイズ設定ボタン **E**

コーナリングビュー自動表示や車両のボデーカラーなどの設定を変更できます。  $(\rightarrow P.315)$ 

クリアランスソナーミュートボタン **F**

クリアランスソナーの作動音を一時的にミュートします。

PKSB(パーキングサポートブレーキ) **G**

衝突の可能性がある対象物を検知すると、画面にインジケーターが表示されます。 (PKSB(パーキングサポートブレーキ)については、別冊「取扱説明書」をご覧くだ さい。)

知識

- Oシフトポジションが R のときにカメラスイッチを押すと、パノラミックビュー&ワイ ドフロントビューに切りかえできます。
- ●クリアランスソナーの表示位置とカメラ映像に映し出される障害物の位置は合わない ことがあります。

## 警告

- ●乗車人数、積載量、路面の勾配などにより、画面のガイド線の示す位置はかわりま す。必ず後方や周囲の安全を直接確認しながら運転してください。
- ●クリアランスソナー、RCTA (リヤクロストラフィックアラート)、移動物警報の表 示は、カメラ映像に重畳して表示しているため、周囲の明るさや色などによっては 見えにくい場合があります。

# ガイド線表示モードの切りかえ

ガイド線切りかえボタンをタッチするごとに、表示モードが切りかわります。 ■ 予想進路線モード

ハンドル操作に連動した予想進路線などが表示されます。

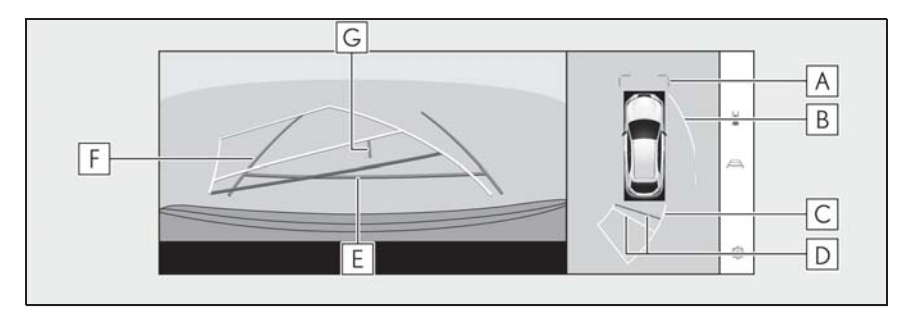

# $\underline{\mathsf{A}}$  |前方距離目安線

車両前端から約 1m 先(青色)を示します。

側方予想進路線 **B**

ハンドル操作と連動して、進路の目安(黄色)を示します。

## 後方予想進路線 **C**

ハンドル操作と連動して、進路の目安(黄色)を示します。

## 後方距離目安線 **D**

車の後方の距離を示します。

- ・ 予想進路線と連動します。
- ・ リヤバンパー後端の中心位置から約 0.5m 先(赤色)/約 1m 先(黄色)を示しま す。

## 後方距離目安線 **E**

リヤバンパー後端から約 0.5m 先(青色)を示します。

## 後方車幅延長線 **F**

車をまっすぐ後退させたときの進路の目安を示します。

- ・ 実際の車幅より広く表示します。
- ・ 直進状態になっているときは、予想進路線と重なります。

## $\underline{\mathsf{G}}$  車両中央線

後方車幅延長線の中心位置(青色)を示します。

### ■ 駐車ガイド線モード

ハンドルの切り返し点(駐車ガイド線)が表示されます。予想進路線表示を 必要とせずに駐車できる、車両感覚に慣れた方におすすめします。

8

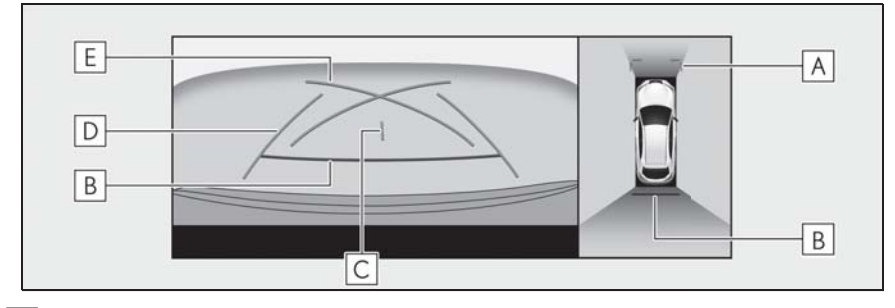

# $\underline{\mathsf{A}}$  |前方距離目安線

車両前端から約 1m 先(青色)を示します。

後方距離目安線 **B**

車の後方の距離を示します。

・ リヤバンパー後端の中心位置から約 0.5m 先(赤色)を示します。

 $\underline{\mathsf{C}}$  車両中央線

後方車幅延長線の中心位置(青色)を示します。

後方車幅延長線 **D**

車をまっすぐ後退させたときの進路の目安を示します。 ・ 実際の車幅より広く表示されます。

<u>E</u> | 駐車ガイド線

もっとも後方へ小まわりしたときの進路の目安を示します。 ・ 駐車時にハンドルを操作する位置の目安にしてください。

#### ■ 距離目安線モード

距離目安線のみ表示されるモードです。ガイド線を必要としない方におすす めします。

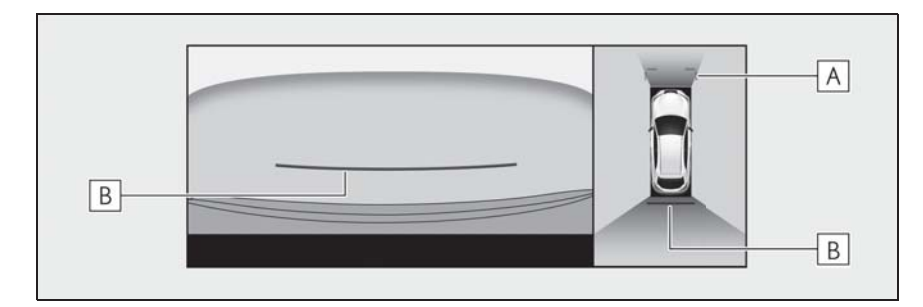

前方距離目安線 **A**

車両前端から約 1m 先(青色)を示します。

## 後方距離目安線 **B**

車の後方の距離を示します。

・ リヤバンパー後端の中心位置から約 0.5m 先(赤色)を示します。

#### ■ 車両中央予想進路線モード

ハンドル操作に連動して、予想進路線や車両中央線の目安などが表示されま す。

またリヤバンパーの中心を、看板やポールなどの目印に寄せる場合に使用し ます。

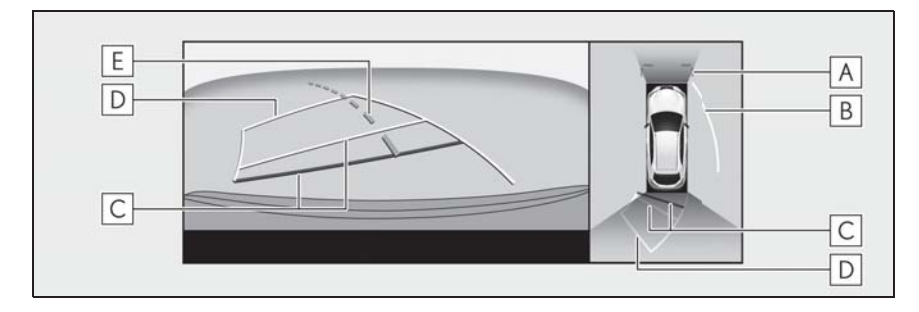

### $\underline{\mathsf{A}}$  |前方距離目安線

車両前端から約 1m 先(青色)を示します。

### 側方予想進路線 **B**

ハンドル操作と連動して、進路の目安(黄色)を示します。

### 後方距離目安線 **C**

車の後方の距離を示します。

- ・ 予想進路線と連動します。
- ・ リヤバンパー後端の中心位置から約 0.5m 先(赤色)/約 1m 先(黄色)を示しま す。

### 後方予想進路線 **D**

ハンドル操作と連動して、進路の目安(黄色)を示します。

 $\underline{\mathsf{E}}$  |車両中央予想進路線

ハンドル操作と連動して、車両中央線(緑色)の目安を示します。

## 知識

●バックドアが閉じていないとガイド線は表示されません。バックドアを閉じてもガイ ド線が表示されない場合は、レクサス販売店で点検を受けてください。

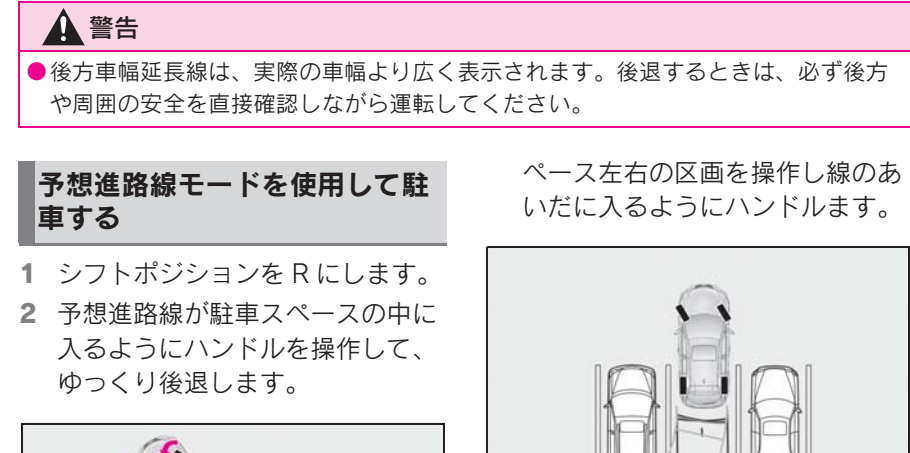

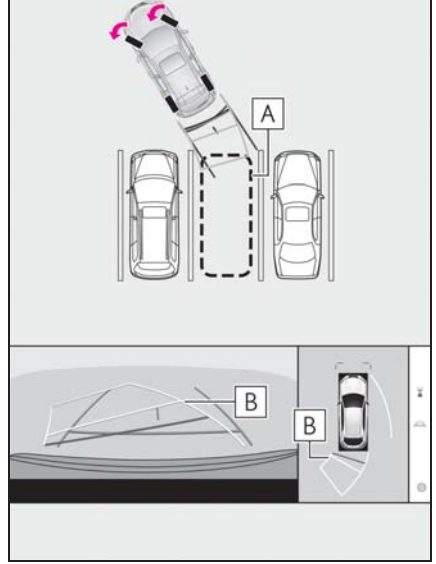

- <u>A</u> 駐車スペース
- 予想進路線 **B**
- 3 車の後部が駐車スペースの中に 入ったら、車幅延長線が駐車ス
- 車幅延長線 **A**
- 4 車幅延長線と駐車スペースの区画 線が平行になったら、ハンドルを まっすぐにして、車が駐車スペー スにすべて入るまで、ゆっくり後 退します。

A

5 適切な位置で停車し、駐車を終え ます。

駐車ガイド線モードを使用して 駐車する

1 シフトポジションを R にします。

2 駐車ガイド線が駐車スペースの左 端の区画線に合うまで後退したら 止まる。

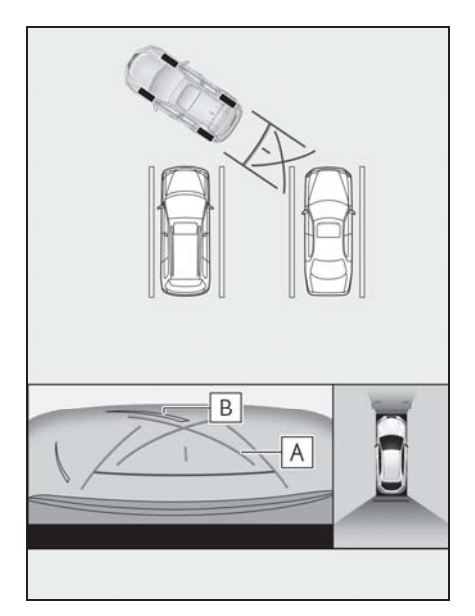

駐車ガイド線 **A**

<u>B</u> J 駐車場の区画線

- 3 ハンドルを右いっぱいにまわし て、ゆっくり後退します。
- 4 車が駐車スペースと平行になった ら、ハンドルをまっすぐにして、 車が駐車スペースにすべて入るま で、ゆっくり後退します。
- 5 適切な位置で停車し、駐車を終え ます。

8

# ドアミラー格納時の画面

ドアミラーを格納した場合、パノラミックビューのかわりにサイドカメラか らの映像が表示されます。狭い場所での幅寄せ駐車の際などに、車両周辺の 安全確認を補助します。

▶ サイドビュー&ワイドフロントビュー

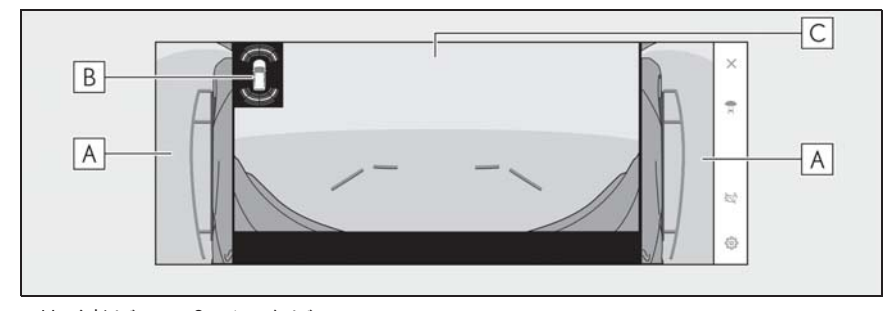

▶ サイドビュー&バックビュー

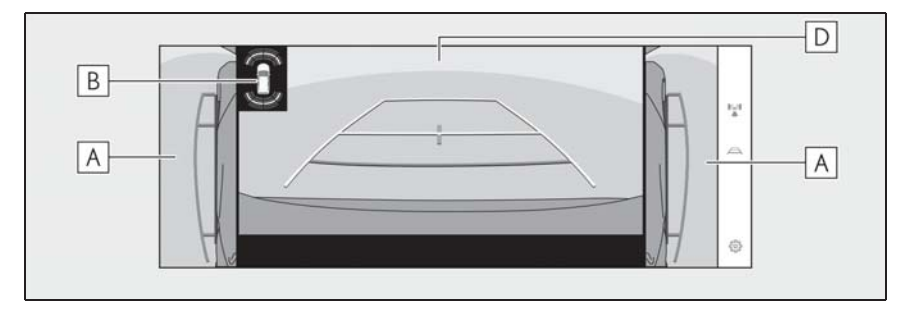

 $\blacktriangleright$  サイドビュー&ワイドバックビュー

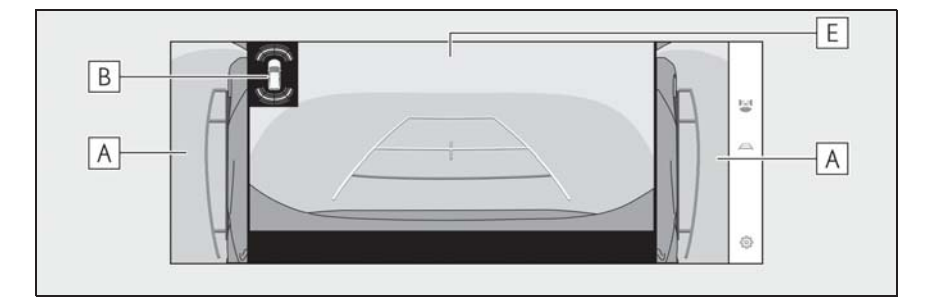

サイドビュー **A**

クリアランスソナー **B**

センサーが障害物を検知すると、画面にインジケーターが表示され、ブザーが鳴りま

- す。(クリアランスソナーについては、別冊「取扱説明書」をご覧ください。)
- フロントビュー **C**
- バックビュー **D**
- ワイドバックビュー **E**

## 知識

●クリアランスソナーの表示位置とカメラ映像に映し出される障害物の位置は合わない ことがあります。

# 画面を拡大表示する

画面に映っているものが小さく見えにくい場合に、画面を拡大して表示させ ることができます。

パノラミックビューの拡大させたいエリアをタッチします。

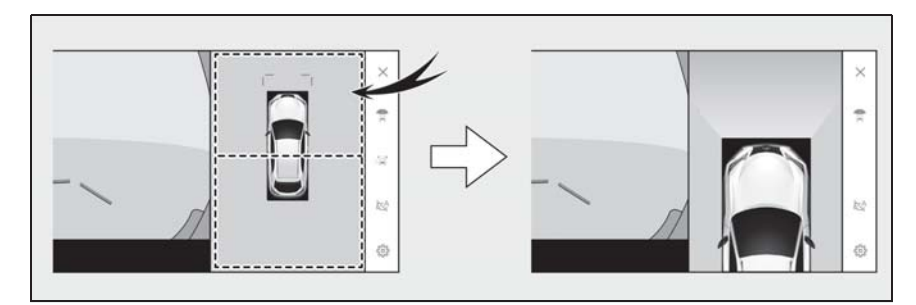

● 選択したエリアが拡大表示されます。

- パノラミックビューは、車両の前後 2 カ所のいずれかを拡大して表示させる ことができます。
- 拡大表示を解除するには、再度画面をタッチします。

### 知識

- ●次の条件をすべて満たすと拡大機能を使用できます。
- ・ 車速が 12km/h 以下
- ・ クリアランスソナーが ON になっている
- ●次のいずれかの条件を満たすと拡大表示が自動的に解除されます。
- ・ 車速が 12km/h 以上になった
- ・ クリアランスソナーを OFF にした
- **●シフトポジションが R のときのパノラミックビュー&ワイドフロントビューでは、拡** 大機能を使用できません。
- ●パノラミックビューの拡大表示は、ガイド線を表示しません。

# 床下透過映像を表示する

現在の車両位置から撮影された過去のカメラ映像が車両下に合成表示され、 車両下の状況やタイヤ位置の把握などを補助できます。映像はパノラミック ビュー、サイドクリアランスビュー、コーナリングビューに表示されます。

床下透過映像表示は、カスタマイズ設定画面の設定を ON にし、車両を前進 もしくは後退すると表示されます。

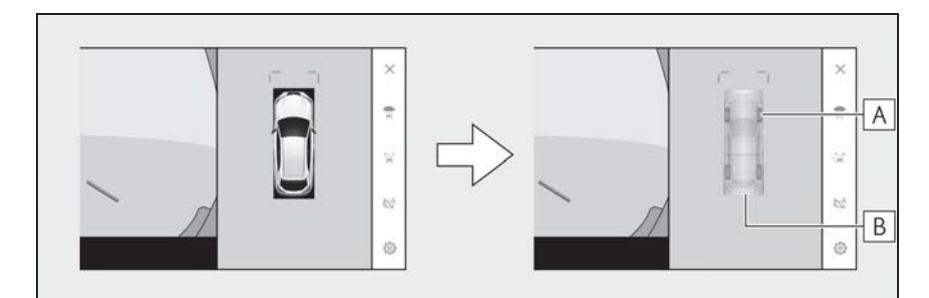

<u>A</u> | タイヤ形状線

ハンドルと連動してタイヤ位置の目安を示します。

 $\underline{\mathsf{B}}}$  車両形状目安線

車両の外形の目安を示します。

## 知識

- ●次の場合は、床下透過映像が表示されません。
- ・ 車速が 20km/h 以上になったとき
- ・ 車両が停止し、一定時間が経過したとき
- ・ 車両始動後、一定以上の距離を走行していないとき
- ・ ドアミラーを格納しているとき
- ・ ABS が作動したとき
- ・ システムが正常に作動しないとき

●次のような状況では、システムが正常に作動しない場合があります。

- ・ 積雪路
- ・ 照明などによる影があるとき
- ・ カメラレンズに汚れや異物が付着しているとき
- ・ 水面(川、海など)
- ・ オプション装備を取り付けたとき
- ・ カメラの前に障害物があるとき
- ・ タイヤを交換したとき
- ・ バックドアが開いて、カメラの位置が正しくない場合
- ・ すべりやすい路面や車輪が空転したとき
- ・ 坂道などの勾配があるとき
- ●過去に撮影された映像を表示しているため、次のような場合は、画面と実際の状況が 異なることがあります。
- ・ 撮影後に障害物が現れたり動いたりしたとき
- ・ 撮影後に砂や雪などが崩れて動いたとき
- ・ 表示範囲に水たまりやぬかるみなどがあるとき
- ・ 車両がスリップしたとき
- ●次のような状況では、床下透過映像が一部、もしくはすべて黒映像で表示される場合 があります。
- ・ 撮影した映像がない状態で、発進したとき
- ・ ハンドルを一定以上の角度まで回したとき
- ・ 車両が停止し、一定時間が経過したとき

# 警告

- ●乗車人数、積載量、路面の勾配、路面状況、周囲の明るさ、オプションの装備、タ イヤの交換などにより、タイヤ形状線や車両形状目安線と実際の車両位置がずれる 場合があります。必ず周囲の安全を確認しながら運転してください。
- ●表示される映像は、撮影された撮影された映像です。そのため、撮影後に障 害物が動くなど、床下透過映像表示と実際の状況とが必ずしも一致しない場合があ ります。

パノラミックビューモニ ターの設定を変更する

コーナリングビュー自動表示や車 両のボデーカラーなどの設定を変 更できます。

1 [ 13] にタッチします。

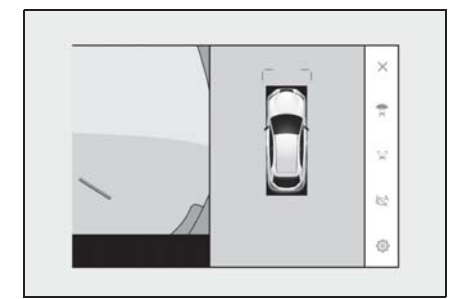

2 各項目を設定します。

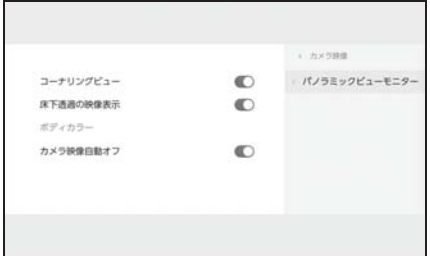

● [ コーナリングビュー]

コーナリングビューの自動表示の ON/ OFF を設定できます。

● [ 床下透過の映像表示 ]

床下透過映像表示の設定を ON/OFF でき ます。設定を ON にし、車両を前進もし くは後退すると、現在の車両位置から撮 影された過去のカメラ映像が車両下に合 成表示され、車両下の状況やフロントタ イヤ位置の把握などを補助できます。映 像はパノラミックビュー、サイドクリア ランスビュー、コーナリングビューに表 示されます。

● [ボディカラー]

画面に表示される車両のボデーカラーを **変更できます。(→P.315)** 

● [カメラ映像自動オフ]

画面表示タイマー機能の ON/OFF を設定 できます。

知識

●走行中は安全のため、カスタマイズ設 定画面を表示できません。

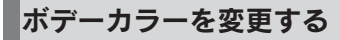

画面に表示される車両のボデーカ ラーを変更できます。

- 1 [ ボディカラー ] にタッチします。
- 2 希望のボデーカラーを選択しま す。
- 3 [OK] にタッチします。

# パノラミックビューモニ ターの注意点

運転操作時は、必ず後方や周囲の安 全を直接確認してください。お守り いただかないと、車をぶつけるなど、 思わぬ事故を引き起こすおそれがあ ります。パノラミックビューモニ ターを使用するときは次のことをお 守りください。

# 警告

- ●パノラミックビューモニターを過信 しないでください。一般の車と同様、 必ず後方や周囲の安全を直接確認し ながら慎重に運転してください。特 に周辺に駐車している車や障害物な どに接触しないようにしてください。
- ●運転操作時は、必ず後方や周囲の安 全を直接確認しながら運転してくだ さい。
- ●画面だけを見ながら運転操作するこ とは絶対にしないでください。画面 に映し出されている映像と実際の状 況は異なることがあります。また、 カメラの映し出す範囲はかぎられて います。画面だけを見て右左折、後 退することは絶対にしないでくださ い。車をぶつけたり、思わぬ事故を 引き起こすおそれがあります。必ず 目視やインナーミラー、ドアミラー などで周囲の安全を確認し、十分注 意した上で運転してください。
- ●乗車人数、積載量、路面の勾配など により、画面のガイド線の示す位置 はかわります。必ず後方や周囲の安 全を直接確認しながら運転してくだ さい。
- ●次のような状況では、使用しないで ください。
- ・ 凍結、すべりやすい路面、または雪 道
- ・ タイヤチェーン、応急用タイヤを使 用しているとき
- ・ フロントドア、バックドアが完全に 閉まっていないとき
- ・ 坂道など平坦でない道路
- ・ タイヤをメーカー指定のものから交 換しているとき
- ・ サスペンションを改造しているとき
- ・ 画面に映るエリアに社外品を装着し ているとき
- ●外気温が低い場合、画面が暗くなっ たり、映像がうすれることがありま す。特に動いているものの映像が歪 む、または画面から見えなくなるこ とがあるため、必ず周囲の安全を直 接目で確認しながら運転してくださ い。
- ●タイヤを交換すると、画面に表示さ れるガイド線の示す位置に誤差が生 じることがあります。

## 八 注意

Oシースルービュー、ムービング ビュー、パノラミックビュー、サイ ドクリアランスビュー、コーナリン グビューは、フロントカメラとバッ クカメラ、左右サイドカメラが撮影 した映像を合成処理した映像です。 表示可能な範囲や表示内容には限界 があるため、パノラミックビューモ ニターの特性を十分理解した上で使 用してください。

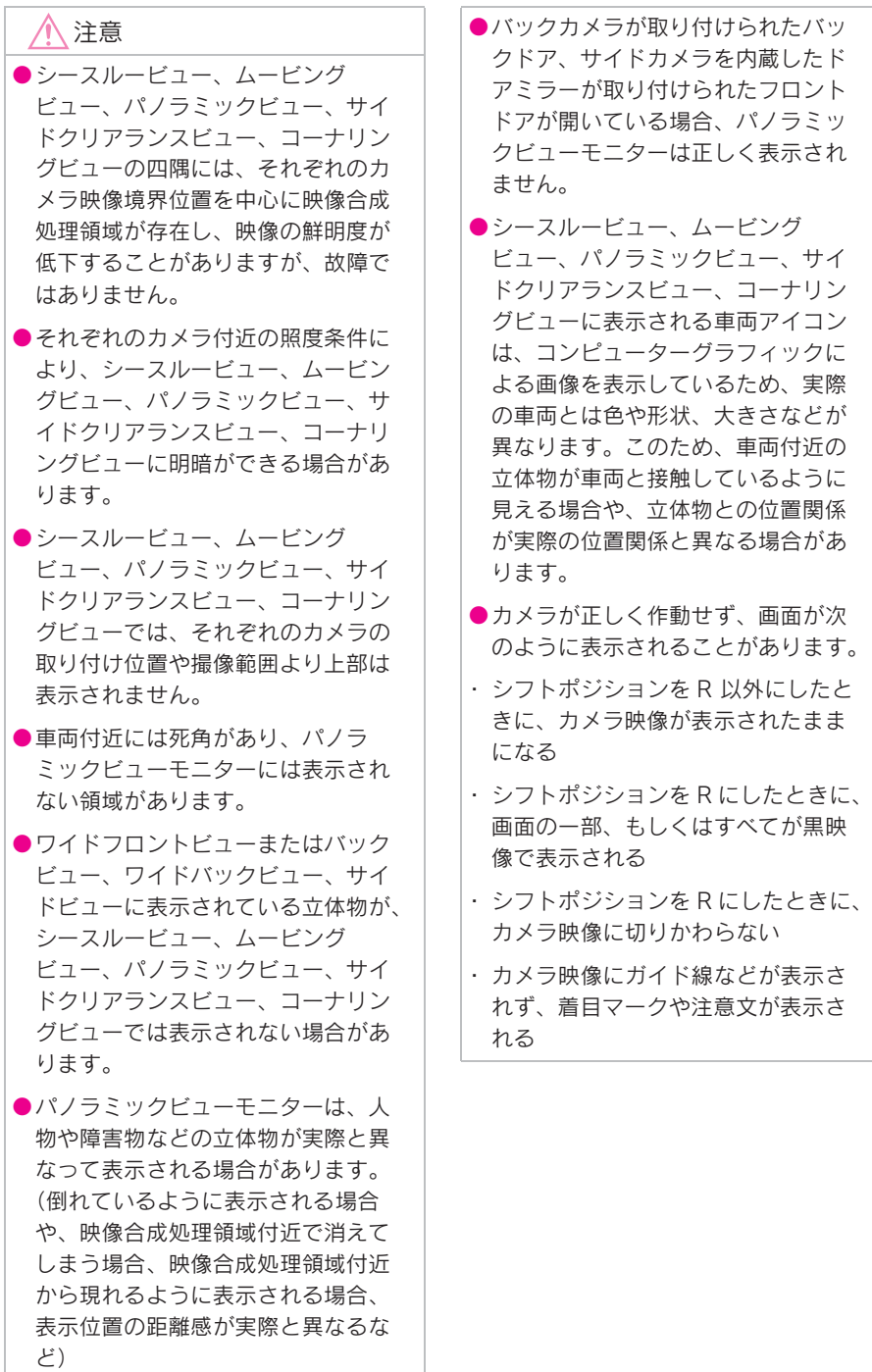

# 画面に映る範囲

車両付近には死角があり、表示されない領域があります。画面では車両の周 辺に何も表示されていなくても、実際には障害物が進路上にあるため、接触 することがあります。必ず周囲の安全を直接確認してください。

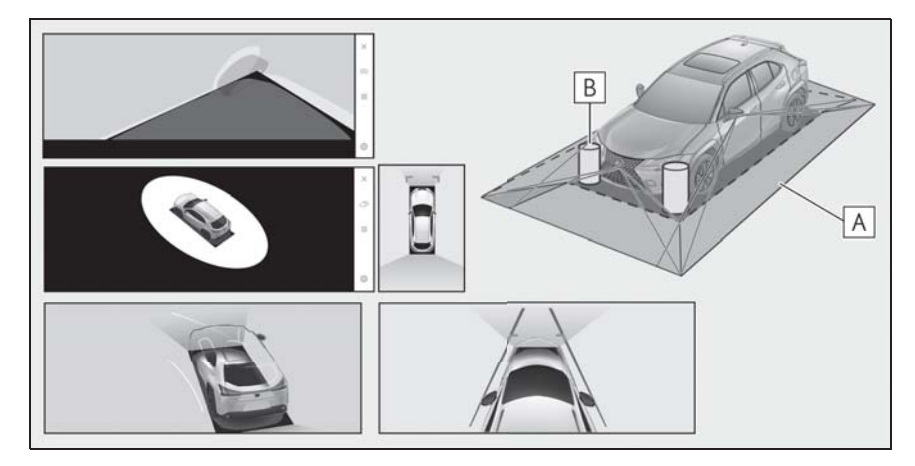

画面に映るエリア **A**

画面に映らない障害物 **B**

黒色部分内にある障害物は画面に表示されません。

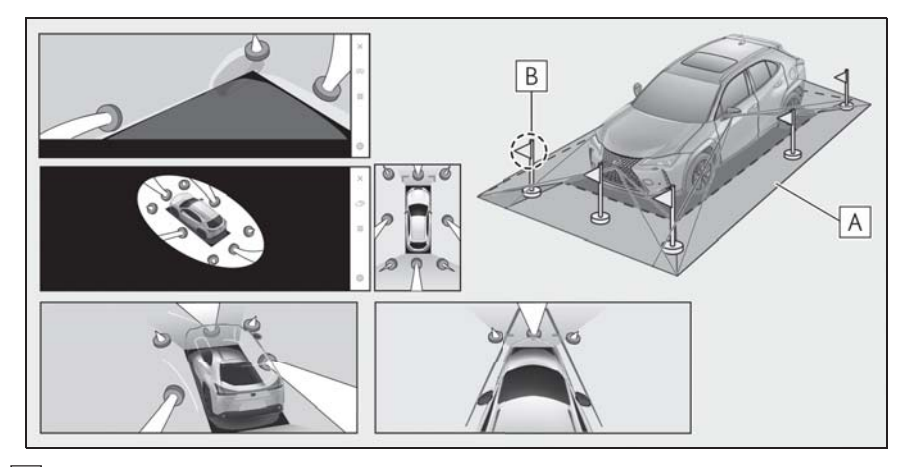

画面に映るエリア **A**

画面に映らない部分 **B**

路面より高い部分は画面に表示されません。

#### 知識

- ●車両アイコンまわりの黒色部分はカメラに映らない部分です。直接確認してくださ い。
- ●シースルービュー、ムービングビュー、パノラミックビュー(拡大表示を含む)、サ イドクリアランスビュー、コーナリングビューは、4 つのカメラから得られた画像を 平らな路面を基準に加工して表示しているため、次のように表示されることがありま す。
- ・ 立体物が倒れて細長く、もしくは大きく見える。
- ・ 路面より高い位置にある立体物が実際より遠くに見える、もしくは見えない。
- ・ 高さのあるものが合成のつぎ目から現れてくるように見える場合がある。
- O照度条件により、カメラごとの映像の明るさにばらつきが出る場合があります。
- ●乗員人数、積載状況による車体の傾きや車高の変化などにより、表示映像がずれる場 合があります。
- ●ドアが完全に閉まっていないと、表示映像やガイド線が正しく表示されない場合があ ります。
- ●シースルービュー、ムービングビュー、パノラミックビュー (拡大表示を含む))、サ イドクリアランスビュー、コーナリングビューに表示されている車両アイコンと、路 面や障害物との位置関係は実際の位置とは異なる場合があります。
- ●字光式ナンバープレートを装着していると、画面上に映り込むことがあります。
- ●図の○部分は画像を合成しているため、映像が見えにくい場合があります。

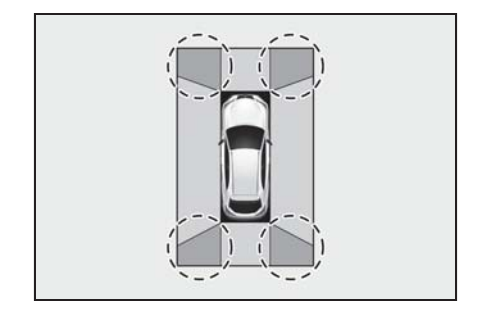

8

■ ワイドフロントビュー

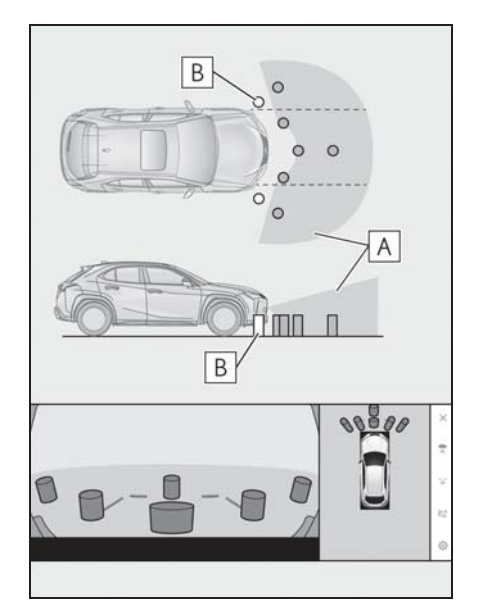

画面に映るエリア **A**

画面に映らない障害物 **<sup>B</sup> <sup>A</sup>**

バンパーの両端付近は画面に映りません。

## 知識

- ●カメラの映し出される範囲には限度が あり、バンパーの両端付近やバンパー の真下付近にあるものは映し出されま せん。
- ●画面に映る映像の距離感覚は実際の距 離とは異なります。
- ●ワイドフロントビューのカメラは特殊 なレンズを使用しているため、画面に 映る映像の距離感は実際の距離とは異 なります。

■ サイドビュー&バックビュー(ド アミラー格納時)について

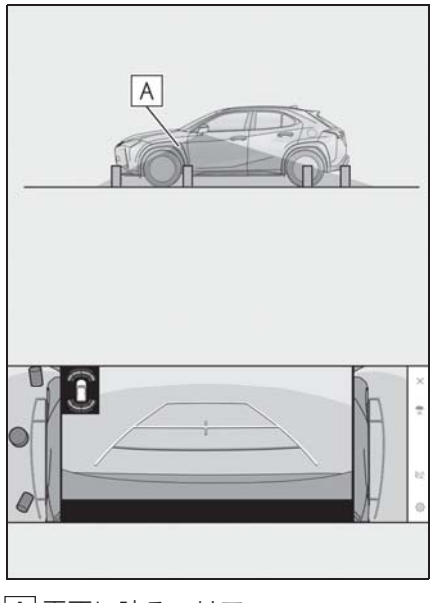

画面に映るエリア

知識

- ●車や路面の状況により、映る範囲は異 なることがあります。
- ●カメラの映し出される範囲には限度が あり、助手席側のバンパー付近やバン パーの真下付近にあるものは映し出さ れません。
- ●画面に映る映像の距離感覚は実際の距 離とは異なります。
- ●サイドビュー&バックビューのカメラ は特殊なレンズを使用しているため、 画面に映る映像の距離感は実際の距離 とは異なります。

■ バックビュー

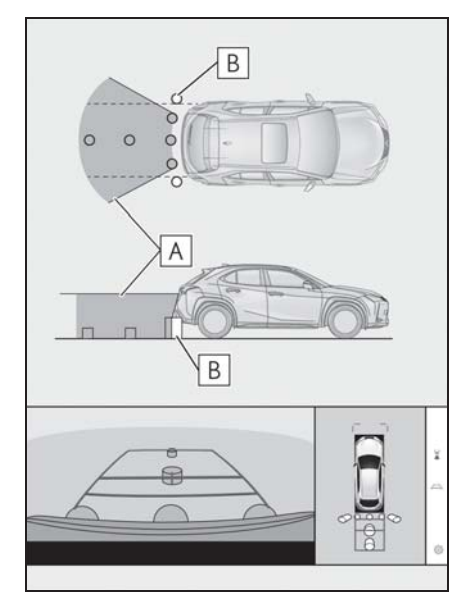

画面に映るエリア **A**

画面に映らない障害物 **B**

バンパーの両端付近は画面に映りません。

■ ワイドバックビュー

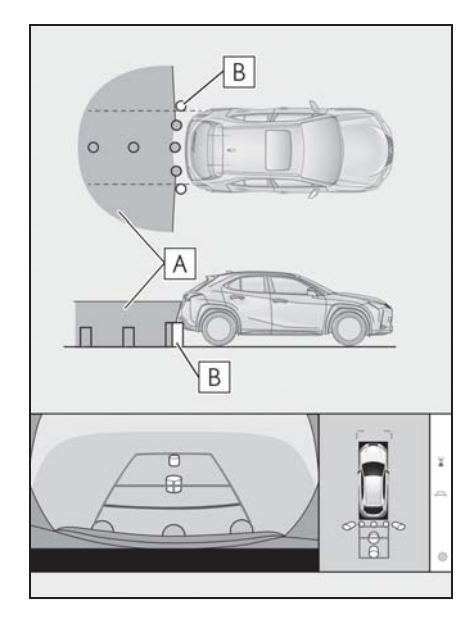

- 画面に映るエリア **A**
- <u>B</u> 画面に映らない障害物
- バンパーの両端付近は画面に映りません。

## 知識

- ●車や路面の状況により、映る範囲は異 なることがあります。
- ●カメラの映し出される範囲には限度が あり、バンパーの両端付近やバンパー の真下付近にあるものは映し出されま せん。
- ●画面に映る映像の距離感覚は実際の距 離とは異なります。
- Oバックビューやワイドバックビューの カメラは特殊なレンズを使用している ため、画面に映る映像の距離感は実際 の距離とは異なります。
- ●バックカメラより高い位置にあるもの については、モニターに映らないこと があります。
- ●字光式ナンバープレートを装着してい ると、画面上に映り込むことがありま す。

# カメラの位置

パノラミックビューモニターの各カ メラは図の位置にあります。

# ■ フロントカメラ

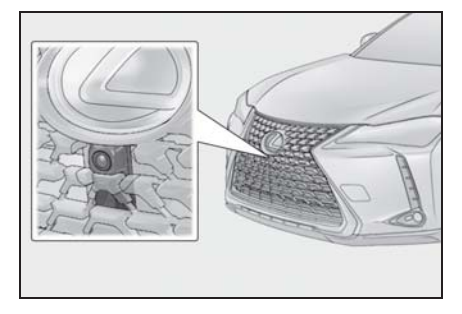

■ サイドカメラ

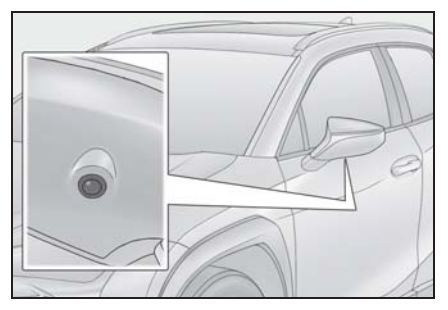

■ バックカメラ

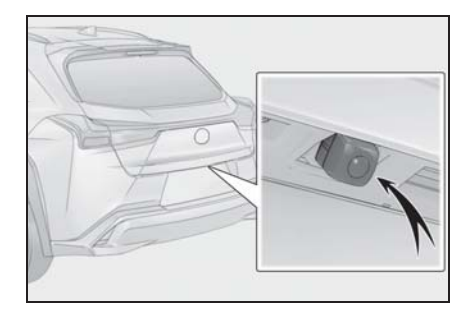

# カメラのお手入れ方法

カメラに水滴、雪、泥などの異物や 汚れが付着していると、鮮明な画像 を見ることができません。この場合、 大量の水でカメラの汚れを流し、水 で湿らせたやわらかい布でカメラレ ンズをふき取ってください。

## 注意

- ●パノラミックビューモニターが正常 に作動しなくなるおそれがあります。 次のことにご注意ください。
- ・ カメラ部を強くたたいたり、ものを ぶつけるなど、強い衝撃を与えない でください。カメラの位置、取り付 け角度がずれるおそれがあります。
- ・ カメラ部は防水構造となっています。 取りはずし、分解、改造をしないで ください。
- ・ カメラレンズを洗うときは、大量の 水でカメラの汚れを流したあと、水 で湿らせたやわらかい布でカメラレ ンズをふき取ってください。カメラ レンズを強くこするとカメラレンズ が傷付いて、鮮明な画像を見ること ができなくなるおそれがあります。
- ・ カメラのカバーは樹脂です。有機溶 剤・ボデーワックス、油膜取り剤、 ガラスコート剤などを付着させない でください。付着したときは、すぐ にふき取ってください。
- ・ 寒いときにお湯をかけるなどして急 激な温度変化を与えないでください。
- ・ 洗車時に高圧洗浄機でカメラやカメ ラ周辺に直接水を当てないでくださ い。強い水圧により衝撃が加わり、 装置が正常に作動しなくなるおそれ があります。
- ●カメラ部をぶつけたときは、カメラ の故障などのおそれがあります。早 めにレクサス販売店で点検を受けて ください。

# 画面と実際の路面との誤差

パノラミックビューモニターの合成 映像やガイド線は、平らな路面に対 しての距離の目安を示しています。 そのため、次の状態のときは、画面 のガイドと実際の路面上の距離や進 路に誤差が生じます。

#### ■ 急な上り坂が後方にあるとき

実際の距離より手前に距離目安線が 表示されます。そのため、上り坂に ある障害物は実際より遠くに見えま す。同様にガイド線と実際の路面上 の進路にも誤差が生じます。
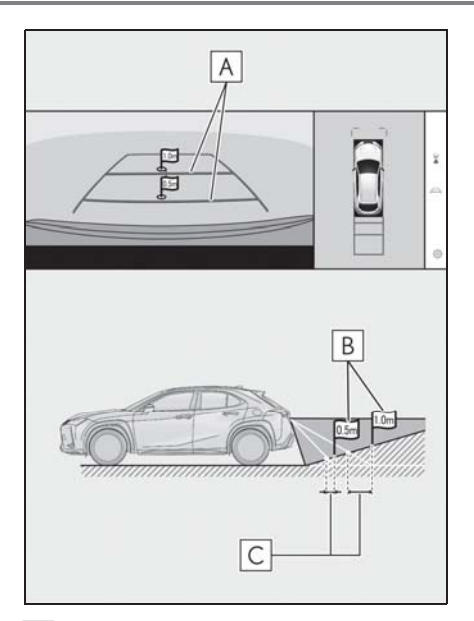

距離目安線 **A**

実際の距離 **B**

誤差 **C**

■ 急な下り坂が後方にあるとき

実際の距離よりうしろに距離目安線 が表示されます。そのため、下り坂 にある障害物は、実際より近くに見 えます。同様にガイド線と実際の路 面上の進路にも誤差が生じます。

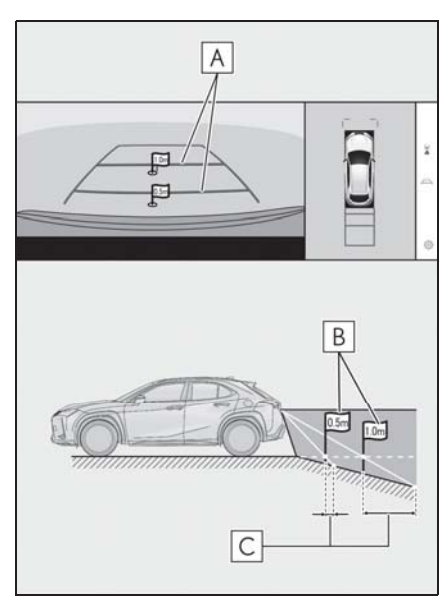

- 距離目安線 **A**
- <u>B</u> 実際の距離

誤差 **C**

## ■ 車が傾いているとき

乗車人数、積載量などにより車が傾 いているときは、実際の距離、進路 と誤差が生じます。

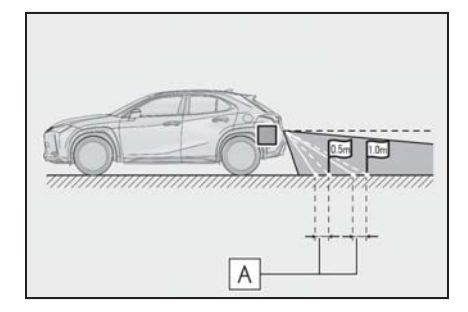

#### 誤差 **A**

### ■ 車両中央予想進路線について

リヤバンパー付近の空中にガイド線 が描かれているため、車両の中央か

323

らずれているように見えることがあ ります。

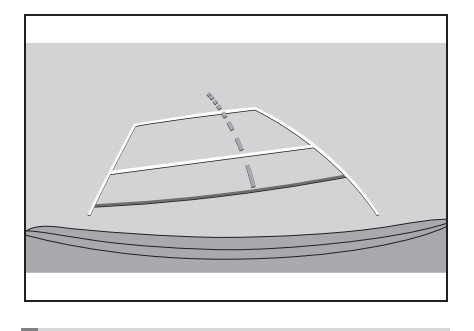

画面と実際の立体物との誤差

画面に表示されるガイド線は路面に

対して表示されているため、立体物 の位置を判断できません。張り出し のある立体物(トラックの荷台のよ うな障害物)が近くにあるときは、 次のことにご注意ください。

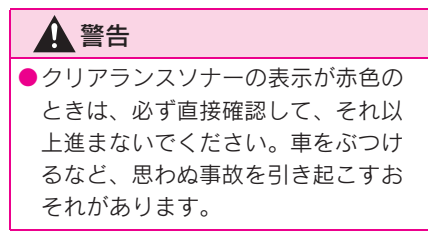

■ パノラミックビュー(拡大表示を含む)の表示

画面では車両のバンパーとのあいだに余裕があり、ぶつからないように見え ても、実際には車両が進路上にあるためぶつかることがあります。周囲の安 全を直接確認してください。

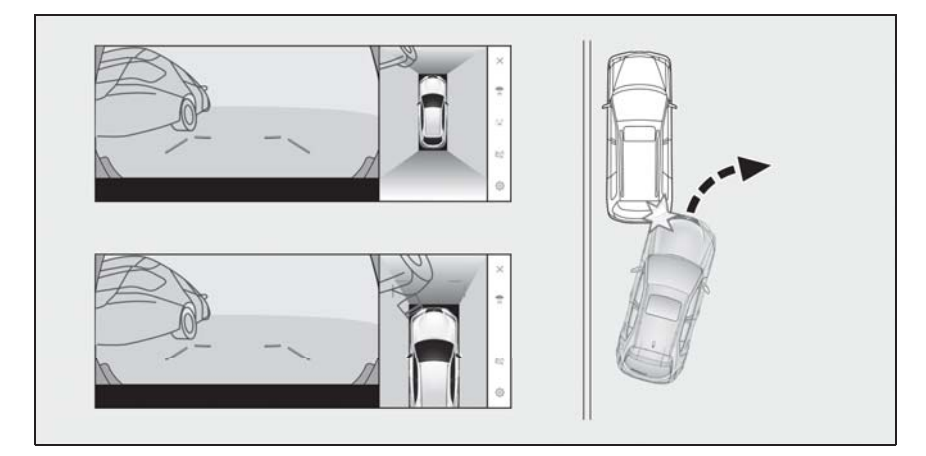

#### ■ 予想進路線について

● 画面では車両のバンパーが予想進 路線の外側にあり、ぶつからない ように見えても、実際には車両が 進路上にあるためぶつかることが あります。周囲の安全を直接確認 してください。

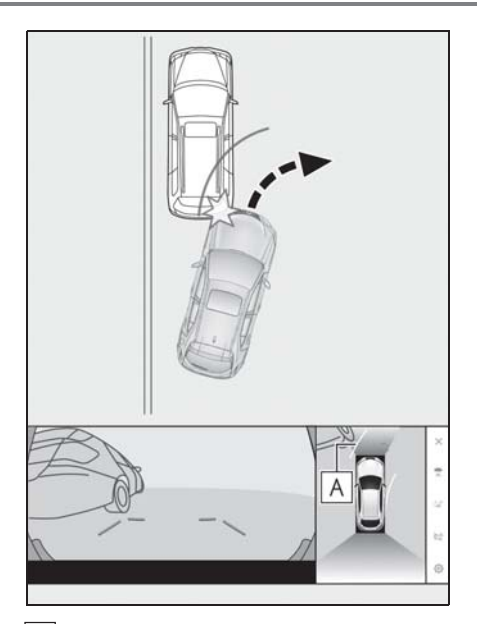

予想進路線 **A A**

● 高い位置にある立体物(張り出し のある壁やトラックの荷台など) は、画面に映らない場合がありま す。周囲の安全を直接確認してく ださい。

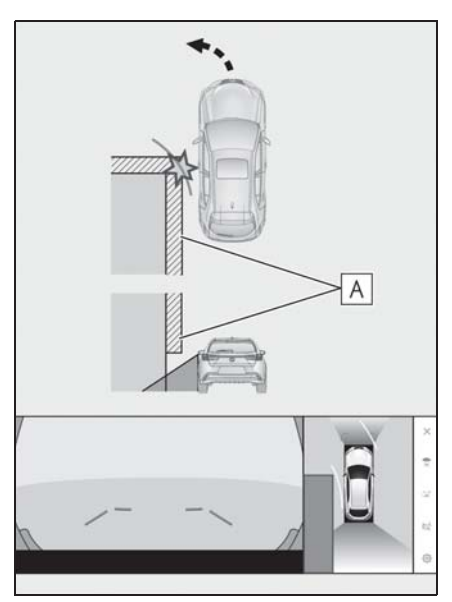

壁の張り出し部分

● 画面では、トラックの荷台が予想 進路線の外側にあり、ぶつからな いように見えても、実際は荷台が 進路上に張り出しているためぶつ かることがあります。周囲の安全 を直接確認してください。

駐車支援システム

駐車支援システム

325

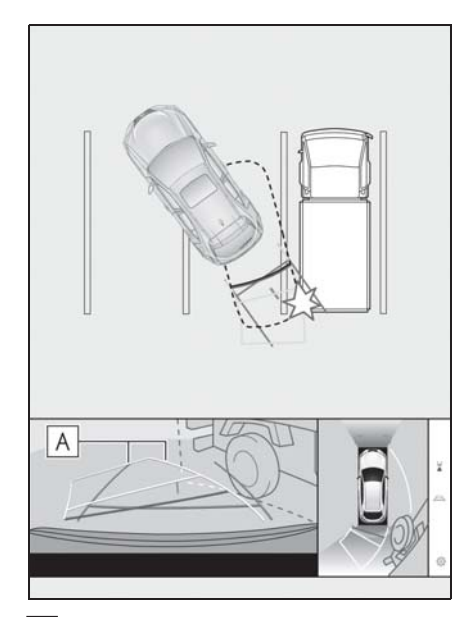

予想進路線 **A**

■ 距離目安線について

画面では、距離目安線により[<u>B</u>]の位 置にトラックが駐車してあるように 見えますが、実際には<u>[**A**]</u> の位置まで 後退すると、ぶつかります。画面で  $\mathsf{Id}[\mathbf{A}]\backslash \mathbf{B}]\backslash \mathbf{C}$  の順に近く見えます  $\boldsymbol{\mathrm{D}}$ 、実際の距離は[<u>A</u>] と[**C**] は同じ距 離で、<u>|B</u>|は|<u>A|</u>と|<u>C|</u>より遠い距離に あります。後方や周囲の安全を直接 確認してください。[**D**] の距離は約 1m です。

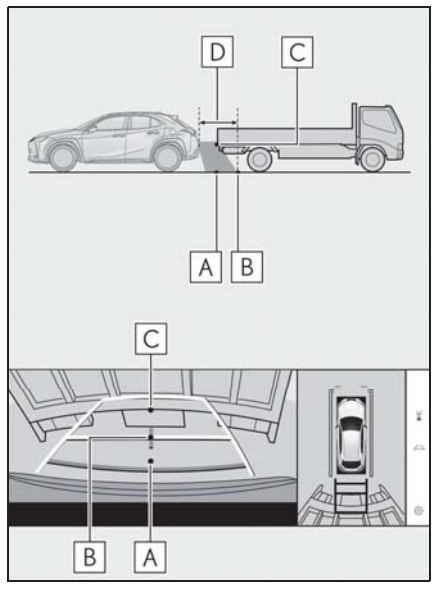

■ 斜めの柱の張り出し部について

パノラミックビューでは倒れた柱が まっすぐでぶつからないように見え ても、実際は柱の上部が張り出して いるため、ぶつかる可能性がありま す。後方や周囲の安全を直接確認し てください。

327

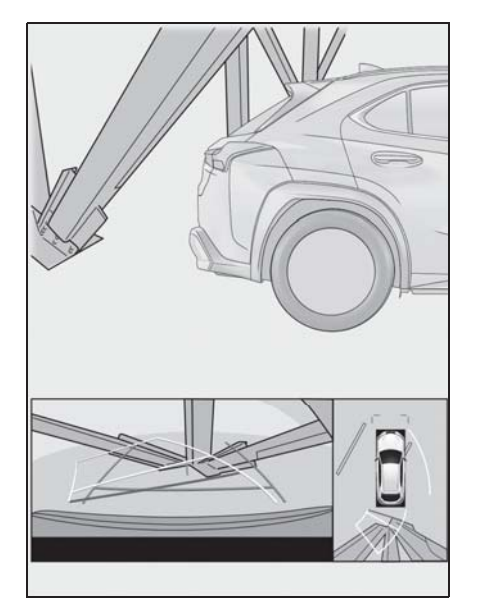

### ■ 拡大機能について

パノラミックビューの拡大機能は、 通常のパノラミックビューとは違い、 車両アイコンのほうへ映像を縮めて います。そのため、路上の白線や壁 などが曲がって見える場合がありま す。

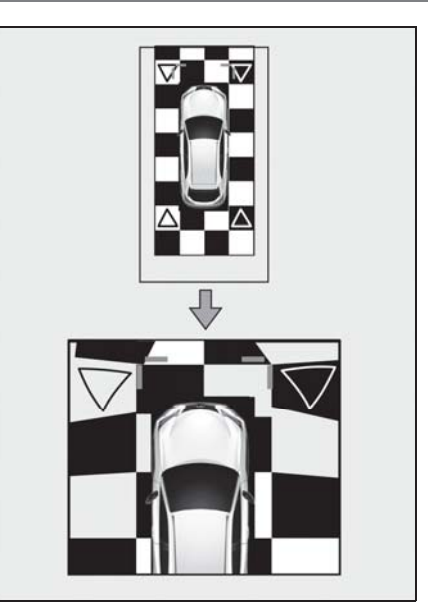

8

# 故障とお考えになる前に

次のような症状で気になったりお困りになったときは、考えられる原因と処 置を参考に、もう一度確認してください。

処置をしても直らないときは、レクサス販売店で点検を受けてください。

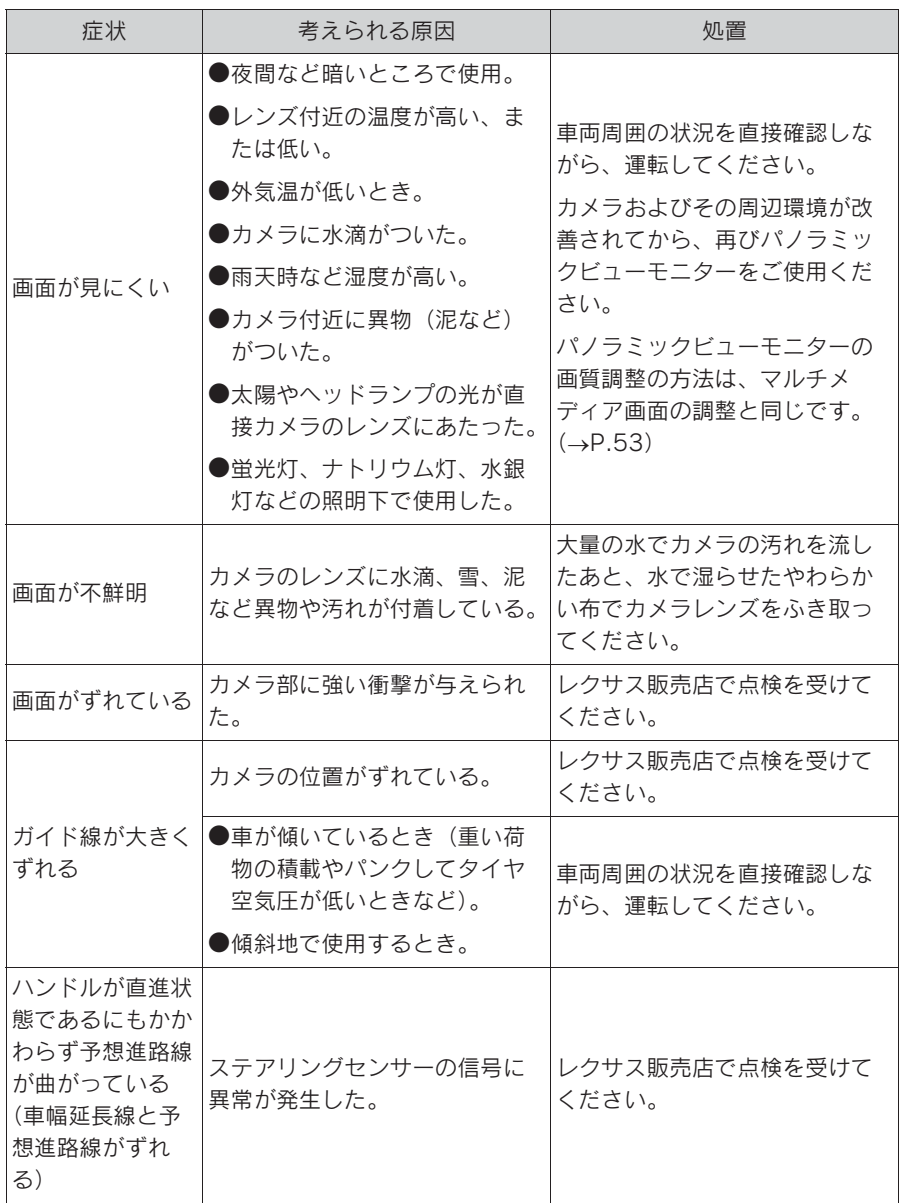

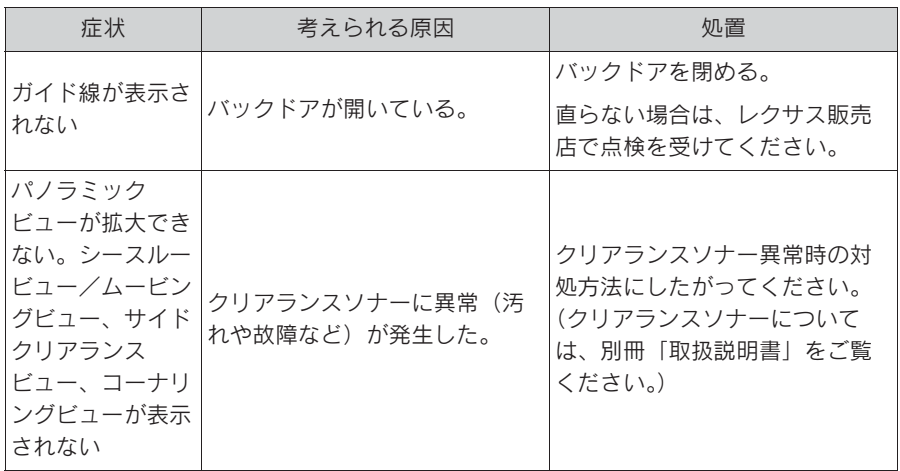

# フリー/オープンソースソフトウェア情報

本製品はフリー/オープンソースソフトウェアを含んでいます。 これらのフリー/オープンソースソフトウェアのライセンス情報やソース コードの両方または片方については、次の URL から入手できます。 https://www.denso.com/global/en/opensource/svss/toyota

8

ETC の利用

#### 9-1. ETC のサービス概要

ETC2.0 サービスについて ..... 332 ETC サービスについて .......... 333

#### 9-2. ETC の操作

ETC2.0 ユニットの使い方 ..... 336 クリーニングについて ........... 342

### 9-3. ETC の情報表示

ETC 画面の操作................... 343 ETC の設定......................... 344

#### 9-4. エラーコードについて

統一エラーコード一覧について 345

#### 9-5. 道路事業者からのお願い

道路事業者からのお願い ........ 348

### 9-6. お問合せ先一覧

お問合せ先一覧.................... 353

9

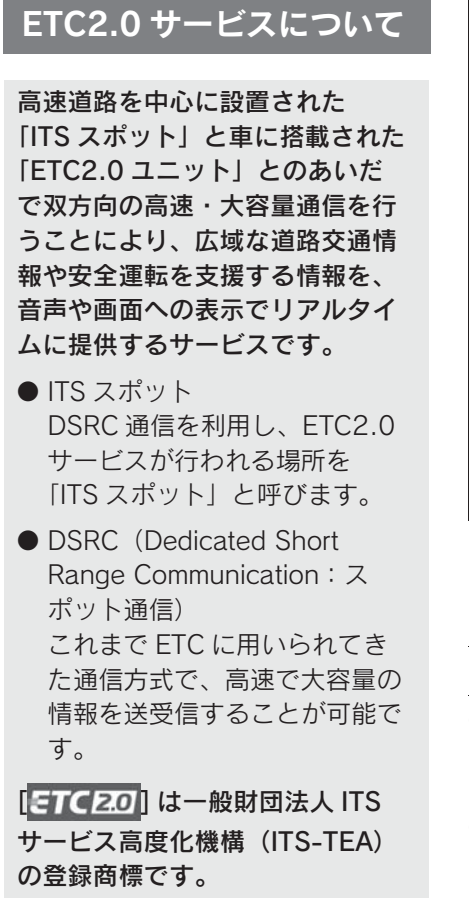

## 提供サービス

ETC2.0 サービスでは、次のサービ スが提供されます。

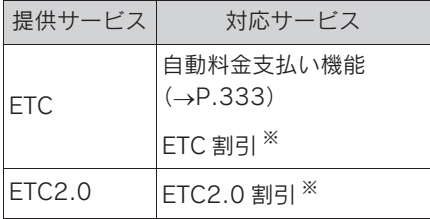

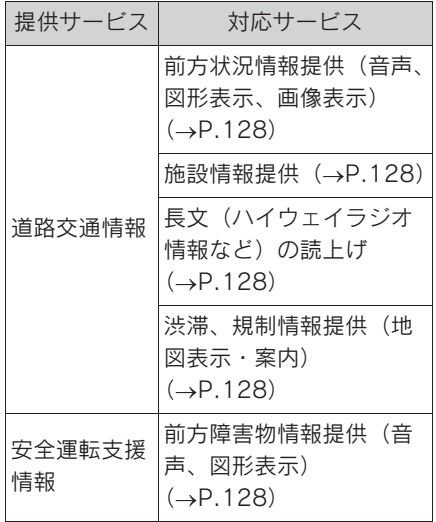

※ 割引サービス情報やその適用条件の詳 細は、各道路事業者の HP 情報などで ご確認ください。

知識

- ●VICS サービス (FM 多重放送、光ビーコ ン)については、「VICS・交通情報を使 う」(→P.121)をご覧ください。
- OTSPS サービスについては、「TSPS サー ビスについて」をご覧ください。
- ●FTC2.0 ユニットは、今後のシステム変 更や上記以外のサービスに対応できな い場合があります。また、ITS スポット から提供される通信データが予告なく 停止しサービスが受けられない場合が あります。あらかじめご了承ください。 詳しくはレクサス販売店へお問い合わ せください。

# ETC サービスについて

ETC (Electronic Toll Collection)サービスは、有料道 路の通過をスムーズに行うため に、自動で料金を精算するシステ ムです。路側無線装置と車両の ETC2.0 ユニットとの間で通信を 行い、料金はお客様が登録された ETC カードの引き落とし口座から 後日引き落とされます。

### ETC を利用する前に

● 初めてお使いになる際は、 ETC2.0 ユニットのセットアップ 手続きが完了しているかを確認を してください。

●「道路事業者からのお願い」 (→P.348) をよくお読みくださ い。特に、次の点に注意してくだ さい。

#### 知識

●お車のナンバープレートが変更になっ たときなど、ETC2.0 ユニットの再 セットアップが必要です。詳しくは、 「車載器の再セットアップ」(→P.351) をご覧ください。

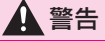

●安全のため、運転者は走行中に ETC カードの抜き差し、および ETC2.0 ユニットの操作を極力しないでくだ さい。走行中の操作はハンドル操作 を誤るなど思わぬ事故につながるお それがあり危険です。車を停車させ てから操作をしてください。

### 注意

- ●ETC2.0ユニットを用いたサービスに は、さまざまな制約があります。 サービス提供者が案内する利用方法 をご確認ください。
- ●路側無線装置との通信のさまたげに ならないよう、ETC アンテナ(イン ストルメントパネル中央付近に内蔵 されています。)の上方には物を置か ないでください。
- ●ETC アンテナの近くに電波を発する 電子機器を設置しないでください。 電波干渉により、無線通信が正常に 行われず、開閉バーが開かない、料 金決済サービスが正しく受けられな いなどの原因となる可能性がありま す。
- <干渉の可能性がある主な機器>
- ・ Wi-Fi® を搭載した機器 (モバイル ルータ、携帯電話など)
- ・ レクサス純正品以外の無線機器
- <干渉が発生した場合の対処>
- ・ ETC アンテナからできるだけ距離を 離し設置するか、干渉する機器を取 りはずしてください。
- ・ WiFi® を搭載した機器は、2.4GHz ワイヤレスネットワークを選択して ください。(可能であれば)
- ●フロントガラスの汚れや積雪がひど い場合は、それらを取り除いてくだ さい。
- ●車両1台に対して複数のETCユニット または ETC2.0 ユニットを取り付け ると、ゲートの開閉バーが開かない ことがあります。

## ETC カードについて

ETC カードはお客様にて、別途お申

し込みが必要です。 ●ETC カードの有効期限案内は、補助 手段として使用してください。ETC を使用する前は、ETC カードに記載 されている有効期限を確認してくだ  $A$ さい。 ●ETC カード接点に汚れが付着してい ないかを確認してください。汚れが  $\mathsf B$ 付着していると、エラーが発生した り、開閉バーが開かなくなるおそれ があります。ETC カードは汚れの付 きにくい場所に保管するとともに、 金属端子(IC チップ) **A** ETC 接点部を定期的にクリーニング してください。 ETC カード **B** ●ETCカードはEVシステム始動後に挿 注意 入してください。EV システム始動前 に挿入されていると ETC カード内の ●FTC カードの取り扱いについては、 データが破損するおそれがあります。 ETC カード発行会社の提示する注意 事項に従ってください。 ■ ETC カードを挿入したあと ● 変形、または破損した ETC カードは 使用しないでください。 注意 ●セロハンテープ・シールなどが貼っ ●ETC を利用する際は、あらかじめ てある ETC カードは使用しないでく ETC カードが確実に ETC2.0 ユニッ ださい。 トに挿入されていることと、ETC2.0 ユニットが正常に作動していること ●ETC カードの金属接点部に手で触っ を確認してください。 たり汚れた財布などに保管しないで ください。 ●ETC2.0ユニットがETCカードを認証 するまでには数秒かかりますので、 ●金属端子(ICチップ)が汚れている 料金所手前で ETC カードを挿入する ETC カードは使用しないでくださ と、開閉バーが開かず、思わぬ事故 い。 につながるおそれがあります。 ■ ETC カードを挿入する前 ●ETC ゲート手前、ETC ゲート、高速 道路を走行中、ETC カードを抜いた 注意 り挿したりしないでください。ETC ●FTC カードに記載された有効期限を、 カード内のデータが破損したり、正

あらかじめ確認してください。ETC カードの有効期限が切れていると、 開閉バーが開かず、思わぬ事故につ

ながるおそれがあります。

#### ETC 料金所について

れがあります。

ETC 料金所には、料金支払い方法に 応じて、ETC 専用車線、混在車線、

しく料金清算が行われなくなるおそ

一般車線(一般レーン)があります。 ETC を利用する場合は、ETC 専用車 線または混在車線に進入してくださ い。

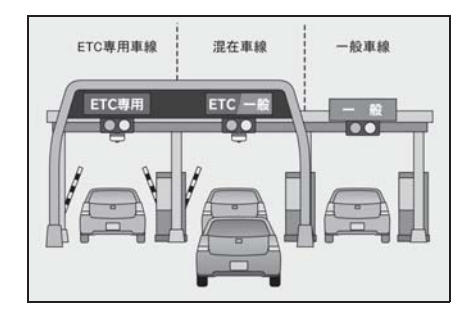

# スマート IC について

詳しくは「道路事業者からのお願い」 (→P.348) をご覧ください。

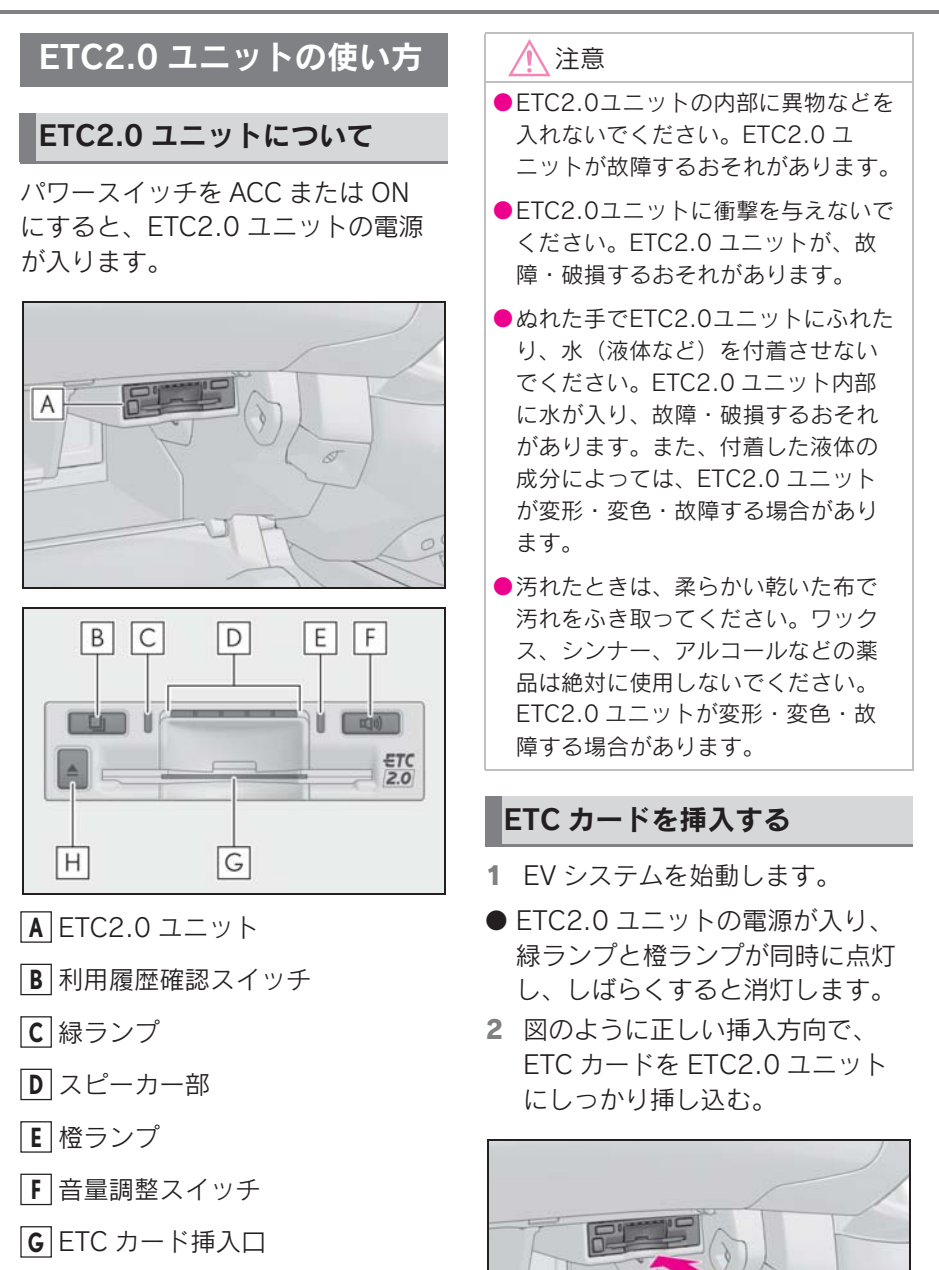

 $\overline{A}$ B

イジェクトスイッチ **H**

<u>A |</u> 金属端子(IC チップ)

<u>B</u> | EIC カード

「ピッ」とブザー音が出力され、緑ランプ が点滅します。

- 3 ETC カードが正しく認証される と、音声と画面表示で案内しま す。
- 緑ランプは、点灯したままです。

#### 知識

- ●ETC カードが正しく認識されなかった 場合は、橙ランプが点滅し、エラー発 話と統一エラーコードが画面に表示さ れます。(→P.345) 一度、ETC カード を抜き、挿入方向を確認して再度差し 込んでください。それでもエラーコー ドが通知された場合は、「統一エラー コード一覧」の対処方法に従ってくだ さい。対処を実施してもエラーが続く ときは、レクサス販売店に相談をして ください。
- ●EV システム始動前に ETC カードが挿入 されている場合、音声案内と画面表示 はされません。
- 橙ランプが点灯しているときは、 ETC2.0 ユニットのセットアップ手続 きができていないので使用できません。

### 注意

●緑ランプが点灯した場合でも、解約 済み、または有効期限が切れている、 またはカード会社が使用無効とした ETC カードを使用した場合、ETC 車 線に設置されている開閉バーが開か ないことがあります。

- ●料金所のカードリーダでは正しく認 証されないのに緑ランプが点灯する 場合がありますが、ETC2.0 ユニッ トの故障ではありません。このよう なときは、カード会社にカードの再 発行を申し出てください。
- ●緑ランプが点滅中は FTC カードを抜 かないでください。ETC カード内の データが破損するおそれがあります。

### ETC2.0 マーク表示について

ETC カードを挿入すると、画面上部 に ETC2.0 マークが表示されます。

#### 知識

- ●ETC2.0 マーク表示はカード挿入状態を 表しており、必ずしも ETC ゲートを通 過できることを表してはいません。
- ●ETC カードの有効期限が切れている場 合は、ETC2.0 マークは表示されませ ん。
- ●ETC2.0 走行情報のアップリンクの設定 を OFF とした場合、ETC マークが表示  $\dot{\tau}$ れます。(→P.131)
- Oマルチメディアシステムを 12V バッテ リーターミナルから脱着したあとに起 動した場合、GPS 情報受信後、数分間 は ETC2.0 マークが表示されないこと があります。

#### 有効期限切れ通知について

ETC カードを挿入したとき、または ETC カード挿入状態でパワースイッ チを ACC または ON にすると、音 声と画面表示で有効期限切れ通知が 行われます。

#### 知識

- ●有効期限切れ通知は、通知設定画面で ETC 音声案内や ETC 割込表示を OFF にした場合でも、音声案内と画面表示 **が行われます。(→P.344)**
- ●ETC カード有効期限が当月のときの通 知 ON/OFF 設定は、通知設定画面の ETC カード有効期限切れ事前通知で行 えます。(→P.344)

### 注意

- ●GPS の受信状態により、ごく稀に 誤って有効期限切れ通知をすること がありますが、ETC2.0 ユニットの 故障ではありません。誤った通知が 継続する場合は、レクサス販売店で 点検を受けて相談してください。
- Oマルチメディアシステムを 12V バッ テリーターミナルから脱着したあと に起動した場合、GPS 情報受信後、 数分間は有効期限切れ通知されない ことがあります。

# ETC カードを抜く

- 1 車を停車し、EV システムを停止 させる前に ETC2.0 ユニットの イジェクトスイッチを押す。
- 2 ETC2.0 ユニットから ETC カー ドを抜く。

知識

●FTC 通信時にカード書き込みエラーが 発生していた場合、書き込みエラー通 知が ETC2.0 ユニットから出力される ことがあります。(→P.339)

# 注意

●ETC カードが取り出せなくなった場 合。無理に取り出さず、レクサス販 売店にお問い合わせください。

### カード抜き忘れ警告について

ETC カードを抜く前に、EV システ ムを停止すると、カード抜き忘れを 音声で案内します。

- 警告通知 ON/OFF の切り替え設定
- 1 車を停車し、ETC2.0 ユニットに ETC カードを挿入します (緑ラ ンプ点灯)。
- 2 利用履歴確認スイッチと音量調整 スイッチを同時に約 2 秒間押し 続けます。
- 操作をするごとに ON/OFF が切り かわり(「ピッ」もしくは「ピッ ピッ」と音がします)、以後選択 した設定が保持されます。

知識

- ●カード抜き忘れ警告の ON/OFF の設定 は ETC の設定画面でも行えます。  $(\rightarrow P.344)$
- ●EV システムを停止したときに、クリー ニングカード使用通知 (→P.338)、ま たはカード書込みエラー通知 (→P.339) があった場合には、カード 抜き忘れ警告の音声は出力されません。

### クリーニングカード使用通知 について

ETC2.0 ユニット内部のカード接点 部が汚れている可能性があった場合、 EV システムを停止すると、ETC2.0 ユニットから「ピッピッ、ETC の カード接点が汚れている可能性があ

ります。クリーニングカードを使用 してください。」と音声が出力されま す。この通知があった場合、クリー ニングを実施してください。

# カード書込みエラー通知につ いて

ETC カードへのデータ書込みエラー があった場合、カードを抜くか、ま たは、EV システムを停止すると、 ETC2.0 ユニットから「ピーッ、 ETC 利用時にカードに書き込みでき ませんでした。高速道路をご利用中 の方は、一般レーンを走行してくだ さい。コード 11。」と音声が出力さ れます。

### 知識

- ●高速道路を降りたあとにカード書き込 みエラーを通知した場合、その後の ETC ゲートでは正常にご利用できます。
- ●ETC2.0 ユニット内部のカード接点部が 汚れている可能性があるため、高速道 路をご利用後、クリーニングを実施し てください。(→P.342)
- ●この通知は、FTC2.0 ユニットの故障を 知らせる案内ではありません。クリー ニング実施後、エラー通知が無ければ、 ETC2.0 ユニットを交換せずご利用が 可能です。エラー通知が継続するよう な場合には、レクサス販売店に相談を してください。

### 八 注意

●高速道路をご利用中の場合は、出口 料金所での通行料金のお支払いは、 係員のいる車線 (「一般」または 「ETC /一般1)で、いったん停車し て、ETC カードを係員にお渡しくだ さい。料金精算機のある車線では、 「係員呼出ボタン」を押して係員を呼 び出してください。

### ETC ゲート(入口・出口/精 算用)の通過について

通信が正常に行われた場合、通知音 「ピンポン」で案内します。

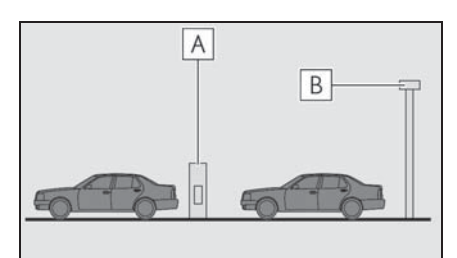

開閉バー **A**

予告アンテナ/ ETC カード未挿 **B**入お知らせアンテナ

知識

- ●ETC ゲートの出入口を通過したとき、 通信が正常に行われなかった場合、橙 ランプが点滅し、統一エラーコードが 画面に表示されます。(→P.345)
- ●ETC カード未挿入お知らせアンテナを 通過したとき、通知音「ピンポン」は 案内されません。
- ●ETC カード未挿入お知らせアンテナは、 ETC2.0 ユニットと通信し、ETC カー ドが挿入されていない場合に、運転者 にあらかじめ通知するためのアンテナ

です。

- ●予告アンテナ・ETC カード未挿入お知 らせアンテナは、道路側のシステムに より、設置されている場合と設置され ていない場合があります。
- ●通行料金は、画面表示と音声で案内さ れます。ただし、割り引きなどにより 実際と異なる場合があります。また、 他のナビ案内などと重なったときは、 通行料金の画面表示・音声による案内 は行われない場合があります。

### 警告

●運転者は走行中にランプ表示を見な いでください。思わぬ事故につなが るおそれがあります。

#### 八 注意

●ETC ゲート通過時は、ETC ゲート付 近に表示されている案内に従って走 行してください。ETC2.0 ユニット やマルチメディアシステムでは、エ ラーが案内されない場合があります。

### 利用履歴を確認する

有料道路の利用日および通行料金を 音声で確認できます。ETC カードが 挿入され、緑ランプが点灯している 状態で停車中に利用できます。

- 1 利用履歴確認スイッチを押す。
- 最新の利用履歴が音声で案内され ます。
- 押すごとに、古い利用履歴に切り かわります。なお、最も古い利用 履歴の次は、最新の利用履歴に切 りかわります。
- 利用履歴発話中は、緑ランプが点 滅します。
- 案内終了後、約1秒以上たってか

らスイッチを押した場合は、最新 の利用履歴から案内されます。

● 利用履歴は消去することができま せん。ただし、利用履歴の最大記 録件数を超えた場合は、最も古い 利用履歴が消去されます。

#### 知識

- ●利用履歴は ETC カードに記録されるた め、記録件数は使用する ETC カードに より異なります。(最大 100 件)
- ●利用履歴は画面でも確認することがで きます。(→P.343)
- ●道路事業者の設定する料金所情報に追 加・変更があった場合、利用区間が正 しく表示されないことがあります。
- ●カード接点の汚れなどにより料金所情 報が ETC カードに書き込みできなかっ た場合、該当する料金所の料金履歴は 案内されません。ただし、該当料金所 を無線走行または ETC カードで料金清 算された場合は、道路事業者のイン ターネットサービス(ETC 利用照会 サービス)で料金履歴を確認できます。 サービス詳細は道路事業者にお問い合 わせください。

# 警告

●ETC ゲート付近では、利用履歴の確 認を行わないでください。路側無線 装置と通信ができなくなるなど、 ETC 車線に設置されている開閉バー が開かず、思わぬ事故につながるお それがあります。

#### 音量を調整する

ETC2.0 ユニットから出力される音 声案内の音量を調整することができ ます。

1 音量調整スイッチを押す。

音量は、スイッチを押すごとに音量 0 か ら音量 4 まで 1 ずつ切りかわり、音量 4 の次は音量 0 になります。

#### 知識

ETC2.0 ユニットの音量調整は以下のよ うな案内に有効です。

- ●未セットアップ状態(セットアップ手 続きをしていない)の通知 ※1
- $\bullet$ エラー発生時のブザー音 ※2
- $\bullet$ カード抜き忘れ警告 ※2
- ●クリーニングカード使用通知 ※2
- $\bullet$ カード書込みエラー通知 ※2
- ETC2.0 ユニットでの利用履歴の確認
- ●FTC2.0 ユニットの音量調整時の案内
- ※1音声案内を中止(音量 0)に設定する と、出力されません。
- ※2音声案内を中止(音量 0)、または音量 1 に設定してあっても、エラー発生時 には音量 2 で出力されます。

### セットアップ情報を確認する

ETC2.0 ユニットでのセットアップ 情報を音声で確認できます。

- **カード未插入状態で FTC2.0 コ** ニットの電源を入れ、緑ランプと 橙ランプが点灯中に利用履歴確認 スイッチを押し続けると、セット アップ情報通知モードが起動しま す。
- ヤットアップ情報通知モードに入 ると、車載器管理番号を通知しま す。その後、利用履歴確認スイッ チを押すごとに、型式登録番号、 型式、ETC セットアップカード発 行年月日、DSRC セットアップ

カード発行年月日の順に通知しま す。DSRC セットアップカード発 行年月日の通知のあとに利用履歴 確認スイッチを押すと、車載器管 理番号の通知に戻ります。

- セットアップ情報通知モード記動 後は、以下の操作を行うことによ りモード状態を抜け、ETC2.0 ユ ニットは通常の動作となります。
- ETC カード挿入
- パワースイッチを ACC または ON か ら OFF にしたとき
- セットアップ情報通知の発話終了から 約 1 分後

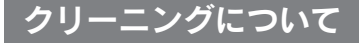

# ETC ユニット内部のカード接 点のクリーニング ※

※ クリーニングカードはお車に付帯され ておりません。

ETC2.0 ユニット内部のカード接点 部をきれいに保つ必要があります。 定期的にクリーニングカードでの清 掃をおすすめします。以下のような 症状がでた場合には、クリーニング カードでの ETC2.0 ユニットの清掃 と、きれいで乾いた柔らかい布での ETC カードの金属端子部の清掃を実 施してください。

クリーニングカードでの清掃につい て、詳しくはレクサス販売店にご相 談ください。

- クリーニングカード使用通知の案 内があった
- カード書込みエラー通知の案内が あった
- **FTC カード挿入時に認証エラーが** でた
- FTC ゲートの出口で開閉バーが開 かなかった
- 他車両のユニットでカード認証で きて自車両のユニットで認証エ ラーが発生した

知識

●ETC カードの金属端子部はきれいに見 えても手の脂や化粧品などで汚れてい る場合があります。このようなカード を使い続けると、ETC2.0 ユニット内 部のカード接点に汚れが転写、堆積す る場合があり、ETC2.0 ユニットで

ETC カードを認証できずエラーが発生 したり、ETC ゲートの開閉バーが開か なくなるおそれがあります。

●クリーニングカード使用通知は、 ETC2.0 ユニットの故障を知らせる案 内ではありません。クリーニング実施 後、エラー通知が無ければ、ETC2.0 ユニットを交換せずご利用が可能です。 エラー通知が継続するような場合には、 レクサス販売店に相談をしてください。

# ETC 画面の操作

- 1 メインメニューの [ 最 ] にタッチ します。
- 2 [ETC] にタッチします。
- 3 希望の項目にタッチします。

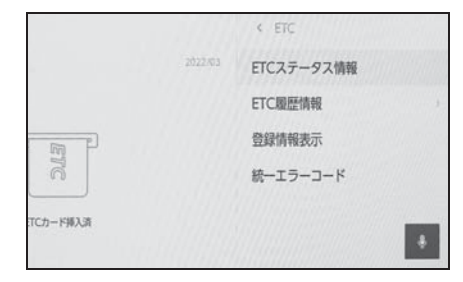

## ETC ステータス情報について

- 1 ETC 画面の [ETC ステータス情 報 ] にタッチします。
- 2 現在の ETC2.0 ユニットの状態 が表示されます。

# ETC 利用履歴を表示する

- 1 ETC 画面の [ETC 履歴情報 ] に タッチします。
- 2 履歴情報リストが表示されます。

リストにタッチすると、タッチした履歴 の利用区間が表示されます。

リストをフリック操作すると、他の履歴 が表示されます。

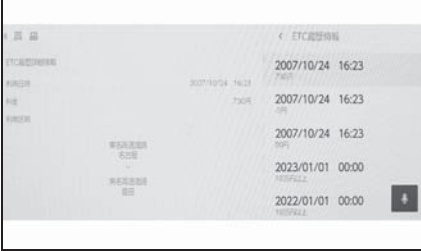

### ETC2.0 登録情報を表示する

- 1 ETC 画面の [ 登録情報表示 ] に タッチします。
- 2 ETC2.0 ユニットに登録された情 報が表示されます。

#### 統一エラーコードを表示する

- 1 FTC 画面の [ 統一エラーコード ] にタッチします。
- 2 最後に発生した統一エラーコード が確認できます。

#### 知識

●現在のエラーを表示している訳ではあ りません。各エラーコードの対処方法 については、画面上の [ エラー内容と 対処 ]、または「統一エラーコード一 覧」の対処方法に従ってください。対 処を実施してもエラーが続くときは、 レクサス販売店に相談をしてください。

### ETC 割込表示について

ETC ゲートを通ったときや、エラー が発生したときに表示とともに音声 でも案内されます。

ETC カードを ETC2.0 ユニットに挿 入したときの認証状態や、ETC カー ドの有効期限が切れている、または 当月末で切れるときは、表示ととも に音声でも案内されます。

### 知識

●表示される通行料金は道路事業者の割 り引きなどにより実際と異なる場合が あります。また、他のナビ案内などと 重なったときは、通行料金の割込表示・ 音声による案内は行われない場合があ ります。

# ETC の設定

### ETC の通知設定をする

- 1 メインメニューの [ 3 ] にタッチ します。
- 2 [ETC] にタッチします。
- 3 設定したい項目にタッチします。

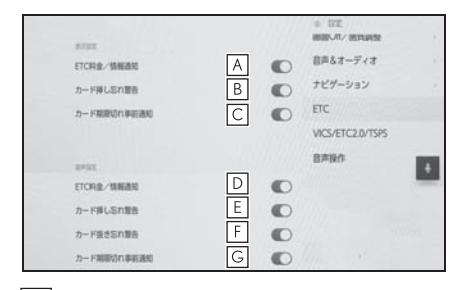

- ETC の通行料金などを画面に表 **A** 示します。
- カードの差し忘れなどを画面に表 **B** 示して警告します。
- ETC カードの有効期限が当月で **C** あるときに、画面に通知を表示し ます。
- ETC の通行料金などを音声で案 **D** 内します。
- カードの差し忘れなどを音声で警 **E** 告します。
- <u>F</u> JETC カードの抜き忘れを ETC2.0 ユニットからの音声で警 告します。
- ETC カードの有効期限が当月で **G**あるときに、音声で案内します。

#### 知識

●「カード挿し忘れ警告」は、パワース イッチを OFF から ACC または ON に

してから約 20 秒以上経過したあとに 案内をします。

- ●12V バッテリーターミナルを脱着した あとにマルチメディアシステムを起動 した場合、「カード挿し忘れ警告」の画 面表示や音声案内がされないことがあ ります。また、ETC2.0 ユニットから 音声案内がされることがあります。
- ●ETC カードを更新して新しいものに変 更した場合、カード期限切れ事前通知 を ON に設定してください。通知設定 が OFF のままですと、事前通知がされ ません。

# 統一エラーコード一覧について

エラーが発生すると、統一エラーコードが画面に表示されます。

この場合は、次の表にもとづき、対処をしてください。

(例)エラー 01 が発生したときは、次のように音声で案内されると同時に、統一エ ラーコードが画面に表示されます。

音声案内:「ポーン ETC カードが挿入されていません」

画面表示:「ETC カードが挿入されていませんコード〔01〕」

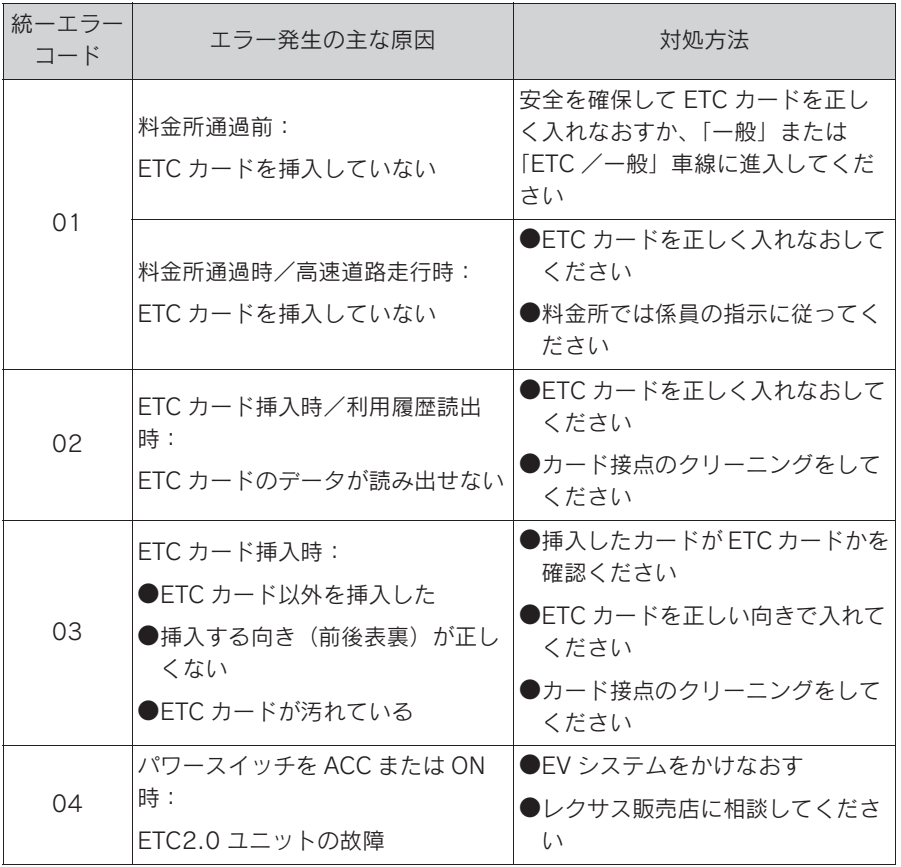

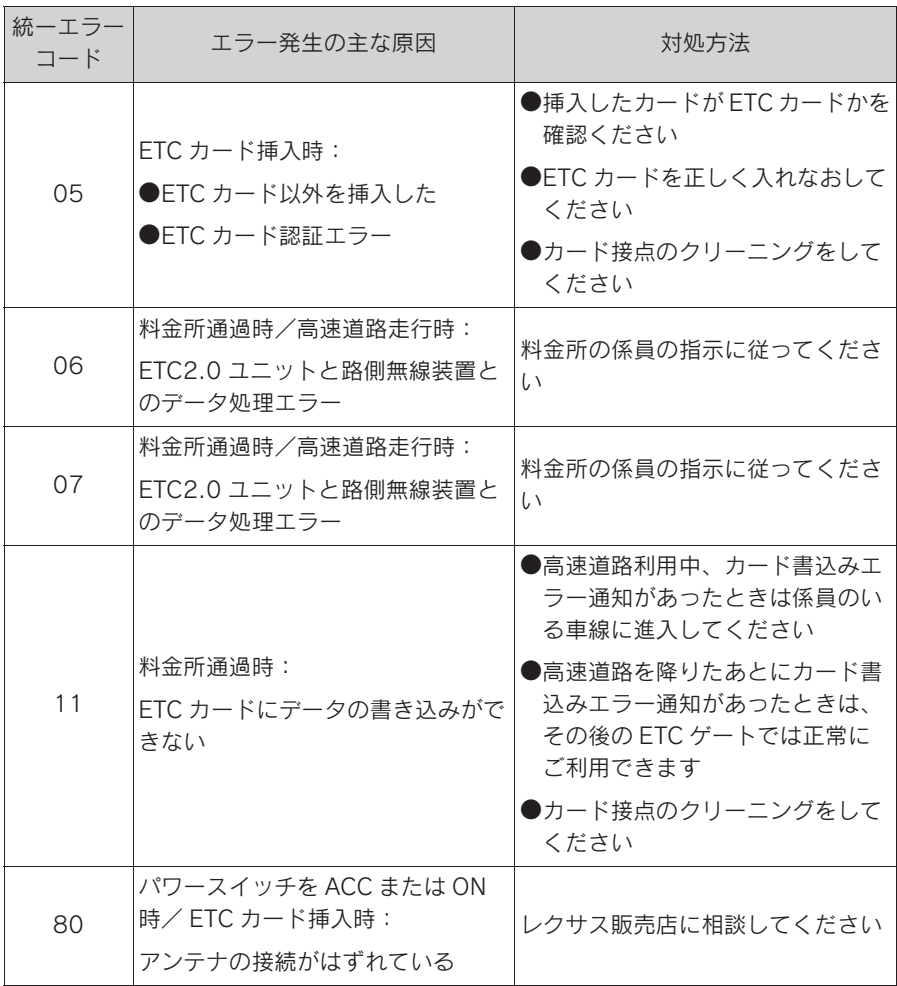

知識

- ●以下の設定にした場合は、エラーが発 生しても音声案内は出力されません。 ETC2.0 ユニットからブザー音のみが 出力されます。
- ・ ETC の設定画面で、音声設定の [ETC 料金/情報通知 ] を OFF に設定したと き ※
- ・ 音設定画面で、「システム音量」を「0」 に設定したとき
- ●ETC カード未挿入お知らせアンテナな

どと通信した際に、統一エラーコード 〔01〕と通知されることがありますが、 ETC2.0 ユニットの故障ではありませ ん。

●ETC2.0 ユニットの無線通信を利用し て、駐車場管理システムが運用されて います。有料道路の料金支払いと異な る通信を行った場合、画面表示・[ 登録 情報表示 ] で確認できる統一エラー コードが〔01〕もしくは〔07〕と表示 されることがありますが、ETC2.0 ユ ニットの故障ではありません。

※ 統一エラーコード〔04〕もしくは 〔80〕は、通知設定画面で ETC 音声案 内や ETC 割込表示を OFF にした場合 でも、音声案内と画面表示が行われま す。

### 記録されている統一エラーコー ドを確認する

ETC2.0 ユニットは、最後に発生し た統一エラーコードを記録していま す。

- 1 ETC カードが挿入されている場 合は、ETC カードを抜く。
- 2 利用履歴確認スイッチを約2秒 以上押す。
- 最後に案内された統一エラーコー ドが音声で案内されます。なお、 統一エラーコードの確認は、ETC 画面でも行うことができます。

# 9-5. 道路事業者からのお願い 道路事業者からのお願い

### はじめに

### 必ず、ETC システム利用規程などを お読みください

ETC システム利用規程、同実施細則 (以下「利用規程など」という。)、 ETC カードの利用約款などに、ご利 用上の注意事項が記載されています。 また、特にエラーや事故の発生原因 になり得る重要な事項について、以 下に記載しましたので、ETC のご利 用前に、利用規程等と併せて必ずお 読みください。

### 乗車前のご注意

### 専門の取り付け店で車載器を取り付 けてください

車両への車載器の取り付けは、専門 の取り付け店などで確実に行ってく ださい。車載器のアンテナユニット (一体型の場合は車載器本体)は、車 両の中心付近に車載器メーカーの推 奨する方法で取り付けてください。 取り付け位置などが不適切な場合、 正常に通信できず開閉バーが開かな いことがあります。

車載器メーカーが販売する車載器を 分解・改造することは、禁止されて います。分解・改造された車載器で ETC 無線走行を行わないようお願い します。

※ 車載器の取り付けは、車載器メーカー の示す方法で行ってください。メー カーが示す方法以外(シガーソケット などによる簡易取り付けなど)では、 利用できません。

- ※ 分解・改造された車載器は、利用規程 などに違反するため、セットアップす ることはできません。
- ※ 二輪車用 ETC 車載器を四輪車に取り付 けた場合も、利用規程などに違反する ため、セットアップすることはできま せん。

ETC カードを車載器に確実に挿入 し、エラーなどがないかの確認を !! ご乗車時に、ETC カードを車載器へ 確実に挿入し、エラーなどがないか を確認してご利用ください。ETC カードが確実に挿入されていても、 車載器が正しく作動していない場合、 開閉バーが開きません。車載器への ETC カードの挿し忘れ、挿し込み不 良により、開閉バーが開かないケー スが多発しています。

- ※ ETC カードの挿し込み方向(前後・表 裏)にご注意ください。
- ※ ETC カードを車載器へ挿入し、ETC が 利用可能である旨の音声案内などを確 認してください。
- $*$  料金所の手前などに、ETC カードが正 常に挿入されていないことをお知らせ するアンテナが設置されている箇所が あります。ETC カードが正常に挿入さ れていないことのお知らせがあった場 合には、ETC 無線走行はできませんの で、一般車線または「ETC /一般」と 表示している車線(以下、「混在車線」 という。)をご利用ください。
- ※ 何らかの問題がある場合、車載器に よっては、音声や画面によってエラー が表示されます。ETC カード挿入の際 や、料金所通過の際にはご注意いただ くようお願いいたします。

車載器が ETC カードを認証するまで には数秒かかります。料金所直前で の ETC カードの挿入は、エラーの原 因となる場合がありますのでご注意 ください。

車載器のアンテナ周辺に物を置いた り、取り付け箇所の変更などをしな いでください。アンテナの電波をさ えぎるものがある場合正常に通信で きず開閉バーが開かない場合があり ます。

### ETC カードの有効期限のご注 意

有効期限切れの ETC カードは、ご利 用いただけません。車載器によって は、有効期限切れの ETC カードを挿 入してもエラー表示がされない場合 がありますので、お手持ちの ETC カードに記載された有効期限をあら かじめご確認ください。

### ETC カードの保管上のご注意

ETC カードを車載器へ挿入したまま 車内に放置すると、カードが高温で 変形し、車載器が正常に動作しなく なることがあります。また、ETC カードに強い力を加えることも変形 の原因となりますので、取り扱いに はご注意ください。

盗難防止の観点から、車両から離れ る際は ETC カードを車載器から抜い て、携行していただくことをお勧め します。なお、SA・PA などで休憩 後、走行を再開される際には、同一 の ETC カードを車載器へ確実に挿入 してください。入口料金所を通過の 際に挿入されていた ETC カードと異 なる ETC カードを挿入した場合、出 口料金所では開閉バーが開きません。 ETC カードにはデータを読み書きす

るための金属端子があります。この 部分が汚損しますと、ETC 車線通行 時、正常に通信ができず開閉バーが 開かない可能性がありますので、取 り扱いにご注意ください。清掃され る場合には、市販の IC カードクリー ナーをご利用ください。

### ETC 車線通行時のご注意

十分な車間距離を取り、20km/h 以 下に減速、徐行してください!!

ETC 車線に設置されている開閉バー は、車載器とアンテナとの間の通信 等が正常に行われなかった場合には、 開かないことがありますので、ご注 意ください。また、前車に接近して 通行しようとしたときにエラーが発 生すると、前車通過後、開閉バーが 閉まりますので、ご注意ください。

料金所では、案内板などにより ETC 無線走行が利用可能な車線 (ETC 専 用車線:「ETC」「ETC 専用」又は混 在車線:「ETC /一般」)であること を確認して、進入してください。

ETC 車線を通行する際は、前車と十 分な車間距離をとった上で、開閉 バーの手前で安全に停止できるよう 十分に減速し、開閉バーが開いたこ とを確認して、ご通行ください。

ETC 車線を通行する際は、20km/h 以下に減速して進入し、徐行して通 過していただくようお願いします。

※ 利用規程などによらないご利用方法に より、道路設備に損傷を与えた場合に は、復旧に要する費用をご負担してい ただく場合がありますので、ご注意く ださい。

入口料金所の ETC 車線で通信エラー

ETC の利用

などにより、通行券を受け取られた 場合には、出口料金所での通行料金 のお支払いは、係員のいる車線(一 般車線または混在車線)で、一旦停 車して、ETC カードと通行券を係員 にお渡しください。料金精算機のあ る車線では、「係員呼出ボタン」を押 して係員を呼び出してください。

入口料金所を ETC で通行した場合 で、出口料金所で ETC 車線がご利用 できない場合または設置されていな い場合は、係員のいる車線(一般車 線又は混在車線)で、一旦停車して、 ETC カードを係員にお渡しくださ い。料金精算機のある車線では、 ETC カードを料金精算機に挿入して ください。なお、料金所のない出口 の場合は、入口で使用した ETC カー ドを抜かずにそのままご通行くださ い。

通行料金をお支払いいただく料金所 で異常が発生した場合は、係員へお 知らせいただき、係員の案内に従っ てください。

機器の点検などにより、ETC 車線を 閉鎖する場合がございます。通行料 金をお支払いいただく料金所では、 係員のいる車線(一般車線又は混在 車線)や料金精算機のある車線でも、 ETC カードでお支払いただくことが できます。

また、車載器が使用可能な状態であ ることをご確認させていただいたう えで各種割引等もご利用いただけま す。

有料道路への進入から退出までは、 同一の ETC カードを継続してご使用 ください。料金所以外にも ETC フ リーフローアンテナが設置されてい

る箇所があり、走行中、ETC カード には通行料金の計算に必要な情報が 随時記録されます。途中で ETC カー ドを入れかえたりむやみに抜き差し されますと、正しく通行料金が計算 されない場合やエラーを引き起こす 場合がありますのでご注意ください。

入口料金所で ETC が正常に通信でき なかった場合(入口料金所通過直後 の車載器のエラー音あるいは音声案 内にご注意ください)は、出口料金 所では、係員のいる車線(一般車線 または混在車線)で一旦停車し、係 員にお申し出ください。料金精算機 のある車線では、「係員呼出ボタン」 を押して係員を呼び出してください。 なお、料金所のない出口の場合は、 ご走行後、当該道路を管理する道路 事業者にお申し出ください。

### スマート IC をご利用の場合は、次の 事項にご注意ください

スマート IC は、ETC 専用インター チェンジです。所定の方法で車両に 取り付け・セットアップされた車載 器に、有効な ETC カードを確実に挿 入し、ETC システムをご利用可能な 場合に通行することができます。

営業時間、出入方向および対象車種 などに制約がある場合がありますの で、ご注意ください。

スマート IC では、その他の料金所の ETC システムとは異なり、車両が停 止した状態で通信のやりとりが行わ れ、開閉バーが開くシステムとなっ ておりますので、必ず開閉バーの手 前の停止線で一旦停止してください。 停止位置が適切でない場合、通信で きない場合があります。なお、一旦 停止してもバーが開かない場合には、 車線に設置されたインターホンなど で係員に連絡し、係員の案内に従っ てください。

通行止めなどを実施した場合や道路 を管理する上で必要な場合、やむを 得ず、予告なく出入口を閉鎖するこ とがあります。この場合、通行可能 な最寄りの IC をご利用ください。

退出路が設置されているスマート IC においては、エラーなどで正常に ETC 通信ができない場合、直進せず に退出路へお進みいただくことが可 能です。標識や路側表示をよくご確 認の上、注意して走行いただきます ようお願いいたします。

### もしも、開閉バーが開かなかっ たら ……

ETC 車線では、絶対に車をバックさ せないで !!

ETC 車線で、開閉バーが開かなかっ た場合、危険ですので絶対に車を バックさせず、ハザードランプを点 灯して停止し、係員の案内に従って ください。

高速道路上でのバックは後続車との接触 事故の危険性が高く、重大事故に繋がり ます。

※ バックして他の車線に入りなおすこと は、お客さま及び後続車のエラー発生 の原因となります。

ETC カードを挿入せずに(または通 信できなかった状態で)ETC 車線を 通過してしまったときは、速やかに 道路事業者にご連絡を !!

うっかり ETC カードを車載器に挿し 忘れて ETC 車線を通過された場合な どは、速やかに、当該道路を管理す

る道路事業者(高速道路会社)にご 通行の状況を連絡してください。

#### 車載器の再セットアップ

車両ナンバー変更時(車載器付きの 中古車購入など)、車載器の移しかえ 時は再セットアップを !!

車載器付きの中古車を購入または譲 渡を受ける場合・住所変更等により 車両のナンバープレートが変更にな る場合・車載器を他の車両に移す場 合・けん引ができる構造に変更する 場合などは、再度のセットアップ (車載器への車両情報の登録)が必要 となります。再度、車載器をセット アップする場合は、車載器をお買い 求めになった販売店または最寄りの セットアップ店にご相談ください。

- ※「普通車⇒普通車」、「軽自動車⇒軽自動 車」などの同じ料金設定車種の車両に 移す場合においても再ヤットアップが 必要です。
- ※ 国土交通省が令和 4 年 1 月 4 日から運 用している「個人が引越の際、オンラ インにより自動車の変更登録申請を行 う場合に、ナンバープレートの交換を 次回の車検時まで猶予する特例」を利 用する場合は、新たなナンバープレー トに交換する際に再セットアップ(再 登録)が必要になります。

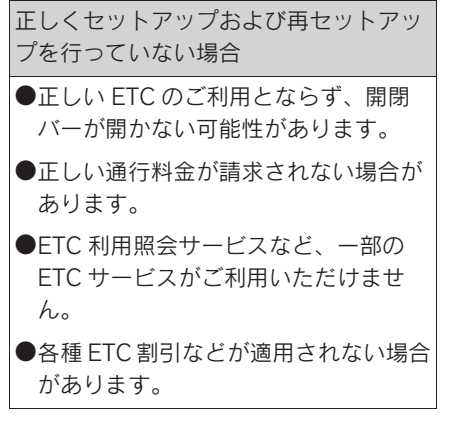

#### 車載器管理番号に関するお願い

車載器管理番号は、ETC の各種登録 型サービスのために必要な番号です。

車載器管理番号は、お持ちの車載器 または車載器のパッケージに記載さ れている 19 桁の固有の番号で、 ETC の各種登録型サービスを受ける 場合又は今後の新たなサービスを受 けるにあたって必要な番号です。 「ETC 車載器セットアップ申込書・ 証明書(お客さま保存用)」を大切に 保管していただくとともに、車載器 管理番号を別に記録し、保管するよ うにしてください。

### 障害者割引制度における ETC 利用について

ETC 無線走行で障害者割引の適用を 受けるには、事前に市区町村の福祉 担当窓口での手続きと、併せて有料 道路事業者が設置する窓口への登録 が必要になります。両方の手続きが なされていない場合、ETC 無線走行 での障害者割引が適用されません。

事前に登録された ETC カードを、登

録された車載器(手帳に記載された 車両に取り付けられ、当該車両で セットアップ作業を行ったもの)に 挿入し、ETC 車線を無線通行した場 合のみ割引が適用されます。

- $*$  既に FTC 無線走行以外のお支払いでの 障害者割引適用の手続きをしている場 合でも、改めて同様の手続きと登録を 行う必要があります。
- ※ 通行料金の請求を受ける料金所で ETC 車線が閉鎖されている場合は、係員の いる車線(一般車線または混在車線) で、一旦停車して係員に ETC カードを 渡し、身体障害者手帳または療育手帳 を呈示して確認を受けてください。料 金精算機のある車線では、「障がい者用 係員呼出ボタン (レバー)| を操作して 係員を呼び出してください。
- ※ ETC 無線走行で障害者割引の適用を受 けようとする場合でも、必ず身体障害 者手帳または療育手帳を携行してくだ さい。(ETC 車線が閉鎖されている等 により ETC 無線走行ができない場合、 上記手帳をご呈示いただけないと割引 が適用できません。)
- ※ 障害者割引には有効期限があります。 ご利用の前に有効期限を確認してくだ さい。なお、有効期限の更新手続きは 市区町村の福祉担当窓口で行ってくだ さい。
- ※ 登録済の ETC カード、車載器、車両を 変更される場合は、ETC のご利用前に 市区町村の福祉担当窓口で変更手続き を行ってください。

# 9-6. お問合せ先一覧 お問合せ先一覧

### ETC のご利用に関して

#### ■ 東日本高速道路株式会社

NEXCO 東日本お客さまセンター 0570-024-024 または 03-5308-2424 受付時間:24 時間(年中無休)

#### ■ 中日本高速道路株式会社

NEXCO 中日本お客さまセンター 0120-922-229 (フリーダイヤルがご利用できないお客さまは 052-223-0333) 受付時間:24 時間(年中無休)

#### ■ 西日本高速道路株式会社

NEXCO 西日本お客さまセンター 0120-924-863 (フリーダイヤルがご利用できないお客さまは 06-6876-9031) 受付時間:24 時間(年中無休)

#### ■ 本州四国連絡高速道路株式会社

本四高速お客さま窓口 078-291-1033 受付時間:9:00 ~ 17:30(年中無休)

#### ■ 首都高速道路株式会社

首都高お客さまセンター 03-6667-5855 受付時間:24 時間(年中無休)

#### ■ 阪神高速道路株式会社

阪神高速お客さまセンター 06-6576-1484 受付時間:24 時間(年中無休)

### ETC カードおよび請求金額に関して

お手持ちの ETC カード発行元にご確認ください。

### 車載器に関して

車載器の購入先、または取扱説明書に記載されている連絡先にお問合せくだ さい。

9

# セットアップに関して

一般財団法人 ITS サービス高度化機構(ITS-TEA) ETC お問い合わせ窓口 03-5216-3856 受付時間:月~金 10:00 ~ 17:00(土日・祝日・年末年始を除く)

10

#### 10-1.付録

オーディオシステムで使用できるメ ディア/データについての情報 ...................................... 356 認証・商標についての情報 ..... 364

付録

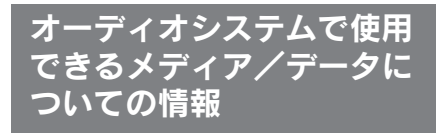

### 使用できるメディアについての 情報

使用できるメディアなどの仕様は、 次のとおりです。

■ USB メモリーのフォーマット、仕 様

使用できる USB メモリーのフォー マット、規格ならびに制限事項は次 のとおりです。

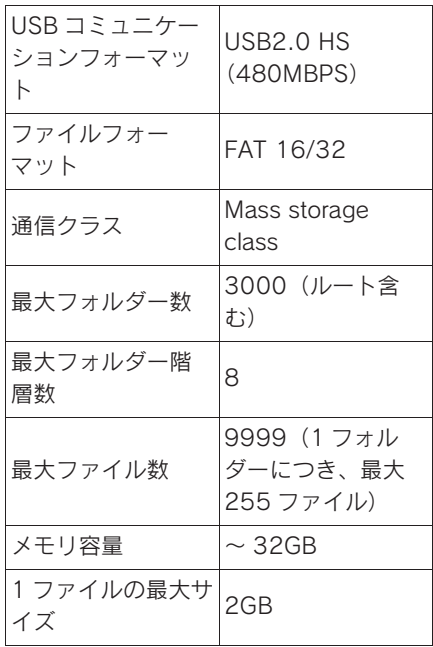

- 上記フォーマット以外のファイル は正常に再生できなかったり、 ファイル名やフォルダー名などが 正しく表示されない場合がありま す。
- ご利用の USB メモリーによって

は、再生できない場合があります ので、あらかじめご了承くださ  $\mathcal{L}$ 

● パソコンを使用して USB メモリー にファイルを保存する場合、パソ コンによっては再生ファイルに加 えて不可視ファイルも保存される 場合があります。再生時に不可視 ファイルが悪影響をおよぼし、正 常にファイルを切りかえられない 場合がありますので、不可視ファ イルは削除することを推奨しま す。

### フォーマットについての情報

使用できる音楽データの仕様は、次 のとおりです。

#### $MPS$

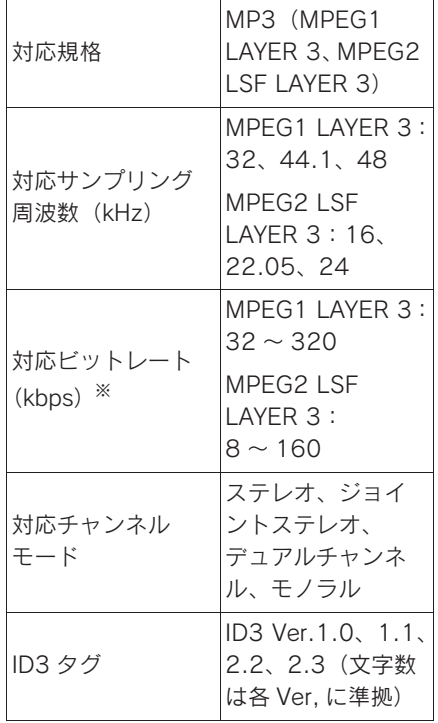

※ VBR(Variable Bit Rate)に対応して います。

#### $\blacksquare$  WMA

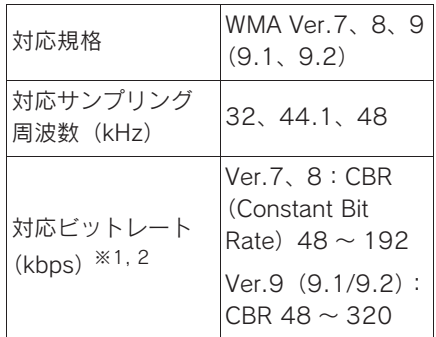

- ※1VBR (Variable Bit Rate) に対応して います。
- ※2マルチチャンネルの音源は 2ch に変 換されます。

### $\blacksquare$  AAC

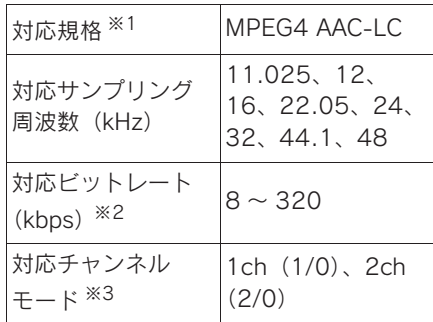

- ※1ADIF には対応していません。
- ※2VBR (Variable Bit Rate) に対応して います。
- ※3デュアルチャンネルには対応していま せん。

#### $WAV$  (LPCM)

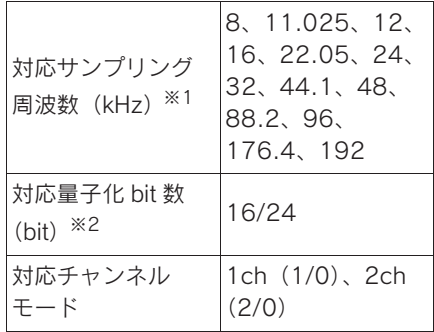

※196kHz/24bit 以上の音源は 96kHz/ 24bit にダウンコンバートされます。

※2マルチチャンネルの音源は 2ch に変 換されます。

#### **ELAC**

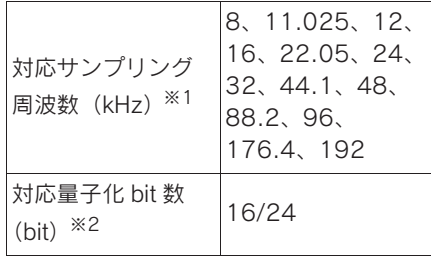

※196kHz/24bit 以上の音源は 96kHz/ 24bit にダウンコンバートされます。

※2マルチチャンネルの音源は 2ch に変 換されます。

#### $\blacksquare$  ALAC

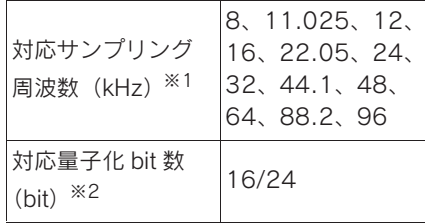

※196kHz/24bit 以上の音源は 96kHz/ 24bit にダウンコンバートされます。 ※2マルチチャンネルの音源は 2ch に変 換されます。

### ■ Ogg Vorbis

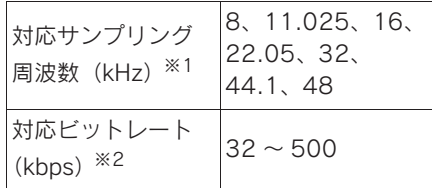

※196kHz/24bit 以上の音源は 96kHz/ 24bit にダウンコンバートされます。

※2VBR (Variable Bit Rate) に対応して います。

### ■ ファイル名

MP3/WMA/AAC/WAV(LPCM)/ FLAC/ALAC/Ogg Vorbis と認識し再 生するファイルは MP3/WMA/AAC/ WAV(LPCM)/FLAC/ALAC/Ogg Vorbis の拡張子「.mp3」/「.wma」 /「.m4a」/「.3gp」/「.aac」/ 「.wav」/「.flac」/「.fla」/「.ogg」 /「.ogx」/「.oga」がついたものだ けです。MP3/WMA/AAC/ WAV(LPCM)/FLAC/ALAC/Ogg Vorbis ファイルには、「.mp3」/ 「.wma」/「.m4a」/「.3gp」/ 「.aac」/「.wav」/「.flac」/「.fla」 /「.ogg」/「.ogx」/「.oga」の拡 張子をつけて保存してください。

- ID3 タグ/ WMA タグ/ AAC タグ /タグ/ Vorbis comment
- MP3 ファイルには、ID3 タグと呼 ばれる付属文字情報があり、曲の アーティスト名、タイトル名、ア ルバム名などを保存できます。
- WMA ファイルには、WMA タグと 呼ばれる付属文字情報があり、曲 のアーティスト名、タイトル名、 アルバム名などを保存できます。
- AAC ファイルには、AAC タグと呼 ばれる付属文字情報があり、曲の アーティスト名、タイトル名、ア ルバム名などを保存できます。
- WAV (LPCM) ファイルには、タ グと呼ばれる付属文字情報があ り、曲のアーティスト名、タイト ル名、アルバム名などを保存でき ます。
- FLAC ファイルには、タグと呼ば れる付属文字情報があり、曲の アーティスト名、タイトル名、ア ルバム名などを保存できます。
- ALAC ファイルには、タグと呼ば れる付属文字情報があり、曲の アーティスト名、タイトル名、ア ルバム名などを保存できます。
- Ogg Vorbis ファイルには、Vorbis comment と呼ばれる付属文字情 報があり、曲のアーティスト名、 タイトル名、アルバム名などを保 存できます。
- ハイレゾリューション (ハイレ ゾ)音源

マルチメディアシステムはハイレゾ 音源に対応しています。ハイレゾ音 源の定義は、一般社団法人電子技術 産業協議会(JEITA)の定義に準拠 しています。対応フォーマットと再 生可能メディアについては、次のと おりです。

● 対応フォーマット

WAV、FLAC、ALAC、Ogg Vorbis

● 再生可能メディア USB メモリー
## USB メモリーから再生できる 動画データについての情報

パソコンから USB メモリーに記録 した動画ファイルについては、次の フォーマットに対応しています。

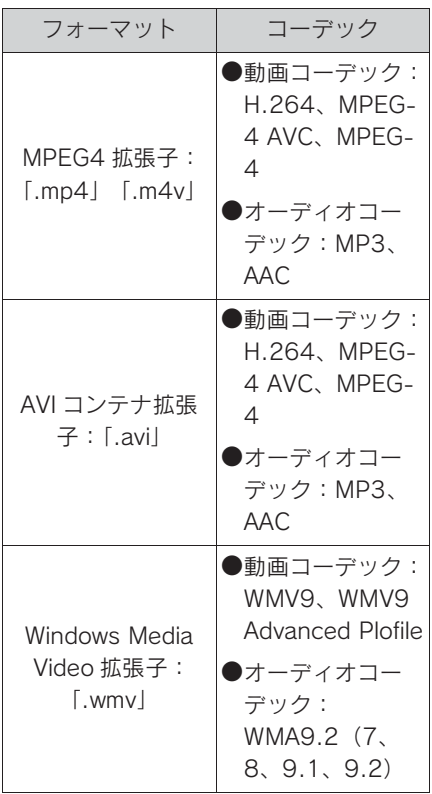

- 対応画像サイズは、最大 1920×1080 ピクセルです。
- 対応フレームレートは最大 60i/ 30p です。
- 録画機器の種類や記録条件、使用 する USB メモリーによっては、 動画を再生できない場合がありま す。

# iPhone/iPod についての情報

■ 商標・設計認証情報

Made for *<u>≰iPhone | iPad | iPod</u>* 

Use of the Made for Apple badge means that an accessory has been designed to connect specifically to the Apple product(s) identified in the badge, and has been certified by the developer to meet Apple performance standards. Apple is not responsible for the operation of this vehicle or its compliance with safety and regulatory standards. Please note that the use of this accessory with an Apple product may affect wireless performance.

iPhone, iPod, iPod touch, iPad, iPad mini, iPad Pro, and Lightning are trademarks of Apple Inc., registered in the U.S. and other countries.

The trademark "iPhone" is used in Japan with a license from Aiphone K.K.

Made for

- O iPhone SE (2nd generation)
- O iPhone 12 Pro Max
- iPhone 12 Pro
- $\bullet$  iPhone 12
- $\bullet$  iPhone 12 mini
- O iPhone 11 Pro Max
- O iPhone 11 Pro
- O iPhone 11
- O iPhone XS Max
- $\bullet$  iPhone XS
- iPhone XR
- O iPhone X
- iPhone 8 Plus
- iPhone 8
- iPhone 7 Plus
- $\bullet$  iPhone  $7$
- iPhone SF
- O iPhone 6s Plus
- O iPhone 6s
- iPhone 6 Plus
- O iPhone 6
- O iPhone 5s
- iPad Pro 10.5-inch
- iPad Pro 12.9-inch (5th generation)
- iPad Pro 12.9-inch (4th generation)
- iPad Pro 12.9-inch (3rd) generation)
- O iPad Pro 12.9-inch (2nd generation)
- iPad Pro 12.9-inch (1st) generation)
- iPad Pro 11-inch (3rd) generation)
- O iPad Pro 11-inch (2nd generation)
- iPad Pro 11-inch
- iPad Pro 9.7-inch
- O iPad Air (3rd generation)
- iPad Air 2
- iPad Air
- O iPad mini (5th generation)
- $\bullet$  iPad mini 4
- $\bullet$  iPad mini 3
- iPad mini 2
- O iPad (7th generation)
- iPad (6th generation)
- O iPad (5th generation)
- iPad (8th generation)
- O iPod touch (7th generation)
- O iPod touch (6th generation)

# Apple CarPlay についての情 報

■ 商標・設計認証情報

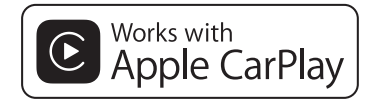

● Use of the Apple CarPlay logo means that a vehicle user interface meets Apple performance standards. Apple is not responsible for the operation of this vehicle or its compliance with safety and regulatory standards. Please note that the use of this product with iPhone, iPod, or iPad may affect wireless performance.

Apple CarPlay is a trademark of Apple Inc.

# Android Auto についての情報

■ 商標・設計認証情報

# androidauto

O Android and Android Auto are trademarks of Google LLC.

# USB メモリーについての情報

■ パソコンで記録した音楽ファイル 次の音楽ファイルを再生できます。

- $OMP3$
- $\bullet$  WMA
- $\bullet$  AAC
- $\bullet$  FLAC
- $\bullet$  WAV
- $\bullet$  ALAC
- Ogg Vorbis

### MP3/WMA/AAC の仕様

使用できる MP3/WMA/AAC ファイ ルの規格やそれを記憶したメディア、 フォーマットには制限があります。 Microsoft、Windows、Windows Media は、米国 Microsoft Corporation の米国及びその他の国 における登録商標です。

使用できる音楽データの仕様は、次 のとおりです。

#### $MPS$

MP3 (MPFG Audio LAYER 3) は 音声圧縮技術に関する標準フォー マットです。MP3 を使用すれば、も とのファイルを約 1/10 のサイズに 圧縮できます。

#### $\blacksquare$  WMA

WMA (Windows Media Audio) は マイクロソフト社の音声圧縮フォー マットです。MP3 よりも小さいサイ ズに圧縮できます。

### $AAC$

AAC (Advanced Audio Coding) は MPEG2、MPEG4 で使用される音 声圧縮技術に関する標準フォーマッ トです。

# Bluetooth® についての情報

使用できる Bluetooth® の仕様およ びプロファイルは次のとおりです。

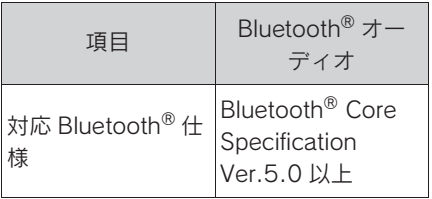

10

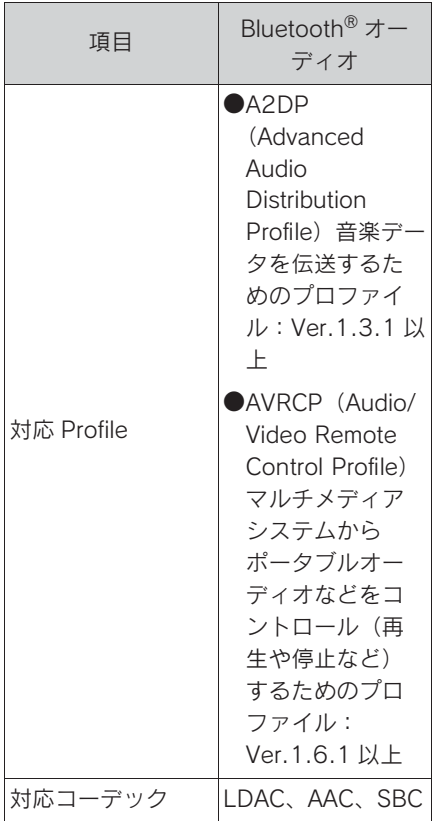

登録商標であり、「株式会社デンソー テン」はこれらのマークをライセン スに基づいて使用しています。その 他の商標およびトレードネームは、 それぞれの所有者に帰属します。

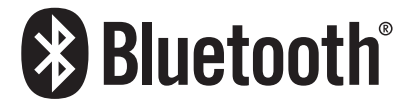

#### $\blacksquare$  LDAC

LDAC および LDAC ロゴは、ソニー 株式会社の商標です。

LDAC<sup>1</sup>

知識

Oマルチメディアシステムに対して、す べての Bluetooth<sup>®</sup> 機器との接続性を保 証するものではありません。

#### ■ 商標・設計認証情報

Bluetooth® のワードマークおよびロ ゴは、Bluetooth SIG,inc が所有する

# 文字情報の表示についての情報

各種画面で情報として表示できる文 字数には制限があるため、すべてを 表示できないことがあります。また、 記録されている内容によっては正し く表示されなかったり、表示ができ ないことがあります。

# Gracenote® についての情報

音楽を再生した場合、マルチメディアシステムのデータベースの中からアル バム名やアーティスト名、ジャンル、トラック名を検索し、各情報がデータ ベースに収録されていると、各情報を自動で付与します。マルチメディアシ ステムに収録されているデータベース情報は、Gracenote® メディアデータ ベースを使用しています。

Gracenote, the Gracenote logo and logotype, "Powered by Gracenote" and Gracenote MusicID are either registered trademarks or trademarks of Gracenote. Inc. in the United States and/or other countries.

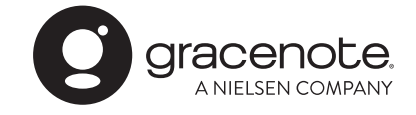

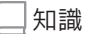

■Gracenote® メディアデータベース

- ●自動で付与されたタイトル情報は、実際のタイトル情報と異なる場合があります。
- ●「Gracenote メディアデータベース」によって提供されたデータについては内容を 100%保証するものではありません。

# HDMI についての情報

使用できる HDMI 機器の映像および音声信号の規格は次の通りです。

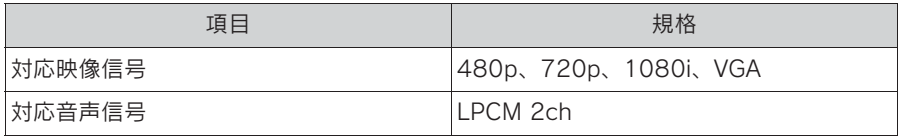

知識

HDMI、High-Definition Multimedia Interface、およびHDMIロゴは、 米国およびその他の国におけるHDMI Licensing Administrator, Inc. の商標または、登録商標です。

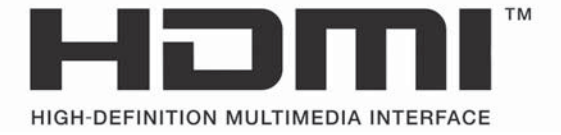

付録

# 認証・商標についての情報

# 通信モジュール(DCM)についての情報

・通信モジュール(DCM)は、電波法および電気通信事業法の基準に適合しています。 製品本体のネームプレートはその証明ですので、ネームプレートの記載を削除しないで ください。

・通信モジュール(DCM)を分解・改造すると、法律により罰せられることがあります。

- フリー/オープンソースソフトウェア情報について
- 本製品はフリー/オープンソースソフトウェアを含んでいます。このようなフリー/ オープンソースソフトウェアのライセンス情報やソースコードの両方またはどちらか 片方は以下の URL で入手することができます。

https://www.denso.com/global/en/opensource/dcm/toyota/

# ETC2.0 ユニットについての情報

ETC2.0ユニットは電波法の基準に適合しています。製品上の記載を削除しないで ください。

また、ETC2.0ユニットを分解・改造すると、法律により罰せられることがあります。

### 車載器管理番号について

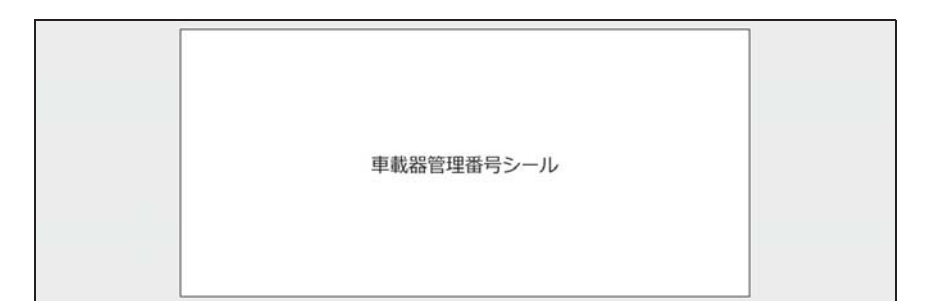

● 車載器管理番号シールを貼って大切に保管してください。

● 本書がお車に付帯されない車両は、車載器管理番号シールを車検証入れな どに保管してください。

## QR コードについて

OR コードは(株)デンソーウェーブの登録商標です。

五十音順さくいん ................ 366 アルファベット順さくいん .... 371

# 五十音順さくいん

# あ

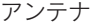

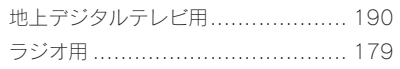

#### い

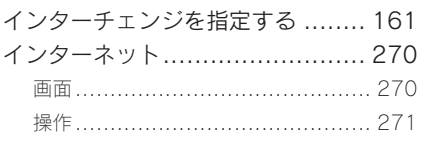

### え

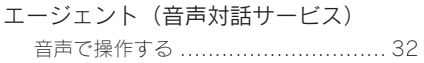

#### お

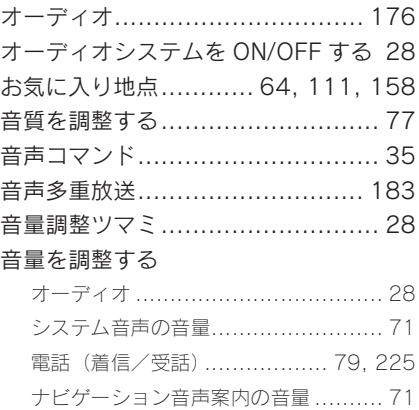

#### か

#### 解約する

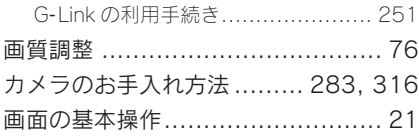

#### 画面モードを切りかえる.................75

#### き

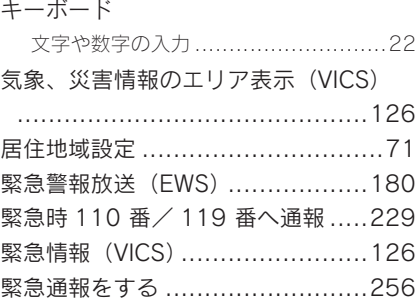

# く

グループ通話をする ....................236

### け

# 携帯電話 削除する........................................88 接続する........................................88 登録する........................................85 契約する GLink の利用手続き ......................249 経由地の編集 .............................163 経由地を追加する .......................155 現在地 修正する........................................64 表示する........................................25 検索キーワード ............................38

#### こ

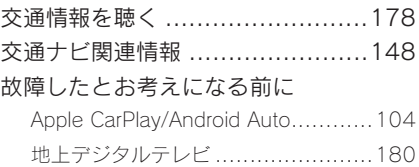

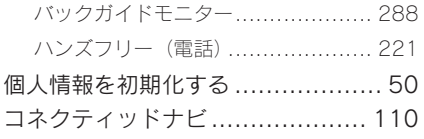

# $\overline{d}$

## 再生する

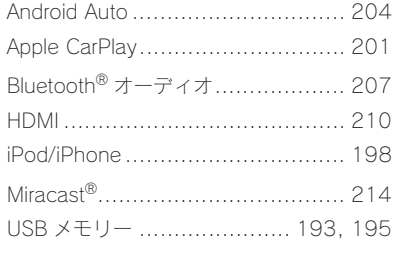

#### 削除する

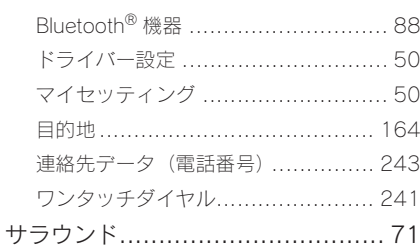

# $\overline{L}$

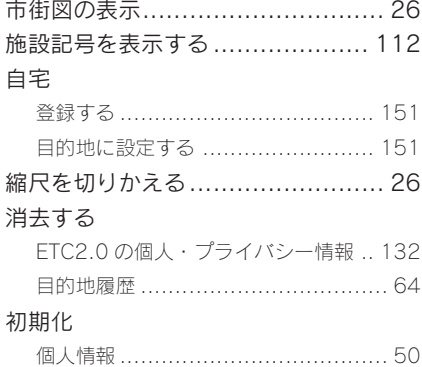

# す

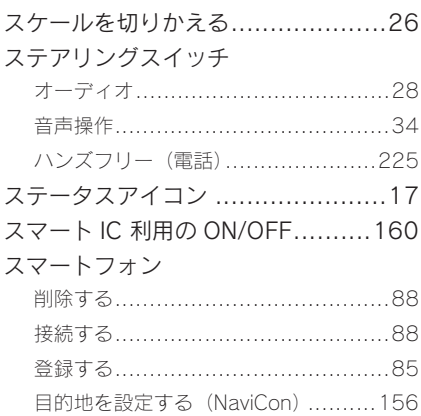

# $t$

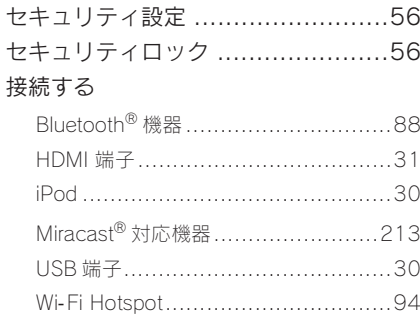

# 設定

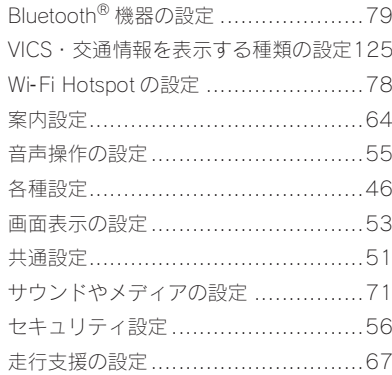

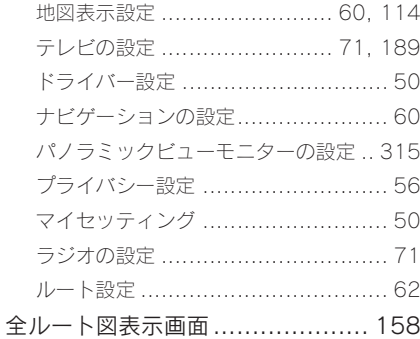

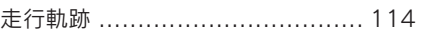

 $\overline{\epsilon}$ 

た

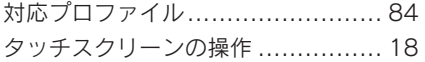

# $\overline{5}$

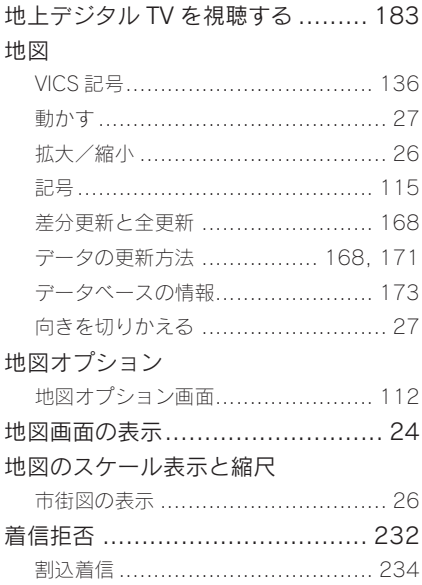

### 調整する

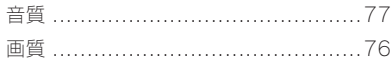

#### $\supset$

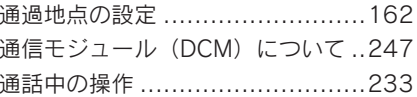

#### $\tau$

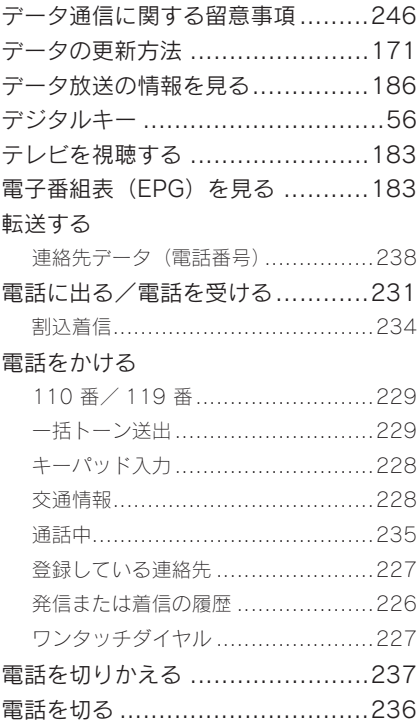

# と 到着予想時刻 ..............................158 登録する

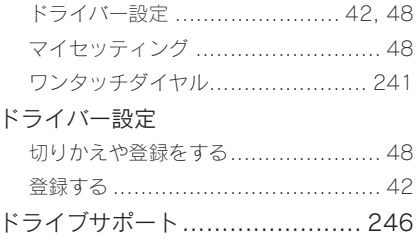

## な

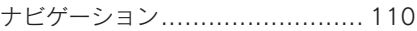

ノースアップ表示 .......................... 27

 $\overline{O}$ 

# $\overline{1}$

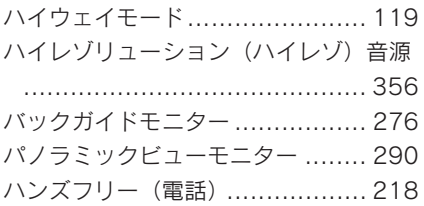

### ふ

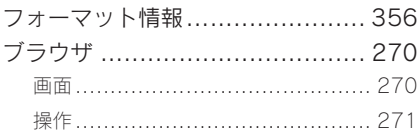

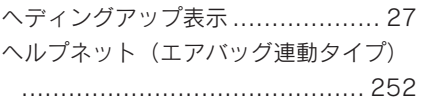

### ほ

保守点検をする (ヘルプネット) .... 260

# $\ddot{\ast}$

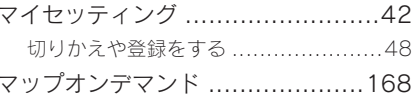

# め

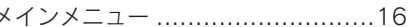

# $\overline{t}$

#### 目的地

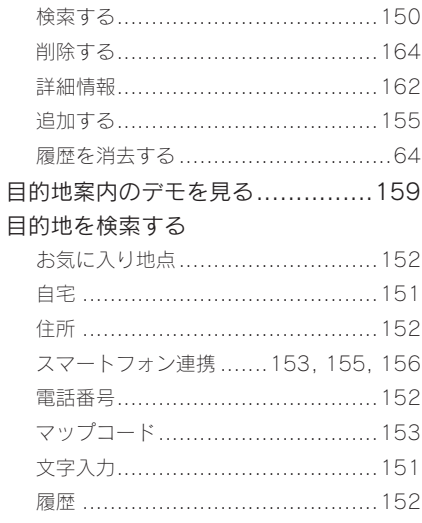

### ら

ラジオを聴く .............................176

# り

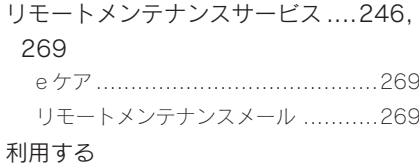

GLink の利用手続き...................... 249

る

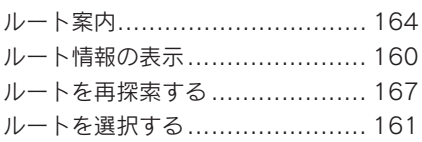

# れ

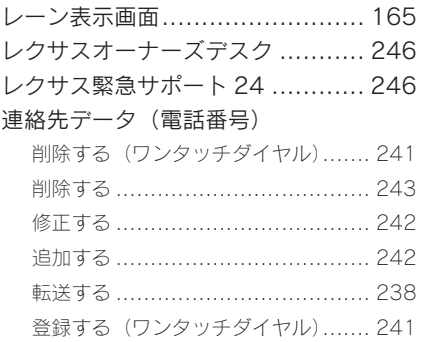

# わ

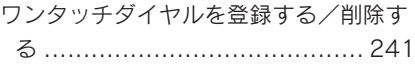

次の装備は、別冊「取扱説明書」をお 読みください。

- ・エアコン
- ・シートヒーター
- ・シートベンチレーター
- ・ステアリングヒーター
- ・車両カスタマイズ

# アルファベット順さくいん

# A

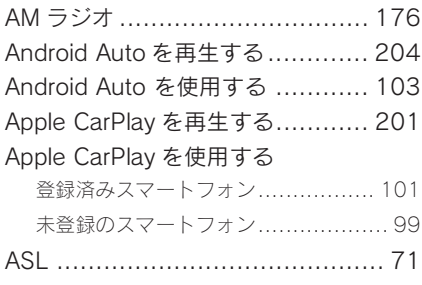

#### B

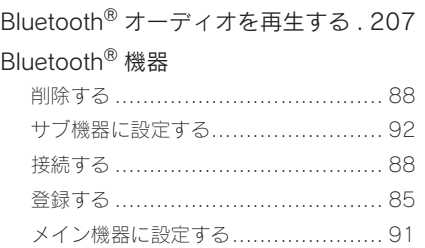

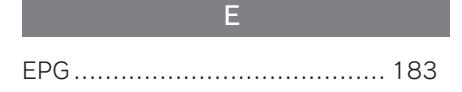

FM ラジオ ................................ 176

G

F

# Gracenote® .............................. 356

#### H

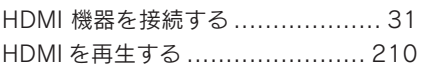

iPod/iPhone を再生する ..............198

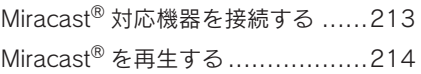

M

NaviCon ...................................156

N

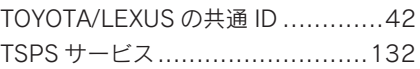

T

# U

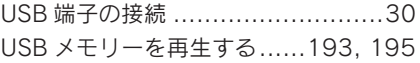

VICS・交通情報 .........................121

V

#### W

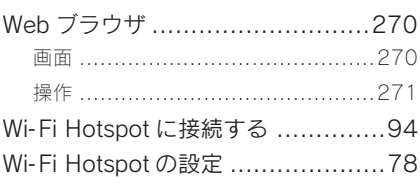

「個人情報保護方針」については、https://lexus.jpにて掲載しております。

 $UJ1$ 

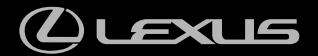

M76626 01999-76626 Ⅱ-2023年3月27日 2023年4月3日初版

**UX300e**